การวางแผนกระบวนการผลิตโดยใช้คอมพิวเตอร์ช่วยสำหรับเครื่องจักรเจาะรูแบบซีเอ็นซีเทอร์เรตพันช์ ื่

นาย นราธิป วีระกิจพานิช

วิทยานิพนธ์นี้เป็นส่วนหนึ่งของการศึกษาตามหลักสูตรปริญญาวิศวกรรมศาตรมหาบัณฑิต สาขาวิชาวิศวกรรมอุตสาหการ ภาควิชาวิศวกรรมอุตสาหการ คณะวิศวกรรมศาสตร จุฬาลงกรณมหาวิทยาลัย ปการศึกษา 2543 ISBN 974-346-236-8 ลิขสิทธิ์ของจุฬาลงกรณ์มหาวิทยาลัย ิ์

### COMPUTER-AIDED PROCESS PLANNING FOR THE CNC TURRET PUNCH PRESS MACHINE

### MR. NARATHIP WEERAKITPANICH

A Thesis Submitted in Partial Fulfillment of the Requirements for the Degree of Master of Engineering in Industrial Engineering Department of Industrial Engineering Faculty of Engineering Chulalongkorn University Academic Year 2000 ISBN 974-346-236-8

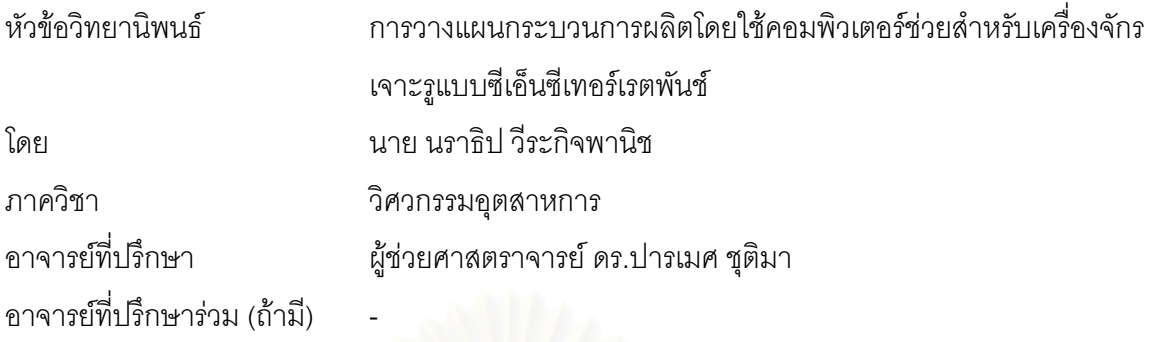

คณะวิศกรรมศาสตร์ จุฬาลงกรณ์มหาวิทยาลัย อนุมัติให้นับวิทยานิพนธ์ฉบับนี้เป็นส่วน หนึ่งของการศึกษาตามหลักสูตรปริญญามหาบัณฑิต

………………………………………….. คณบดีคณะวิศวกรรมศาสตร

(ศาสตราจารย์ ดร.สมศักดิ์ ปัญญาแก้ว)

คณะกรรมการสอบวิทยานิพนธ์

…………………………………………… ประธานกรรมการ

(รองศาสตราจารย์ จรูญ มหิทธาฟองกุล)

…………………………………………... อาจารยท ี่ปรึกษา

(ผู้ช่วยศาสตราจารย์ ดร.ปารเมศ ชุติมา)

…………………………………………… อาจารยท ี่ปรึกษารวม (ถามี)

 ( ) …………………………………………… กรรมการ

(รองศาสตราจารย์ สมชาย พวงเพิกศึก)

…………………………………………… กรรมการ

(ผู้ช่วยศาสตราจารย์ จิรพัฒน์ เงาประเสริฐวงศ์)

### **บทคัดยอวิทยานิพนธ**

นราธิป วีระกิจพานิช : การวางแผนกระบวนการผลิตโดยใช้คอมพิวเตอร์ช่วยสำหรับเครื่องจักรเจาะรูแบบ ื่ ซีเอ็นซีเทอร์เรตพันช์ (COMPUTER-AIDED PROCESS PLANNING FOR THE CNC TURRET PUNCH PRESS MACHINE) อ. ที่ปริกษา : ผศ. ดร.ปารเมศ ชุติมา, 170 หน้า. ISBN 974-346-236-8.

งานวิจัยนี้มีวัตถุประสงค์เพื่อพัฒนาซอฟต์แวร์คอมพิวเตอร์ช่วยในการวางแผนกระบวนการผลิตสำหรับ ֦֘<u>֚</u> ื่ กระบวนการเจาะรูของเครื่องจักร CNC Turret Punch Press ที่ใช้ในงานเจาะรูแผ่นโลหะในการผลิตกล่องโลหะ ื่ ซึ่งทำหน้าที่ในการสร้างรหัสโปรแกรม G Code เพื่อป้อนเข้าเครื่องจักร CNC โดยการใช้ซอฟต์แวร์ร่วมกับ ึ่ **่** Drawing รูปแบบ 2 มิติในโปรแกรม AutoCAD R14 ที่ถูกสร้างขึ้นให้เหมาะสมกับซอฟต์แวร์ หลักการในการ ทำงานเป็นการสร้างรหัส G Code สำหรับรูปของรูต่าง ๆ ที่ผู้วางแผนได้เลือกทีละรูป การสร้างรหัส G Code จะ สร้างขึ้นทีละบรรทัดโดยอาศัยข้อมูลของรูปรูที่ได้เลือกอันได้แก่ ลักษณะ ตำแหน่งและขนาดรู และ ข้อมูลภายใน ึ้ ของคำสั่ง G Code ในการเจาะที่ผู้วางแผนต้องการใช้เจาะรูลักษณะต่าง ๆ เช่น คำสั่งที่เป็นรูปแบบในการเจาะ ั่ ตำแหน่งอ้างอิงของคำสั่ง หัวเจาะที่ใช้เ<mark>จาะและขนาดของหัวเจาะ เป็นต้น เพื่อที่จะสร้าง G Code</mark> สำหรับการ ั่ ื่ ี่ เจาะภายในและการเจาะภายนอกชิ้น<mark>งาน แ</mark>ล้วนำรหัสดังกล่าวมาจัดเรียงและรวมกันเป็นรหัสโปรแกรม G Code ที่พร้อมสำหรับป้อนเข้าเครื่องจักร CNC เพื่อทำการเจาะชิ้นงาน โดยที่เมื่อเปรียบเทียบกับการวางแผน ี่ ื่ ื่ ิ้ กระบวนการผลิตแบบเดิมนั้น การนำซอฟต์แวร์เข้ามาช่วยสามารถช่วยลดเวลาในการสร้างรหัสโปรแกรม G ั้ Code ลดความผิดพลาดของรหัสโปรแกรม G Code และลดภาระงานที่เกิดขึ้นกับผู้วางแผนได้อย่างน่าพอใจ ึ้

ภาควิชา วิศวกรรมอุตสาหการ สาขาวิชา วิศวกรรมอุตสาหการ ปีการศึกษา 2543

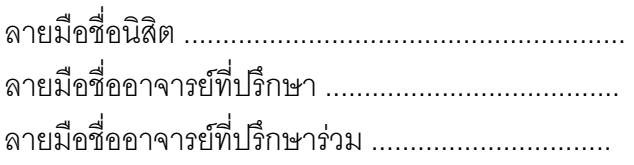

#### **AN ABSTRACT**

##4170359021 : MAJOR INDUSTRIAL ENGINEERING

KEY WORD: COMPUTER-AIDED PROCESS PLANNING / COMPUTER NUMERICAL CONTROL

NARATHIP WEERAKITPANICH : COMPUTER-AIDED PROCESS PLANNING FOR THE CNC TURRET PUNCH PRESS MACHINE. THESIS ADVISOR : ASST. PROF. PARAMES CHUTIMA, Ph.D., THESIS COADVISOR : -, 170 pp. ISBN 974-346-236-8.

 This thesis describes the development of computer-aided process planning for the CNC turret punch press machine which is used for punching metal sheets. The objective of the software is to help a process planner generating G code, one of the input-data formats used in CNC manufacturing, by using the software with a two-dimension drawing, which is created in a software-required format, in AutoCAD R14. In generating each line of G code, the software processes the information of each object in such drawing selected by a user and the user-input information for a specific punching format. The information of the selected object tells the software about the shape, position, and size of such object, and the user-input information tells it about punching format and required datas used for each punching format. From these information, the software continuously generates G code for every objects and collects every lines of G code in a text file which can be used for inside and outside punching for CNC metal sheet punching.

 The result shows that when compared to the old process planning planning without CAPP software, the new one with this software can reduce process planning time in generating G code, reduce errors in G code, and process planner's work load is reduced.

ภาควิชา วิศวกรรมอุตสาหการ สาขาวิชา วิศวกรรมอุตสาหการ ปีการศึกษา 2543

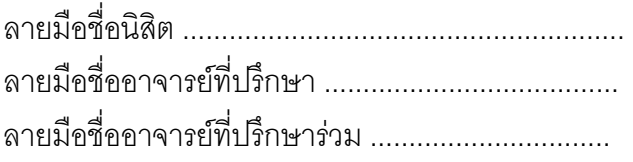

## **กิตติกรรมประกาศ**

วิทยานิพนธ์ฉบับนี้สำเร็จลุล่วงไปได้ด้วยความช่วยเหลืออย่างดียิ่งของ ผศ. ดร. ี้ ิ่ ปารเมศ ชุติมา อาจารย์ที่ปรึกษาวิทยานิพนธ์ ซึ่งท่านได้ให้คำแนะนำและข้อคิดเห็นต่าง ๆ ใน ึ่ งานวิจัยมาดวยดีตลอด

ขอขอบพระคุณ บริษัท เอ เอ็ม พี เมทัลเวอคส์ จำกัด ที่สนับสนุนในด้านของเครื่องจักร ี่ และข้อมูลต่าง ๆ รวมถึงให้ยืมอุปกรณ์คอมพิวเตอร์ที่ใช้ในการดำเนินงาน

ขอขอบพระคุณ คุณมนูศักดิ์ จันทน์ทอง คุณณรงค์ อมรพิทักษ์พันธ์ คุณกิตติพงศ์ อมร พิทักษ์พันธ์ คุณศราวุธ บุญวัฒน์ และเพื่อน ๆ ทุกท่านที่ได้ให้ความช่วยเหลือและกำลังใจใน ื่ การทำงานวิจัยนี้ด้วยดีเสมอมา และเนื่องจากทุนการวิจัยครั้งนี้บางส่วนได้รับมาจากทุนอุดหนุน ี้ ั้ ֺ֪֪֪֦֖֧֝֟֟֟֟֟֟֟֟֟֟֬֟֟֓֡֬֟֟֟֟<sup>֟</sup> วิจัยของบัณฑิตวิทยาลัย จึงขอขอบคุณบัณฑิตวิทยาลัยมา ณ ที่น้ดีวย

ท้ายนี้ ผู้วิจัยใคร่ขอกราบขอบพระคุณ บิดา มารดา ซึ่งสนับสนุนในด้านการเงินและให้ ึ่ ความหวงใยและกําลังใจเสมอมาจนสําเร็จการศึกษา

## **สารบัญ**

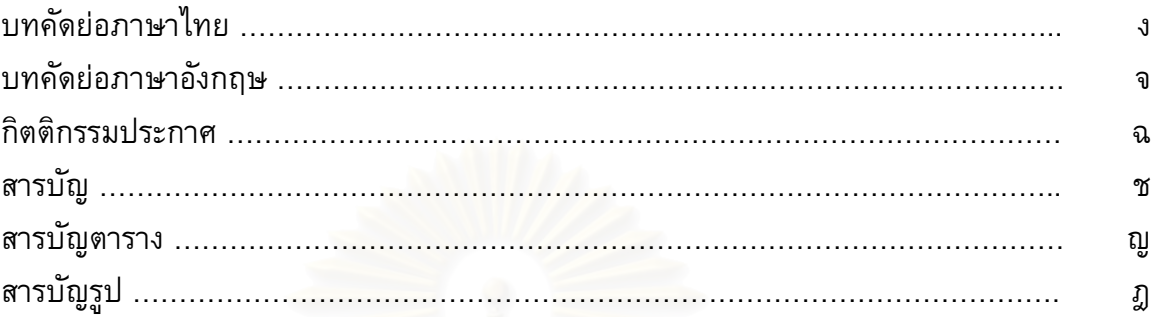

### 1. บทนํา

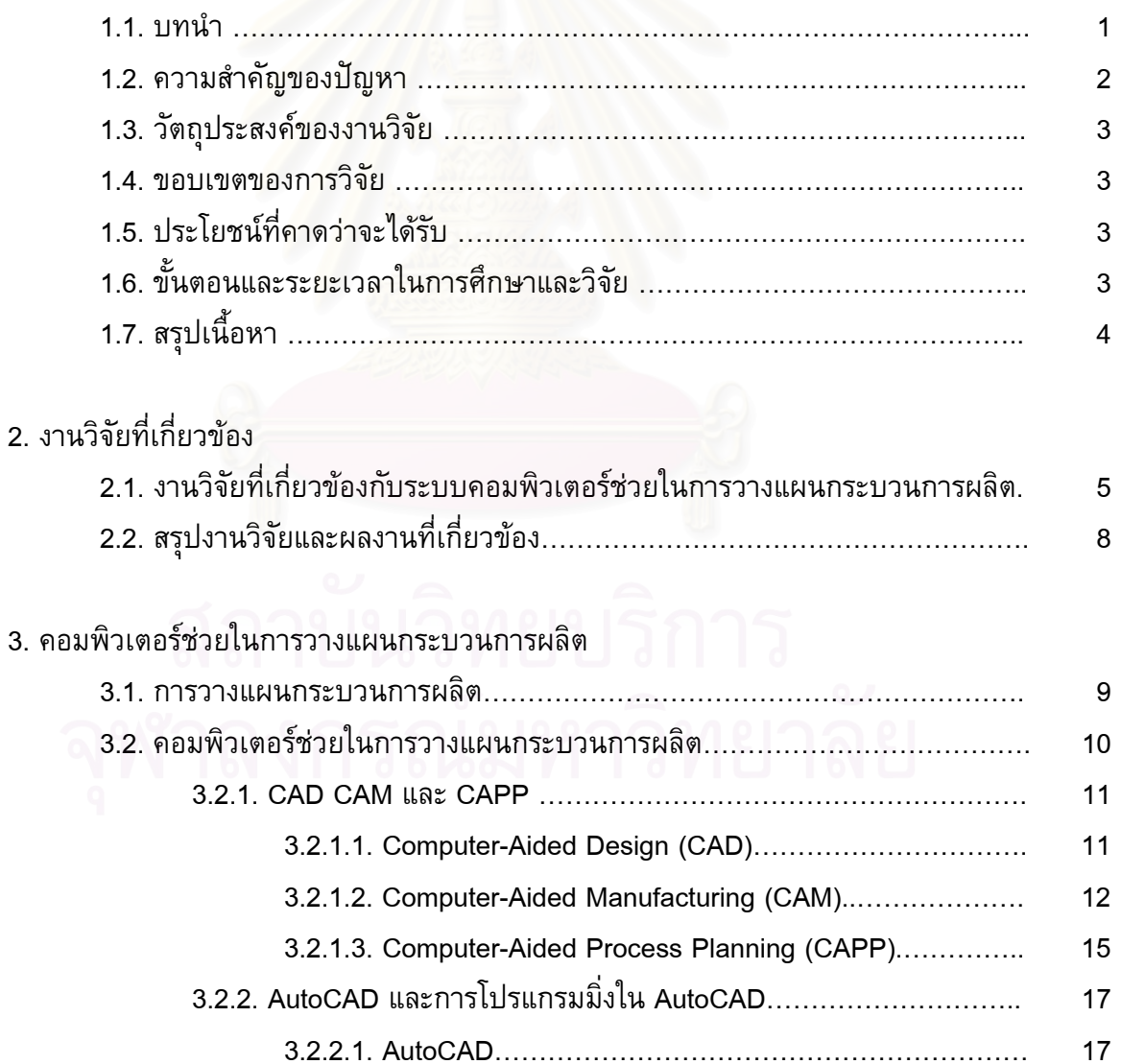

## **สารบัญ (ตอ)**

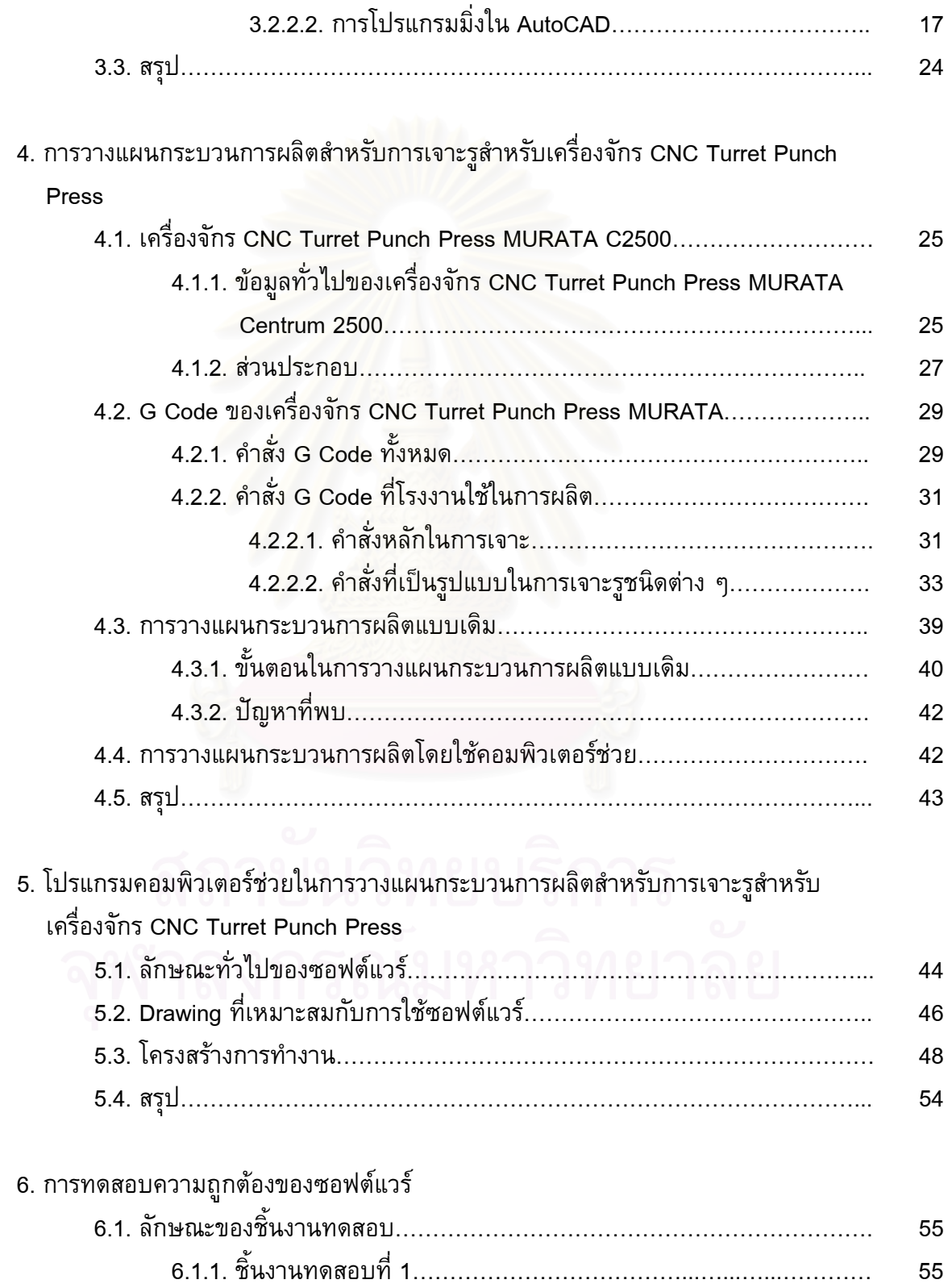

## **สารบัญ (ตอ)**

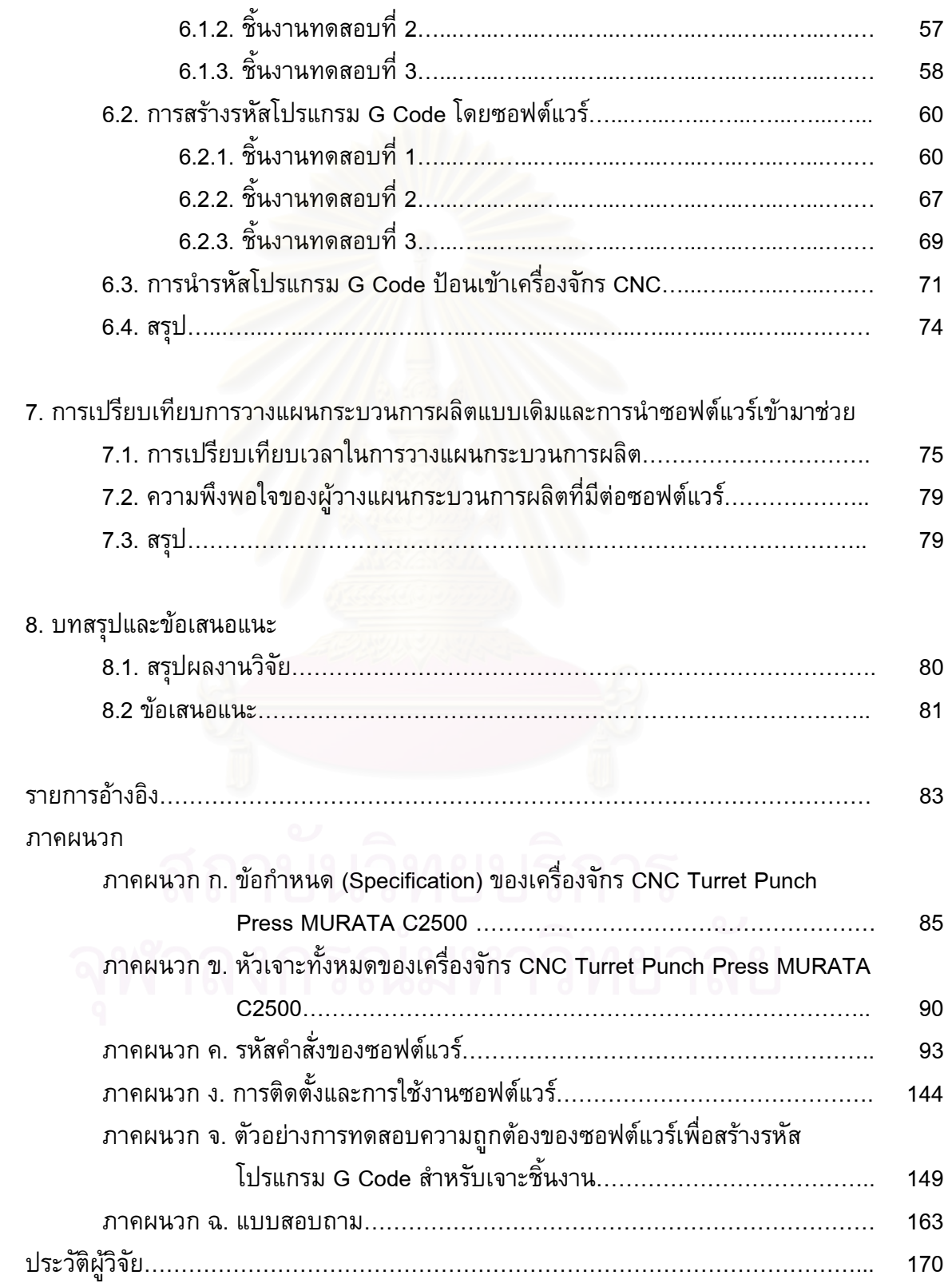

## **สารบัญตาราง**

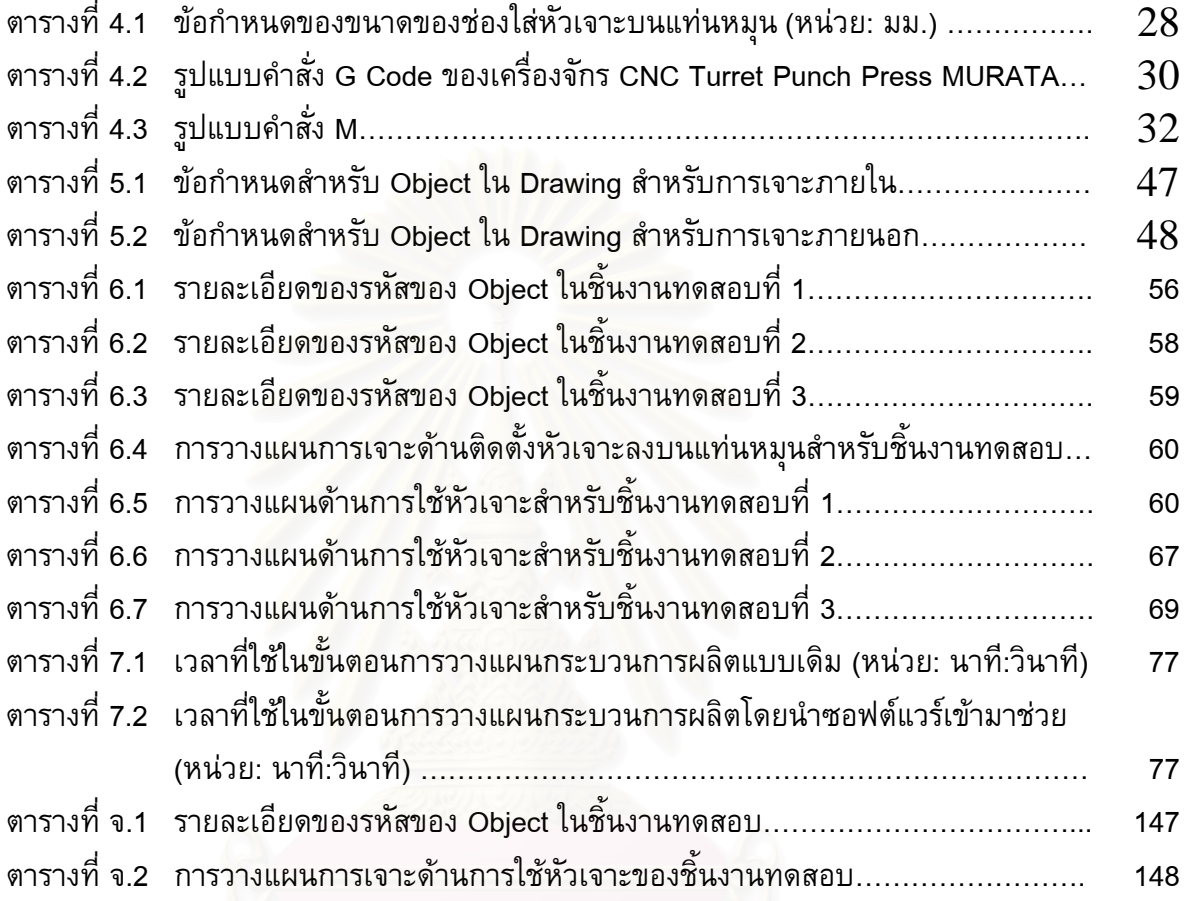

# **สารบัญรูป**

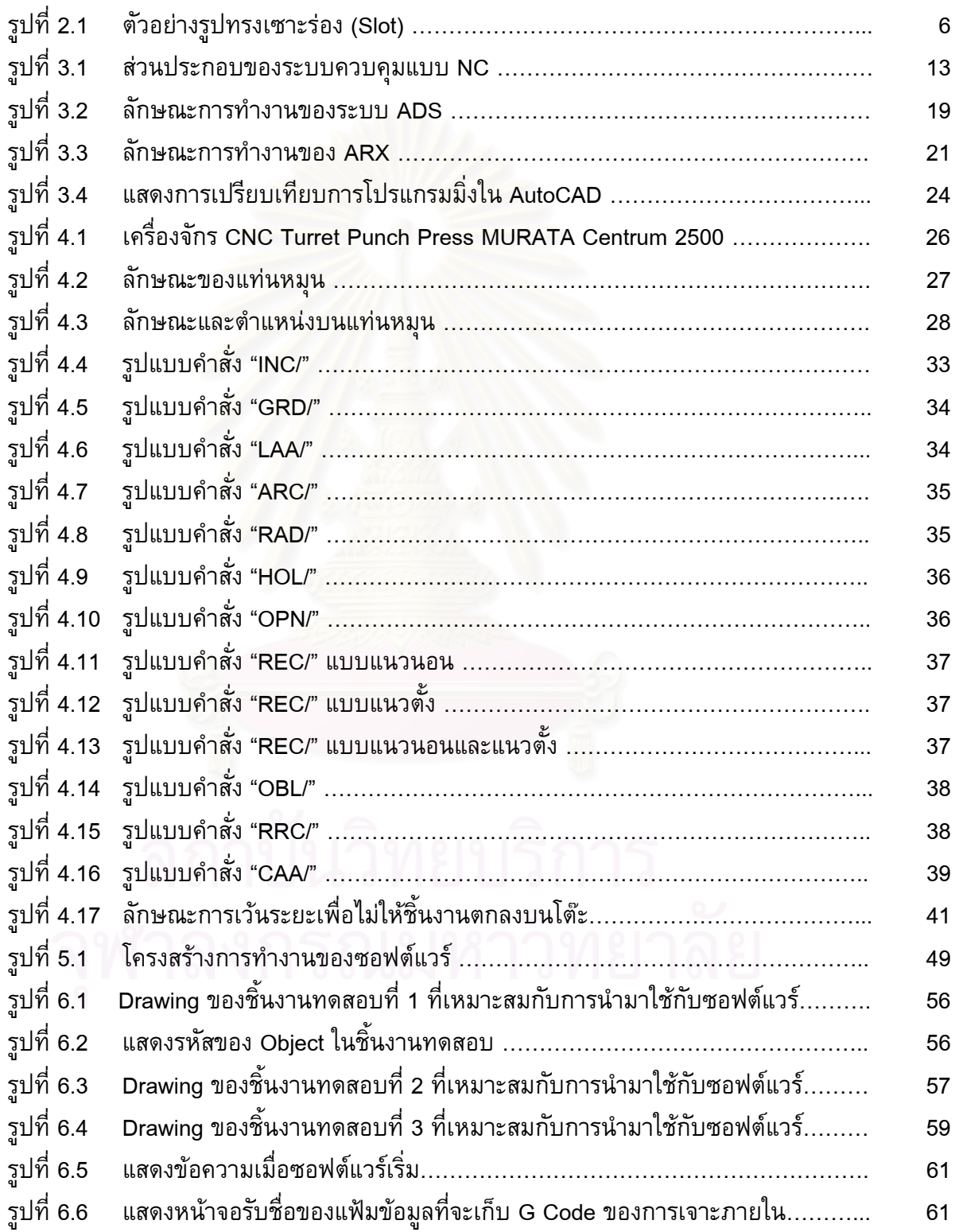

# **สารบัญรูป (ตอ)**

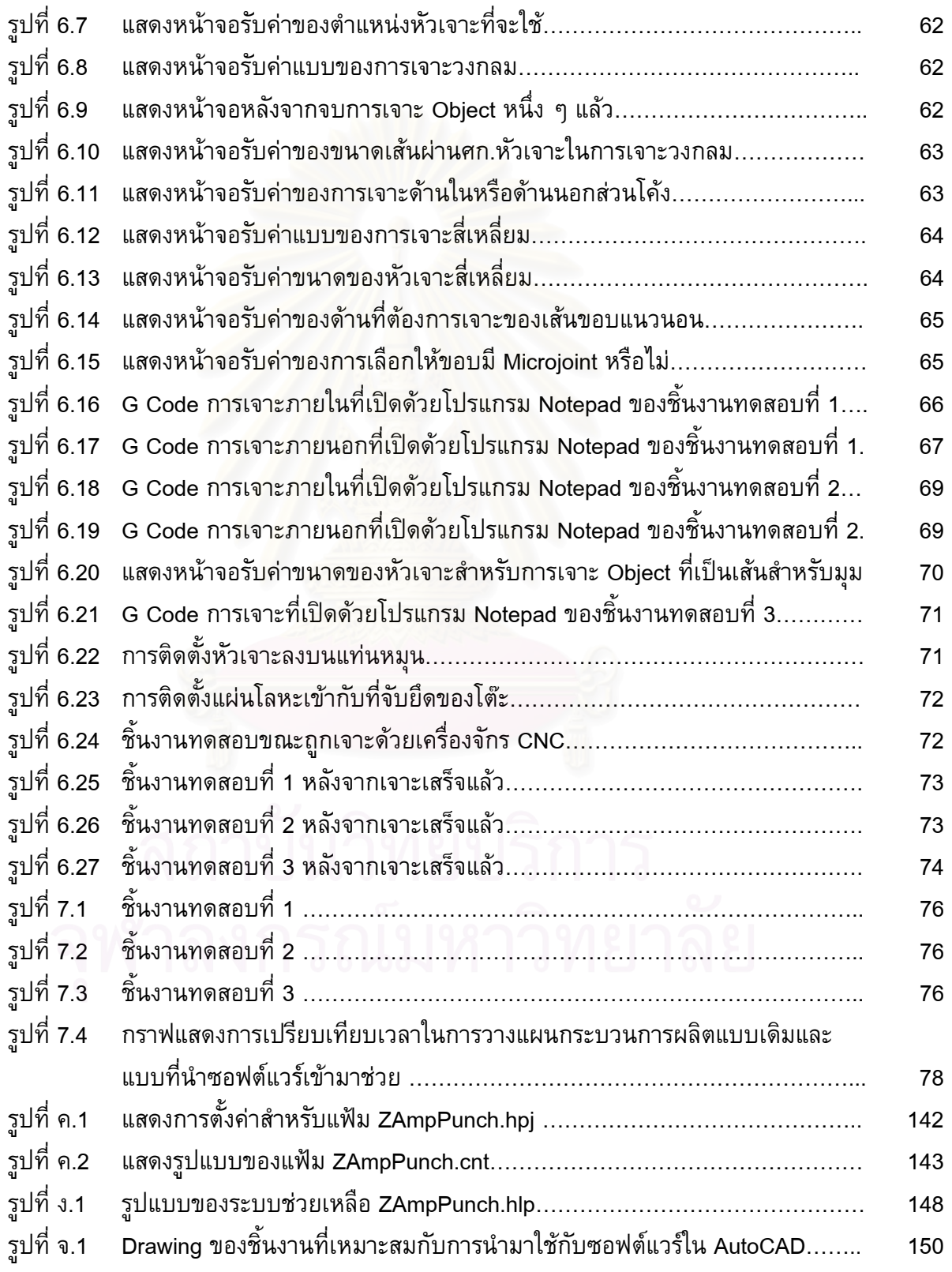

# **สารบัญรูป (ตอ)**

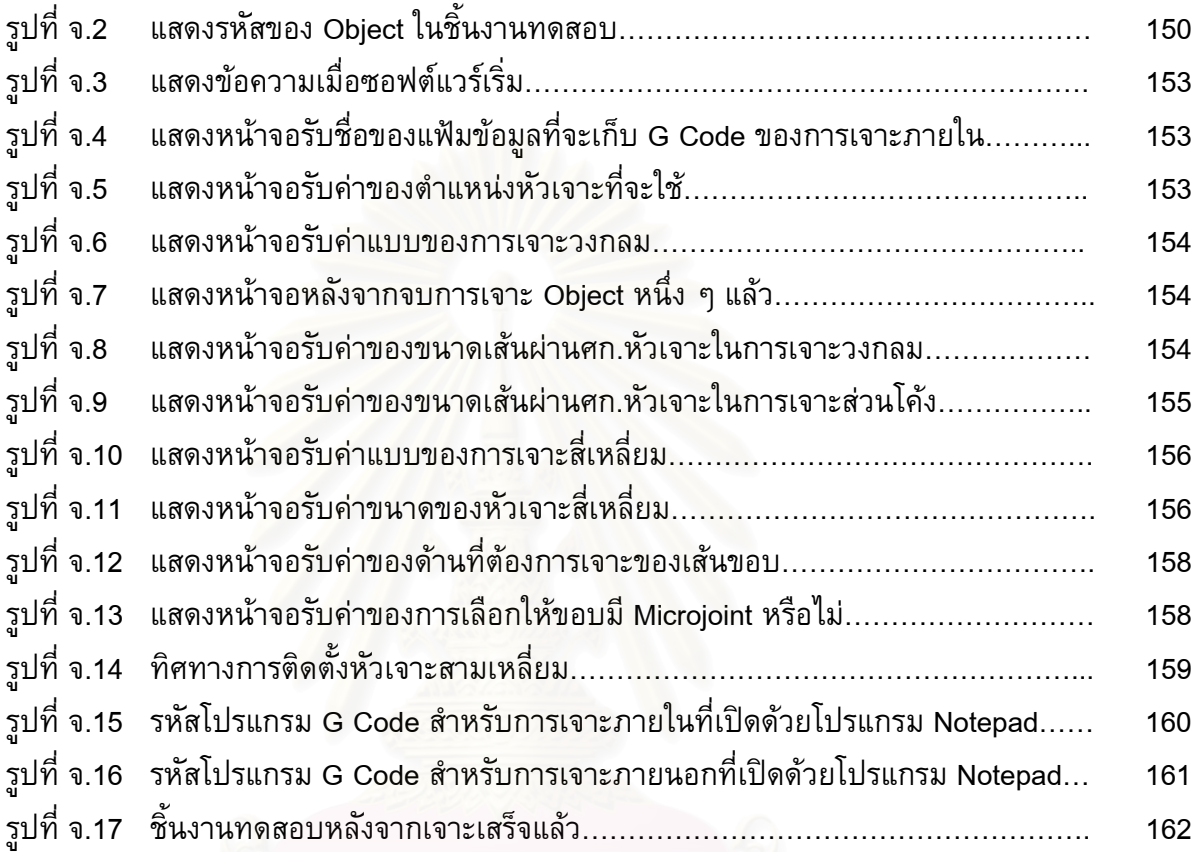

## **บทท ี่ 1**

## **บทนํา**

### **1.1 บทนํา**

การวางแผนกระบวนก<mark>าร</mark>ผลิต เป็นกิจกรรมหนึ่งซึ่งมีความสำคัญในการออกแบบและ ึ่ ึ่ ผลิตผลิตภัณฑ์ ซึ่งมีความหมายที่เกี่ยวข้องกับหน้าที่ในการวางแผนและเตรียมรายละเอียด ึ่ ต่าง ๆ ของกระบวนการการทำงานในการเปลี่ยนงานออกแบบทางวิศวกรรมให้เป็นผลิตภัณฑ์ที่ ี สมบูรณ์ ส่วนประกอบในรายละเอียดของการวางแผนกระบวนการผลิต มีตัวอย่างเช่น การเลือก ชนิดของกระบวนการผลิต เครื่องมือในการเจาะ ตัด กลึง ไส เป็นต้น ื่

สำหรับในปัจ<mark>จุบันและในหลายปีที่ผ่านมา สภาพของตลาดจะมีความเปลี่ยนแปลงอย่าง</mark> ี่ รวดเร็ว และมีการแข่งขันเพื่อที่จะทำให้คุณภาพของผลิตภัณฑ์สูงขึ้นและมีความหลากหลาย อัน ี่ ึ้ ส่งผลให้สินค้าที่ผลิตออก<mark>มาจำเป็นจะต้องมีการเปลี่ยนแป</mark>ลงรูปแบบบ่อยครั้งกว่า และจำนวน ี่ ั้ ผลิตภัณฑ์ที่ผลิตต่อชุดน้อย<mark>ลงกว่าในอดีต ด้วยสภาพดังกล่าวทำให้การวางแผนกระบวนการ</mark> ผลิตจะต้องเป็นกิจกรรมที่เกิดขึ้นบ่อยครั้ง ผู้วางแผนจำเป็นจะต้องทำกิจกรรมดังกล่าวซ้ำซาก ึ้ ั้ ้ํ และจำเป็นที่จะทำอย่างรวดเร็ว ดังนั้นการนำระบบคอมพิวเตอร์เข้ามาช่วยวางแผนกระบวนการ ี่ ั้ ผลิต (Computer-Aided Process Planning) จึงเป็นเครื่องมือที่ได้รับความสนใจเพิ่มมากขึ้น ื่ ึ้ เรื่อย ๆ ซึ่งจะทำให้เวลาที่ใช้ในการวางแผนลดลง ส่งผลให้ต้นทุนลดลง และยังทำให้เกิดความ ึ่ แน่นอนในการทำงานเพิ่มขึ้นอีกด้วย ิ่ ึ้

ระบบคอมพิวเตอร์ที่นำมาช่วยจะมีรูปแบบหลากหลาย ซึ่งก็ขึ้นอยู่กับสภาพของงานแต่ ี่ ึ่ ึ้ ละแบบท ตองการวางแผนกระบวนการผลิต ระบบดังกลาวจึงมีอยูหลากหลายและสามารถสราง ี่ ขึ้นโดยการประยุกต์วิธีการต่าง ๆของเทคโนโลยีด้านคอมพิวเตอร์ที่เกี่ยวข้องกับวิศวกรรม อาทิ  $\mathcal{L}^{\text{max}}_{\text{max}}$ ี่ เทคนิคเช่น ระบบผู้เชี่ยวชาญ (Expert System) ระบบปัญญาประดิษฐ์ (Artificial Intelligent) เป็นต้น

สำหรับงานทางด้านการออกแบบผลิตภัณฑ์ทางด้านวิศวกรรม ระบบคอมพิวเตอร์ที่มี บทบาทสำคัญที่เกี่ยวข้องได้แก่ ระบบคอมพิวเตอร์ช่วยออกแบบ (CAD) ซึ่งมีความสามารถใน  $\mathcal{L}^{\mathcal{L}}(\mathcal{L}^{\mathcal{L}})$  and  $\mathcal{L}^{\mathcal{L}}(\mathcal{L}^{\mathcal{L}})$  and  $\mathcal{L}^{\mathcal{L}}(\mathcal{L}^{\mathcal{L}})$  $\mathcal{L}^{\mathcal{L}}(\mathcal{L}^{\mathcal{L}})$  and  $\mathcal{L}^{\mathcal{L}}(\mathcal{L}^{\mathcal{L}})$  and  $\mathcal{L}^{\mathcal{L}}(\mathcal{L}^{\mathcal{L}})$ ึ่ การชวยในการเขียนรูปแบบในการออกแบบ รวมถึงการเปนฐานขอมูลท สําคัญท ี่จะใชในการ ผลิตสำหรับเครื่องจักร CNC การพัฒนาโปรแกรมคอมพิวเตอร์เพื่อช่วยให้เกิดการใช้ข้อมูลจาก ื่ ระบบคอมพิวเตอร์ช่วยออกแบบไปยังการผลิตที่เครื่องจักร CNC จึงถือเป็นส่วนหนึ่งในการนำ  $\mathcal{L}^{\text{max}}_{\text{max}}$ คอมพิวเตอรมาใชชวยในการวางแผนกระบวนการผลิต ซ งจะอยูในรูปแบบของการใชเทคนิค ึ่ ระบบผูเช ยวชาญรูปแบบหนึ่ง ี่

### **1.2 ความสําคัญของปญหา**

โรงงานที่ไดเขามาทําการศึกษาการวางแผนกระบวนการผลิตเปนโรงงานผลิตแผนเหล็ก ที่ใช้ในการประกอบกล่องโลหะ โดยกล่องโลหะที่เป็นผลิตภัณฑ์จะเป็นกล่องที่สำหรับครอบ อุปกรณ์ไฟฟ้า และคอมพิวเตอร์ เป็นต้น เครื่องจักร CNC ในการศึกษานี้เป็นเครื่อง CNC Turret Punch Press รุ่น CENTRUM 2500 โดย Murata Wiedemann เครื่องจักร CNC นี้มี ื่ ֺ֖֖֖֖֖֪֚֚֚֚֚֚֚֚֝֝֝֓֝<br>֧֪֪֪֪֪֪֪֪֪֪֪֪֝֩֩֩֩֓֝֬֝֓֝֩֩ หน้าที่โดยตรงในการเจาะรูของแผ่นโลหะที่จะนำมาประกอบเป็นกล่อง โดยเครื่องจักรจะมีหัว เจาะซึ่งวางอยู่บนตัวยึดซึ่งมีลักษณะเป็นแท่นหมุน การเจาะจะอาศัยการเคลื่อนที่ของแผ่นโลหะ ึ่ ึ่ ี่ ที่ถูกจับยึดไว้บนแท่นด้านล่าง การทำงานของเครื่องจักรนี้จะอาศัยข้อมูลที่อยู่ในรูปแบบ ี้ ตัวอักษรที่ทางผู้วางแผนกระบวนการผลิตได้ป้อนเข้าไป ี่

กระบวนการการวางแผนกระบวนการผลิตของทางบริษัทจะเร มจากท ี่ไดรับรูปแบบมา ิ่ จากลูกค้า ซึ่งอยู่ในรูปแบบ<mark>ข</mark>อง Drawing ในกระดาษและในรูปแบบไฟล์ของ AutoCAD ซึ่งใน ึ่ ปัจจุบันมีการสั่งจากลูกค้าใ<mark>นลักษณะ</mark>แบบหลังเพิ่มมากขึ้น ผู้ทำการวางแผนกระบวนการผลิต ั่ ึ้ จำเป็นจะต้องแปลงและคลี่แบบที่ได้รับให้อยู่ในรูปแบบของแผ่นเหล็กที่มีรูอยู่ตามที่ต้องการ การ ֦֘<u>֘</u> ป้อนข้อมูลเพื่อให้เครื่องจักรทำงานจะทำโดยการอ่านแบบที่ได้จากการแปลงและคลี่แล้วนำมา เขียนเป็นรูปแบบอักษรตามลักษณะที่ทางผู้ผลิตเครื่องจักรได้กำหนดไว้ ข้อมูลที่ป้อนจะมี ี่ รายละเอียดของปัจจัย อันได้แก่ ตำแหน่งของแผ่นโลหะในรูปแบบของพิกัด ชนิดของหัวเจาะ ความเร็วของหัวเจาะ และลักษณะการเคลื่อนที่ของแท่นจับ ปัญหาที่พบบ่อยครั้งสำหรับผู้ ี่  $\mathcal{L}^{\mathcal{L}}(\mathcal{L}^{\mathcal{L}})$  and  $\mathcal{L}^{\mathcal{L}}(\mathcal{L}^{\mathcal{L}})$  and  $\mathcal{L}^{\mathcal{L}}(\mathcal{L}^{\mathcal{L}})$ ั้ วางแผนกระบวนการผลิต ได้แก่ ความผิดพลาดในการป้อนข้อมูลด้านปัจจัยต่าง ๆ รวมถึงความ เมื่อยล้าที่เกิดขึ้นจากการทำงานที่ซ้ำซากและมีรายละเอียดค่อนข้างสูง ื่  $\mathcal{L}^{\mathcal{L}}(\mathcal{L}^{\mathcal{L}})$  and  $\mathcal{L}^{\mathcal{L}}(\mathcal{L}^{\mathcal{L}})$  and  $\mathcal{L}^{\mathcal{L}}(\mathcal{L}^{\mathcal{L}})$ ึ้

การพัฒนาโปรแกรมคอมพิวเตอร์เพื่อช่วยในการทำงานนี้จะมีประโยชน์ในการลดปัญหา ֺ<u>֡</u> เหล่านี้ที่จะเกิดขึ้น โปรแกรมคอมพิวเตอร์จะทำการนำข้อมูลที่อยู่ในรูปแบบของ CAD แปลงให้ ֺ֖֧֧֦֧֦֧֦֧֧֧ׅ֧֧֧֦֧֦֧֧֧֧֧֧֧֧֧֧֧֧֧֧֚֝֝֟֟֟֟֟֟֟֟֟֟֟֟֟֟֟֟֟֟֡֬֝֟֟֟֩֞֟֩֞֟֩֕֟֩֕֓֝֬֜֓֝֬֝֬֝֬֝֬֝֬֝֬֝֬֝֬֝֬֝֬֝֬֝֬֝֬֝֬֝<br>֧֪֧֧֧֧֧֧֧֪֧֪֪֦֧֧֪֪֪֪֪֪֪֪֪֧֖֧֧֧֖֧֧֖֧֧֧֧֖֧֧֧֖֧֧֧֧֧֧֧֝֩֩֩֩֩֝֬֝֟֩֝֝֬֝֟֩֩֩֟֩֩֝֬֩<br>֧֧֝֩ อยู่ในรูปแบบของตัวอักษรที่มีรูปแบบตามที่กำหนดไว้ ซึ่งพร้อมที่จะคัดลอกไปยังเครื่อง CNC ึ่ ี่ ื่

### **1.3 วัตถุประสงคของงานวิจัย**

เพ อพัฒนาซอฟตแวรคอมพิวเตอรชวยในการวางแผนกระบวนการผลิตสําหรับ กระบวนการเจาะรูของเคร องจักร CNC Turret Punch Press ท ี่ใชในงานเจาะรูแผนเหล็กท ี่ใชใน การผลิตกลองโลหะ

### **1.4 ขอบเขตของงานวิจัย**

- ่⊐ พัฒนาซอฟต์แวร์ที่ใช้ช่วยในการวางแผนกระบวนการผลิตสำหรับเครื่องจักร CNC Turret Punch Press เทานั้น
- ่⊐ ซอฟต์แวร์จ<mark>ะครอบคลุมถึงหน้าที่ในการป้อนคำสั่</mark>งสำหรับปัจจัยทั้งหมดที่จำเป็นใน ั่ ั้ ี่ การเจาะรูของเครื่องจักรอันได้แก่ ตำแหน่งของแผ่นโลหะในรูปแบบของพิกัด ชนิด ื่ ของหัวเจาะ ความเร็วของหัวเจาะ และลักษณะการเคลื่อนที่ของแท่นจับ ี่

### **1.5 ประโยชนที่ คาดวาจะไดรับ**

1.5.1. แสดงการประยุกต์โปรแกรม AutoCAD เพื่อใช้ช่วยในการวางแผนกระบวนการ ผลิตในกระบวนการเจาะรู

 1.5.2. ชวยลดเวลาสําหรับกระบวนการวางแผนกระบวนการผลิต และลดความผิดพลาด และของเสียในการผลิต

1.5.3. ช่วยลดความล้าและภาระที่เกิดกับผู้วางแผนกระบวนการผลิต ี่

#### **1.6 ข นตอนการศึกษาและวิจัย ั้**

ขั้นตอนในการพัฒนาซอฟต์แวร์คอมพิวเตอร์ช่วยในการวางแผนกระบวนการผลิตมี ทั้งหมด 7 ขั้นตอน ได้แก่ ั้ ั้

- 1.6.1. ศึกษาหลักการ ทฤษฎี และงานวิจัยที่เกี่ยวข้อง  $\mathcal{L}^{\mathcal{L}}(\mathcal{L}^{\mathcal{L}})$  and  $\mathcal{L}^{\mathcal{L}}(\mathcal{L}^{\mathcal{L}})$  and  $\mathcal{L}^{\mathcal{L}}(\mathcal{L}^{\mathcal{L}})$
- 1.6.2. เก็บและจัดเตรียมข้อมูลของเครื่องจักรและลักษณะรูปแบบที่ใช้สั่งงานเครื่องจักร ื่
- 1.6.3. กําหนดโครงสรางและองคประกอบของซอฟตแวร
- 1.6.4. สรางและพัฒนาโปรแกรม
- 1.6.5. ทดสอบความถูกต้องของซอฟต์แวร์คอมพิวเตอร์
- 1.6.6. สรุปและวิเคราะห

1.6.7. จัดทํารูปเลมวิทยานิพนธ

## **1.7 สรุปเนื้ อหา**

**บทที่ 2 งานวิจัยที่เกี่ยวข้อง** กล่าวถึง งานวิจัยต่างที่เกี่ยวข้องกับการนำระบบ  $\mathcal{L}^{\mathcal{L}}$ คอมพิวเตอรเขามาชวยในการวางแผนกระบวนการผลิต

**บทท ี่ 3 คอมพิวเตอรชวยในการวางแผนกระบวนการผลิต** กลาวถึง ทฤษฎีของการ ้วางแผนกระบวนการผลิต การนำคอมพิวเตอร์เข้ามาช่วยในการด้านออกแบบ การผลิตและการ วางแผนกระบวนการผลิต รวมท ั้งโปรแกรม AutoCAD และการโปรแกรมมิ่งใน AutoCAD

**บทท ี่ 4 การวางแผนกระบวนการผลิตสําหรบการเจาะร ั ูสําหรับเคร องจักร CNC ื่ Turret Punch Press กล่าวถึง ข้อมูลเกี่ยวกับเครื่องจักร CNC Turret Punch Press ทางด้าน** ี่ ื่ ี่ ส่วนประกอบและรูปแบบของการสั่งการโดยใช้รหัสโปรแกรม G Code ลักษณะต่าง ๆ ปัญหาที่ เกิดจากการวางแผน<mark>กระบวนการ</mark>ผลิตแบบเดิมและจุดที่ได้นำซอฟต์แวร์เข้ามาช่วยในการสร้าง รหัสโปรแกรม G Code

**บทท ี่ 5 โปรแกรมคอมพิวเตอรชวยในการวางแผนกระบวนการผลตสิ ําหรับการ เจาะรูสำหรับ CNC Turret Punch Press** กล่าวถึง ลักษณะทั่วไป โครงสร้างการทำงาน และ รายละเอียดของสวนประกอบของกลไกหลักในการทํางานของซอฟตแวร ZAmpPunch.arx

**บทที่ 6 การทดสอบความถูกต้องของซอฟต์แวร์** กล่าวถึง การทดสอบความถูกต้อง ของซอฟต์แวร์โดยนำชิ้นงานทดสอบมาทำการเจาะโดยใช้ซอฟต์แวร์ช่วย โดยอธิบายถึงขั้นตอน ิ้ ั้ ในการใช้งานในการเจาะสำหรับรูปแบบคำสั่งต่าง ๆ และแสดงผลของการเจาะแผ่นโลหะจริง ั่ สําหรับทดสอบ

**บทท ี่ 7 การเปรียบเทียบการวางแผนกระบวนการผลิตแบบเดิมและการนํา ซอฟต์แวร์เข้ามาช่วย** กล่าวถึง การเปรียบเทียบเวลาที่ผู้วางแผนกระบวนการผลิตใช้ในการ ี่ สร้างรหัสโปรแกรม G Code เปรียบเทียบกับการที่ใช้ซอฟต์แวร์ช่วย และแสดงความพึงพอใจ ของผู้วางแผนที่มีต่อการใช้ซอฟต์แวร์

**บทท ี่ 8 บทสรุปและขอเสนอแนะ** กลาวถึง การสรุปผลงานวิจัยและขอเสนอแนะท มี ี่ ตองานวิจัยทั้ งหมด

## **บทท ี่ 2**

## **งานวิจัยท เกี่ยวข อง**

เนื้อหาในบทนี้กล่าวถึงงานวิจัยที่เกี่ยวข้องกับการพัฒนาระบบคอมพิวเตอร์สำหรับช่วย  $\mathcal{L}^{\mathcal{L}}(\mathcal{L}^{\mathcal{L}})$  and  $\mathcal{L}^{\mathcal{L}}(\mathcal{L}^{\mathcal{L}})$  and  $\mathcal{L}^{\mathcal{L}}(\mathcal{L}^{\mathcal{L}})$  $\mathcal{L}^{\mathcal{L}}(\mathcal{L}^{\mathcal{L}})$  and  $\mathcal{L}^{\mathcal{L}}(\mathcal{L}^{\mathcal{L}})$  and  $\mathcal{L}^{\mathcal{L}}(\mathcal{L}^{\mathcal{L}})$ ในการวางแผนกระบวนการผลิต ซ ึ่ งเก ยวของกับการนําคอมพิวเตอรชวยการออกแบบมา ประยุกต์เป็นระบบที่ใช้ช่วยในกระบวนการวางแผนกระบวนการผลิต

#### **2.1. งานวิจัยท เก ยวของกับระบบคอมพิวเตอรชวยวางแผนกระบวนการผลิต ี่**

- **กสานติ์ปนเวหาส (1998)** เสนอการพัฒนาซอฟตแวรสําหรับชวยวางแผน กระบวนการผลิตสำหรับงานแมชชีนนิ่งชิ้นส่วนเครื่องยนต์ ซึ่งมีรูปทรงเป็นรูปหลาย ิ่ ิ้ ื่ ึ่ เหลี่ยมและประกอบไปด้วยรูปทรงทางการผลิตชนิดต่าง ๆ เช่น รูป ผิวปาดหน้า และผิวการปรับปรุงรูชนิดต่าง ๆ ซึ่งโปรแกรมที่พัฒนาขึ้นสามารถวางแผน กระบวนการผลิตได้อย่างอัตโนมัติ โดยอาศัยข้อมูลการออกแบบที่ได้มาจากการ ปรับปรุงบางส่ว<mark>น</mark>ของ AutoCAD ขั้นตอนการวางแผนเริ่มจากผู้วางแผนทำการ ั้ ิ่ กำหนดลักษณะรูปร่างการผลิต ขนาด และข้อมูลทางด้านเทคนิคให้กับพื้นผิวต่าง ๆ ื้ ที่ต้องการทำการแมชชีนนิ่ง จากนั้นพื้นผิวที่ทำการออกแบบจะถูกจัดกลุ่มตาม ิ่ ั้ ื้ ี่ ทิศทางของการแมชชีนน่ิง และทําการเลือกชนิดกระบวนการผลิต การเลือก เคร องมือตัด การกําหนดคาสภาวะเฉือน และการคํานวณเวลาท ี่ใชในการแมชชีนน ิ่ เครื่องมือตัด การกำหนดค่าสภาวะเฉือน และการคำนวณเวลาที่ใช้ในการแมชชีนนิ่ง<br>การพิจารณาแผนกระบวนการผลิตที่เหมาะสมที่สุดสำหรับแต่ละพื้นผิวจะพิจารณา ี่ ี่ ื้ จากจำนวนขั้นตอนการทำงานที่น้อยที่สุดและอัตราการผลิตสูงสุด
- ่⊐ **Rumana (1995)** เสนอเกี่ยวกับระบบการวางแผนกระบวนการผลิตแบบอัตโนมัติ  $\mathcal{L}^{\mathcal{L}}$ สําหรับการแมชชีนน งสวนประกอบในลักษณะหมุน โปรแกรมคอมพิวเตอรสวนของ ิ่ interface จะถูกพัฒนาขึ้นสำหรับข้อมูลที่เกี่ยวข้องกับ CAD และ CAPP เอาไว้ ึ้ ผูออกแบบกระบวนการผลิตสามารถปอนลักษณะในการผลิตตาง ๆ รวมถึงขอมูล ดาน geometric โปรแกรมถูกพัฒนาใหอยูในรูปแบบของ Object-Orientation Environment ในรูปของ module หนาท ี่ของโปรแกรมชวยวางแผนกระบวนการ ผลิตที่พัฒนาข ึ้นประกอบไปดวย การประมวลผล file DXF ใน AutoCAD หลังจากท ไดสรางข น การวางแผนในการ setup เคร องจักร การเลือกเคร องมือในการแมชชีน ึ้ ื่ นิ่ง การเลือกตัวจับยึดเครื่องมือ และการคำนวณเวลาในการแมชชีนนิ่ง
- **Legoff และ Hascoet (1998)** พัฒนาโปรแกรมสําหรับการวางแผนกระบวนการ เชื่อมที่เชื่อมโดยเครื่องจักรหุ่นยนต์ โดยอาศัยข้อมูลจากฐานข้อมูลรูปทรงชิ้นงาน ื่  $\mathcal{L}^{\mathcal{L}}$ จากระบบคอมพิวเตอร์ช่วยออกแบบ โปรแกรมจะกำหนดเส้นทางการเชื่อมชิ้นงาน ิ้ ใหโดยอัตโนมัติและอาศัยเทคนิคโครงขายประสาทเทียม จากงานวิจัยแสดงใหเห็น วาขอมูลการออกแบบจาก CAD สามารถถูกนํามาใชในการวางแผนกระบวนการ เชื่อมและคำนวณค่าพารามิเตอร์ของการเชื่อมได้อย่างอัตโนมัติ
- **Linardakis และ Mileham (1992)** ออกแบบตัวแปลขอมูลจากระบบคอมพิวเตอร ช่วยในการออกแบบซึ่งอาศัยข้อมูลจากแฟ้มข้อมูลแบบชิ้นงานที่มีรูปแบบเป็น ิ้ มาตรฐานสำหรับอุตสาหกรรม (DXF File) เพื่อทำการถอดข้อความ และจำแนก ขอมูลสําหรับการวางแผนกระบวนการผลิตจากแบบทางวิศวกรรมซ ึ่งวาดโดยระบบ คอมพิวเตอร์ช่วยในการออกแบบ (CAD) ชิ้นงานทรงเหลี่ยมจะถูกวาดอยู่ในรูปของ ิ้  $\mathcal{L}^{\mathcal{L}}(\mathcal{L}^{\mathcal{L}})$  and  $\mathcal{L}^{\mathcal{L}}(\mathcal{L}^{\mathcal{L}})$  and  $\mathcal{L}^{\mathcal{L}}(\mathcal{L}^{\mathcal{L}})$ ภาพฉายทั้ง 3 ด้านของชิ้นงาน จากนั้นจะได้อาศัยอัลกอริทึมในการถอดข้อความ ั้ ิ้ และจำแนกรูปทรงย่อยต่าง ๆ (เช่น เส้นตรง วงกลม และส่วนโค้ง เป็นต้น) ที่ถูกวาด ี่ ในภาพฉายทั้ง 3 ด้านให้เป็นรูปทรงสำหรับการผลิตชนิดต่างๆ เช่น จากรูปที่ 2.1 รูปทรงการกัดร่อง (Slot) หากพบการไม่ต่อเนื่องของเส้นขอบบนของภาพฉายแสดง ื่ ด้านหน้า (A) และพบเส้นต่อเนื่องที่ตั้งฉากกับจุดที่ไม่ต่อเนื่องนั้นอีก 3 เส้น (AB, ื่ ี่ ั้ ั้ BC, และ CD) จากนั้นทำการตรวจสอบภ<mark>า</mark>พฉายแสดงด้านบนหากพบเส้นสองเส้น ั้ ที่เริ่มจากจุด A และ D โดยไปสิ้นสุดที่เส้นขอบล่างสุด แสดงว่ามีรูปร่างการกัดร่อง ิ่

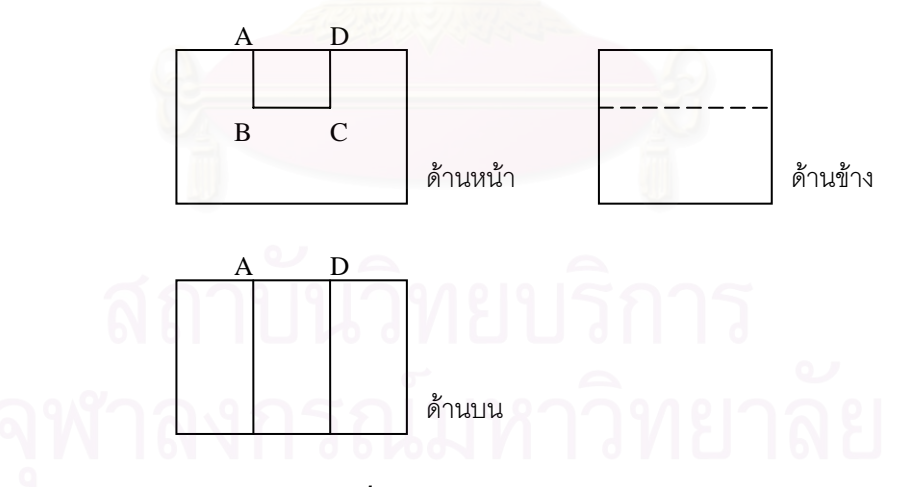

*รูปที่ 2.1 ตัวอยางรูปทรงเซาะรอง (Slot)* 

ในชิ้นงาน เป็นต้น จะเห็นได้ว่าระบบนี้สามารถแปลข้อมูลกับลักษณะรูปทรงการ ผลิตท อยูภายนอกเทานั้น ี่

- ี**่⊐ Wang และ Wysk (1987) ไ**ด้พัฒนาระบบ Turbo-CAPP ซึ่งเป็นผลงานที่เกี่ยวกับ  $\mathcal{L}^{\mathcal{L}}$ ี่ การสรางแผนกระบวนการผลิตใหมแบบอัตโนมัติ (Generative Approach) ท นําสู ี่ ทิศทางการเชื่อมต่อกันของระบบ CAD และ CAM ระบบนี้ช่วยในการสร้างรหัส ֺ֖֚֚֝<br>֧֚֝֟֩ โปรแกรมของระบบ NC สำหรับส่วนประกอบที่มีลักษณะหมุนโดยใช้ข้อมูลนำเข้า ของ CAD ระบบนี้ใช้การตีความจากข้อมูลที่เป็นลักษณะ DXF ของ AutoCAD ซึ่งมี ึ่ กลไกในการตีความท คอนขางซับซอน Turbo-CAPP มีความสามารถดังน ี้ (1) แปล ี่ ความหมายของข้อมูลด้านรูปร่างของ Drawing ึ่ ในระนาบสองมิติครึ่งได้ (2) ตรวจสอบความสม่ำเสมอข<mark>องการให้ขนาดและพิกัดเผื่อ (3) จัดการฐานความรู้</mark>ด้าน ื่ การผลิตและสามารถเชื่อมต่อกับผู้วาง<mark>แผนกระบวนการผลิตที่มีประสบการณ์ และ</mark> ื่ ี่ (4) ใช้กระบวนการให้เหตุผลซึ่งขึ้นอยู่กับลักษณะพื้นผิวชิ้นงานและความสัมพันธ์ที่ ึ่ ึ้ ื้ ิ้ เกี่ยวกับการแต่งผิว การให้ขนาดและพิกัดเผื่อ ค่าคอนฟิกกูเรชั่นต่าง ๆ ของ ั่ เครื่องจักร รวมทั้งเครื่องมือกลที่มีอยู่ เพื่อที่จะสร้างแผนกระบวนการผลิตที่แตกต่าง ั้ ื่ ี่ ี่ กันออกไป
- **Davies, Joseph และ Kalta (1990 และ 1991)** พัฒนาระบบ EXCAP ซ ึ่งเปน ระบบฐานความรูในการสรางแผนกระบวนการผลิตใหมแบบอัตโนมัติ (Generative Approach) สำหรับส่วนประกอบที่มีลักษณะหมุนโดยใช้ระบบง่าย ๆ ที่เขียนขึ้นโดย ภาษา BASIC ขอมูลเขาของระบบคือแบบจําลองทาง AutoCAD ของสวนประกอบ ที่ต้องการและผลที่ได้จากระบบได้แก่รหัสโปรแกรมของระบบ NC ระบบมี  $\mathcal{L}^{\mathcal{L}}(\mathcal{L}^{\mathcal{L}})$  and  $\mathcal{L}^{\mathcal{L}}(\mathcal{L}^{\mathcal{L}})$  and  $\mathcal{L}^{\mathcal{L}}(\mathcal{L}^{\mathcal{L}})$ จุดมุงหมายท จะผลิตและตรวจสอบสวนประกอบอยางอัตโนมัติจากแผน กระบวนการผลิตที่ดีที่สุดและรหัสโปรแกรม NC จะถูกสร้างขึ้นจากการทำงาน ี่ ี่ ึ้ ร่วมกันของระบบ EXCAP และระบบ TECHTURN ซึ่งเป็นระบบที่ใช้ช่วยในการ เลือกเครื่<mark>องมือและสภาวะการตัดเฉือนที่เหมาะสม โดยระบบ TECHTURN ได้ถูก</mark> พัฒนาขึ้นโดย HINDUJA (1986)ซึ่งการทำงานจะใช้การวิเคราะห์ชิ้นงานที่ถูก ึ่ ิ้ ี่ นำเสนอแบบ IGESของซอฟต์แวร์ด้านCAD ซึ่งซอฟต์แวร์ที่ใช้นั้นไม่ได้มีการระบุไว้
- **Schulte, Padmanabhan และ Devgum (1992)** เสนอวิธีการท จะนําระบบ CAD ี่ และ CAM มาผนวกรวมกันในใช้สำหรับแบบจำลองแบบ Wireframe ของชิ้นส่วนที่ ิ้ เปนรูปเหลี่ ยมผานโปรแกรม AutoCAD ซ งสามารถถูกใชในกระบวนการออกแบบ ึ่ ผลิตภัณฑและกระบวนการผลิตไดในเวลาเดียวกัน งานวิจัยเสนอวิธีการออกแบบท มีพื้นฐานอยู่บนกระบวนการผลิตโดยใช้ข้อมูลด้านรูปร่าง ชนิดของวัสดุ ข้อกำหนด ื้ ด้านเครื่องมือและเครื่องจักร และอาศัยข้อมูลที่คำนวณได้รวมถึงความรู้ที่เป็นแบบ ื่ ื่ ี่ Heuristic วิธีการนี้เหมาะสมกับงานทางด้านวางแผนกระบวนการผลิตในส่วนล่าง ๆ ี้ เชน การสรางรหัสโปรแกรมของระบบ NC เปนตน

 **สาโรช พรวิจิตรจินดา (1988)** สรางการประยุกตใชไมโครคอมพิวเตอรกราฟฟกส กับการควบคุมการทำงานในงานตัดแบบระนาบสองมิติของเครื่อง CNC โดยช่วย ื่ การวางแผนกระบวนการผลิตในส่วนการสร้างรหัสสั่งงานเครื่อง CNC ซึ่ ั่ ึ่ ซึ่งจะถูก สั่งงานโดยใช้ภาษา G Code ซึ่งจัดเป็นภาษาระดับต่ำ โปรแกรมที่พัฒนาขึ้นจะทำ ึ่ ่ํ ึ้ การกำหนดสภาพการทำงานของเครื่องจากผู้ใช้โดยตรงส่วนหนึ่งและข้อมูลที่ใช้ใน ึ่ การกำหนดรูปร่างของชิ้นงานจากโปรแกรม AutoCAD อีกส่วนหนึ่ง โปรแกรม ึ่ ดังกล่าว จะทำการวิเคราะห์หาตำแหน่งของคัทเตอร์ที่เหมาะสมสำหรับขนาด  $\mathcal{L}^{\mathcal{L}}$ ของคัทเตอร์ที่ผู้ใช้กำหนด และทำการสร้างรหัสสั่งงานให้กับเครื่อง CNC

#### **2.2. สรุปงานวิจัยและผลงานท เก ยวของ ี่ ี่**

งานวิจัยและผลง<mark>านที่เกี่ยวข้องมีเนื้อหาเกี่ยวกับการนำเอาคอมพิวเตอร์ช่วยการ</mark> ออกแบบเข้ามาประยุกต์ใช้ในกิจกรรมการวางแผนกระบวนการผลิตต่าง ๆ เพื่อที่จะเชื่อมต่อกับ ี่ ระบบคอมพิวเตอร์ช่วยการผลิตเพื่อให้การผลิตมีประสิทธิภาพมากขึ้น ผลงานวิจัยส่วนใหญ่จะ ึ้ นำข้อมูลที่อยู่ในรูปแบบของ AutoCAD ที่เป็นฐานข้อมูลมาเป็นพื้นฐานเพื่อประยุกต์กับเทคนิค ื้ ต่าง ๆ ของระบบคอมพิวเตอร์ อาทิ ระบบผู้เชี่ยวชาญและการโปรแกรมมิ่งแบบออปเจกต์ เป็น ต้น เพื่อช่วยในส่วนการค<mark>ำนวณและการตัดสินใจในการกำหนดวิธีการและสภาพแวดล้อมใ</mark>น กระบวนการผลิตทั้งแบบการผลิตธรรมดาและการผลิตที่นำคอมพิวเตอร์เข้ามาช่วย เช่น การ ั้ ี่ ผลิตโดยใช้เครื่องจักร NC และ CNC เป็นต้น ื่

## **คอมพิวเตอรชวยในการวางแผนกระบวนการผลิต**

ในบทนี้ จะกลาวถึงลักษณะของการวางแผนกระบวนการผลิตแบบเดิมและการนํา คอมพิวเตอร์เข้ามาช่วยวางแผนการผลิต ซึ่งมีความเกี่ยวข้องกับระบบคอมพิวเตอร์ช่วยในการ ึ่ ออกแบบและระบบคอมพิวเตอร์ช่วยในการผลิต รวมถึงเนื้อหาที่เกี่ยวข้องกับ AutoCAD และ ื้  $\mathcal{L}^{\mathcal{L}}$  $\mathcal{L}^{\mathcal{L}}(\mathcal{L}^{\mathcal{L}})$  and  $\mathcal{L}^{\mathcal{L}}(\mathcal{L}^{\mathcal{L}})$  and  $\mathcal{L}^{\mathcal{L}}(\mathcal{L}^{\mathcal{L}})$ การโปรแกรมมิ่งใน AutoCAD ซึ่งจะเป็นเครื่องมือที่สำคัญในการสร้างซอฟต์แวร์ช่วยในการ ี่ ้วางแผนกระบวนการผลิตสำหรับงานวิจัยนี้

### **3.1. การวางแผนกระบวนการผลิต**

การวางแผน<mark>กระบวนการผลิตเป็นกระบวนการที่จะทำให้รู้ไ</mark>ด้ว่าผลิตภัณฑ์จะถูกผลิต ี่ ขึ้นมาได้อย่างไรและมันเป็นส่วนประกอบที่สำคัญอย่างยิ่งในกระบวนการผลิต การวางแผนการ ผลิตนั้นมีส่วนที่จะเป็นตัวกำห<mark>น</mark>ดสิ่งต่างๆ ในการผลิตอาทิ ตันทุนของวัตถุดิบที่ใช้ผลิต กิจกรรม ั้ ิ่ <u>ใ</u>นการผลิต ความสามารถในการแข่งขันของบริษัท การวางแผนการผลิต ประสิทธิภาพการผลิต รวมทั้งคุณภาพของผลิตภัณฑ์ การวางแผนการผลิตจึงเป็นส่วนที่สำคัญของการเชื่อมต่อกัน ั้ ี่ ระหวางกระบวนการออกแบบและกระบวนการผลิต

การวางแผนกระบวนการผลิตถูกใหคําจํากัดความไปในหลาย ๆ ทิศทางเน ื่องจากในแต ละงานมีจุดประสงค์ที่แตกต่างกันออกไป ยิ่งไปกว่านั้นคำจำกัดความยังถูกเปลี่ยนแปลงไป ั้ เนื่องจากมีการคิดค้นเทคโนโลยีใหม่ขึ้นมาเรื่อย ๆ อย่างไรก็ตามคำจัดความของการวางแผน ึ้ ื่ กระบวนการผลิตที่เป็นที่ยอมรับกันทั่วไป ถูกให้ไว้โดย Chang และ Wysk ได้แก่ "การเตรียม รายละเอียดของการทำงานในการเปลี่ยนงานออกบบทางวิศวกรรมให้เป็นชิ้นงานสำเร็จ" ิ้

กิจกรรมของการวางแผนการผลิตมีอยู่หลายระดับด้วยกัน ในระดับที่เกี่ยวข้องกับการ ี่ ออกแบบ การวางแผนกระบวนการผลิตรับผิดชอบในส่วนการกำหนดวิธีการทั่วไปในการผลิตซึ่ง ึ่ ออกแบบ การวางแผนกระบวนการผลิตรับผิดชอบในส่วนการกำหนดวิธีการทั่วไปในการผลิตซึ่ง<br>จะมีผลต่อข้อจำกัดในการออกแบบผลิตภัณฑ์ ซึ่งผู้ออกแบบจะต้องวางแผนเพื่อพิจารณาให้ง่าย ึ่ ื่ ต่อการผลิตเพื่อลดต้นทุนที่ไม่จำเป็น ข้อมูลในการออกแบบจะถูกส่งไปยังส่วนการผลิตและผู้ วางแผนกระบวนการผลิตจะกําหนดรายละเอียดงานในการผลิตแตละสวนประกอบของ ผลิตภัณฑ์ ในบางกรณีกิจกรรมเหล่านี้จะเกี่ยวข้องกับ ֺ֪֪ׅ֖֖ׅ֖֖֖ׅ֖֚֚֚֝֝֝֝֝֝֝֬֝֬֝֝֝֬֝֬֝֝֟֟֟֟֟֟֟֟֟֟֟֟֟֟֬֝֬֝֟֝֬֝֬֝֟֝֬֝֬֝֬֝֝֬֝֬֝֬֝֬֝֝֟֝֬֝֬֝֝֬֝֝֬֝֝֝֟֝֬֝֝<br>֧֪֪֪֪֪֪֪֪֪֪֪֪֝֝֝֝֝֝֝֝֝֝֝֝

■ การพิจารณาข้อกำหนดต่าง ๆ ของแบบชิ้นงาน ิ้

- การเลือกชนิดกระบวนการผลิต
- การกำหนดลำดับการผลิต
- การเลือกเครื่องมือ เครื่องมือ อุปกรณ์จับยึดและอุปกรณ์วัด ื่
- การออกแบบอุปกรณจับยึด
- การกำหนดค่าพารามิเตอร์ที่เกี่ยวข้อง ี่
- การเขียนโปรแกรมควบคุมเครื่อง CNC ื่
- การตรวจสอบโปรแกรมควบคุมเครื่อง CNC ื่

จะเห็นไดวางานในสวนการวางแผนกระบวนการผลิตมีสวนประกอบตาง ๆ มากมาย และมีความสำคัญอย่างยิ่งในกระบวนการผลิต ถึงแม้ว่าการวางแผนกระบวนการผลิตจะมี ความสำคัญมากก็ตาม แต่ก็ยังไม่มีวิธีการที่ถูกกำหนดแน่นอนในการวางแผนที่จะสามารถ นำไปใช้และนำไปฝึกให้กับบุคคลที่ต้องทำงานนี้ กิจกรรมต่างๆ ที่เกี่ยวข้องจะค่อนข้างขึ้นอยู่กับ ี่ ี่ ึ้ ประสบการณ์และความชำนาญของแรงงานที่ทำงานเป็นส่วนใหญ่ ด้วยเหตุนี้ทำให้มันเป็น ֺ֖֖֖֖֖֖֚֚֚֚֚֚֚֝֝֝֝֝֝֟֟֟֟֟֟֟֟֟֟֟֟֬֝֟֓֝֬֝֟֓֬֝֬֝֟֓֬֝֬֝֬֝֬֝֬֝֓֞֬֝֬֝֓֞֝֬֝֬֝֬֝֬֝֓֞֝֬֝֬֝֬֝֝֬֝֝֬֝֝֬֝֝֬֝֝֝֝֝֝֝<br>֧֪֪֪֪֪֪֪֪֪֪֪֝֝֝֝֝֝֝֝֝֝֝֝֝֝֝֝<br>֧֪֪֪֪֪֪֪֝֝֝֝֝֝֝֝֝֝֝֝֝֝֝֝֝֝֝֝ ข้อจำกัดในการวิเคราะห์<mark>และการหาวิธีการที่ดีที่สุดในการวางแผนกระบวนการผลิตซึ่งส่งผลถึง</mark> ี่ ี่ ึ่ ความเสียหายในดานตนทุน ความลาชา ความผิดพลาดและความไมมีมาตรฐานในการผลิต

การตัดสินใจในการวางแผนกระบวนการผลิตแบบเดิม ๆ ผูวางแผนตองอาศัยขอมูลใน การผลิตในหลายด้าน เช่น ใช้ข้อมูลจากหนังสือกำหนดมาตรฐานด้านพิกัดเผื่อ ด้านวัสดุ ด้าน ความเรียบผิว ด้านเครื่องมือ ฯลฯ ซึ่งแหล่งข้อมูลมีลักษณะกว้างขวางและกระจัดกระจาย ซึ่ ึ่ ึ่ ความเรียบผิว ด้านเครื่องมือ ฯลฯ ซึ่งแหล่งข้อมูลมีลักษณะกว้างขวางและกระจัดกระจาย ซึ่ง<br>เป็นงานที่ใช้เวลามากในการเตรียมพร้อมก่อนที่จะส่งการตัดสินใจขั้นสุดท้ายให้ฝ่ายผลิต ข้อเสีย ี่ ึ ของการวางแผนกระบวนการผลิตแบบเดิมสรุปได้ดังนี้

- การตัดสินใจขึ้นกับความชำนาญและจิตใจของผู้วางแผนแต่ละคน ทำให้ไม่มี มาตรฐาน
- เป็นงานที่ซับซ้อนและยุ่งยาก อาจทำให้เกิดการตัดสินใจที่เกิดจากการเดาของผู้ ี่ วางแผน
- ผลที่ได้มักจะไม่สมบูรณ์หรือไม่มีความคงที่
- ขอมูลในการผลิตมักไมมีความทันสมัย

### **3.2. คอมพิวเตอรชวยในการวางแผนกระบวนการผลิต**

ตามท ี่ไดกลาวมาแลว ในปจจุบันการผลิตจะเปนในลักษณะท ตองการตอบสนองความ ี่ ต้องการของตลาดที่มีการเปลี่ยนแปลงอย่างรวดเร็ว สินค้าที่ผลิตจำเป็นต้องเปลี่ยนรูปแบบให้ ี่ หลากหลายและจำนวนผลิตภัณฑ์ที่ผลิตต่อชุดน้อยลง กิจกรรมในการผลิตจึงมีรายละเอียดที่มาก ֦֧<u>֘</u> ขึ้น ด้วยเทคโนโลยีต่าง ๆ ที่มนุษย์ได้คิดค้นขึ้น การนำคอมพิวเตอร์เข้ามาช่วยในกิจกรรมการ ึ้ ี่ ึ้ ผลิต (Computer Integrated Manufacturing - CIM) จึงเปนสวนสําคัญอยางมากในการผลิตใน ปัจจุบัน CIM จะเป็นระบบที่รวมกิจกรรมทุกชนิดในการผลิตไว้ด้วยกันซึ่งประกอบไปด้วยระบบ ี่ ตาง ๆ เชน Computer-Aided Design (CAD) Computer-Aided Manufacturing (CAM) Flexible Manufacturing Systems (FMS) Computer-Aided Process Planning (CAPP) Manufacturing Resources Planning (MRP) และอื่น ๆ อีกมากมาย

เน องจากการผลิตมีการเปลี่ยนแปลงรูปแบบไป การนําคอมพิวเตอรเขามาชวยในการ วางแผนกระบวนการผลิต (CAPP) จึงเกิดขึ้นเพื่อทำให้การวางแผนกระบวนการผลิตมีความ ึ้ ซับซ้อนน้อยลงและลดผลเสียต่าง ๆ ที่เกิดขึ้นจากการวางแผนกระบวนการผลิตแบบเดิม ี่ ึ้

สำหรับ CAPP แล้วจะมีหน้าที่หลักสำหรับระบบ CIM ก็คือเป็นตัวเชื่อมที่สำคัญในการ ี่ ื่ รวมกันของระบบ CAD และ CAM เข้าด้วยกัน CAPP จะเป็นเหมือนสะพานเชื่อมระหว่างการ ื่ ออกแบบและการผลิต มันเป็นสิ่งที่จำเป็นสำหรับการทำให้ระบบการผลิตเป็นไปอย่างมี ประสิทธิภาพมากที่สุดด้วยการใช้ข้อมูลที่มีอยู่ในส่วนการออกแบบได้อย่างเต็มที่ ทำให้ ผลิตภัณฑ์ที่ได้มีคุณภาพตรงกับการออกแบบภายในระยะเวลาที่สั้นลง

ในส่วนของคอมพิวเต<mark>อร์ช่วยในการวางแผนกระบวนการผลิตที่จะกล่าวถึงต่อไปจะ</mark> ี่ เกี่ยวข้องกับ CAD CAM และ CAPP รวมไปถึงส่วนที่มีความเกี่ยวข้องกับงานวิจัยนี้ อันได้แก่ ี่  $\mathcal{L}^{\mathcal{L}}(\mathcal{L}^{\mathcal{L}})$  and  $\mathcal{L}^{\mathcal{L}}(\mathcal{L}^{\mathcal{L}})$  and  $\mathcal{L}^{\mathcal{L}}(\mathcal{L}^{\mathcal{L}})$ AutoCAD และการโปรแกรมมิ่งใน AutoCAD

### *3.2.1. CAD CAM และ CAPP*

### *3.2.1.1. Computer-Aided Design (CAD)*

คอมพิวเตอรชวยในการออกแบบหรือ CAD เปนการสรางและการจัดการรูปภาพในการ ออกแบบโดยใช้คอมพิวเตอร์เพื่อช่วยในการออกแบบของผู้ใช้ CAD ถูกพัฒนามาตั้งแต่ช่วง ั้ กลางของศตวรรษที่ 20 เพื่อที่จะตอบสนองและช่วยเหลืองานออกแบบต่าง ๆ ที่เกี่ยวข้องกับ ื่ ี่ ี่  $\mathcal{L}^{\text{max}}_{\text{max}}$ เทคโนโลยี งานออกแบบ และอุตสาหกรรมต่าง ๆ CAD เป็นระบบที่เกิดจากการผสมผสานกัน ระหว่างความสามารถของมนุษย์และเครื่องจักรในการทำให้เกิดการออกแบบที่มีประสิทธิภาพ มากที่สุด

ซอฟต์แวร์ CAD ที่ถูกพัฒนาขึ้นมีอยู่มากมาย ทั้งหมดมีลักษณะการทำงานโดยใช้ระบบ ึ้ ั้ พิกัดแบบคาร์ทีเซียนในการจัดการข้อมูล พิกัดด้าน x y และ z จะเป็นตัวอธิบายตำแหน่งของ ส่วนต่าง ๆ ในการออกแบบ ฟังก์ชันและความสามารถทั่วไปที่ซอฟต์แวร์ CAD จำเป็นต้องมี

เชน การสรางและแกไขภาพในแบบ 2 มิติและ 3 มิติการยอและลดขนาด การหมุนมุมมองของ ภาพ การเปลี่ยนแปลงตำแหน่งของภาพ การระบุขนาด การคำนวณค่าต่าง ๆ (อาทิ พื้นที่ ื้ ปริมาตร ฯลฯ) ื่ น ๆ อีกมากมาย และที่สำคัญสำหรับการใช้งานของผู้ใช้ที่ง่ายที่สุด ี่ ซอฟต์แวร์จะต้องมีความง่ายในการติดต่อสื่อสารกับผู้ใช้ ซึ่งเกณฑ์สำหรับระบบลักษณะนี้ที่ ึ่ ี้ จะตองมีไดแก

- ซอฟต์แวร์จะต้องถูกออกแบบให้ผู้ใช้ทำงานเกี่ยวกับด้านรูปภาพมากกว่าด้านคำสั่ง  $\mathcal{L}^{\mathcal{L}}(\mathcal{L}^{\mathcal{L}})$  and  $\mathcal{L}^{\mathcal{L}}(\mathcal{L}^{\mathcal{L}})$  and  $\mathcal{L}^{\mathcal{L}}(\mathcal{L}^{\mathcal{L}})$ ั่ ที่ต้องป้อนให้ซอฟต์แวร์
- จำนวนขั้นตอนในการสั่งคำสั่งแต่ละคำสั่งควรจะมีให้น้อยที่สุด ั่
- คำสั่งที่มีผลต่อฐานข้อมูลภายในจะต้องมีการป้องกันต่ออุบัติเหตุที่อาจเกิดขึ้นจาก ั่ ี่ ึ้ การลบหรือแกไขรูปภาพ
- เมนูสำหรับผู้ใช้ควรจัดเรียงเพื่อให้ง่ายในการสื่อสารกับผู้ใช้
- ลักษณะรูปภาพที่ปรากฎในซอฟตแวรควรมีความงายในการอานมากที่สุด

สําหรับงานวิจัยนี้ไดใช CAD มาชวยในการออกแบบโดยใชซอฟตแวร AutoCAD (จะได อธิบายตอไปในหัวขอ 3.2.2.) ซ งมีลักษณะงานในแบบ 2 มิติเทานั้น ึ่

### *3.2.1.2. Computer-Aided Manufacturing (CAM)*

ในอดีตอุตสาหกรรมการผลิตได้พัฒนาและปรับปรุงกระบวนการผลิตขึ้นมาอย่าง ึ้ ต่อเนื่อง แต่สำหรับการเปลี่ยนแปลงครั้งสำคัญซึ่งถือได้ว่าเป็นการปฏิวัติซึ่งเริ่มเมื่อหลัง ึ่ ึ่ ี่สงครามโลกครั้งที่สอง ในขณะนั้น Massachusetts Institute of Technology (MIT) ได้คิดคัน ี่ เครื่องจักรที่สามารถใช้การสั่งการโดยวิธีการทางตัวเลข (Numerical Control) ได้ หลักการ ื่ ทำงานพื้นฐานของมันอยู่ที่การใช้รหัสตัวเลขที่เครื่องจักรสามารถตีความได้เพื่อสั่งการทำงาน ื้ ี่ ื่ ั่ ด้วยความได้เปรียบนี้ทำให้มันสามารถที่จะสร้างการทำงานที่มีลำดับงานที่ซับซ้อนและมีความ ֺ֖֧֪֚֚֝֝֝֝֟<br>֧֚֝<br>֖֖֚֚֚֝֝֝<u>֚</u> ี่ ี่ ี่ แม่นยำสง

- เครื่องจักรที่มีระบบควบคุมแบบ NC ประกอบไปด้วย 3 ส่วนหลัก ๆ (รูปที่ 3.1) ได้แก่ ื่
- 1. **ข้อมูลเข้า (Data Input)** เป็นส่วนข้อมูลรหัสสั่งเครื่องจักรที่ถูกเก็บและบันทึกไว้ใน ั่ ี่ ส อตาง ๆ เชน เทปแมเหล็ก และ Floppy Disk เปนตน
- 2. **หน่วยควบคุม (Control Unit)** เป็นส่วนที่มีหน้าที่ในการแปลงรหัสที่อยู่ในสื่อไปสู่ ี่ รูปแบบคำสั่งที่เครื่องจักรสามารถเข้าใจและสั่งการได้ ั่  $\overline{\phantom{a}}$ ื่
- 3. **เคร องมือกล (Machine Tool)** เปนสวนประกอบที่ รับการส งการจากหนวยควบคุม **ื่** ั่ เพื่อทำการผลิต เช่น เครื่องเจาะและเครื่องกัด เป็นต้น ื่ ื่

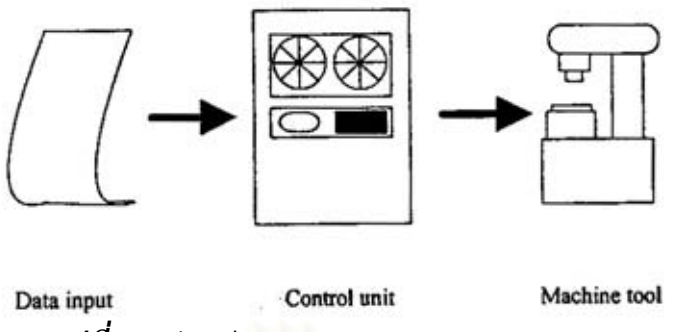

*รูปที่ 3.1สวนประกอบของระบบควบคมแบบ ุ NC* 

อย่างไรก็ตามการเปลี่ยนแปลงการทำงานของเครื่องจักร NC เพื่ ื่ ื่อใหเหมาะกับการ ทำงานที่มีการเปลี่ยนแปลงมากนั้น จะทำได้ยาก เนื่องจากผู้ควบคุมเครื่องอาจจะต้องทำการ ี่ เปลี่ยนแปลงอุปกรณ์หรือวงจรไฟฟ้าตามไป ภายหลังที่คอมพิวเตอร์ได้เป็นที่รู้จัก จึงได้มีการนำ ี่ ี่ คอมพิวเตอร์เข้ามาใช้ร่วมกับระบบ NC เครื่องจักร CNC (Computer Numerical Control) จึงได้ ื่ เกิดขึ้น

ระบบ CNC จะนำคอมพิวเตอร์มาช่วยในส่วนของความสามารถในการโปรแกรมมิ่งและ การมีหน่วยความจำ คอมพิวเตอร์ขนาดเล็กก็สามารถนำมาประยุกต์ใช้กับระบบนี้ได้เช่นกัน ลักษณะและข้อได้เปรียบ<mark>ของ CNC นั้น</mark>มีดังนี้ ั้

- การที่มีการแสดงผลผ่านทางจอภาพ รวมถึงการจำลองกระบวนการผลิตที่เกิดจาก ี่  $\mathcal{L}^{\mathcal{L}}(\mathcal{L}^{\mathcal{L}})$  and  $\mathcal{L}^{\mathcal{L}}(\mathcal{L}^{\mathcal{L}})$  and  $\mathcal{L}^{\mathcal{L}}(\mathcal{L}^{\mathcal{L}})$ รหัสคำสั่ง เช่น แสดงเส้นทางการเจาะ ทำให้สามารถแก้ไขรหัสคำสั่งและตรวจสอบ ั่ ั่ กระบวนการผลิตได้เมื่อต้องการ ื่
- รหัสที่ใช้กับระบบ NC จะถูกอ่านเพียงครั้งเดียวโดยไม่มีการเก็บบันทึกไว้ แต่ระบบ ั้ CNC สามารถเรียกกลับมาใช้สำหรับการผลิตครั้งต่อ ๆ ไปได้โดยไม่ต้องมีการอ่าน ั้ ผ่านสื่อทุกครั้งที่ต้องการใช้ ื่ ั้
- ด้วยการทำงานของคอมพิวเตอร์ที่มีอยู่ในระบบ CNC ทำให้สามารถติดต่อกันได้ ี่ ระหว่างหน่วยการผลิตอื่น ๆ ได้เช่น ระบบหุ่นยนต์ รวมไปถึงติดต่อกับซอฟต์แวร์ ื่ อื่น ๆ ทำให้มีหน้าที่การทำงานได้ยืดหยุ่นขึ้น ี่
- มีความละเอียดแม่นยำสูงมากกว่าระบบ NC

โดยทั่วไป ในการผลิตชิ้นงานด้วยเครื่อง CNC จะต้องมีการเตรียมข้อมูลและจัดข้อมูล ิ้ ดังกล่าวให้อยู่ในรูปแบบที่คอมพิวเตอร์หรือหน่ยประมวลผลจะเข้าใจได้ ข้อมูลที่เป็นปัจจัยสำคัญ สำหรับการผลิตชิ้นงานแบ่งออกได้เป็น 4 ส่วนได้แก่ ิ้

1. **ข้อมูลที่ได้โดยตรงจากแบบ** ได้แก่ ขนาดของชิ้นงาน เช่น ความสูง และความ ิ้ กว้าง เป็นต้น รูปร่างของชิ้นงาน เช่น เส้นตรง ส่วนโค้ง เป็นต้น ิ้

- 2. **ข้อมูลที่ใช้กำหนดพารามิเตอร์ของเครื่องมือกล** การกำหนดพารามิเตอร์ของ **ื่** เคร องจะข นอยูกับชนิดของผิววัสดุ คาความคลาดเคล อน ชนิดของช นงาน อัตรา ึ้ ิ้ การป้อนชิ้นงาน ความเร็วของเครื่องมือกลและอุปกรณ์เสริมต่าง ๆ เช่น การเปิด ิ้ และปดของสารระบายความรอน
- 3. **ขอมูลท ี่ไดจากผูปอน** ผูปอนจะตองคุนเคยกับกระบวนการผลิตและมีความรู เกี่ยวกับคุณสมบัติเฉพาะของเครึ่งอจักรนั้น ๆ เช่น ทิศทางการเคลื่อนที่ของ ั้ ี่ เครื่องมือกล และการเปลี่ยนหัวเครื่องมือกล เป็นต้น
- 4. **ข้อมูลที่เกี่ยวข้องกับระบบควบคุม** ข้อมูลนี้จะใช้ในการสั่งงานกับระบบควบคุม **ี่** โดยตรง เชน ความเรงและความหนวง เปนตน

วิธีการเตรียมข้อมูลให้อยู่ในรูปแบบมาตรฐานที่เครื่อง CNC จะสามารถอ่านได้ สามารถ ื่ แบงออกเปน 2 วิธีไดแก

1. **การเตรียมขอมูลดวยมือ (Manual Preparation)** ผูทําการปอนขอมูลจะเปนผู จัดเตรียมข้อมูลทั้งหมด โดยเริ่มจากการกำหนดค่าพารามิเตอร์ การหาขั้นตอนการ ั้ ั้ ดำเนินงานของเครื่องมือกลที่เหมาะสม และการกรอกข้อมูลลงในใบกรอกรายการ ื่ ี่ ในแต่ละบรรทัดของใบกรอกรายการจะหมายถึง 1 ชุดคำสั่ง ซึ่งประกอบด้วยการ ั่ เคลื่อนที่ของเครื่<mark>องมือกลจาก</mark>ตำแหน่งหนึ่งไปยังอีกตำแหน่งหนึ่ง โดยรวมถึงคำสั่งที่ ื่ ี่ ั่ ใช้สั่งงานโดยตรงกับระบบควบคุม รหัสมาตรฐานที่นิยมใช้สั่งการกับเครื่อง CNC ี่ ั่ ไดแกจีโคด (Given Control Function: G code) รูปแบบทั่วไปการจัดเรียงขอมูล ทั่วไปสำหรับเครื่อง CNC ในแต่ละบรรทัดมีดังนี้ ื่

N G XYZAB F S T M EOB

สวนประกอบตาง ๆ อธิบายไดดังน

- 1. **รหัสสําหรับตัวเลขแสดงลําดับการทํางาน (Sequence Number)** ใช รหัส N ในการแสดงลำดับการทำงานก่อนหลังสำหรับเครื่อง CNC ตัวเลขที่ ี ตามหลังรหัสมีได้ไม่เกิน 4 หลัก (N0 – N9999) ในแต่ละบล็อกจะแสดง รหัสลําดับการทํางานไดเพียงตัวเดียว
- 2. **รหัสสําหรับกําหนดวิธีการเคล อนท ี่ (Preparatory Function)** ใชรหัส **ื่** G ตัวเลขที่ตามหลังรหัสจะบอกถึงวิธีการเคลื่อนที่ของเครื่องมือกล เช่น ี่ ื่ ี่ G01 เป็นรหัสกำหนดการเคลื่อนที่ในแนวเส้นตรง เป็นต้น ตัวเลขที่ ตามหลังมีไมเกิน 2 หลัก
- 3. **รหัสสําหรับกําหนดอุปกรณเสริมอ น ๆ (Miscellaneous Function)** ใช **ื่** รหัส M ซึ่งนำมาใช้เพื่อร่วมในการผลิตให้มีประสิทธิภาพมากขึ้น ึ่
- 4. **รหัสสําหรับกําหนดเคร องมือ (Tool Function)** รหัส T ใชในการกําหนด **ื่** ค่าพารามิเตอร์ของเครื่องมือที่ต้องใช้ในการผลิตชิ้นงาน ื่ ิ้
- 5. **รหัสสําหรับอัตราการปอนชิ้ นงาน (Feed rate)** รหัส F ใชในการกําหนด อัตราความเร็วในการกัดหรือเจาะชิ้นงาน ิ้
- 6. **รหัสสําหรับกําหนดความเร วของเพลา (Speed)** รหัส S ในการกําหนด **็** ความเร็วของเพลา ตัวเลขท ตามหลังไมเกิน 4 หลัก ี่
- 7. ร**หัสสำหรับกำหนดตำแหน่งการเคลื่อนที่** ผู้ใช้สามารถกำหนดตำแหน่ง **ื่** การเคล อนที่ได 2 แบบ คือ กําหนดตําแหนงทุกตําแหนงเทียบกับจุดอางอิง ื่ ้จุดหนึ่ง และ การกำหนดตำแหน่งเทียบกับตำแหน่งที่ผ่านมา
- 2. **การเตรียมขอมูลดวยคอมพิวเตอร (Computer-Assisted Preparation)** ใน การผลิตชิ้นงา<mark>นที่มีความซับซ้อน มันเป็นการยากที่จะสามารถ</mark>คำนวณค่าต่าง ๆ ที่ ิ้ ี่ ี่ เกี่ยวข้องในการผลิตได้ ดังนั้นจึงมีการนำคอมพิวเตอร์มาช่วยในการเตรียมข้อมูลที่ ั้ ส่งเข้าไปยังเครื่อง CNC เพื่อให้เกิดความถูกต้องและลดเวลาในการเตรียมข้อมูล ภาษาที่นิยมใช้ในการเตรียมข้อมูลลักษณะนี้ที่เป็นที่นิยมมากคือ ภาษา APT ี่ (Automatically Programmed Tool) คิดคันโดยสถาบัน MIT ภาษานี้เป็นภาษา ระดับสูง ซึ่งมันจะทำหน้าที่คำนวณค่าต่าง ๆ ที่เหมาะสมกับชิ้นงานที่ต้องการผลิต ึ่ ี่ ี่ ิ้ ี่ โดยอัตโนมัติ น<mark>อกจากภาษา APT แล้วยังมีภาษาอื่น ๆ ที่ใช้กับเครื่อง CNC ได้</mark> ื่ เช่น COMPACT ADAPT EXAPT และ SPLIT เป็นต้น

### *3.2.1.3. Computer-Aided Process Planning (CAPP)*

ตามที่ไดกลาวไปแลววา คอมพิวเตอรชวยในการวางแผนกระบวนการผลิต (Computer-Aided Process Planning - CAPP) เป็นตัวเชื่อมที่สำคัญระหว่าง CAD และ CAM เพื่อให้เกิด ี่ เปนระบบการผลิตที่มีประสิทธิภาพ

หนาท หลักของระบบคอมพิวเตอรชวยวางแผนกระบวนการผลิต คือ การนํา กระบวนการอื่นมาใช้แทนกิจกรรมที่วางแผนโดยมนุษย์ ระดับของการนำคอมพิวเตอร์เข้ามา ช่วยในการวางแผนกระบวนการผลิตอาจจะแตกต่างกันไป ตัวอย่างเช่น บริษัทที่มีความมั่นคง ี่ ั่ และมีตลาดท แนนอนอาจมีความจําเปนในการเปลี่ยนแปลงรูปแบบสินคาเพียงแคเล็กนอย (Minor Modification) ในลักษณะเช่นนี้ระบบคอมพิวเตอร์ช่วยในการวางแผนกระบวนการผลิต ֺ֖֪֪֦֖֧֚֚֚֝֝֟֟֟֟֝֟֟֟֟֟֟֟֟֟֟֟֟<sup>֟</sup> จะมุ่งเน้นที่การจัดเก็บและปรับปรุงแผนเดิมที่มีอยู่ ตัวอย่างอีกกรณีหนึ่ง คือ ในกรณีโรงงาน  $\mathcal{L}^{\mathcal{L}}(\mathcal{L}^{\mathcal{L}})$  and  $\mathcal{L}^{\mathcal{L}}(\mathcal{L}^{\mathcal{L}})$  and  $\mathcal{L}^{\mathcal{L}}(\mathcal{L}^{\mathcal{L}})$ ึ่ อุตสาหกรรมขนาดกลาง อาจต้องพบกับผลิตภัณฑ์หรือชิ้นส่วนใหม่ทุกสัปดาห์หรือแม้กระทั่งทุก ิ้ ั่

วัน ทำให้มีความต้องการระบบคอมพิวเตอร์ช่วยวางแผนกระบวนการผลิตที่สามารถวางแผน กระบวนการผลิตไดอยางอัตโนมัติ

จากที่กล่าวมาและโดยทั่วไปแล้ว ี่ การนำระบบคอมพิวเตอร์เข้ามาช่วยวางแผน กระบวนการผลิตถูกจําแนกออกเปน 2 วิธีคือ ชวยในการคนหาและแกไขแผนเดิม (Variant Approach) และชวยสรางแผนกระบวนการผลิตใหมแบบอัตโนมัติ (Generative Approach)

**การนําระบบคอมพิวเตอรเขามาชวยในการคนหาและแกไขแผนเดิม** เปนการ นำเอาระบบคอมพิวเตอร์เข้ามาช่วยวิธีการทำงานด้วยมือ โดยอาศัยข้อได้เปรียบของระบบ คอมพิวเตอร์ในแง่ของประสิทธิภาพในการจัดการข้อมูล การค้นหาข้อมูล การแก้ไขข้อมูล และ การพิมพรายงานแผนกระบวนการผลิต การพัฒนาระบบคอมพิวเตอรชวยวางแผนกระบวนการ ผลิตด้วยวิธีการปรับปรุงแผนเดิมนี้ เริ่มจากการจัดกลุ่มชิ้นงานที่มีลักษณะคล้าย ๆกัน กำหนด ิ่ ิ้  $\mathcal{L}^{\mathcal{L}}(\mathcal{L}^{\mathcal{L}})$  and  $\mathcal{L}^{\mathcal{L}}(\mathcal{L}^{\mathcal{L}})$  and  $\mathcal{L}^{\mathcal{L}}(\mathcal{L}^{\mathcal{L}})$ แผนกระบวนการผลิตมาตรฐานของแต่ละกลุ่ม และจัดเก็บไว้ในระบบคอมพิวเตอร์ แผน กระบวนการผลิตมาต<mark>รฐานจะประกอบไปด้วยขั้นตอนของการผลิต และรายละเอียดการทำงาน</mark> ั้ ในแต่ละขั้นตอน โดยพิ<mark>จ</mark>ารณาจากความสามารถของกระบวนการผลิตชนิดต่างๆและเครื่องมือที่ ั้ มีอยู่ แผนกระบวนการผลิตมาตรฐานจะถูกจัดหมวดหมู่ และให้รหัสตามกลุ่มของชิ้นงาน วิธีการใช้งาน ระบบจะทำ<mark>การวิเคราะห์</mark>งานออกแบบให้อยู่ในรูปของรหัสกลุ่มชิ้นงาน จากนั้นทำ ิ้ ั้ การเรียกแผนกระบวนการผลิตมาตรฐานของกลุ่มชิ้นงา<mark>น</mark>นั้น ๆ ผู้วางแผนกระบวนการผลิตจะทำ ิ้ ั้ การปรับปรุงแผนกระบวนการผลิตให้สอดคล้องกับชิ้นงานปัจจุบัน ข้อได้เปรียบของวิธีการนี้ต่อ ֺ֖֖֖֖֖֖֖֧֧ׅ֧֧֧֧֧֧֧֧֧֧֧֧֧֧֧֧֧֧֚֚֚֚֚֚֚֚֚֚֚֝֝֟֟֟֓֟֓֟֓֟֓֟֓֟֓֟֓֡֟֟֩֞֟֩֞֟֩֞֟֓֝֬֓֝֟֓֝֬֝֬֝֬֝֟֓֝֬֝֬֝֬֝֬֝֬֝֬֝֬֝֬֝֬֝֬֝֬֝֬֝<br>֧֪֧֪֪֪֪֪֪֪֪֪֧֖֧֖֧֧֪֪֪֪֪֪֪֪֪֪ׅ֖֧֖֧֧֖֧֖֧֖֧֖֧֧֖֧֖֧֧֝֝֝֟֩<del>֟</del><br>֧֪֪֧ วิธี Manual คือ ช่วยลดเวลา และลดความน่าเบื่อหน่ายในการจัดการกับเอกสารจำนวนมาก จากการแบ่งชิ้นงานออกเป็นกลุ่มต่าง ๆ ทำให้เชื่อได้ว่าแผนกระบวนการผลิตที่ได้น่าจะมี มาตรฐานและมีความสม่ำเสมอมากขึ้น ข้อเสียเปรียบที่สำคัญของวิธีการนี้ คือ ความรู้และ ่ํ ประสบการณของผูวางแผนยังคงเปนปจจัยสําคัญในการกําหนดคุณภาพของแผนกระบวนการ ผลิตที่ได้รับ

**การนําระบบคอมพิวเตอรเขามาชวยสรางแผนกระบวนการผลิตแบบอัตโนมัติ**

โครงสรางของระบบคอมพิวเตอรชวยวางแผนกระบวนการผลิตดวยวิธีน ี้ประกอบไปดวย สวน การวิเคราะห์รูปร่างของชิ้นงาน ส่วนกลไกในการตัดสินใจ และสูตรคำนวนต่าง ๆ วิธีการนี้ไม่ ิ้ เหมือนกับวิธีการปรับปรุงแผนเดิม เนื่องจากไม่มีการกำหนดแผนกระบวนการผลิตมาตรฐานไว้ ล่วงหน้า หรือกล่าวอีกอย่างหนึ่งก็คือไม่มีการเก็บแผนกระบวนการผลิตเดิมไว้ โดยคอมพิวเตอร์ ึ่ จะสร้างแผนการปฏิบัติงานสำหรับชิ้นส่วนใหม่ ๆขึ้นเองอย่างอัตโนมัติทุกครั้งที่มีการสั่งชิ้นส่วน ิ้ ึ้ ั้ ี่ ั่ ิ้ และปลอยเขาสูระบบการผลิต

### *3.2.2. AutoCAD และการโปรแกรมมิ่งใน AutoCAD*

### *3.2.2.1. AutoCAD*

AutoCAD เป็นซอฟต์แวร์ช่วยในการออกแบบ ซึ่งเป็นผลิตภัณฑ์จากบริษัท Autodesk จำกัด AutoCAD ถือได้ว่าเป็นซอฟต์แวร์ช่วยในการออกแบบแรก ๆ ที่ถูกพัฒนาขึ้นเพื่อให้ ี่ ึ้ เหมาะสมกับการใช้งานกับคอมพิวเตอร์ส่วนบุคคล ซึ่งในสมัยก่อนซอฟต์แวร์ช่วยในการ ้ออกแบบถูกพัฒนาให้ทำงานบนคอมพิวเตอร์เมนเฟรมหรือมินิคอมพิวเตอร์ จึงทำให้ AutoCAD ได้ถูกพัฒนาขึ้นมานาน จึงทำให้การออกแบบโดยใช้คอมพิวเตอร์ส่วนบุคคลมีความสามารถสูง ึ้ และเปนที่นิยมใชกันในปจจุบัน

AutoCAD มีความสามารถในด้านการช่วยออกแบบอยู่อย่างครบถ้วน ไม่ว่าจะเป็นการ ื่ออกแบบสำหรับงานออกแบบ 2 มิติหรือ 3 มิติ และหน้าที่การใช้งานที่มากมายเพื่อช่วยในการ ี่ ออกแบบ ทั้งยังมีความคล่องตัวในการใช้งานสูง เช่น มีความสามารถในการที่จะให้ผู้ใช้สามารถ ั้ ปรับแต่งสภาพแวดล้อมการทำงานตามต้องการ มีฐานข้อมูลเพื่อติดต่อกับผู้ใช้ที่ต้องการเข้าไป ื่ ี่ ใช้ และที่สำคัญคือผู้ใช้สามารถที่จะเพิ่มความสามารถในการทำงานด้วยคุณสมบัติการโปรแกรม ี่ มิ่งผ่าน AutoCAD ิ่ ี่ ได้ จึงทำให้มันมีความยืดหยุ่นในการช่วยการออกแบบหรือแม้แต่การ ประยุกต์เข้ากับงานที่เกี่ยวกั<mark>บ</mark>การผลิตก็ได้เช่นเดียวกัน  $\overline{\phantom{a}}$  $\mathcal{L}^{\mathcal{L}}(\mathcal{L}^{\mathcal{L}})$  and  $\mathcal{L}^{\mathcal{L}}(\mathcal{L}^{\mathcal{L}})$  and  $\mathcal{L}^{\mathcal{L}}(\mathcal{L}^{\mathcal{L}})$ 

่ ในประเทศไทย ปัจจุบัน AutoCAD ถือได้ว่าเป็นซอฟต์แวร์ช่วยในการออกแบบที่เป็นที่ นิยมมากที่สุด ทำให้มีคนที่ใช้งานเป็นมีอยู่มาก เนื่องด้วยเหตุผลที่ได้กล่าวมาและทางโรงงานที่ เข้าไปศึกษาก็เลือกที่จะใช้ซอฟต์แวร์นี้ในส่วนการช่วยออกแบบเช่นเดียวกัน ดังนั้นในงานวิจัยนี้ จึงเลือก AutoCAD องมือในการช่วยการวางแผนกระบวนการผลิตด้วยเพื่อเพิ่ม ื่ ิ่ ความสามารถของกระบวนการผลิตผานการโปรแกรมม่งของ ิ AutoCAD

### *3.2.2.2. การโปรแกรมมิ่งใน AutoCAD*

สําหรับ AutoCAD แลว ในปจจุบันการโปรแกรมมิ่ งของ AutoCAD ทําไดโดยใช ภาษาคอมพิวเตอร์ 3 ภาษาด้วยกัน ได้แก่ AutoLISP ภาษา C และภาษา C++ ทั้งสามภาษามี ั้ ลักษณะตาง ๆ ท แตกตางกันดังอธิบายตอไปนี้

### **AutoLISP**

AutoLISP เป็นภาษาชั้นสูงเพื่อสร้างแมคโครของ AutoCAD ซึ่งถูกพัฒนาขึ้นมาจาก ั้ ึ่ ึ้ พื้นฐานของภาษา LISP ในช่วงกลางศตวรรษที่ 20 ในสมัยนั้น LISP ถูกออกแบบมาให้ใช้ในการ ื้ สร้างระบบคอมพิวเตอร์ปัญญาประดิษฐ์ (Artificial Intelligent) และมันยังคงเป็นพื้นฐานของ ื้ ระบบปญญาประดิษฐบางระบบอยูในปจจุบัน คําวา LISP น นยอมาจากคําวา **LIS**t **P**rocessing ั้ ซึ่งแสดงถึงว่าเป็นภาษาที่เกี่ยวข้องและเหมาะสมกับข้อมูลประเภท List ซึ่งเป็นลักษณะที่เป็น ึ่  $\mathcal{L}^{\mathcal{L}}(\mathcal{L}^{\mathcal{L}})$  and  $\mathcal{L}^{\mathcal{L}}(\mathcal{L}^{\mathcal{L}})$  and  $\mathcal{L}^{\mathcal{L}}(\mathcal{L}^{\mathcal{L}})$  $\mathcal{L}^{\mathcal{L}}(\mathcal{L}^{\mathcal{L}})$  and  $\mathcal{L}^{\mathcal{L}}(\mathcal{L}^{\mathcal{L}})$  and  $\mathcal{L}^{\mathcal{L}}(\mathcal{L}^{\mathcal{L}})$ ตัวแทนและจัดการกับข้อมูลที่เป็นแบบกระบวนการและข้อมูลที่เป็นแบบโครงสร้าง ทางด้าน AutoCAD (จากบริษัท Autodesk จำกัด) ได้ดัดแปลงภาษา LISP เพื่อนำมาใช้เป็นภาษาในการ ื่ โปรแกรมมิ่ ง (Application Programming Interface – API) ของ AutoCAD ในกลางทศวรรษที่ 80 เนื่องจากธรรมชาติของภาษา LISP มีความเหมาะสมที่จะนำมาจัดการกับกระบวนการทาง ี่ CAD เป็นกระบวนการออกแบบที่มีลักษณะข้อมูลที่ไม่เป็นแบบโครงสร้าง และเพื่อเพิ่ม ิ่ ความสามารถในการโปรแกรมมิ่งใหกับ AutoCAD ดวย

AutoLISP ทำให้ผู้ใช้ AutoCAD เพิ่มความสามารถที่จะปรับแต่งสภาพการใช้งานของ ิ่ AutoCAD ให้เป็นไปตามความต้องการได้อย่างสะดวก ในการใช้งาน AutoLISP จะมีหลาย ลักษณะขึ้นอยู่กับความต้องการของผู้ใช้ ตั้งแต่งานง่าย ๆ เช่น การเป็นผู้ช่วยในการพิมพ์ ึ้ ั้ ตัวอักษร หรือการเป็นคำ<mark>นวณ</mark>ค่าข่าง ๆ จนกระทั่งงานที่ซับซ้อนเช่น การสร้าง Drawing ั่  $\mathcal{L}^{\mathcal{L}}(\mathcal{L}^{\mathcal{L}})$  and  $\mathcal{L}^{\mathcal{L}}(\mathcal{L}^{\mathcal{L}})$  and  $\mathcal{L}^{\mathcal{L}}(\mathcal{L}^{\mathcal{L}})$ ทั้งหมดโดยการใช้ข้อมูลที่ถูกป้อนจากผู้ใช้หรือจากฐานข้อมูลก็ตาม

AutoLISP เป็นภาษาที่ถูกรวมไว้ในการทำงานของ AutoCAD อยู่แล้ว ดังนั้นมันจะ ี่ ั้ ทํางานอยูขางหลัง (Transparent) สวน editor ของ AutoCAD รวมไปดวยกัน AutoCAD ใช ภาษา AutoLISP ในการปฏิบัติการต่าง ๆ ที่เกี่ยวข้องกับผู้ใช้ทั้งหมด อาทิเช่น ส่วนการสร้าง ี่ ี่ ั้ เมนู ส่วนการสร้าง Toolbar และส่วนของคำสั่งที่ป้อนเข้าที่ AutoCAD Command Prompt ที่ใช้ ั่ สั่งการ เป็นต้น AutoLISP สามารถที่จะสร้างคำสั่งต่าง ๆ เพื่อเพิ่มความสามารถตามต้องการได้ ั่ ี่ ั่ ื่ ิ่ เหมือนกับคำสั่งที่อยู่บนเมนูหรือ Toolbar AutoLISP ยังมีความสามารถอื่น ๆ มากมายที่จะช่วย ั่ ื่ ี่ ทำให้การออกแบบง่ายขึ้นสำหรับผู้ใช้ที่ต้องการจะปรับแต่ง AutoCAD เช่นการสร้าง Dialog ึ้ Box เพื่อรับข้อมูลและแสดงข้อมูลให้กับผู้ใช้ และการเพิ่มคำสั่งที่ผู้ใช้เป็นผู้กำหนดเองเข้าไปใน ิ่ ั่ หน่วยความจำเพื่อเป็นคำสั่งใหม่ที่ใช้ใน AutoCAD เป็นต้น

### **ภาษา C**

ตามที่รู้กันมาว่าภาษา C เป็นภาษาที่ถูกพัฒนาขึ้นมาด้วยพื้นฐานของการโปรแกรมมิ่ง ี่ ี่ ึ้ โดยแท้จริง และมีความยืดหยุ่นในการใช้งานในด้านต่าง ๆ โดยเฉพาะด้านวิศวกรรมมากที่สุด ี่ ภาษาหนึ่ง ภาษา C ึ่ ง ภาษา C จึงถูกใช้ในการประยุกต์เข้ากับการโปรแกรมมิ่งสำหรับโปรแกรมด้าน วิศวกรรมมากมาย ซึ่ง AutoCAD ก็เป็นหนึ่งในนั้นด้วย

ภาษา C เป็นภาษาที่ใช้โปรแกรมมิ่งสำหรับ AutoCAD โดยเริ่มนำมาใช้กับ AutoCAD Release 11 เป็นครั้งแรก การนำภาษา C มาใช้ในการโปรแกรมมิ่งสำหรับ AutoCAD นี้จะถูก ั้ ี้ เรียกว่า AutoCAD Development System (ADS) สำหรับการโปรแกรมมิ่งของ ADS จะเป็นการ นำกลุ่มของ Included files (.H) และ Libraries ที่ทางบริษัท Autodesk จำกัด สร้างขึ้น ซึ่ง ี่ ึ้ ึ่ ประกอบไปด้วยฟังก์ชั่นที่จำเป็นทั้งหมดใน<mark>การเข้า</mark>ถึงและการจัดการกับฐานข้อมูลของ Drawing ั่ ี่ เพื่อให้นักโปรแกรมมิ่งนำไปใช้งานโดยผ่านกระบวนการโปรแกรมมิ่งแบบภาษา C

การทำงานของ ADS นั้น โปรแกรมที่สร้างขึ้ ั้ จะรันอยู่ภายนอกของ AutoCAD โปรแกรมจะไม่ได้เป็นส่วนหนึ่งของหน่วยความจำของ AutoCAD เลย นี่หมายความ ึ่ ี่ ว่า การติดต่อสื่อสารระหว่างโปรแกรม ADS และ AutoCAD จะมีความเร็วที่ช้าลงแต่โปรแกรมก็ ี่ จะทำให้ AutoCAD หยุดการทำงานโดยไม่ตอบสนองต่อข้อมูลป้อนเข้าได้ยากขึ้นซึ่งเป็นผลดี ึ้ ของมันการติดต่อสื่อ<mark>สารระหว่างโปรแกรม ADS และ AutoCAD</mark> จะผ่านภาษา AutoLISP ซึ่ง ื่ ึ่ เป็นภาษาที่ AutoCAD ใช้อยู่ในการทำงานของมันดังรูปที่ 3.2 ซึ่งเป็นลักษณะการทำงานคล้าย การโปรแกรมมิ่งด้วย AutoLISP แต่จะสามารถโปรแกรมมิ่งได้กว้างขวางและทำงานได้ซับซ้อน กวาโดยเฉพาะการจัดการภายในฐานขอมูลของ Drawing

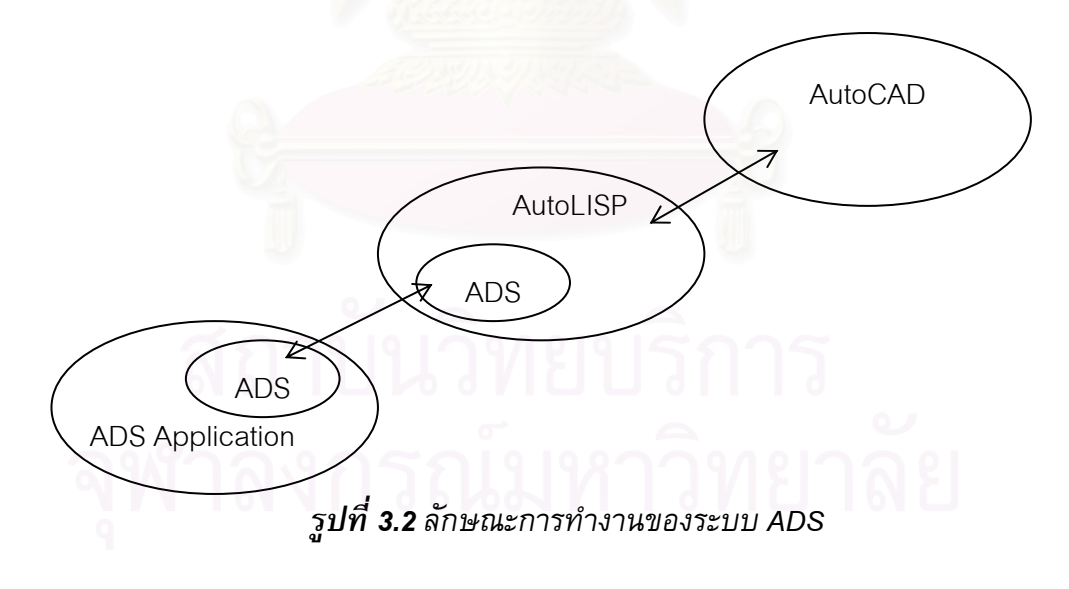

**ภาษา C++** 

ในหลายปีที่ผ่านมา จุดประสงค์ใหญ่ ๆ สำหรับการโปรแกรมมิ่งนั้นก็คือการที่จะเขียน ั้ ี่ รหัสคำสั่งให้น้อยที่สุดและสามารถทำงานได้เร็วที่สุด โปรแกรมที่เขียนขึ้นจำเป็นจะต้องมีขนาด ี่ ึ้ เล็กและทำงานได้เร็วเนื่องจากหน่วยความจำและหน่วยประมวลผลของคอมพิวเตอร์มีราคาแพง ื่

ซึ่งทำให้ต้นทุนสูงขึ้น แต่ในปัจจุบันความสำคัญในเรื่องนี้ได้ถูกเปลี่ยนแปลงเนื่องมาจาก ึ่ ึ้ คอมพิวเตอร์สามารถหาได้ง่ายขึ้น ราคาส่วนประกอบต่าง ๆ ก็ลดลง ความเปลี่ยนแปลงที่เกิดขึ้น ึ้ รวมถึงการแข่งขันทางด้านธุรกิจที่มากขึ้นทำให้ไม่จำเป็นที่จะต้องสร้างโปรแกรมที่มีขนาดเล็ก ี่ ึ้ ี่ มาก แตในทางตรงขาม โปรแกรมควรมีลักษณะการเขียนท มีระเบียบ มีแบบแผน มีความงายใน ี่ การดูแลรักษาที่ดีที่สุด ซึ่งสุดท้ายจะส่งผลให้เกิดการพัฒนาด้านโปรแกรมได้อย่างกว้างขวางและ ึ่ พัฒนาไดงายในขณะที่ใชคาใชจายที่ไมมากจนเกินไป

ด้วยเหตุผลต่าง ๆ ภาษา C++ ถูกพัฒนาขึ้นมาจากภาษา C อีกทีหนึ่งเพื่อที่จะทำให้มัน ึ้ ึ่ ื่ ี่ มีความสามารถในการเพิ่มความ<mark>สามารถของโปรแกรมที่เขียนขึ้นไ</mark>ด้อย่างมีศักยภาพมากที่สุด ี่ ด้วยการใช้คุณลักษณะการโปรแกรมมิ่งที่เรียกว่า การโปรแกรมมิ่งแบบออปเจกต์ (Object-Oriented Programming – OOP) ซ ึ่งเปนลักษณะของการโปรแกรมที่เปนท ยอมรับกันวามี  $\mathcal{L}^{\text{max}}_{\text{max}}$ ความสามารถท ี่จะปรับเปลี่ยนไปตามโปรแกรมที่ มีรูปแบบแตกตางกันไดอยางหลากหลาย และ มีความเหมาะสมกับโปรแกรมที่ซับซ้อนซึ่งเป็นลักษณะของโปรแกรมในเชิงพาณิชย์ในปัจจุบัน

ทางด้าน AutoCAD ได้นำภาษา C++ มาเป็นภาษาในการโปรแกรมมิ่งครั้งแรกเมื่ ั้ ี ทางด้าน AutoCAD ได้นำภาษา C++ มาเป็นภาษาในการโปรแกรมมิ่งครั้งแรกเมื่อ<br>นำมาใช้กับ AutoCAD Release 13 การใช้ภาษา C++ เพื่อโปรแกรมมิ่งจะถูกเรียกว่า AutoCAD Runtime eXtension (ARX) การโปรแกรมมิ่งจะมีลักษณะที่นำ Included Files และ Libraries ี่ ต่าง ๆ มาใช้เช่นเดียวกับการโปรแกรมมิ่งแบบ ADS แต่จะถูกเขียนโดยภาษา C++ ซึ่งมีข้อ ึ่ แตกต่างกันเรื่องการโปรแกรมมิ่งแบบออปเจกต์ ซึ่งทางด้าน ADS ไม่มีความสามารถด้านนี้ ARX จึงทำให้นักโปรแกรมมิ่งสามารถที่จะสร้างออปเจกต์เพิ่มขึ้นมาเองได้ ทำให้เกิดประโยชน์ ี่ ิ่ และความหลากหลายมากขึ้นในการใช้งาน

ฟังก์ชันของ ARX ที่สร้างขึ้นจะถูกสร้างให้อยู่ในรูปแบบของ Dynamic Link Libraries ี่ ึ้ (DLLs) รูปแบบโปรแกรมแบบ DLLs จะเปนเสมือนผูใหบริการทางดานฟงกชัน ตัว DLLs เองไม สามารถจะทำงานในตัวของมันเองแต่จะจัดหาฟังก์ชันมาให้โปรแกรม (ในที่นี้คือ AutoCAD) ใช้ บริการ ดังนั้นฟังก์ชั่น DLLs จะเป็นส่วนที่ AutoCAD โหลดเข้าไปทุกครั้งเมื่อต้องการที่จะเข้าไป ั้ ี่ ถึงฟังก์ชันต่าง ๆ ที่นักโปรแกรมมิ่งได้เขียนขึ้นด้วยภาษา C++ การทำงานของ ARX จึงต่างกับ ี่ ึ้ ADS ตรงท ี่ ARX จะใชหนวยความจํารวมไปดวยกันกับหนวยความจําของ AutoCAD ดังรูปที่ 3.3 ซึ่งส่งผลให้การทำงานของโปรแกรมที่เขียนมีความเร็วในการทำงานแต่จะไม่ค่อยปลอดภัย ึ่ เพราะว่าหากโปรแกรมที่เขียนเกิดหยุดการทำงานโดยไม่ตอบสนองต่อข้อมูลป้อนเข้าจะทำให้ AutoCAD ซึ่งใช้หน่วยความจำร่วมกันเกิดการหยุดการทำงานไปด้วย

ความสามารถของ ARX จะมีมากกว่าการโปรแกรมมิ่งด้วย ADS และ AutoLISP อยู่ มาก เนื่องจาก การโปรแกรมด้วย ARX จะสามารถเข้าถึงการโปรแกรมผ่าน ADS และ AutoLISP ได้ทั้งหมดจึงทำให้ความสามารถต่าง ๆ ที่มีอยู่ใน ADS และ AutoLISP ได้รวมอยู่ใน ั้ ֦֧֦֧֦֧֦֧֘֝֟֟֓֝֟֟֟֓֡֬֝֬֟֓֝֬֝֓֝֬<sup>֟</sup>֓ ARX ทั้งหมดนั่นเอง ยิ่งไปกว่านั้น ARX ยังสามารถสร้างฟังก์ชันที่เป็นไปไม่ได้ใน ADS และ ั้ ั่ ั้ AutoLISP (เนื่องจากข้อจำกัดในแต่ละภาษา) ได้ด้วยลักษณะการโปรแกรมมิ่งแบบออปเจกต์ ื่ นั่นเอง ั่

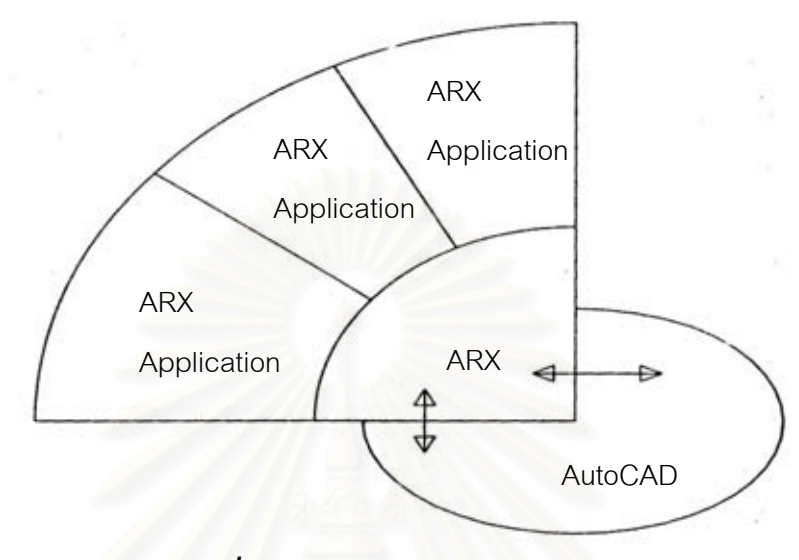

*รูปที่ 3.3ลักษณะการทํางานของ ARX* 

### *ขอดีและขอเสียของการโปรแกรมมิ่งใน AutoCAD*

ข้อดีและข้อเสียของลักษณะในการโปรแกรมมิ่งใน AutoCAD ทั้งสามแบบนั้นพอสรุปได้ ั้ ั้ ดังตอไปนี้

### **AutoLISP**

### *ขอดี*

- AutoLISP ได้มาพร้อมกับ AutoCAD ดังนั้นไม่จำเป็นต้องเสียค่าใช้จ่ายในการซื้อ
- AutoLISP มีลักษณะที่โต้ตอบ (Interactive) กับผู้ใช้ ดังนั้ ั้นรอบในการผลิต โปรแกรม (Production Cycle) จึงสามารถทำให้สั้นลงได้มาก ซึ่งหมายถึงเมื่อ<br>เปลี่ยนรหัสคำสั่งโปรแกรมแล้วไม่จำเป็นต้องคอมไพล์ใหม่ให้เสียเวลา ึ่ ยนรหัสคำสั่งโปรแกรมแล้วไม่จำเป็นต้องคอมไพล์ใหม่ให้เสียเวลา
- มีแหล่งความรู้ที่เกี่ ให้ศึกษามากมายเช่น หนังสือ และ นิตยสารต่าง ๆ เป็นต้น
- มีความเหมาะสมที่สุดกับการใช้งานที่เล็ก ๆ ที่มีรหัสคำสั่งไม่กี่บรรทัด
- มีความปลอดภัยมากในการใช้งาน เนื่องจากไม่ได้ใช้หน่วยความจำร่วมกับ AutoCAD และเป็นการยากที่จะเกิดขึ้นด้วย ี่ ึ้

## *ขอเสีย*

- เนื่องจาก Autol ISP เป็นสับเซ็ตของภาษา LISP ึ่งเปนภาษาทางระบบ ปัญญาประดิษฐ์ที่เกิดขึ้นมานาน ทำให้ไม่ค่อยเป็นที่นิยมในการใช้สำหรับด้าน ึ้ ี่ เกี่ยวกับระบบปัญญาประดิษฐ์และด้านที่เกี่ยวกับ AutoCAD มากนัก เพราะได้มี  $\mathcal{L}^{\mathcal{L}}(\mathcal{L}^{\mathcal{L}})$  and  $\mathcal{L}^{\mathcal{L}}(\mathcal{L}^{\mathcal{L}})$  and  $\mathcal{L}^{\mathcal{L}}(\mathcal{L}^{\mathcal{L}})$  $\mathcal{L}^{\text{max}}_{\text{max}}$ เครื่องมือใหม่ ๆ ที่มีศักยภาพมากกว่าออกมาให้ผู้ใช้ได้เลือก
- AutoLISP มีความเร็วที่ต่ำในขณะที่รัน โดยเฉพาะโปรแกรมที่มีความซับซ้อนและ ี่ เป็นงานที่ทำซ้ำ ๆ งานเหล่านี้อาจใช้เวลาเป็นชั่วโมงหรือเป็นวันในการที่จะรันให้ ี่ ้ํ สําเร็จ
- ทางบริษัท Autodesk จำกัด เองไม่สนับสนุนให้ใช้ AutoLISP สำหรับงานใหม่ ๆ ที่ มีขนาดคอนขางใหญ

### **ADS**

### *ขอดี*

- ภาษา C เป็นภาษาที่เป็นที่รู้จักและยอมรับกันทั่วไปว่ามีศักยภาพที่สูงโดยเฉพาะใน ี่ งานวิศกรรม
- ใช้เวลาในการรันน้อยกว่า เมื่อเทียบกับ AutoLISP
- สำหรับ AutoCAD ภาษา C เป็นภาษาโปรแกรมมิ่งที่ทางบริษัท Autodesk จำกัด ี่ ให้ความสำคัญเรื่อยมา เนื่องจากมี Libraries ที่ทางบริษัทผลิตออกมาให้นัก ี่ โปรแกรมมิ่งไดใชอยูเร อย ๆ ื่
- โปรแกรมที่เขียนด้วยภาษา C ไว้อยู่แล้วสามารถนำมาปรับใช้เข้ากับสภาพการ ทํางานแบบ ADS ได
- มีความปลอดภัยสูงเมื่อเทียบกับ ARX เนื่ ื่องจากไมไดใชหนวยความจํารวมกับ AutoCAD

### *ขอเสีย*

- ภาษา C เป็นเครื่องมือในการโปรแกรมมิ่งที่ต้องซื้อ
- ภาษา C มีความซับซอนในการโปรแกรมมิ่ง
- ภาษา C ไม่มีลักษณะที่โต้ตอบ การจะผลิตและปรับแต่งโปรแกรมขึ้นจะต้องผ่าน การคอมไพล์และการถูกโหลดจาก AutoCAD ทุกครั้ง ซึ่งเมื่อเทียบกับ AutoLISP ั้ ึ่ ื่ แล้วรอบในการผลิตโปรแกรมจะใช้เวลามากกว่า
- ภาษา C ไมสนับสนุนการโปรแกรมมิ่งแบบออปเจกต
- การเข้าถึงฐานข้อมูลของ Drawing ของ AutoCAD โดย ADS ทำได้ช้ากว่าแบบ ARX เนื่องจากฐานข้อมูลของ AutoCAD ในปัจจุบันได้สนับสนุนการโปรแกรมมิ่ง

แบบออปเจกตทําใหรูปแบบภายในฐานขอมูลมีลักษณะสนับสนุนภาษา C++ มากกวา

### **ARX**

### *ขอดี*

- สนับสนุนการโปรแกรมมิ่งแบบออปเจกต์ ทำให้นักโปรแกรมมิ่งสามารถสร้าง โปรแกรมได้กว้างขวางกว่า เช่น การสร้างออปเจกต์ขึ้นมาใช้เองภายในฐานข้อมูล ของ AutoCAD
- ภาษา C++ เริ่มกลายเป็นภาษาโปรแกรมมิ่งมาตรฐานและมีความนิยมอย่างมากใน การสร้างโปรแกรมและงานที่มีขนาดใหญ่
- ภาษา C++ ทำงานได้เร็วกว่าภาษา C และเร็วกว่ามากเมื่อเทียบกับ AutoLISP
- เช่นเดียวกันกับภาษา C ทางบริษัท Autodesk จำกัดให้การสนับสนนในการใช้งาน ARX ในด้านการสร้าง Libraries ออกมาเรื่อย ๆ
- ภาษา C++ สามารถเข้าถึงฐานข้อมูลของ AutoCAD ได้ดีกว่าเนื่องจากรูปแบบ ภายในฐานข้อมูลของ AutoCAD มีลักษณะเป็นออปเจกต์
- เพิ่มความ<mark>สา</mark>มารถในการโปรแกรมมิ่งด้วย MFC (Microsoft Foundation Class) ซึ่ง ึ่ เป็นฐานข้อมูลของภาษา C++ ที่ทางบริษัท Microsoft จำกัด สร้างขึ้นเพื่อการสร้าง ี่ ึ้ โปรแกรมทางดานภาษา C++

### *ขอเสีย*

- ภาษา C++ เป็นเครื่องมือในการโปรแกรมมิ่งที่ต้องซื้อ ื่
- ภาษา C++ มีความซับซอนในการโปรแกรมมิ่ งมากกวาภาษา C
- ภาษา C++ ไม่มีลักษณะในการโต้ตอบ การจะผลิตและปรับแต่งโปรแกรมขึ้นมี ความซับซ้อน ยุ่งยากมากกว่าเมื่อเทียบกับการใช้แบบ ADS
- ภาษา C++ ใชหนวยความจํามากกวาภาษา C
- มีความปลอดภัยที่ต่ำเพราะต้องใช้หน่วยความจำร่วมกันกับ AutoCAD ถ้าหาก ี่ ่ํ โปรแกรมที่สร้างขึ้นโดย ARX เกิดหยุดการทำงานนั่นหมายถึง AutoCAD จะหยุด ั่ การทำงานไปด้วย ซึ่งอาจทำให้เกิดความเสียหายกับข้อมูลที่ยังไม่ได้บันทึกได้ ึ่

ภาพโดยรวมในการเปรียบเทียบการโปรแกรมมิ่งใน AutoCAD ทั้งสามแบบนั้นอาจ ั้ ั้ แสดงไดในแผนภาพดังรูปที่ 3.4
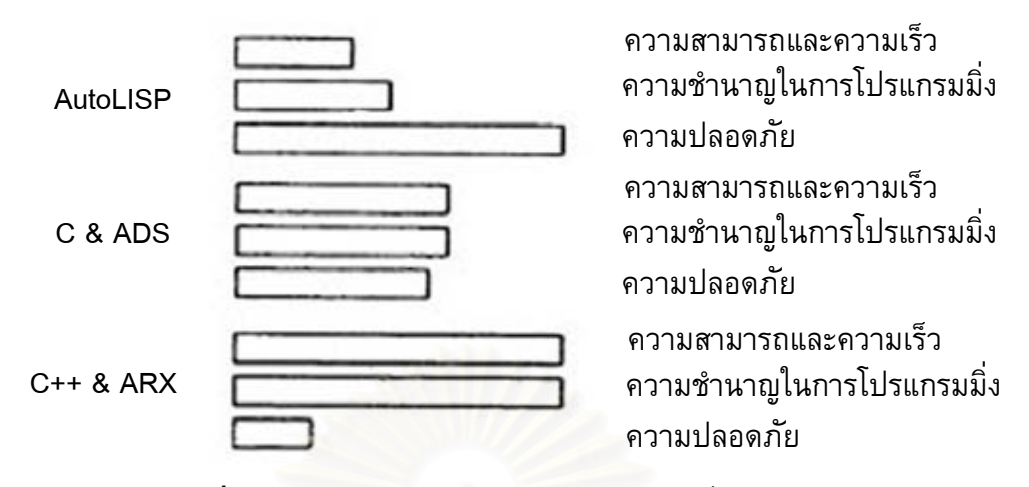

*รูปที่ 3.4แสดงการเปรียบเทียบการโปรแกรมมิ่งใน AutoCAD* 

**3.3. สรุป**

การนำคอมพิวเตอร์เข้ามาช่วยการวางแผนกระบวนการผลิตเป็นสิ่งจำเป็นอย่างยิ่งใน ิ่ การที่จะนำมาทดแทนก<mark>ารวางแผนกระบวนการผลิตแบบเดิมส</mark>ำหรับการผลิตในปัจจุบัน มันเป็น ี่ ตัวเชื่อมระหว่างการออกแ<mark>บบแล</mark>ะการผลิตเพื่อช่วยให้เกิดการผลิตที่มีประสิทธิภาพ ื่

ในงานวิจัยนี้จะเป็นการนำคอมพิวเตอร์เข้าไปช่วยในการวางแผนกระบวนการผลิตใน ส่วนกิจกรรมการเขียนโปรแกรมควบคุมเครื่อง CNC สำหรับกระบวนการเจาะแผ่นเหล็กของ ื่ เครื่องจักร CNC Turret Punch Press ในกระบวนการผลิตจำเป็นต้องเตรียมข้อมูลเพื่อป้อนเข้า เคร องจักรโดยมีรูปแบบในลักษณะเปน G code โดยที่ รูปแบบของมันถูกกําหนดโดย บริษัทผู้ผลิตเครื่องจักรเพื่อให้เหมาะสมกับกระบวนการเจาะโดยเฉพาะ ผลิตภัณฑ์ที่ได้จาก กระบวนการนี้เป็นแผ่นเหล็กที่เป็นรูปแบบ 2 มิติซึ่งได้ถูกออกแบบโดยซอฟต์แวร์ AutoCAD โดยผู้วางแผนกระบวนการผลิต ซอฟต์แวร์ที่สร้างขึ้นเพื่อเข้าไปช่วยในกิจกรรมการเขียน โปรแกรมควบคุมเครื่อง CNC ถูกเขียนขึ้ ้นโดยใช้ความสามารถในการโปรแกรมมิ่งของ AutoCAD โดยเลือกใช้ระบบ ARX ซึ่งใช้ภาษา C++ เนื่องจากซอฟต์แวร์ที่สร้างขึ้นจะต้องเข้าไป ึ้ เกี่ยวข้องกับฐานข้อมูลของ AutoCAD เป็นส่วนใหญ่ (ภาษา AutoLISP ไม่มีความสามารถด้าน น ี้) และยังเปนการโปรแกรมมิ่งแบบออปเจกตท มีความสามารถและความยืดหยุนสูง รองรับ ี่ ความสามารถในการพัฒนาซอฟต์แวร์นี้เพื่อใช้งานที่ซับซ้อนขึ้นในอนาคต

# **บทท ี่ 4**

### **การวางแผนกระบวนการผลิตสําหรับการเจาะรูสําหรับเคร องจักร CNC ื่ Turret Punch Press**

เนื้อหาในบทนี้กล่าวถึงข้อมูลเกี่ยวกับเครื่องจักรที่เข้าไปสร้างซอฟต์แวร์ช่วยในการสร้าง ี่ ื่ ี่ รหัสโปรแกรม G Code ซึ่งเป็นข้อมูลที่ใช้สั่งการเครื่องจักรที่มีรูปแบบที่ทางบริษัทผู้ผลิตกำหนด ี่ ขึ้น บทนี้ยังกล่าวถึงรูปแบบ G Code ถูกกำหนดไว้ให้มีหน้าที่สำหรับงานเจาะแผ่นโลหะที่มีรู ึ้ ี้ ี่ เป็นลักษณะต่าง ๆ รวมถึงขั้นตอนและปัญหาที่เกิดขึ้นของการวางแผนกระบวนการผลิต ี แบบเดิมและจุดที่นำซอฟต์แวร์เข้าไปช่วยแก้ปัญหา

#### **4.1. เคร องจักร CNC Turret Punch Press MURATA C2500 ื่**

เครื่องจักรที่เข้ามาทำการศึกษาได้แก่ เครื่องจักร CNC Turret Punch Press MURATA  $\overline{\phantom{a}}$ ื่ C2500 ซึ่งผลิตโดยบริษัท Murata Wiedemann จำกัด เป็นเครื่อง CNC ที่ใช้ในงานเจาะแผ่น ึ่ ื่ โลหะโดยมีการสั่งการด้วยระบบ CNC ซึ่ ั่ ึ่ ึ่งทำการผลิตโดยการป้อนข้อมูลที่ทางผู้วางแผน ี่ กระบวนการผลิตปอนเขาไปในรูปแบบของ G Code ในหัวขอน จะกลาวถึงรายละเอียดเฉพาะท ֺ<u>֡</u> เกี่ยวกับเครื่องจักรนี้ในส่วนที่สำคัญที่เกี่ยวข้องกับกิจกรรมการวางแผนกระบวนการผลิตที่เข้า  $\mathcal{L}^{\text{max}}_{\text{max}}$ ี่  $\mathcal{L}^{\text{max}}$ ไปศึกษา ซึ่งประกอบด้วยข้อมูลทั่วไปและส่วนประกอบที่สำคัญของเครื่องจักร สำหรับข้อมูลที่ เกี่ยวกับข้อกำหนด (Specification) ของเครื่องจักรถูกรวบรวมอยู่ภาคผนวก ก. ี่

### *4.1.1. ขอมูลท ั่วไปของเครื่ องจักร CNC Turret Punch Press MURATA Centrum 2500*

เครื่องจักร CNC Turret Punch Press MURATA Centrum 2500 (รูปที่ 4.1) เป็น เคร องจักรท มีระบบควบคุมแบบ CNC ซ งถูกออกแบบใหทํางานเจาะแผนโลหะดวยความเร็วสูง ี่ ึ่ และมีความแม่นยำสูง การเคลื่อนที่ไปยังตำแหน่งต่าง ๆ ของโต๊ะและแท่นหมุนจะทำโดยการ เคลื่อนที่ในสามแกนที่เป็นอิสระกันโดยใช้ AC Servo Motor เป็นตัวขับ การเจาะในแต่ละครั้งจะ ื่ ั้ ถูกสั่งโดยรหัสคำสั่ง G Code ที่ใช้รหัสควบคุมหน้าที่การทำงานที่มีอยู่หลากหลายสำหรับชิ้นงาน ี่ ิ้ ที่ต้องการผลิต ซึ่งรหัสคำสั่งดังกล่าวจะถูกเก็บไว้ในสื่อที่เป็นเทปหรืออยู่ในหน่วยความจำของ ี่ ึ่ ั่ เครื่องจักร การสั่งการจำยมือในการเจาะ การเคลื่อนที่ การเปลี่ยนหัวเจาะและการตรวจสอบ ั่ ื่ รหัสคําสั่ง ก็สามารถทําไดโดยตรง

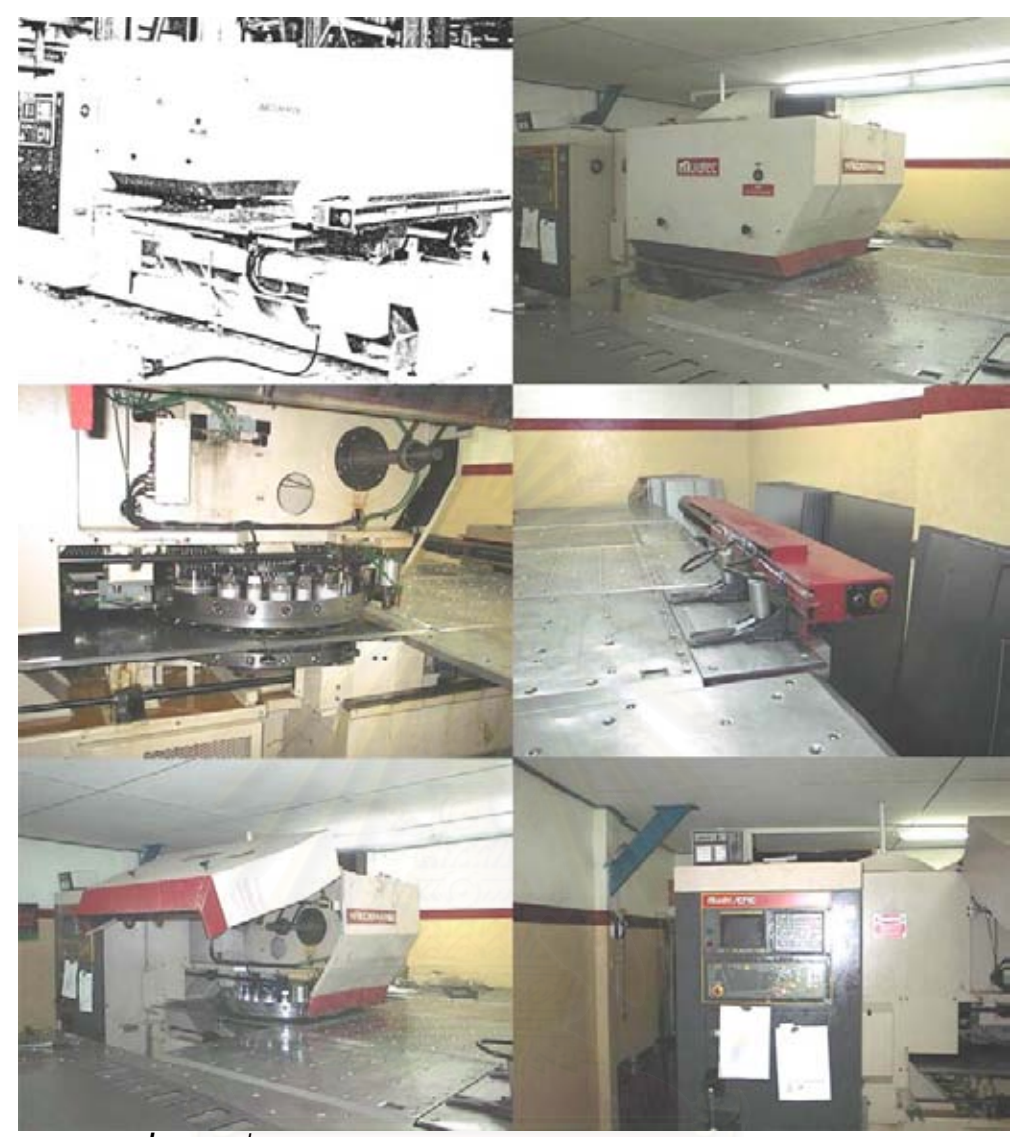

 $\tilde{s}$ ปที่ **4.1** เครื่องจักร CNC Turret Punch Press MURATA Centrum 2500

เครื่องจักรนี้ประกอบไปด้วยส่วนที่เป็นโต๊ะ ส่วนควบคุม และส่วนการเจาะ ที่มีลักษณะ ื่ ี่ รวมกันเป็นหน่วยผลิตหน่วยเดียวซึ่งทำให้ติดตั้งง่าย ไม่ซับซ้อน และขนาดของเครื่องไม่เทอะทะ ึ่ ั้ ทำให้ใช้พื้นที่ไม่มากในการติดตั้งและใช้งาน

ลักษณะและความสามารถท ั่วไปของเครื่ องจักร CNC Turret Punch Press MURATA C2500 สรุปไดดังน

- ระบบการเคลื่อนที่แบบไฮโดรลิกที่มีเสียงที่เกิดขึ้นน้อย ื่  $\mathcal{L}^{\mathcal{L}}(\mathcal{L}^{\mathcal{L}})$  and  $\mathcal{L}^{\mathcal{L}}(\mathcal{L}^{\mathcal{L}})$  and  $\mathcal{L}^{\mathcal{L}}(\mathcal{L}^{\mathcal{L}})$ ึ้
- มีอัตราการผลิตสูง คือ มีการเจาะที่ความเร็วสูงสุด 200 ครั้งต่อนาที ี่ ั้
- ความสามารถในการเจาะสูง สามารถรองรับหัวเจาะที่มีขนาดใหญ่ที่สุดเส้นผ่าน ศูนยกลาง 76 มม.
- เจาะแผ่นโลหะได้หนาที่สุดที่ 6.35 มม.
- ใช้หัวเจาะที่มีต้นทุนต่ำ
- มีระบบหลอล นแบบอัตโนมัติ ื่
- มีระบบป้องกันมือจับชิ้นงานแบบอัตโนมัติ ิ้
- ระบบควบคุมแบบ CNC
- ใช้ AC Servo Motor ควบคุมการเคลื่อนที่
- มีระบบเตือนความผิดพลาดหากเกิดความผิดพลาดในการผลิต

## *4.1.2. สวนประกอบ*

เครื่องจักร CNC Turret Punch Press MURATA C2500 มีส่วนประกอบสำคัญสามารถ ้จำแนกได้ 4 ส่วนได้แก่

- 1. **Press Frame** คือส่วนที่เป็นโครงสร้างและส่วนกลไกที่ใช้ในการเคลื่อนที่ของหัวเจาะ ส่วนที่ ี่ เป็นโครงสร้างทำมาจากแผ่นเหล็กกล้าแล้วนำมาเชื่อมเข้าด้วยกัน มันถูกออกแบบให้มี ลักษณะเป็นรูปตัว C เพื่อกระจายการรับน้ำหนักและทำให้ลดความสั่นสะเทือนต่าง ๆ ที่ ้ํ ั่ เกิดขึ้นจากการเคลื่อนที่ของโต๊ะและแท่นหมุน ส่วนที่เป็น<mark>กล</mark>ไก เป็นส่วนที่ขับเคลื่อนหัวเจาะ ึ้ ื่ ี่ ื่ ซึ่งขับโดยมอเตอร์และมีอุปกรณ์ทางกลอยู่ภายใน ึ่
- 2. **แทนหมุน (Turret)** ลักษณะท ั่วไปแสดงดังรูปที่ 4.2 ซ ึ่งประกอบดวยสวนประกอบยอย ๆ ไดแก Punch Holder แทนหมุนบน แทนหมุนลาง และ Die Holder

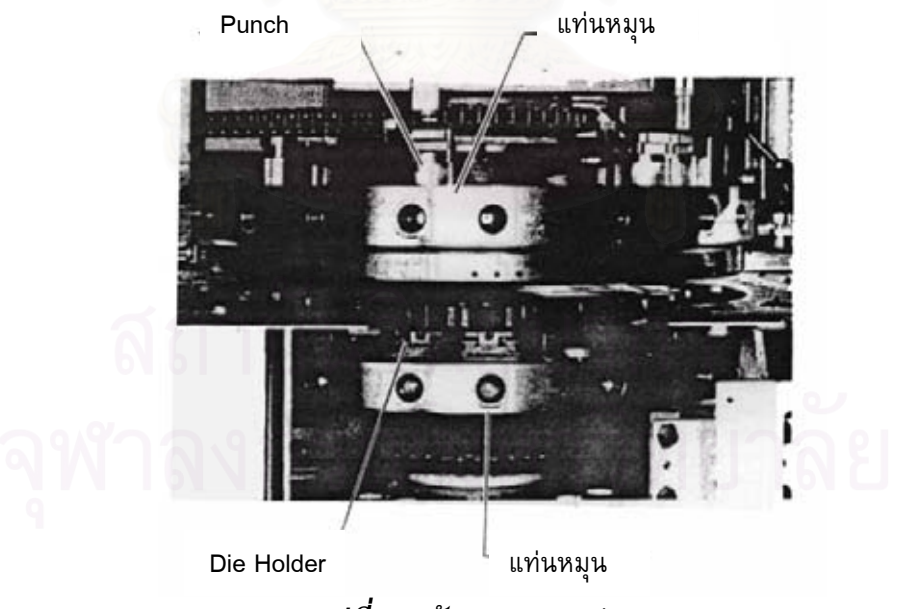

*รูปที่ 4.2ลักษณะของแทนหมุน*

แทนหมุนบนและแทนหมุนลางถูกติดต งอยูภายใน Press Frame และยึดไวโดยโรล ั้ เลอร์แบริ่ง (Roller Bearing) 2 ตัว ซึ่งทั้งสองเคลื่อนที่โดยใช้โซ่ ระบบขับเคลื่อนของแท่นหมุน ิ่ ื่ ขับโดย AC Servo Motor และมีสวนประกอบทางกลยอยอยูภายใน

แท่นหมุนด้านบนเป็นส่วนที่ติดตั้งหัวเจาะ ซึ่งเครื่องจักรรุ่นนี้มีตำแหน่งสำหรับติดตั้งหัว ี่ ั้ ึ่ ֺ֪֪֪֦֖֧֧֧֦֧֦֦֧֪֪֪ׅ֦֖֧֦֧֦֧֦֧֦֧֦֧֪֦֧֪֪֪֪֦֧֪֪֪֪֪֪֪֪֪֪֪֝֟֟֓֟֓֟֓֟֓֡֟֟֟֟֟֟֟֟֟֟֟֟֟֟֓֡֟֟֓֡֟֟֟֩֡֟֟֟֩֕֓֟֓֟֩֕֟֩֬֝֓֞֟֟֩֕֓֞֝֬֝֬֝֬֝֬֝<br>֧֪֪֪֪֪֪֪֪֪֧֖֝֝֝֝֝ ั้ เจาะอยูท งหมด 22 ตําแหนงเรียงกันอยูตามเสนรอบวงของแทนหมุนดังรูปที่ 4.3 สําหรับ ั้ เครื่องจักรรุ่นนี้มีหัวเจาะที่สามารถหมุนได้ (Index Tool) อยู่สองตำแหน่งได้แก่ ตำแหน่ง 1 และ ี้ 12 เคร องหมายของหัวเจาะถูกจําแนกไวเปน 6 แบบ (A B C D E และ F) ตามขนาดของชองใส ื่ หัวเจาะ ซึ่งข้อกำหนดของขนาดของแต่ละช่องใส่หัวเจาะรวบรวมไว้ในตารางที่ 4.1 ึ่

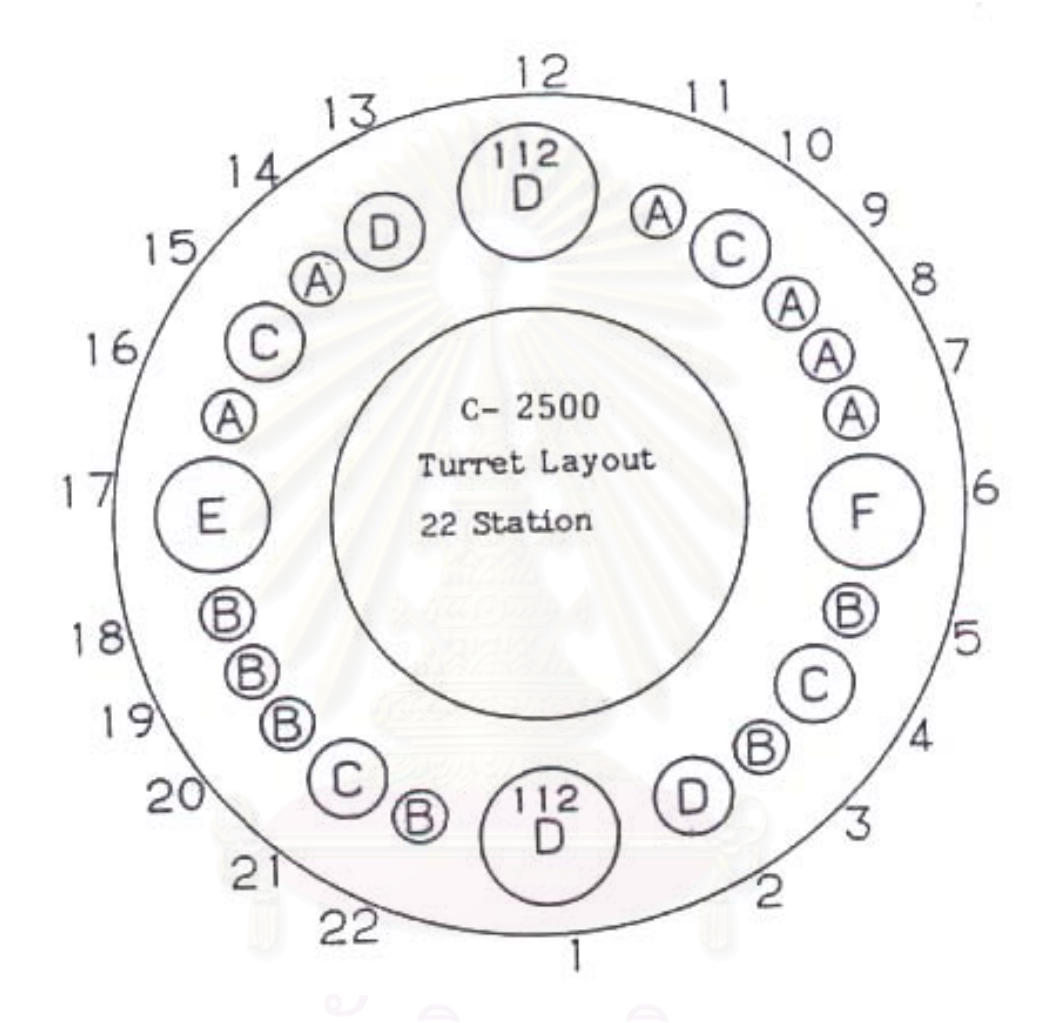

*รูปที่ 4.3ลักษณะและตําแหนงบนแทนหมุน*

|                        | วงกลม      | สี่เหลี่ยมจัตรัส | สี่เหลี่ยมผืนผ้า | Oblong     |
|------------------------|------------|------------------|------------------|------------|
| เครื่องหมายหัว<br>เจาะ |            |                  |                  |            |
| Α                      | ~12.7      |                  |                  |            |
| B                      | $\sim 25$  | $~\sim$ 16       | $\sim$ 22        | $\sim 25$  |
| C.                     | $\sim$ 38  | $\sim$ 22        | $\sim$ 31        | $\sim$ 38  |
|                        | $~\sim 51$ | $\sim$ 32        | ~14              | $~\sim 51$ |

*ตารางท ี่ 4.1 ขอกําหนดของขนาดของชองใสหัวเจาะบนแทนหมุน (หนวย: มม.)* 

|                        | วงกลม      | สี่เหลี่ยมจัตรัส | สี่เหลี่ยมผืนผ้า | Oblong    |
|------------------------|------------|------------------|------------------|-----------|
| เครื่องหมายหัว<br>เจาะ |            |                  |                  |           |
| Е                      | $~1$ – 64  | $~\sim$ 41       | $~\sim 57$       | $~1$ – 64 |
|                        | $~\sim$ 76 | $~\sim$ 48       | $~\sim 67$       | $~1$ 76   |

*ตารางท ี่ 4.1 (ตอ) ขอกําหนดของขนาดของชองใสหัวเจาะบนแทนหมุน (หนวย: มม.)*

- 3. **หัวเจาะ (Tool)** หัวเจาะสำหรับเครื่องจักรมีรูปร่างต่าง ๆ กันขึ้นกับลักษณะชิ้นงานที่ ึ้ ิ้ ต้องการเจาะ ซึ่งโดยทั่วไปมีหัวเจาะที่มีรูปแบบได้แก่ วงกลม สี่เหลี่ยมจัตุรัส สี่เหลี่ยมผืนผ้า ี่  $\mathcal{L}^{\mathcal{L}}(\mathcal{L}^{\mathcal{L}})$  and  $\mathcal{L}^{\mathcal{L}}(\mathcal{L}^{\mathcal{L}})$  and  $\mathcal{L}^{\mathcal{L}}(\mathcal{L}^{\mathcal{L}})$ ี่ ี่ แคปซูล (Oblong) สามเหลี่ยม และหัวเจาะวงกลมสำหรับคว้านเกลียว ซึ่งวิธีในการติดตั้งหัว ึ่ ั้ เจาะเข้ากับแท่นหมุนจะไม่กล่าวถึงในที่นี้ แต่จะกล่าวถึงเฉพาะหัวเจาะทั้งหมดที่ทางโรงงาน ั้ ที่เข้าไปศึกษามีใช้อยู่ ซึ่งเป็นสิ่งจำเป็นที่ผู้วางแผนกระบวนการผลิตจะต้องเลือกเพื่อใช้เจาะ ิ่ รูที่มีลักษณะแตกตางกัน หัวเจาะท ั้งหมดแสดงในภาคผนวก ข.
- 4. โต๊ะ (Table) โต๊ะประกอบด้วยส่วนประกอบย่อย 3 ส่วนได้แก่ ฐานโต๊ะ Carriage ซึ่ง ึ่ โต๊ะ (Table) โต๊ะประกอบด้วยส่วนประกอบย่อย 3 ส่วนได้แก่ ฐานโต๊ะ Carriage ซึ่ง<br>เคลื่อนที่ในทิศทางซ้ายและขวา (แกน Y) และ Cross Slide ซึ่งเคลื่อนที่ในทิศทางไป ึ่ ข้างหน้าและหลัง (แกน X) ในส่วนของ Cross Slide จะมีชุดจับยึดแผ่นโลหะซึ่งควบคุมโดย ผู้คุมเครื่องจักรและมีตัวดูดซับแรงกระแทก (Shock Absorber) ซึ่งมีหน้าที่ด้านความ ึ่ ี่ ปลอดภัยและลดแรงกระ<mark>แ</mark>ทกที่เกิดจากการเจาะ ี่
- 5. อ**ุปกรณ์อัดอากาศ (Air Equipment) มี**หน้าที่โดยตรงในการขับดันแรงสำหรับการ เคล อนท ของหัวเจาะในแนวการเจาะในลักษณะการอัดความดันอากาศ ื่ ี่

#### **4.2. G Code ของเคร องจักร CNC Turret Punch Press MURATA ื่**

#### *4.2.1. คําสั่ง G Code ท งหมด ั้*

ลักษณะ G Code ของเครื่องจักรนี้ถูกกำหนดรูปแบบโดยบริษัท Murata Wiedemann ี้ จำกัด เพื่อให้เหมาะกับงานเจาะแผ่นโลหะ ซึ่งรูปแบบที่เป็นคำสั่งทั้งหมดถูกรวบรวมไว้ในตาราง ึ่ ั่ ั้ ท ี่ 4.2

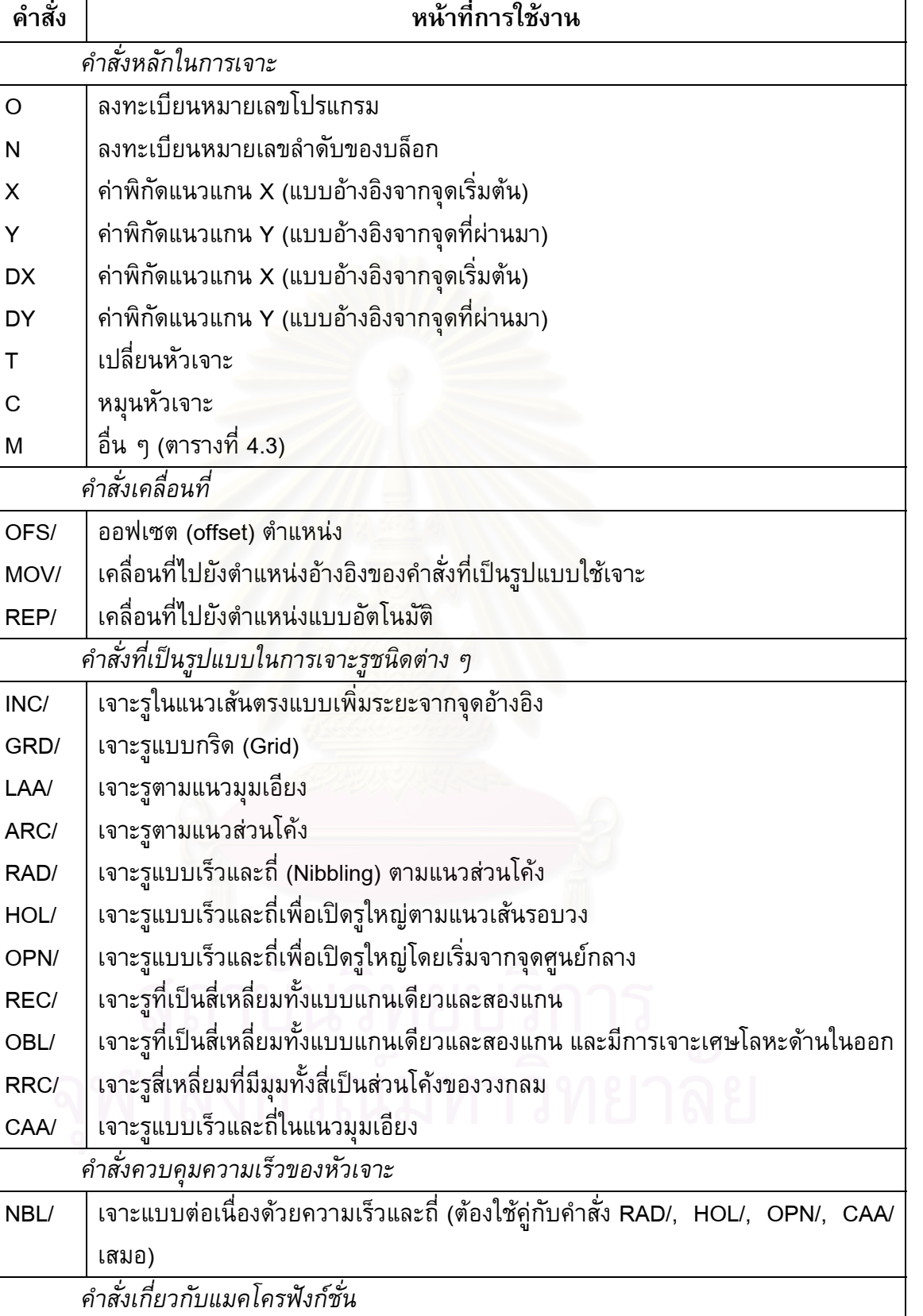

PAT/ ลงทะเบียนแมคโครฟงกชั่น (Macro Function)

END จบแมคโครฟงกชั่น

*ตารางท ี่ 4.2 รูปแบบคําสั่ง G Code ของเคร องจักร CNC Turret Punch Press MURATA ื่*

 $\top$ 

 $\overline{\mathsf{I}}$ 

| คำสั่ง     | หน้าที่การใช้งาน                                |
|------------|-------------------------------------------------|
| <b>PAT</b> | เรียกใช้แมคโครฟังก์ชั่น                         |
| MGR/       | เรียกใช้แมคโครฟังก์ชั่นสำหรับการเจาะหลายชิ้นงาน |
|            | คำสั่งพิเศษอื่น ๆ                               |
| SYM/       | เจาะลักษณะรที่สมมาตรในแบบเหมือนการส่องกระจก     |
| SYC/       | ยกเลิกการเจาะแบบสมมาตร                          |

*ตารางท ี่ 4.2 (ตอ) รูปแบบคําสั่ง G Code ของเคร องจักร CNC Turret Punch Press MURATA ื่*

## *4.2.2. คําสั่ง G Code ท ี่โรงงานใชในการผลิต*

สำหรับโรงงานที่เข้าไปศึกษา ผลิตภัณฑ์ที่ผลิตขึ้นส่วนใหญ่มีความซับซ้อนไม่มาก การ ี่ ึ้ ใช้คำสั่ง G Code ของทางผู้วางแผนกระบวนการผลิตจึงเป็นการเลือกใช้คำสั่งที่จำเป็นในการ ั่ ั่ ี่ เจาะจริง ๆ ทั้งนี้เพื่อให้ง่ายต่อความเข้าใจของผู้ที่ไม่มีประ<mark>ส</mark>บการณ์ในการวางแผนที่จะเข้ามารับ ั้ ֺ<u>֚</u>֖֖֚֚֟ งานส่วนนี้ ในส่วนนี้จึงอธิบ<mark>ายเฉพาะคำสั่งที่ใช้กันบ่อยในการวางแผนการเจาะ</mark>ชิ้นงาน ั่

#### *4.2.2.1. คําส งหลักในการเจาะ ั่*

(1). หมายเลขโปรแกรม (Program Number – "O")

ใช้ตัวอักษรโอในการบอกหมายเลขโปรแกรม ตัวอักษรนี้จะถูกวางไว้ในตำแหน่งเริ่มต้น ี้ ิ่ ของโปรแกรม G Code รูปแบบการบอกหมายเลขโปรแกรมทำโดยวางตัวโอแล้วตามด้วยตัวเลข สี่หลักหรือน้อยกว่า ตัวเลขเหล่านี้มีไว้เพื่อแยกแยะให้โปรแกรม G Code ที่สร้างขึ้นถูกเก็บใน ี่ ี้ ึ้ สวนความจําของสวนควบคุมเคร องจักรแยกจากโปรแกรม G Code อื่น ๆ รูปแบบคือ ื่

# $\bigcup$   $\bigcap$   $\bigcap$   $\bigcap$   $\bigcap$   $\bigcap$   $\bigcap$   $\bigcap$

หมายเลขที่ใช้ได้คือ 1 ถึง 9999 เมื่อเริ่มโปรแกรมด้วยรูปแบบนี้จะต้องจบโปรแกรมด้วย การใชรหัสคําสั่ง M30 หรือ M99 (อธิบายตอไปในสวนของ M function)

(2). หมายเลขลําดับของบล็อก (Sequence Number - "N")

ใช้ตัวอักษรเอ็น ในการบอกลำดับของบล็อกรหัสคำสั่ง ตัวอักษรนี้จะถูกวางไว้ใน ั่ ֺ֖֖֖֦֖֦֖֦֖֧֦֖֧֦֦֖֧֦֪֦֧֦֪֦֖֧֦֦֖֦֧֦֖֦֧֦֧֦֖֧֦֝֟֟֟֟֟֟֟֟֟֟֟֟֟֟֟֟֟֟֟֟֟֟֡֬֟֟֩֕֞֟֩֕֞֟֟֩֕֞֟֞֟֞֟֟֩֕֟֩֞֟֟֟֩֞֟ ตำแหน่งเริ่มต้นของบล็อกรหัสคำสั่งที่สร้างขึ้น มีไว้เพื่อบอกว่าบล็อกรหัสคำสั่งใดจะถูกนำมาใช้ ิ่ ั่ ี่ ึ้ กอน รูปแบบคือ

### N [ ] [ ] [ ] [ ]

หมายเลขท ี่ใชไดคือ 1 ถึง 9999

(3). ตัวอักษรระบุคาตัวเลข (Numerical Words)

ใชตัวอักษรเอ็กซ ("X") และวาย ("Y") ในการระบุพิกัดทางดานแนวนอน (แกน X) และ แนวตั้ง (แกน Y) การระบุตำแหน่งทำได้โดยการวางตัวอักษรแล้วตามด้วยตัวเลขในช่วง 0.01 ั้ ถึง 999999.99 มิลลิเมตร

ใช้ตัวอักษรซี ("C") ในการระบุองศาที่จะให้หัวเจาะหมุนในแนวระนาบ การระบุองศาทำ ไดโดยการวางตัวอักษรแลวตามดวยตัวเลขในชวง –359.99 ถึง 359.99 องศา

(3). ตัวอักษรในการเปลี่ยนหัวเจาะ (Tool Change Function - "T")

ใช้ตัวอักษรที่ เพื่อใช้ในการเจาะชิ้นงานที่มีการเปลี่ยนหัวเจาะ การระบุหัวเจาะทำโดย ี่ วางตัวอักษรแล้วตามด้วยเล<mark>ข</mark>สองหลัก เลขสองหลักนี้แสดงถึงหมายเลขของตำแหน่งในแท่นหัว ี้ เจาะ สำหรับตำแหน่งที่ของหัวเจาะที่เป็นเลขหลักเดียว ให้ใส่เลขศูนย์นำหน้าเช่น T01 เป็นต้น ี่ เครื่องจักรรุ่นนี้มีจำนวนตำแหน่งหัวเจาะอยู่ทั้งหมด 22 ตำแหน่ง

(4). ตัวอักษรแสดงคําส งอื่น ๆ (Miscellaneous - "M") ั่

ใช้ตัวอักษรเอ็ม ("M") เพื่อใช้ในการสั่งการเครื่องจักรในรูปแบบอื่น ๆ ทำโดยการวาง ตัวอักษรแล้วตามด้วยเลขสองหลัก รูปแบบคำสั่ง M แสดงได้ในตารางที่ 4.3

| $\blacksquare$  |                                                                   |  |  |  |
|-----------------|-------------------------------------------------------------------|--|--|--|
| รหัส M          | ี่ ทนั่วที่และการใช้งาน                                           |  |  |  |
| <b>M00</b>      | หยดการเจาะของเครื่องจักรหลังจากอ่านรหัสเสร็จแล้ว                  |  |  |  |
| M02             | หยดการเจาะของเครื่องจักรหลังจากอ่านรหัสเสร็จแล้ว และเป็นการ reset |  |  |  |
|                 | เครื่องจักรให้อยู่ในตำแหน่งเริ่มต้น                               |  |  |  |
| M06             | หยดการเจาะในตำแหน่งนั้นเพื่อนำเศษโลหะออก                          |  |  |  |
| M <sub>12</sub> | เริ่มการเจาะแบบเร็วและถี่                                         |  |  |  |
| M <sub>13</sub> | ยกเลิกการเจาะแบบเร็วและถึ่                                        |  |  |  |

*ตารางท 4.3 ี่ รูปแบบคําสั่ง M* 

| รหัส M          | ิหน้าที่และการใช้งาน                                              |
|-----------------|-------------------------------------------------------------------|
| M30             | หยดการเจาะของเครื่องจักรหลังจากอ่านรหัสเสร็จแล้ว และเป็นการ reset |
|                 | ้เครื่องจักรให้อยู่ในตำแหน่งเริ่มต้น สำหรับการป้อนข้อมูลแบบใช้เทป |
| M50             | เจาะที่ความเร็วสง                                                 |
| M51             | เจาะที่ความเร็วต่ำ                                                |
| M <sub>55</sub> | เริ่มการหน่วงจากภายนอก                                            |
| M <sub>56</sub> | ยกเลิกการหน่วงจากภายนอก                                           |
| M80             | ให้โต๊ะเคลื่อนที่ที่ความเร็ว 100%                                 |
| M81             | ให้โต๊ะเคลื่อนที่ที่ความเร็ว 75%                                  |
| M82             | ให้โต๊ะเคลื่อนที่ที่ความเร็ว 50%                                  |
| M83             | ให้โต๊ะเคลื่อนที่ที่ความเร็ว 25%                                  |
| M98             | เรียกโปรแกรมรหัสคำสั่งย่อย                                        |
| M99             | ยกเลิกการเรียกโปรแกรมรหัสคำสั่งย่อย                               |

*ตารางท 4.3 ( ี่ ตอ) รูปแบบคําสั่ง M*

#### *4.2.2.2. คําส งท ี่เปนรูปแบบในการเจาะรูชนิดตาง ๆ ั่*

(1). "**INC/**" (Incremental) เป็นการเจาะรูในแนวเส้นตรงแบบเพิ่มระยะจากจุดอ้างอิง ิ่ แสดงตัวอย่างการใช้และส่วนประกอบของคำสั่งในรูปที่ 4.4

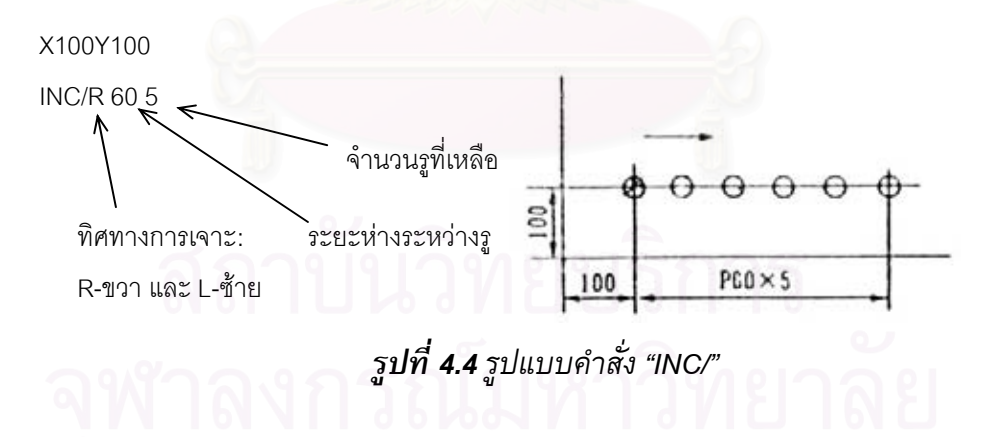

ตามตัวอย่าง เริ่มจากเจาะรูที่พิกัด (100,100) ในคำสั่ ี่ ั่ ั่งบรรทัดแรกแล้วเจาะเพิ่มใน ทิศทางดานขวาในระยะหาง 60 และเจาะอีก 5 รู

 (2). "**GRD/**" (Grid) เปนการเจาะรูแบบกริด (Grid) แสดงตัวอยางการใชและ สวนประกอบของคําส ั่งในรูปที่ 4.5

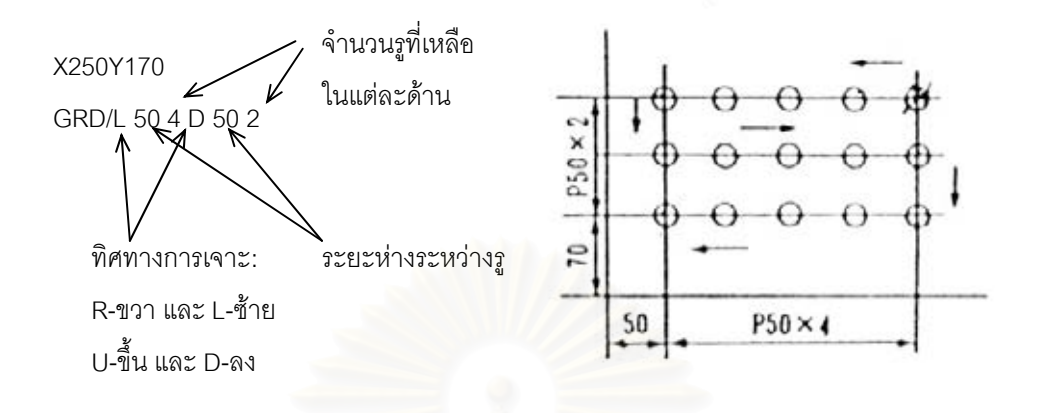

*รูปที่ 4.5รูปแบบคําสั่ง "GRD/"* 

ตัวอย่างจะเจาะที่พิกัด (250,170) ก่อนแล้วเจาะตามทิศทางในรูปที่ 4.5 ซึ่งมีการ ี่ ึ่ กำหนดระยะห่างด้านแนวตั้งและแนวนอนและการกำหนดจำนวนรูที่เหลือในแต่ละด้าน ั้

(3). "**LAA/**" (Line At Angle) เปนการเจาะรูตามแนวมุมเอียง แสดงตัวอยางการใชและ สวนประกอบของคาสํ ั่งในรูปที่ 4.6

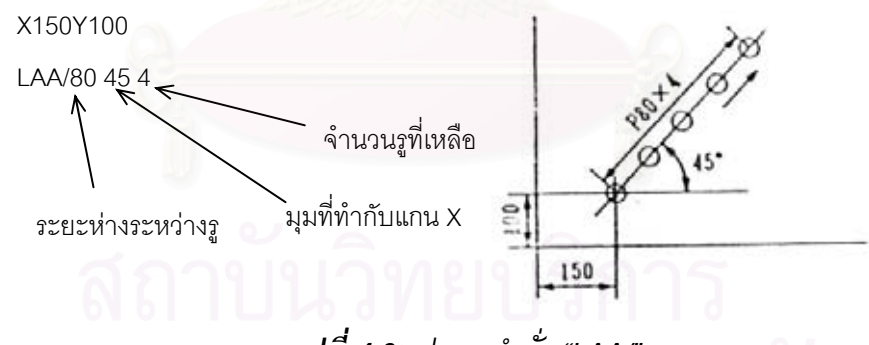

*รูปที่ 4.6รูปแบบคําสั่ง "LAA/"* 

ตัวอย่างเริ่มเจาะรูที่พิกัด (150,100) แล้วเจาะรูตามแนวเอียงที่ทำกับแกน X 45 องศา ิ่ ี่ ี่ และเจาะอีก 4 รู

 (4). "**ARC/**" (Arc) เปนการเจาะรูตามแนวสวนโคง แสดงตัวอยางการใชและ สวนประกอบของคําส ั่งในรูปที่ 4.7

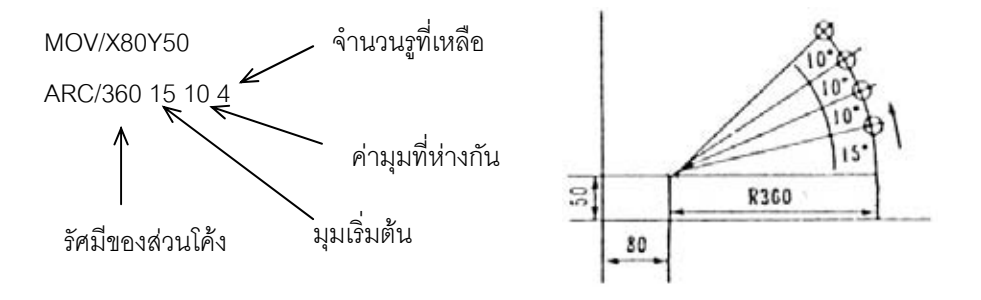

*รูปที่ 4.7รูปแบบคําสั่ง "ARC/"* 

ตัวอย่างเริ่มจากการเคลื่<mark>อนที่ไปยังพิกัด (80,50) ด้วยคำสั่ง MOV/ ซึ่งเป็นจุดอ้างอิงใน</mark> ิ่ ั่ การเจาะแต่ไม่ได้เจาะในจุดนี้ จากนั้นจะเริ่มเจาะที่รัศมียาว 360 และเริ่มด้วยมุม 15 องศา แล้ว ั้ ์<br>เ ี่ ิ่ เจาะตอไปอีก 4 รูโดยหางกัน 10 องศา

(5). "**RAD**/" (Radius) เป็นการเจาะรูแบบเร็วและถี่ (Nibbling) ตามแนวส่วนโค้ง แสดง ตัวอย่างการใช้และส่วนประกอบของคำสั่งในรูปที่ 4.8

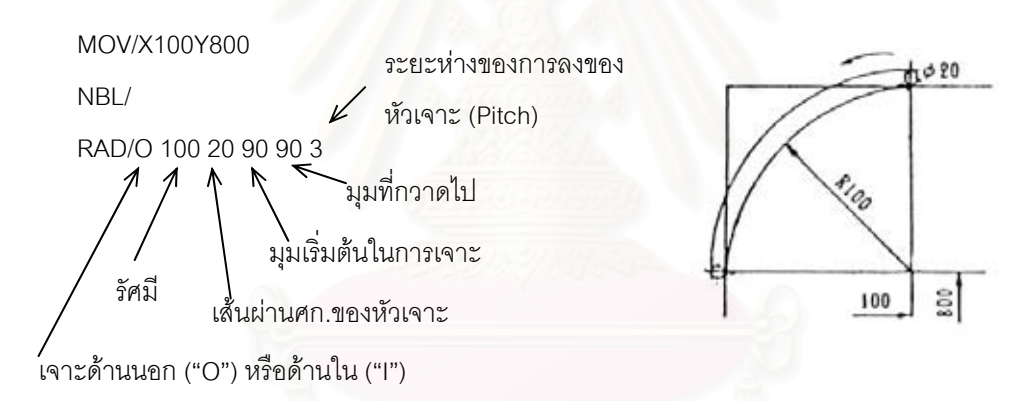

*รูปที่ 4.8รูปแบบคําสั่ง "RAD/"* 

ตัวอย่างเริ่มจากการเคลื่อนที่มาจุดอ้างอิงพิกัด (100,800) แล้วระบุการเจาะแบบเร็วและ ิ่ ื่ ี่ ถี่ จากนั้นจะเจาะส่วนโค้งแบบภายนอก (ภายนอกรัศมีที่ป้อนเข้า) โดยใช้รัศมี 100 จากนั้นระบุ ั้ ั้ เส้นผ่านศูนย์กลางของหัวเจาะด้วย มุมเริ่มต้นถูกกำหนดไว้ 90 และให้กวาดไป 90 องศา โดยให้ ิ่ ลงหัวเจาะท ระยะหางกัน 3 ี่

(6). "**HOL/**" (Hole) เป็นการเจาะรูแบบเร็วและถี่เพื่อเปิดรูใหญ่ตามแนวเส้นรอบวง  $\mathcal{L}^{\mathcal{L}}(\mathcal{L}^{\mathcal{L}})$  and  $\mathcal{L}^{\mathcal{L}}(\mathcal{L}^{\mathcal{L}})$  and  $\mathcal{L}^{\mathcal{L}}(\mathcal{L}^{\mathcal{L}})$ แสดงตัวอย่างการใช้และส่วนประกอบของคำสั่งในรูปที่ 4.9

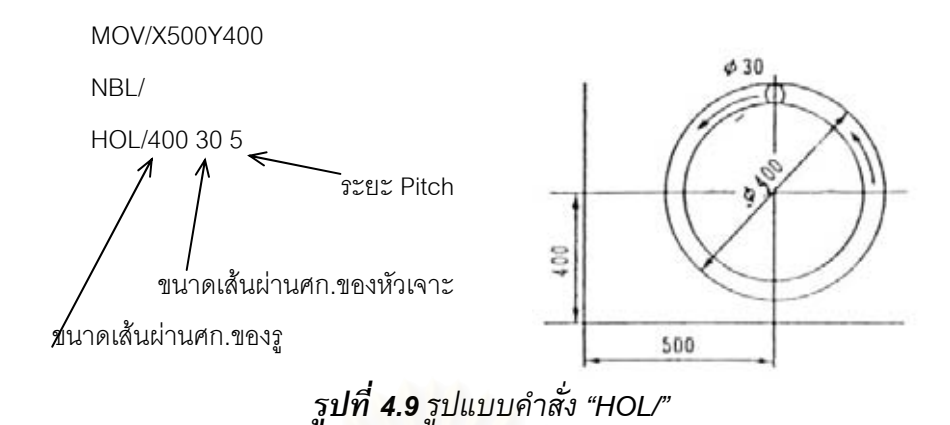

ตัวอย่างเริ่มจากการเคลื่อนที่มาจุดอ้างอิงพิกัด (500,400) แล้วระบุการเจาะแบบเร็วและ ิ่ ื่ ี่ ถี่ จากนั้นจะเจาะแบบเปิดรูโดยการเจาะรอบเส้นรอบวง โดยเจาะรูขนาดเส้นผ่านศูนย์กลาง 400 และใชหัวเจาะขนาด 30 โดยระยะ Pitch อยูที่ 5

(7). "**OPN/**" (Open) เป็นการเจาะรูแบบเร็วและถี่เพื่อเปิดรูใหญ่โดยเริ่มจากจุด

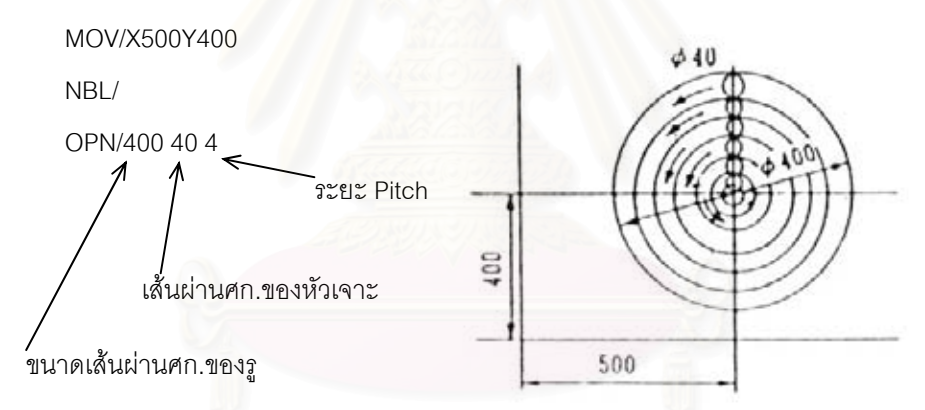

ศูนย์กลาง แสดงตัวอย่างการใช้และส่วนประกอบของคำสั่งในรูปที่ 4.10

*รูปที่ 4.10รูปแบบคําสั่ง "OPN/"* 

ตัวอย่างเริ่มจากการเคลื่อนที่มาจุดอ้างอิงพิกัด (500,400) แล้วระบุการเจาะแบบเร็วและ ์<br>เ ื่ ี่ ถี่ จากนั้นจะเจาะแบบเปิดรูโดยการเจาะจะเริ่มจากภายในไล่ไปยังเส้นรอบวง โดยเจาะรูขนาด เสนผานศูนยกลาง 400 และใชหัวเจาะขนาด 40 โดยระยะ Pitch อยูที่ 4

(8). "**REC/**" (Rectangular) เป็นการเจาะรูที่เป็นสี่เหลี่ยมทั้งแบบแกนเดียวและสองแกน ี่  $\mathcal{L}^{\mathcal{L}}$ ั้ แสดงตัวอย่างการใช้และส่วนประกอบของคำสั่งในรูปที่ 4.11 4.12 และ 4.13

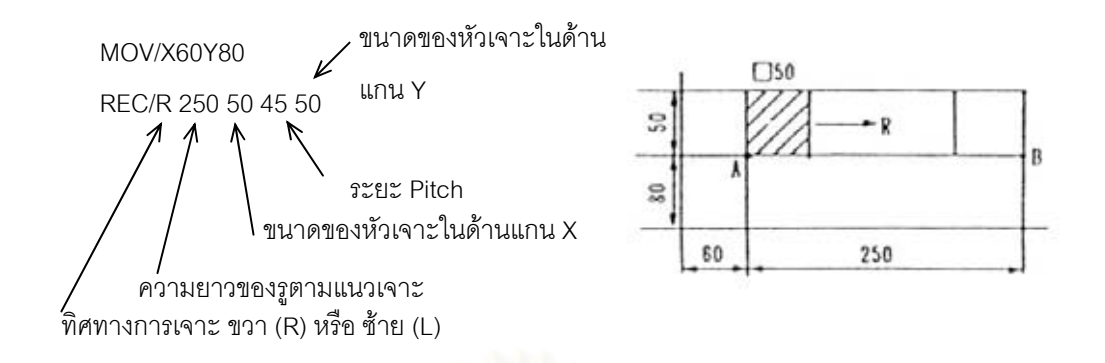

## *รูปที่ 4.11รูปแบบคําสั่ง "REC/" แบบแนวนอน*

ตัวอย่างเริ่มจากการเคลื่อนที่มาจุดอ้างอิง (60,80) (กรณีนี้สามารถใช้จุดอ้างอิงได้ทั้งจุด ิ่ ื่ ี่ ั้ A หรือ B) จากนั้นเจาะไปด้านขวาด้วยระยะ 250 โดยต้องระบุขนาดหัวเจาะด้านแกน X ระยะ Pitch รวมถึงขนาดหัวเจาะดานแกน Y ตามลําดับ

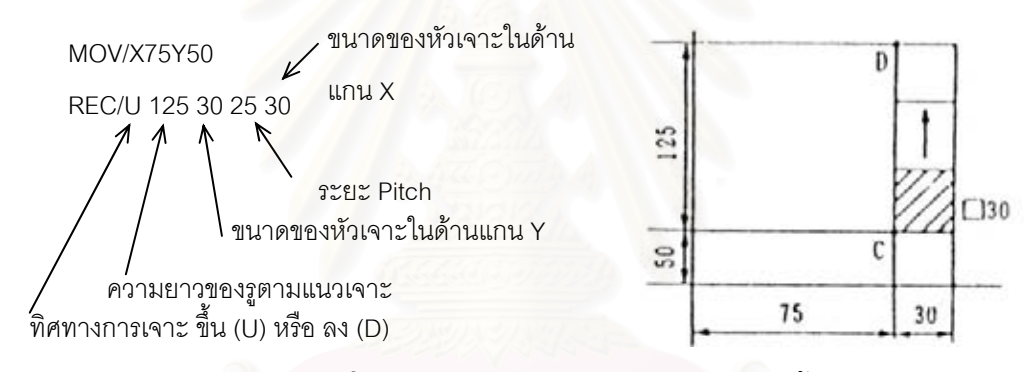

## *รูปที่ 4.12รูปแบบคําสั่ง "REC/" แบบแนวตั้ง*

ตัวอย่างเริ่มจากการเคลื่อนที่มาจุดอ้างอิง (75,50) (กรณีนี้สามารถใช้จุดอ้างอิงได้ทั้งจุด ิ่ ี่ ั้ C หรือ D) จากนั้นเจ<mark>าะ</mark>ไปด้านบนด้วยระยะ 125 โดยต้องระบุขนาดหัวเจาะด้านแกน Y ระยะ Pitch รวมถึงขนาดหัวเจาะดานแกน X ตามลําดับ

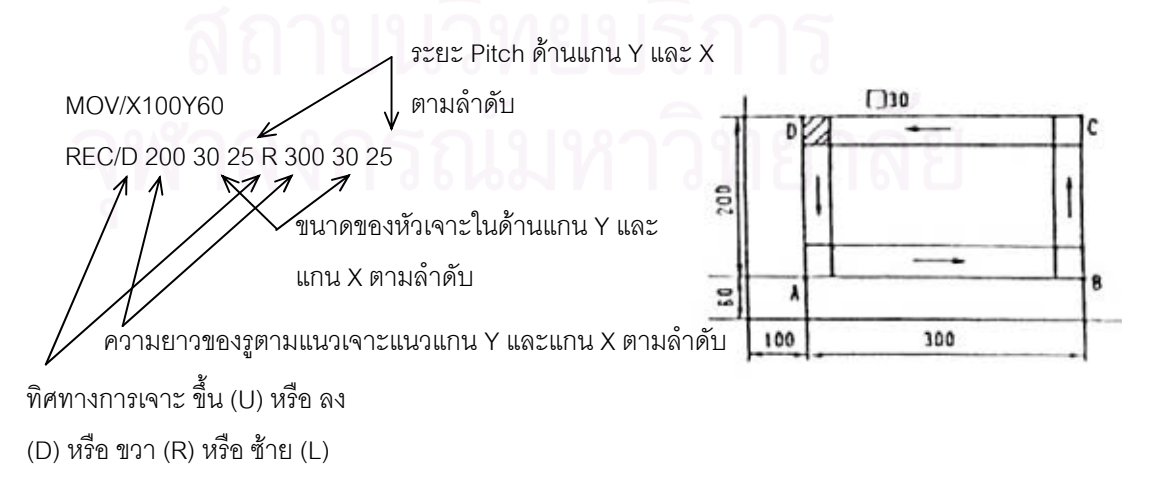

## *รูปที่ 4.13รูปแบบคําสั่ง "REC/" แบบแนวนอนและแนวตั้ง*

ตัวอย่างเริ่มจากการเคลื่อนที่มาจุดอ้างอิง (100,60) (กรณีนี้สามารถใช้จุดอ้างอิงได้ทั้ง ิ่ ี่ ั้ จุด A B C หรือ D) จากนั้นเจาะไปทิศทางลงด้วยระยะ 200 แล้วระบุขนาดหัวเจาะด้านแกน Y และระยะ Pitch ด้านแกน Y จากนั้นระบุการเจาะไปในทิศทางด้านขวา ด้วยระยะ 300 แล้วระบุ ั้ ขนาดหัวเจาะด้านแกน X และระยะ Pitch ด้านแกน X ตามลำดับ

(9). "**OBL/**" (Oblong) เป็นการเจาะรูที่เป็นสี่เหลี่ยมทั้งแบบแกนเดียวและสองแกน และ ั้ มีการเจาะเศษโลหะด้านในออก แสดงตัวอย่างการใช้และส่วนประกอบของคำสั่งในรูปที่ 4.14  $\,$ 

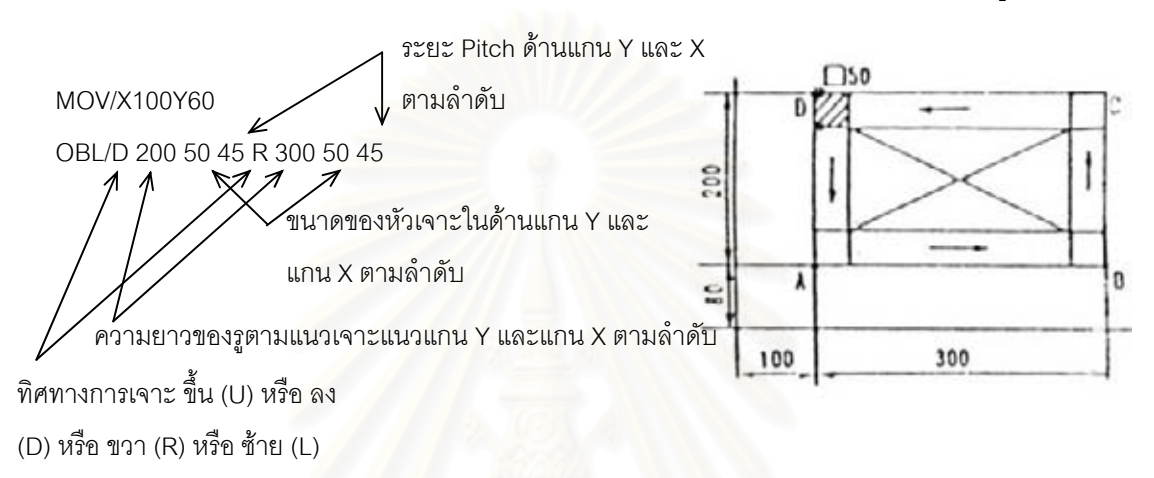

## *รูปที่ 4.14รูปแบบคําสั่ง "OBL/"*

ตัวอย่างการเจาะจะมีรูปแบบเหมือนคำสั่ง "REC/" แบบแนวนอนและแนวตั้งในข้อ (8). ั่ แต่ต่างกันตรงที่มันจะเจาะภายในให้ก่อนทำให้ไม่มีเศษโลหะตกอยู่บนโต๊ะซึ่งจะเป็นอุปสรรคใน ี่ การเจาะของเคร องจักร

(10). "**RRC/**" (Roundable Rectangular) เป็นการเจาะรูสี่เหลี่ยมที่มีมุมทั้งสี่เป็นส่วน ี่ ี่ ี่ ั้ โค้งของวงกลม แสดงตัวอย่างการใช้และส่วนประกอบของคำสั่งในรูปที่ 4.15

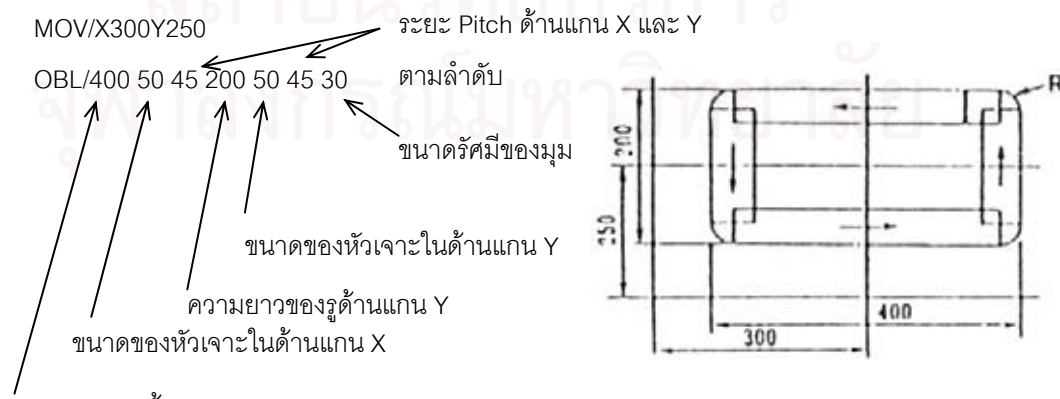

ความยาวของรูดานแกน X

*รูปที่ 4.15รูปแบบคําสั่ง "RRC/"* 

ตัวอย่างเริ่มจากการเคลื่อนที่มาจุดอ้างอิง (300,250) ซึ่งเป็นจุดศูนย์กลางของรู จากนั้น ิ่ ี่ ั้ เจาะโดยเจาะในแนวแกน X ยาว 400 โดยขนาดหัวเจาะแกน X คือ 50 จากน ั้นจะเจาะใน แนวแกน Y ในระยะ 200 เชนเดียวกัน ขนาดรัศมี 30 ตองระบุไวในสวนสุดทายดวย

(11). "**CAA**/" (Cut At Angle) เป็นการเจาะรูแบบเร็วและถี่ในแนวมุมเอียง แสดง ตัวอย่างการใช้และส่วนประกอบของคำสั่งในรูปที่ 4.16

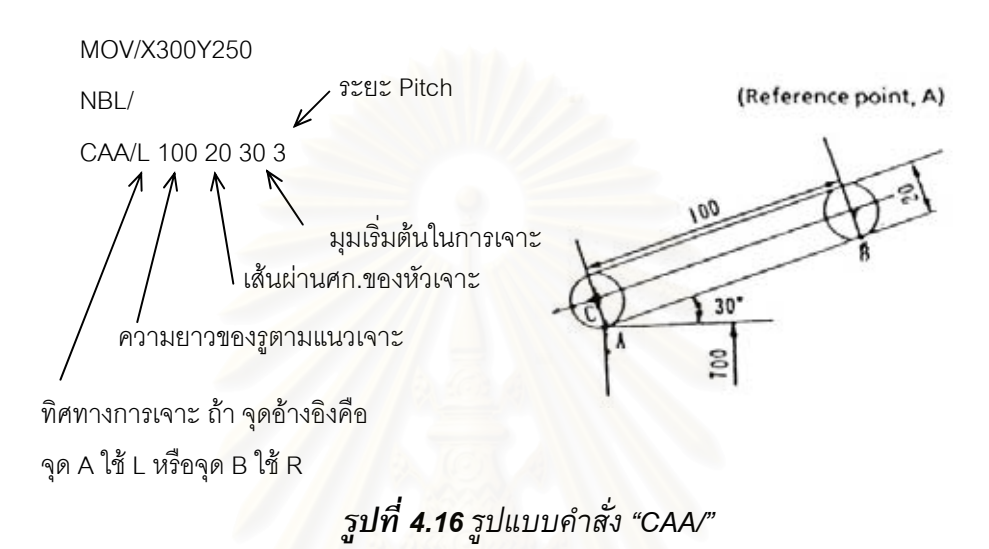

ตัวอย่างเริ่มจากการเคลื่อนที่ไปยังจุดอ้างอิงที่จุด A (อาจใช้จุด B ก็ได้) ซึ่งทิศทาง ิ่ ี่ ึ่ สำหรับจุด A ให้ใช้ L ต่อจากนั้นใส่ระยะที่ต้องการเจาะคือ 100 ตามด้วยเส้นผ่านศูนย์กลางของ ี่ หัวเจาะ มุมเริ่มต้นในการเจาะและระยะ Pitch ิ่

### **4.3. การวางแผนกระบวนการผลิตแบบเดิม**

ผลิตภัณฑ์ที่ทางโรงงานผลิตจะเป็นการผลิตแบบตามลูกค้าสั่ง อันได้แก่ กล่องโลหะ ซึ่ง ั่ ึ่ ใชเปนกลองสําหรับครอบอุปกรณตาง ๆ เชน แผงวงจรไฟฟา อุปกรณดับเพลิงและอุปกรณ โทรคมนาคม เป็นต้น ซึ่งวัตถุดิบที่ใช้คือ แผ่นโลหะชนิดต่าง ๆ เช่น อลูมิเนียมแผ่นและเหล็ก ึ่ แผ่น เป็นต้น

กระบวนการผลิตที่ใช้ผลิตกล่องทั่วไปเริ่มจากการนำแบบที่ได้จากลูกค้า มาสร้างเป็น Drawing ใน AutoCAD แล้วทำการวางแผนการเจาะโดยใช้เครื่องเจาะโดยการป้อนรหัส โปรแกรม G Code เมื่อได้แผ่นโลหะที่มีรูตามที่ได้วางแผนแล้ว จะนำไปเข้ากระบวนการพับและ ประกอบแผ่นเหล็กเข้าด้วยกันโดยการยึดด้วยวิธีการต่าง ๆ จากนั้นกล่องที่ได้จะถูกนำไปพ่นสี ั้ และตกแต่งขั้นสุดท้าย ั้

ในส่วนการผลิตที่เข้าไปศึกษา จะเข้าไปในส่วนของการวางแผนกระบวนการผลิตใน กระบวนการเจาะของเคร องจักร CNC Turret Punch Press MURATA C2500 ในกระบวนการ ื่ ผลิตส่วนนี้มีวัตถุดิบที่ป้อนเข้าได้แก่ แผ่นโลหะมีขนาดเหมาะสมกับเครื่องจักร และผลิตภัณฑ์ที่ ี้ ื่ ได้จากส่วนนี้คือ แผ่นโลหะที่มีรูตามที่กำหนดไว้

## *4.3.1. ข ั้นตอนในการวางแผนกระบวนการผลิตแบบเดิม*

กระบวนการวางแผนการผลิตสำหรับเครื่องจักรนี้มีขั้นตอนซึ่งมีรายละเอียดดังต่อไปนี้ ึ่

- 1. รับแบบจากลูกค้า รูปแบบของแบบที่ได้มาจากลูกค้าสามารถจำแนกได้ 3 ประเภท คือ
	- กล่องโลหะจริง ซึ่งเป็นผลิตภัณฑ์ที่ทางลูกค้าต้องการให้ผลิตจริง
	- แบบพิมพ์เขียว โดยกล่องจะมีรูปแบบอยู่ในกระดาษซึ่งมีทั้งแบบเป็นพิมพ์เขียว ของกล่อง 3 มิติและแผ่นโลหะที่อยู่ในรูปแบบ 2 มิติ
	- Drawing ของ AutoCAD ซึ่งมีทั้งรูปแบบของกล่อง 3 มิติและแผ่นโลหะ 2 มิติ ึ่ ั้ เชนเดียวกัน
- 2. พิจารณาความสามารถในการผลิต เช่น พิจารณาขนาดของกล่องและความหนาของ แผนโลหะที่จะเจาะได
- 3. คลี่แบบและสร้างแบบให้อยู่ในรูปแบบแผ่นโลหะ 2 มิติ โดยทำการสร้างไว้ใน AutoCAD เก็บไว้เพื่อเป็นฐานข้อมูลของผลิตภัณฑ์ โดยอาศัยข้อมูลทางด้าน ข้อกำหนดต่าง ๆ เช่น ข้อกำหนดของการพับโลหะ เป็นต้น
- 4. พิมพ์แบบที่สมบูรณ์ออกมาในกระดาษเพื่อนำออกมาวางแผนการเจาะ
- 5. พิจารณาลักษณะของรูทั้งหมดเพื่อเลือกหัวเจาะที่จะนำมาติดตั้งลงบนแท่นหมุนของ ี่ ั้ เคร องจักร
- 6. กำหนดตำแหน่งหัวเจาะให้กับหัวเจาะที่ได้เลือกมาใช้ เช่น การเลือกหัวเจาะวงกลม ขนาดเส้นผ่านศูนย์กลาง 20 มม. ให้อยู่ในตำแหน่งที่ 2 และการเลือกหัวเจาะที่หมุน ี่ ได้ (Index Tool) ให้อยู่ในตำแหน่งที่ 1 และ 12 เป็นตัน
- 7. สร้างรหัสโปรแกรม G Code สำหรับผลิตภัณฑ์ต้นแบบ เพื่อทดลองการเจาะก่อนที่ จะผลิตจริง ในส่วนนี้มีสิ่งที่ต้องพิจารณาอยู่มากมายในการสร้าง อันได้แก่
	- การวัดระยะและกำหนดเป็นพิกัดด้วยเครื่องมือวัด ื่
	- การเจาะภายนอกหรือการตัดขอบโดยใช้หัวเจาะสี่เหลี่ยมผืนผ้าที่ต้องมีการ ี่ ี่ หมุนหัวเจาะ

■ การเว้นระยะขอบบาง ๆ เพื่อไม่ให้ชิ้นงานที่เจาะเสร็จแล้วตกลงไปบนโต๊ะ ิ้  $\mathcal{L}^{\mathcal{L}}(\mathcal{L}^{\mathcal{L}})$  and  $\mathcal{L}^{\mathcal{L}}(\mathcal{L}^{\mathcal{L}})$  and  $\mathcal{L}^{\mathcal{L}}(\mathcal{L}^{\mathcal{L}})$ ซึ่งจะทำให้เป็นปัญหาในการทำงานของเครื่องจักร การเว้นระยะส่วนนี้จะ ึ่ ֺ֖֧֧֦֧֧֧֧֧֪֦֖֧֦֧֧֧֧֧֧֖֚֝֝֟֟֟֟֟֟֟֟֟֟֟֟֟֟֟֟֟֟֡֬֟֩֓֝֟֟֩֞֟֩֕֓֝֬֟֩֕֓֝֬֝֬֝֟֩֕֓֝֬֝֓֝֬֝֬֝֬֝֬֝֬֝֬֝֬֝֬֝֬֝֬֝֬֝֬֝֬֝֝֬֝֝֝֝<br>֧֪֪֧֪֪֪֪֪֪֪֖֖֧֧֖֧֪֪֪֪ׅ֖֖֖֧֖֧֖֧֝֝֝֟֝֟֩֝֟֝֝<del>֟</del><br>֧֪֧֝ ถูกเรียกว่า Microjoint ซึ่งมีลักษณะดังรูปที่ 4.17 โดยความกว้างของ ึ่ Microjoint ในแต่ละด้านถูกกำหนดไว้ที่ 0.3 มม. โดยหลังจากที่การเจาะ ี่ เสร็จแล้วนำชิ้นงานออกแล้ว ชิ้นงานจะถูกเคาะให้หลุดจากแผ่นโลหะใหญ่ ิ้ ิ้ ในตอนหลังสุด

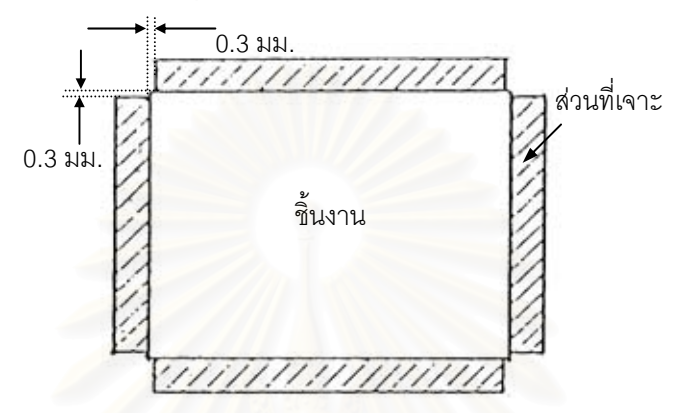

*รูปที่ 4.17ลักษณะการเวนระยะเพ ื่อไมใหชิ้นงานตกบนโตะ*

- การเจาะภายในโดยใช้คำสั่งที่เป็นรูปแบบในการเจาะรูชนิดต่าง ๆ (คำสั่งใน ั่ หัวขอ 4.2.2.2.)
- เศษโลหะที่อาจตกหล่นที่เกิดจากการเจาะภายใน ซึ่งมีวิธีการเอาออกได้ 2 ึ่ วิธีได้แก่ การให้เครื่องจักรหยุดเจาะชั่วคราวโดยป้อนคำสั่ง M00 หรือ M06 ั่ เพื่อให้ผู้คุมเครื่องนำเศษโลหะออก และอีกวิธีคือการใช้คำสั่งที่เป็นรูปแบบ ั่ ในการเจาะที่มีความสามารถในการเจาะเศษโลหะออก
- การกำหนดเส้นทางการเคลื่อนที่ของโต๊ะเพื่อให้ใช้เวลาน้อยที่สุดในการเจาะ ื่ ชิ้นงาน สำหรับเกณฑ์ที่ทางโรงงานกำหนดขึ้นโดยประสบการณ์ของการใช้ ิ้ งานเครื่องจักรเพื่อใช้เวลาน้อยที่สุด ก็คือ จะใช้หัวเจาะตัวหนึ่งให้เจาะเสร็จ ื่ ี่ สำหรับทุกรูที่กำหนดแล้วค่อยเปลี่ยนหัวเจาะ สำหรับเส้นทางในการ เคลื่อนที่จะออกแบบให้โต๊ะเคลื่อนที่น้อยที่สุด ื่
- การกำหนดความเร็วในการเจาะและความเร็วของโต๊ะ ในส่วนนี้ทางโรงงาน จะไม่มีการปรับเปลี่ยน ซึ่งจะใช้ค่าเดียวกันสำหรับทุก ๆ การผลิต
- 8. ตรวจสอบเพ อความแนนอนและจัดเก็บรหัสโปรแกรม G Code เปนโปรแกรมยอย ไวในแผน Floppy Disk เพ อสามารถเคล อนยายขอมูลไปยังสวนควบคุมของ เคร องจักร CNC
- 9. ติดตั้งหัวเจาะทั้งหมดลงไปในแท่นเจาะของเครื่องจักร ั้ ื่
- 10. ติดตั้งแผ่นโลหะและตั้งค่าเครื่องจักร ั้
- 11. ทดลองเจาะโดยปอนโปรแกรมที่จัดเก็บไวใน Floppy Disk ลงไปยังสวนควบคุมของ เคร องจักร CNC หากช ิ้ ้นงานที่ได้ไม่ได้ตามที่ต้องการก็กลับไปตรวจสอบรหัส โปรแกรม G Code
- 12. หากการทดลองเจาะได้ชิ้นงานตามที่ต้องการ ก็เริ่มผลิตจริงตามปริมาณที่ลูกค้าสั่ง ิ้ ี่ ิ่ ี่ ั่ โดยนำรหัสโปรแกรมต้นแบบมาเพิ่มเติมโดยใช้การโปรแกรมแบบแมคโครง่าย ๆ ิ่ เข้ามาสร้างรหัสโปรแกรมสำหรับผลิตจริง

#### *4.3.2. ปญหาท พบ ี่*

ส่วนที่เข้าไปศึกษา จะทำก<mark>ารเ</mark>ขียนซอฟต์แวร์เพื่อช่วยเฉพาะในส่วนขั้นตอนการสร้าง ั้ รหัสโปรแกรม G Code สำหรับผลิตภัณฑ์ต้นแบบ ซึ่งปัญหาที่พบในส่วนนี้ที่ทำให้การทำงาน ֺ֖֧֪֪֦֖֧֚֝֝֟֟֟֟֟֟֟֟֟֟֟֟֟֟֟֟֟<sup>֟</sup> ี่ ผิดพลาดและล่าช้าได้แก่ ปัญหาที่เกี่ยวกับการป้อนรหัสด้านพิกัดและระยะ เนื่องจากรหัสส่วน ี่ ใหญ่จะประกอบอยู่ในรหัสโปรแกรม การสร้างรหัสโดยการใช้มือวัดและการคำนวณจะเป็นสิ่งที่ ิ่ เกิดความผิดพลาดได้ง่าย และสร้างความเมื่อยล้าอย่างมากในการทำงานโดยเฉพาะส่วนที่ ต้องการความละเอียด<mark>สูง เช่น การเว้นระยะไว้สำหรับ Microjoint</mark> ซึ่งต้องทำงานในความละเอียด ึ่ ถึง 0.01 มม. เป็นต้<mark>น ความผิดพลาดที่เกิดขึ้นยังทำให้สิ้นเปลือ</mark>งแผ่นโลหะที่ใช้ทำผลิตภัณฑ์ ึ้ ต้นแบบอีกด้วย

## **4.4. การวางแผนกระบวนการผลิตโดยใชคอมพิวเตอรชวย**

การนำซอฟต์แวร์เข้ามาช่วยในส่วนขั้นตอนการสร้างรหัสโปรแกรม G Code สำหรับ ั้ ผลิตภัณฑ์ต้นแบบ จะทำให้ปัญหาที่เกิดขึ้นกับการวางแผนกระบวนการผลิตเดิมลดลง โดยเฉพาะในด้านความถูกต้องของการป้อนข้อมูลที่เกี่ยวกับพิกัดและระยะ เนื่องจากรูปที่สร้าง ี่ ื่ ขึ้นใน AutoCAD นั้นมีฐานข้อมูลที่เกี่ยวกับพิกัดและระยะอยู่แล้ว การนำข้อมูลในฐานข้อมูลมาใช้ ั้  $\mathcal{L}^{\mathcal{L}}(\mathcal{L}^{\mathcal{L}})$  and  $\mathcal{L}^{\mathcal{L}}(\mathcal{L}^{\mathcal{L}})$  and  $\mathcal{L}^{\mathcal{L}}(\mathcal{L}^{\mathcal{L}})$ เลยจึงทำให้รหัสโปรแกรมมีความเที่ยงตรงกับรูปที่สร้างขึ้น ี่

อย่างไรก็ตามการนำซอฟต์แวร์เข้ามาช่วยจะทำให้ขั้นตอนการวางแผนกระบวนการผลิต เดิมเปลี่ยนแปลงไปเล็กน้อย ได้แก่ ขั้นตอนการพิมพ์แบบในกระดาษเพื่อนำมาวางแผนการเจาะ ั้ จะไม่จำเป็นอีกต่อไป แต่จะกลายเป็นขั้นตอนในการสร้างแบบที่มีความเหมาะสมกับการใช้งาน ี่ กับซอฟต์แวร์ที่สร้างขึ้นมา (จะกล่าวถึงในบทที่ 5) ซึ่งเป็นขั้นตอนที่จำเป็นอย่างมากเพื่อให้รหัส ֦֘<u>֘</u> ึ้ ั้ ี่ คำสั่งที่ได้มีความถูกต้องกับชิ้นงานมากที่สุด ในขั้นตอนนี้จะไม่ซับซ้อนและใช้เวลาไม่มาก ั่ ิ้ เนื่องจากสามารถนำแบบที่โรงงานสร้างไว้แล้วใน AutoCAD มาปรับเปลี่ยนเพียงเล็กน้อยเพื่อให้ ื่ เหมาะสมกับซอฟตแวรมากที่สุด

### **4.5. สรุป**

การผลิตชิ้นงานแผ่นโลหะของเครื่องจักร CNC Turret Punch Press นั้นจะต้องป้อน ิ้ ั้ ข้อมูลที่เป็นรหัสโปรแกรม G Code โดยการตัดสินใจของผู้วางแผน ซึ่งต้องใช้ความเข้าใจใน ึ่ รูปแบบคำสั่งต่าง ๆ เพื่อให้สร้างรหัสโปรแกรมที่ไม่ผิดพลาดและใช้เวลาน้อยในการวางแผน ซึ่ง ั่ ึ่ การวางแผนในลักษณะเดิมเกิดความผิดพลาดได้ง่ายเนื่องจากส่วนใหญ่ของรหัส เป็นการป้อน ข้อมูลด้านพิกัดและระยะที่ได้จากการวัดโดยใช้มือ ส่งผลให้เกิดความสูญเสียด้านวัตถุดิบและ ความเมื่อยล้าของผู้วางแผน การนำคอมพิวเตอร์เข้ามาช่วยวางแผนกระบวนการผลิตสำหรับ ขั้นตอนการสร้างรหัสโปรแกรม G Code สำหรับผลิตภัณฑ์ต้นแบบจึงเป็นสิ่งที่จำเป็นที่จะช่วย ั้ ิ่ ี่ ี่ ลดปญหาท เกิดข ึ้นได $\overline{\phantom{a}}$ 

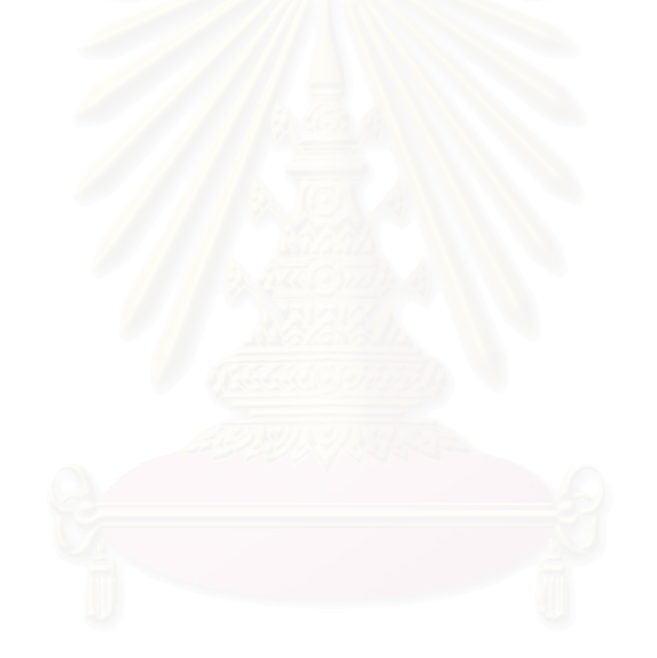

### **โปรแกรมคอมพิวเตอรชวยในการวางแผนกระบวนการผลิตสําหรับ การเจาะรูสําหรับเคร องจักร CNC Turret Punch Press ื่**

เนื้อหาในบทนี้กล่าวเกี่ยวกับลักษณะโดยรวมทั่ว ๆ ไปเกี่ยวกับซอฟต์แวร์ ZAmpPunch.arx ว่ามีหน้าที่ ขอบเขตและลักษณะการใช้งานรวม ๆ เป็นอย่างไร โดยการใช้ ซอฟต์แวร์นี้จะต้องใช้ร่วมกับ Drawing ใน AutoCAD R14 ที่เป็นไปตามข้อกำหนดเพื่อให้ ี้ เหมาะสมกับการใช้ซอฟต์แวร์เพื่อให้ได้ G Code ที่มีความถูกต้องแม่นยำมากที่สุด ในบทนี้ยัง ี่ ี่ กล่าวถึงโครงสร้างการทำงานภายในซอฟต์แวร์รวมไปถึงฟังก์ชั่นภายในที่สร้างขึ้นว่ามีหน้าที่ ึ้ การทำงานอย่างไร

#### **5.1. ลักษณะท ั่วไปของซอฟต แวร** ֖֖֖֖֖֖֖֖ׅ֖ׅ֖֪֪֪֪ׅ֦֖֧֪֪ׅ֖֧֧֖֪֪֪֪֪֪֪֪֪֪֪֪ׅ֦֖֚֚֚֚֚֚֚֚֚֚֚֚֚֚֚֚֚֚֚֡֡֞֟֟֟֓֞֟֓֞֡֟֓֞֟֝֝֬֞֞֞֞֟

ลักษณะทั่วไปขอ<mark>งซอฟ</mark>ต์แวร์ รวมถึงหน้าที่ในการสร้างรหัสโปรแกรม G Code และ ึ ขอบเขตการทำงานของซอฟต์แวร์ สามารถสรุปได้ดังนี้

- ซอฟต์แวร์ ZAmpPunch.arx สร้างขึ้นโดยใช้ระบบการโปรแกรมมิ่งแบบ ARX ซึ่งใช้ภาษา C++ ในการพัฒนา ZAmpPunch.arx เปนโปรแกรมแบบ DLLs ซ ึ่งเปนเสมือนผูใหบริการ ทางฟังก์ชั่นเพื่อให้ AutoCAD R14 นำฟังก์ชั่นและคำสั่งต่าง ๆ ที่สร้างขึ้นไปใช้งานใน ั่ ั่ ี่ สภาพแวดลอมของ AutoCAD R14 เอง
- การสั่งการให้ ZAmpPunch.arx ทำงานจะสั่งผ่านโปรแกรม AutoCAD โดยทำการป้อนคำสั่ ั่ ั่ การสั่งการให้ ZAmpPunch.arx ทำงานจะสั่งผ่านโปรแกรม AutoCAD โดยทำการป้อนคำสั่ง<br>ที่กำหนดไว้ลงใน AutoCAD Command Prompt โดยซอฟต์แวร์จะทำงานร่วมกับ Drawing ี่ ที่ถูกสร้างขึ้นตามข้อกำหนดที่จะนำมาใช้กับซอฟต์แวร์ ทั้งนี้เพื่อที่จะทำให้ได้รหัสคำสั่ง G ี่ ึ้ ี่ ั้ ี่ ั่ Code ที่มีความถูกต้องและแม่นยำ และเพื่อไม่ให้เกิดความผิดพลาดอันเนื่องมาจากการที่ ี่ ื่ ผู้ใช้สร้างรูปแบบของ Drawing ที่ไม่ได้กำหนดไว้ ข้อกำหนดต่าง ๆ ได้อธิบายในหัวข้อ 5.2.
- คำสั่งที่สร้างขึ้นใน ZAmpPunch.arx ที่เพิ่มเข้าไปประกอบด้วย 2 คำสั่งได้แก่ ั่  $\mathcal{L}^{\mathcal{L}}(\mathcal{L}^{\mathcal{L}})$  and  $\mathcal{L}^{\mathcal{L}}(\mathcal{L}^{\mathcal{L}})$  and  $\mathcal{L}^{\mathcal{L}}(\mathcal{L}^{\mathcal{L}})$ ิ่
	- 1. **คำสั่งสำหรับเจาะภายใน** ผู้ใช้พิมพ์คำสั่ **ั่** ั่ ผู้ใช้พิมพ์คำสั่ง "inpunch" อทําการสรางรหัส โปรแกรม G Code สําหรับเจาะรูที่ อยูภายในชิ้ นงาน
- 2. **คำสั่งสำหรับเจาะภายนอก** ผู้ใช้พิมพ์คำสั่ง"outpunch" เพื่อทำการสร้างรหัส **ั่** ั่ โปรแกรม G Code สำหรับเจาะรูที่อยู่ภายนอกชิ้นงาน เช่น การเจาะขอบชิ้นงานให้ ิ้ ไดตามขนาด
- ซอฟต์แวร์ ZAmpPunch.arx จะสร้างรหัส G Code ที่ให้เครื่องจักร CNC สามารถอ่านและ ตีความได้ ซึ่งข้อมูลต่าง ๆ ภายในที่เป็นรูปแบบของ G Code ได้แสดงไว้ในบทที่ 4 โดย ึ่ ครอบคลุมการช่วยสร้างปัจจัยซึ่งเป็นส่วนประกอบภายในของ G Code ทั้งหมดที่จำเป็นกับ ั้ ี่ การเจาะช นงาน ซ งมีดังตอไปนี้ ิ้ ึ่
	- 1. **ตำแหน่งในรูปแบบพิกัด** ปัจจัยด้านนี้เกี่ยวข้องกับ G Code ในส่วนพิกัดซึ่งแสดง ี่ ึ่ ได้โดยใช้พิกัดทางด้านแกน X และแกน Y ตัวอย่างของปัจจัยนี้ได้แก่ X50Y100  $\,$ หมายถึงให้โต๊ะเคลื่อนที่ไปยังตำแหน่ง (50,100) หรือ MOV/X100Y200 หมายถึง ื่ ให้โต๊ะเคลื่อนที่ไปยังจุดอ้างอิงที่ (100,200) สำหรับคำสั่งที่ต้องใช้จุดอ้างอิงในการ ั่ ี่ เจาะ เป็นต้น
	- 2. **หัวเจาะที่ใช้เจาะ** ปัจจัยด้านนี้เกี่ยวข้องกับการระบุหมายเลขของตำแหน่งหัวเจาะ ֺ<u>֚</u>֟֘ ี่ ที่ได้ติดตั้งลงไปที่ต้องการใช้งาน ตัวอย่างของปัจจัยนี้ได้แก่ X50Y100T02 หมายถึง ให้เจาะที่ตำแหน่ง (50,100) โดยใช้หัวเจาะในตำแหน่งที่ 02 เป็นต้น
	- 3. <mark>ความเร็วในการเจาะ</mark> ปัจจัยนี้เกี่ยวกับการสั่งให้หัวเจาะนั้นเคลื่อนที่เจาะด้วย ั้ ความเร็วอย่าง<mark>ไร ซึ่งความเร็วที่เจาะจะแบ่งไ</mark>ด้เป็น 2 แบบหลัก คือ เจาะด้วย ึ่ ความเร็วปกติ ซึ่งเป็นการเจาะโดยไม่ต้องระบุข้อมูลใด ๆ และการเจาะแบบต่อเนื่อง ด้วยความเร็วและถี่ ซึ่งต้องระบุคำสั่ง "NBL/" ลงไป ึ่
	- 4. **ลักษณะและลําดับของการเคล อนท ี่ของโตะ** ปจจัยน ี้ไดแกลําดับของ G Code **ื่** ในแต่ละบรรทัด ซึ่งการตีความของเครื่องจักรจะตีความเรียงไปตามบรรทัด บรรทัด ึ่ ใดถูกตีความก่อนก็จะได้รับการเจาะในส่วนนั้นก่อน ั้
	- 5. **ลักษณะรูปแบบของการเจาะ** ไดแก คําส งท ี่เปนรูปแบบตาง ๆ (หัวขอ 4.2.2.2.) ั่ ที่จำเป็นในการเจาะรูปร่างของรูที่อยู่ในขอบเขตของซอฟต์แวร์ คำสั่งที่ซอฟต์แวร์ ี่ ี่ ั่ ครอบคลุม ได้แก่ คำสั่งสำหรับเจาะครั้งเดียวโดยระบุพิกัดศก.ของหัวเจาะ เช่น ั่ ั้ X50Y100T01 คำสั่ง "HOL/" คำสั่ง "OPN/" คำสั่ง "RAD/' คำสั่ง "REC/" คำสั่ง ั่ ั่ ั่ ั่ ั่ "OBL/" และคําสั่ง "RRC"
- ซอฟต์แวร์ ZAmpPunch.arx จะใช้ได้กับลักษณะที่ต้องการเจาะรูที่มีรูปร่างทั่ว ๆ ไปได้แก่ ี่ ี่ ั่ รูปร่างรูที่เป็นเรขาคณิตง่าย ๆ ได้แก่ วงกลม สี่เหลี่ยม (เฉพาะที่ด้านขนานกับแกน X และ  $\mathcal{L}^{\mathcal{L}}(\mathcal{L}^{\mathcal{L}})$  and  $\mathcal{L}^{\mathcal{L}}(\mathcal{L}^{\mathcal{L}})$  and  $\mathcal{L}^{\mathcal{L}}(\mathcal{L}^{\mathcal{L}})$ ี่ แกน Y เท่านั้น) และส่วนโค้ง ซึ่งรูปร่างดังกล่าวสามารถนำมาประยุกต์เพื่อสร้างรูปร่างรูที่ ั้ ึ่ ซับซ้อนขึ้นได้โดยนำส่วนต่าง ๆ มารวมกัน

#### **5.2. Drawing ท ี่เหมาะสมกับการใชซอฟต แวร** ֖֚֓

การใช้งานซอฟต์แวร์ ZAmpPunch.arx นั้นจะต้องใช้ร่วมกับ Drawing เฉพาะในรูปแบบ ั้ 2 มิติของ AutoCAD R14 ที่มีความเหมาะสมซึ่งเป็นไปตามข้อกำหนดในการสร้างรูปต่าง ๆ ี่ ทั้งนี้เพื่อให้ได้รหัสโปรแกรม G Code ที่ถูกต้องกับ Object ที่ต้องการเจาะอย่างแท้จริง การสร้าง ั้ ี้ รูปตาง ๆ ใน Drawing จึงตองมีการกําหนดรูปแบบใหเปนในลักษณะเดียวกัน การสรางรูป ภายใน Drawing ที่ไม่ตรงกับข้อกำหนด อาจทำให้ G Code ที่ได้มีความผิดพลาดหรืออาจทำให้ ซอฟต์แวร์หยุดการทำงานได้ ตัวอย่างเช่น ต้องการเจาะรูที่มีรูปร่างเป็นสี่เหลี่ยม การสร้างรูปนั้น  $\mathcal{L}^{\mathcal{L}}$ จะต้องใช้คำสั่งสร้างสี่เหลี่ยมใน AutoCAD จริง ๆ เพื่อทำให้ซอฟต์แวร์รู้ว่ารูปนั้นเป็น Object ั่  $\mathcal{L}^{\mathcal{L}}(\mathcal{L}^{\mathcal{L}})$  and  $\mathcal{L}^{\mathcal{L}}(\mathcal{L}^{\mathcal{L}})$  and  $\mathcal{L}^{\mathcal{L}}(\mathcal{L}^{\mathcal{L}})$ ื่ สี่เหลี่ยมจริง ๆ การสร้างสี่เหลี่ยมในลักษณะที่ไม่ตรงกับข้อกำหนด เช่น การนำเส้น 4 เส้นมาต่อ  $\mathcal{L}^{\mathcal{L}}(\mathcal{L}^{\mathcal{L}})$  and  $\mathcal{L}^{\mathcal{L}}(\mathcal{L}^{\mathcal{L}})$  and  $\mathcal{L}^{\mathcal{L}}(\mathcal{L}^{\mathcal{L}})$ ี่ ี่ กันนั้น ซอฟต์แวร์ไม่สามารถตัดสินใจในการสร้างรหัสโปรแกรม G Code สำหรับสี่เหลี่ยมได้ ั้ ี่ เนื่องจาก Object ที่สร้างขึ้นเป็นเพียงเส้นเท่านั้น ื่

สำหรับข้อกำหนดของ Drawing ที่เหมาะสมกับการใช้ซอฟต์แวร์ถูกแบ่งออกเป็น 3 ส่วน ี่ ได้แก่ ข้อกำหนดทั่วไปสำหรับการสร้าง Drawing โดยรวม ข้อกำหนดสำหรับรูภายใน และ ข้อกำหนดสำหรับรูภาย<mark>น</mark>อก

### *ขอกําหนดท ั่วไปสําหรับการสราง Drawing โดยรวม*

- 1. Drawing ที่สร้างขึ้นหรือถูกคัดลอกมา จะต้องมีตำแหน่ง (Coordinate) ด้านแกน X ี่ ึ้ และแกน Y ของส่วนต่าง ๆ ที่แน่นอนตามที่ลูกค้าต้องการและที่ต้องการให้  $\mathcal{L}^{\mathcal{L}}(\mathcal{L}^{\mathcal{L}})$  and  $\mathcal{L}^{\mathcal{L}}(\mathcal{L}^{\mathcal{L}})$  and  $\mathcal{L}^{\mathcal{L}}(\mathcal{L}^{\mathcal{L}})$ เคร องจักร CNC เจาะจริง
- 2. หาก Drawing ที่นำมาใช้กับโปรแกรมได้จากการคัดลอกมา ผู้ใช้ต้องใช้คำสั่ง ี่ ั่ "explode" ภายใน AutoCAD เพื่อให้ Drawing ที่คัดลอกมาซึ่งรวมกันอยู่เป็น ี่ ึ่ Object รวมกระจายออกเปน Object ยอย
- 3. หากต้องการใส่ข้อมูลทางด้านขนาด(Dimension) ควรจะสร้าง Layer ขึ้นมาเพื่ ึ้ หากต้องการใส่ข้อมูลทางด้านขนาด (Dimension) ควรจะสร้าง Layer ขึ้นมาเพื่อ<br>เก็บข้อมูลทางขนาดโดยเฉพาะ เพื่อที่จะแยกส่วนของ Object ที่จะใช้กับซอฟต์แวร์ ี่ ZAmpPunch.arx และส่วนของขนาด และเมื่อต้องการใช้งานควรจะปิด Layer ของ ขนาดดังกล่าว เพื่อให้เห็นเพียงแต่ส่วนของ Drawing ที่ต้องนำไปใช้งานจริง
- 4. เมื่อสร้าง Drawing ที่เป็นไปตามข้อกำหนดของโปรแกรมเรียบร้อยแล้ว ผู้ใช้ควรจะ ื่ บันทึก (Save) Drawing ไว้ให้เป็นมาตรฐานเอาไว้สำหรับชิ้นงานนั้น ๆ สำหรับใช้ ิ้ ั้ ซอฟต์แวร์สร้างรหัสโปรแกรมการเจาะในแบบต่าง ๆ ที่ผู้ใช้ต้องการ นั่นคือเมื่อจะ ี่ ั่ ื่ นำมาใช้ก็เปิด Drawing มาใช้กับซอฟต์แวร์ และเมื่อใช้ซอฟต์แวร์กับ Drawing ดังกล่าวเสร็จแล้วก็ไม่ต้องมีการบันทึก Drawing ซ้ำเพื่อที่จะสามารถนำ Drawing ้ํ ื่ ี่ เดิมมาใชใหมไดถาตองการ

5. ห้ามใช้คำสั่งหมุน ("rotate") กับ Object ที่จะนำมาใช้กับซอฟต์แวร์ ั่ ี่

## *ขอกําหนดสําหรับรูภายใน*

- 1. Object สำหรับการเจาะภายในจะเป็นได้เฉพาะ วงกลม สี่เหลี่ยม ส่วนโค้ง และ  $\mathcal{L}^{\mathcal{L}}(\mathcal{L}^{\mathcal{L}})$  and  $\mathcal{L}^{\mathcal{L}}(\mathcal{L}^{\mathcal{L}})$  and  $\mathcal{L}^{\mathcal{L}}(\mathcal{L}^{\mathcal{L}})$ Oblong เท่านั้น หากต้องการสร้างรูปร่างที่ซับซ้อนขึ้นก็สามารถนำ Object เหล่านี้ ั้ ี่ ึ้ มาประกอบเข้าด้วยกันให้เป็นรูปร่างที่ต้องการ สำหรับ Object ที่ ี่ ี่ ที่ระบไว้มี รายละเอียดในตารางที่ 5.1
- 2. Object ที่เป็นรูป Oblong ใช้คำสั่ง "pline" สร้างขึ้นโดยสร้างเส้นตรงสลับกับส่วน ั่ โค้ง (ซึ่งกวาดมุม 180 องศา) และการป้อนค่าครั้งสุดท้ายให้ใช้คำสั่ง "close" เพื่อทำ ึ่ ั้ ใหเปน Object ที่ปด

### *ขอกําหนดสําหรับรูภายนอก*

- 1. Object สำหรับการเจาะภายนอกจะเป็นได้เฉพาะเส้นเท่านั้น รายละเอียดถูกระบุไว้ ั้ ในตารางที่ 5.2
- 2. Object ที่เป็นมุมจะต้องเกิดจากคำสั่ง Polyline ("pline") ที่สร้างเส้นตรงสองเส้น ั่ ี่ ที่ตั้งฉากก<mark>ันเท่านั้น ห้ามเกิดจากการที่สร้างเส้น</mark>ตรงมากกว่าหรือน้อยกว่าสองเส้น ี่ ั้ (จากคําสั่ง "pline")
- 3. Object ที่เป็นเส้นขอบสามเหลี่ยมที่ด้านข้า<mark>ง</mark>สำหรับพับจะต้องเกิดจากคำสั่ง "pline" ี่ ี่ ั่ ที่สร้างเส้นตรงสองเส้นที่ตั้งฉากกันเท่านั้น และแต่ละเส้นจะต้องเอียงในลักษณะ 45 ี่ ั้ ั้ องศา

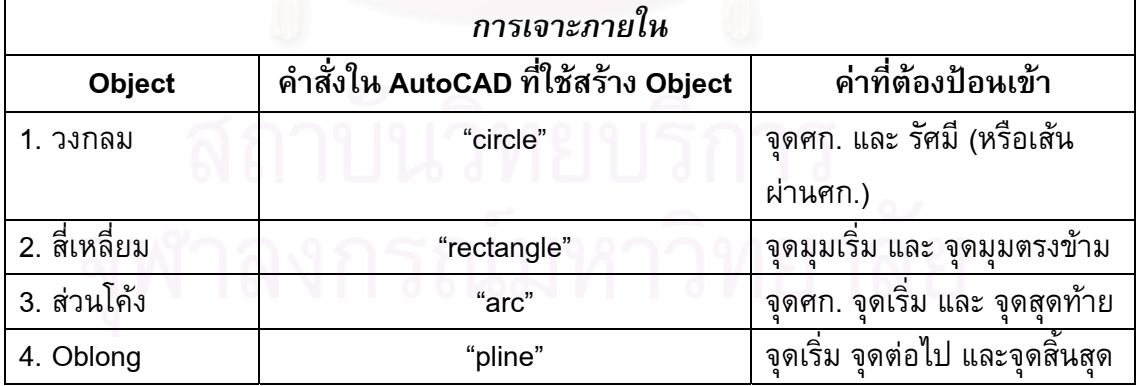

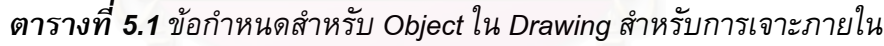

| การเจาะภายนอก                    |                                      |                                  |  |
|----------------------------------|--------------------------------------|----------------------------------|--|
| <b>Object</b>                    | ้คำสั่งใน AutoCAD ที่ใช้สร้าง Object | ค่าที่ต้องป้อนเข้า               |  |
| 1. เส้นขอบ                       | "line"                               | จดเริ่ม และจดสิ้นสด              |  |
| 2. เส้นมม                        | "pline"                              | ้จุดเริ่ม จุดต่อไป และจุดสิ้นสุด |  |
| 3. เส้นขอบสาม<br>เหลี่ยมด้านข้าง | "pline"                              | ้จุดเริ่ม จุดต่อไป และจุดสิ้นสุด |  |

*ตารางท ี่ 5.2 ขอกําหนดสําหรับ Object ใน Drawing สาหร ํ ับการเจาะภายนอก*

## **5.3. โครงสรางการทํางาน**

ในการใช้นำคอมพิวเตอร์เข้ามาช่วยกระบวนการสร้างรหัสโปรแกรม G Code จะเป็น การใช้ซอฟต์แวร์ ZAmpPunch.arx ร่วมกับ Drawing ของ AutoCAD ที่เหมาะสมกับการใช้ ี่ ซอฟต์แวร์ในสภาพแว<mark>ดล้อมการทำงานของ AutoCAD</mark> ั่ ั่งที่สร้างขึ้นเพื่อการเจาะ ี่ ึ้ ภายในและการเจาะภายนอก

หลักการของการท<mark>ำงานของ ZAmpPunch.arx คือ ซ</mark>อฟต์แวร์จะทำการเขียนรหัสคำสั่ง ั่ G Code ที่ละบรรทัด ต่<mark>อ</mark> ๆ กันไปจนได้รหัสคำสั่งโปรแกรม G Code สำหรับการเจาะภายใน และการเจาะภายนอก โดยที่รหัสคำสั่ง G Code ที่เกิดขึ้นในแต่ละบรรทัดเกิดจากการที่ผู้ ั่ ี่ วางแผนได้เลือก Object ที่อยู่ใน Drawing ที่เหมาะสมกับซอฟต์แวร์ทีละ Object และการป้อน ข้อมูลที่จำเป็นต่อความต้องการในการเจาะของผู้วางแผนในแต่ละคำสั่ง โครงสร้างการทำงาน ี่ ั่ ภายใน ZAmpPunch.arx แสดงไดใน Flow Chart ในรูปที่ 5.1

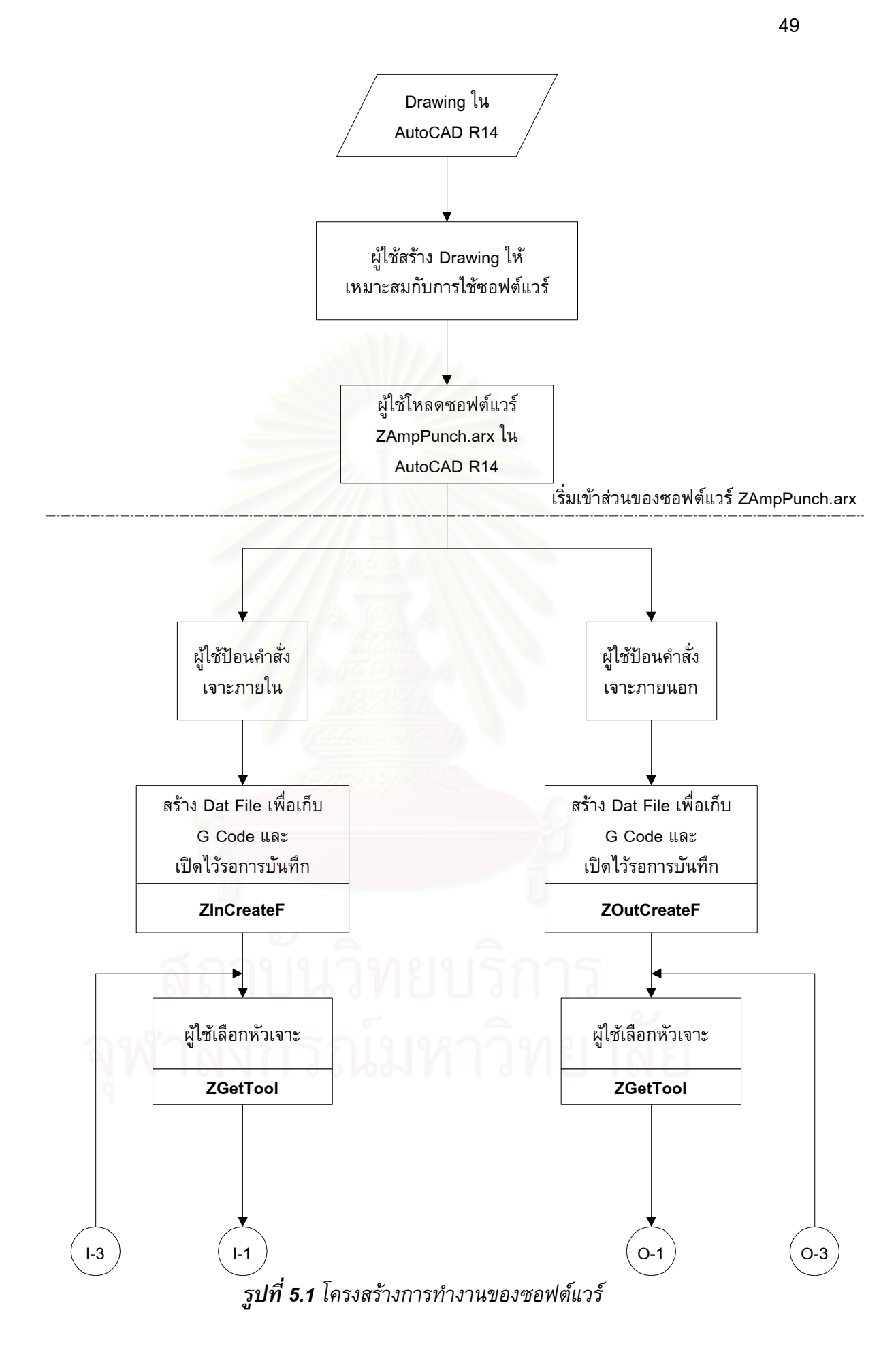

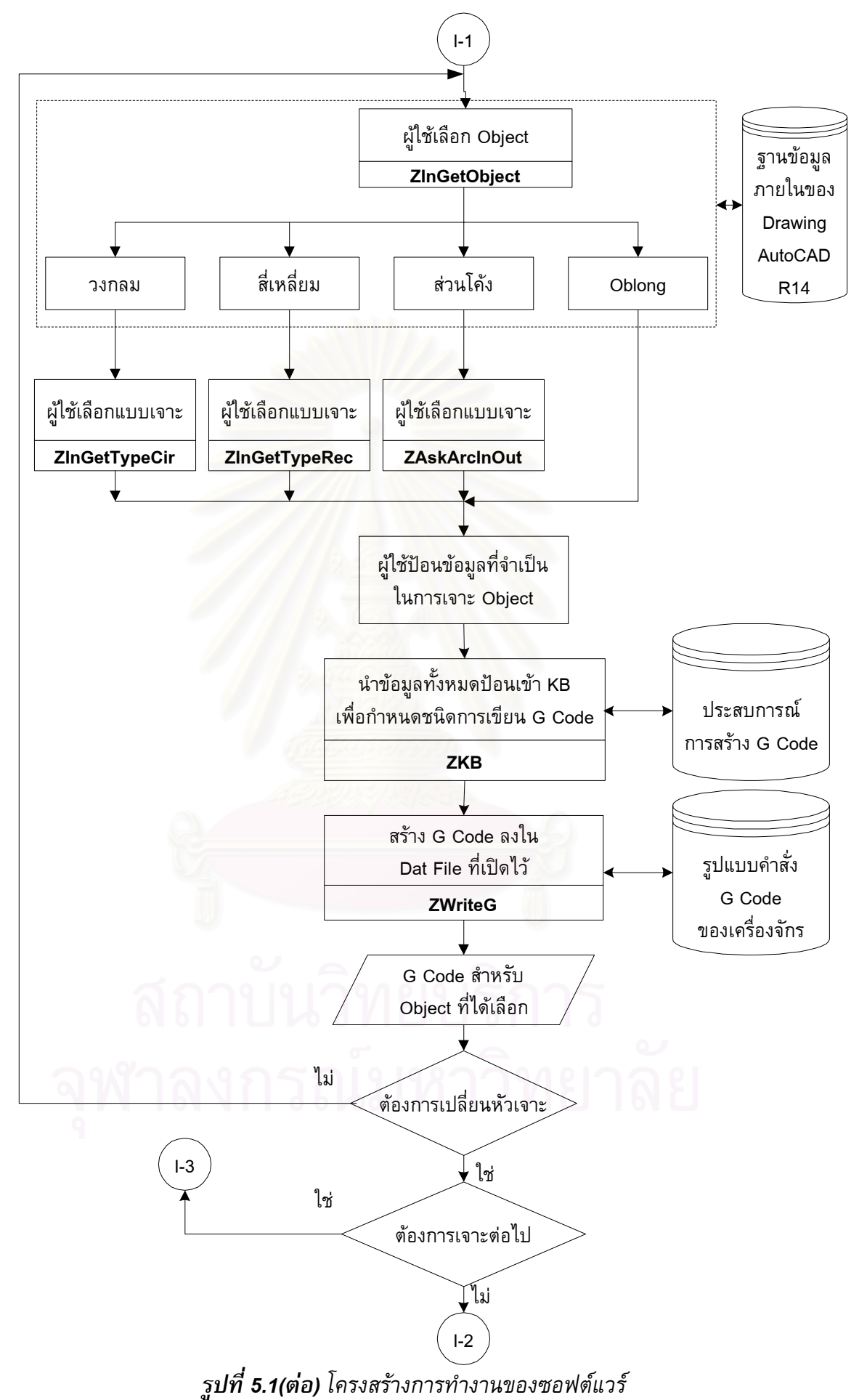

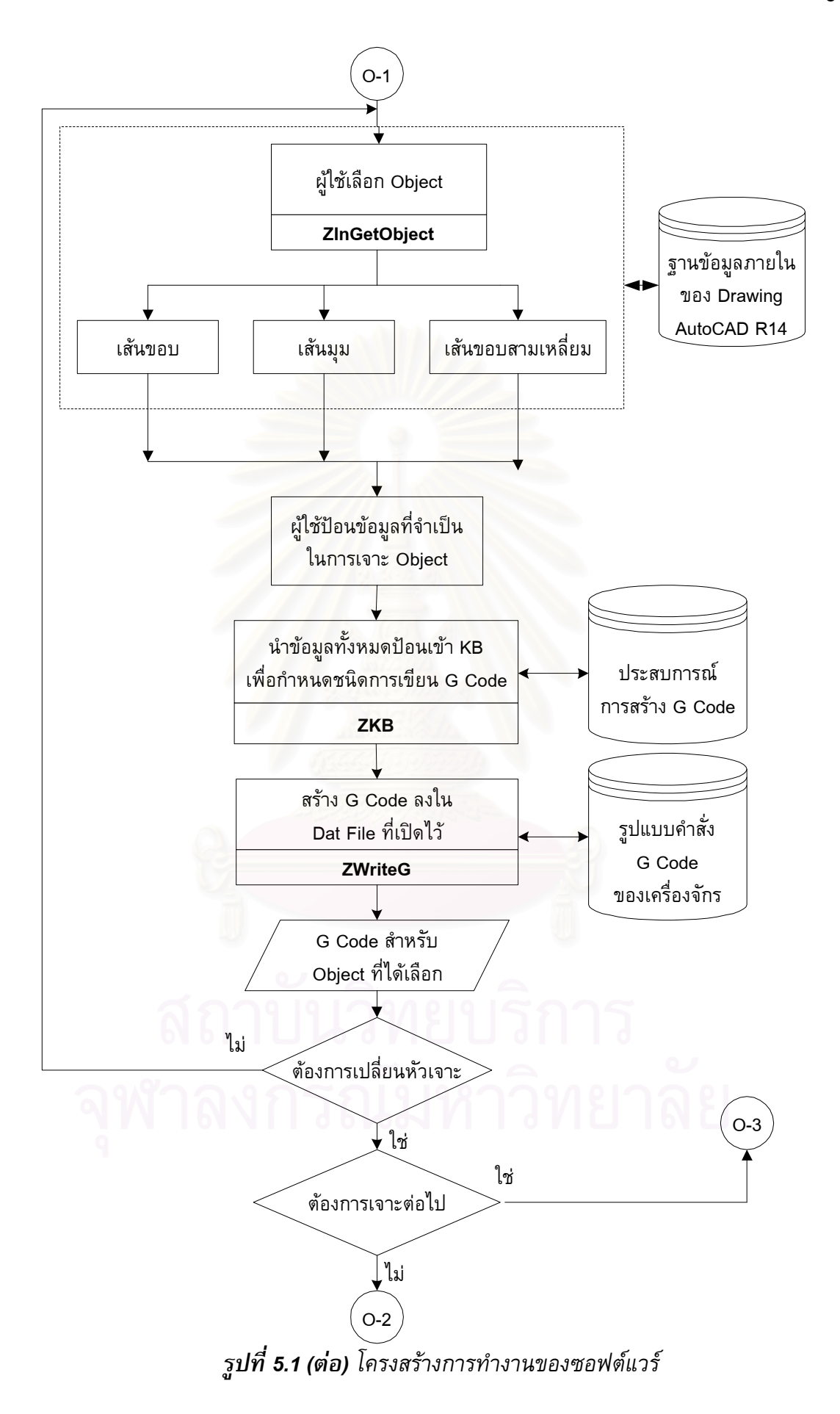

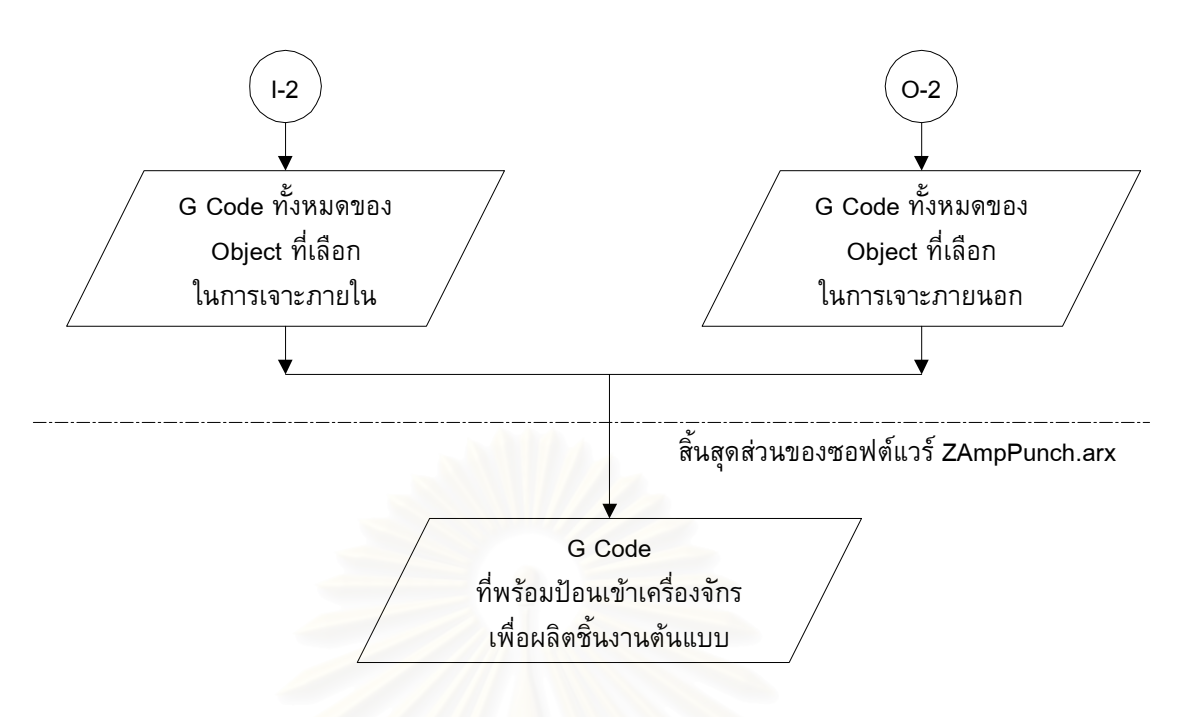

*รูปที่ 5.1 (ตอ) โครงสรางการทํางานของซอฟตแวร* 

สำหรับซอฟต์แวร์ ZAmpPunch.arx สร้างขึ้นจากการโปรแกรมมิ่งโดยภาษา C++ โดย ใช้เครื่องมือในการพัฒนาคือ Visual C++ 6.0 ซึ่งเป็นซอฟต์แวร์แบบ DLLs ซึ่งถูกสร้างขึ้นโดย ึ่ กระบวนการของภาษา C++ ซึ่งต้องอาศัยส่วนประก<mark>อบสำ</mark>คัญประกอบกันขึ้นมา ส่วนประกอบ ึ่ ึ้ ดังกล่าวและรหัสคำสั่งของส่วนประกอบเหล่านั้นรวบรวมอยู่ในภาคผนวก ค. โดยที่ส่วนประกอบ ั่ ที่เป็นกลไกหลักในการทำงานคือ ZAmpPunch.cpp ซึ่งประกอบด้วยฟังก์ชั่นในการทำงานต่าง ๆ ซึ่งแบ่งออกได้เป็น 3 ส่วนได้แก่ ฟังก์ชั่นสำหรับการเจาะภายใน ฟังก์ชั่นสำหรับเจาะภายนอก ึ่ ั่ และฟังก์ชั่นที่ใช้ร่วมกันระหว่างการเจาะภายในและภายนอก ซึ่งมีรายละเอียดดังต่อไปนี้ ึ่

## *ฟงกชั่ นสําหรับการเจาะภายใน*

- 1. InPunch() มีหน้าที่เริ่มต้นในการสร้าง (Initialize) Object ของ C++ ของการเจาะ ี่ ิ่ ภายในที่เก็บตัวแปรภายในการใช้งานทั้งหมด ั้
- 2. ZInMain(ZPunch &zObj) มีหน้าที่ควบคุมกลไกหลักในการเจาะภายในภายใน ี่ ซอฟต์แวร์ทั<mark>้</mark>งหมด
- 3. ZInCreateF(ZPunch &zObj) มีหน้าที่สร้าง Dat File ตอนเริ่มต้นเพื่อเก็บ G Code ิ่ ของแตละ Object ของการเจาะภายใน
- 4. ZInGetObject(ZPunch &zObj) มีหน้าที่รับ Object ใน AutoCAD ของการเจาะ ี่ ภายในที่ผู้ใช้เลือกและทำการแปลงค่าพิกัดของ Object ดังกล่าวให้อยู่ในรูปแบบ มาตรฐานเพื่อส่งต่อไปยังฟังก์ชั่น ZKB(ZPunch &zObj) เพื่อคำนวณให้ถูกต้อง ื่ ื่
- 5. ZInGetTypeCir(ZPunch &zObj) มีหน้าที่รับค่าของแบบการเจาะวงกลม
- 6. ZInAskToolDia(ZPunch &zObj) มีหน้าที่รับค่าของขนาดเส<sub>ิ้</sub>นผ่านศก.ของหัวเจาะ ี่ สำหรับคำสั่งที่ต้องใช้ค่านี้ในการคำนวณ เช่น "HOL/" เป็นต้น ั่
- 7. ZInGetTypeRec(ZPunch &zObj) มีหนาที่รับคาของแบบการเจาะส เหลี่ยม
- 8. ZInGetRecRef(ZPunch &zObj) มีหน้าที่รับค่าของจุดอ้างอิงในการเจาะสี่เหลี่ยม ี่  $\mathcal{L}^{\mathcal{L}}$ โดยใหผูวางแผนเลือกใน Drawing ของ AutoCAD
- 9. ZInAskCornRad(ZPunch &zObj) มีหน้าที่รับค่าของขนาดรัศมีของมุมสี่เหลี่ยมใน ี่ ี่ แบบการเจาะโดยคําสั่ง "RRC/"
- 10. ZAskArcInOut(ZPunch &zObj) มีหน้าที่รับค่าของด้านที่จะเจาะส่วนโค้งของคำสั่ง ี่ ี่ ั่ "RAD/"

### *ฟงกชั่ นสําหรับเจาะภายนอก*

- 1. OutPunch() มีหน้าที่มีหน้าที่เริ่มต้นในการสร้าง (Initialize) Object ของ C++ ของ ี่ ี่ ิ่ การเจาะภายนอกที่เก็บตัวแปรภายในการใช้งานทั้งหมด ี่ ั้
- 2. ZOutMain(ZPunch &zObj) มีหน้าที่มีหน้าที่ควบคุมกลไกหลักในการเจาะภายนอก ี่ ี่ ภายในซ<mark>อฟ</mark>ต์แวร์ทั้งหมด
- 3. ZOutCreateF(ZPunch &zObj) มีหน้าที่มีหน้าที่สร้าง Dat File ตอนเริ่มตันเพื่อเก็บ ี่ ี่ ิ่ ื่ G Code ของแตละ Object ของการเจาะภายนอก
- 4. ZOutGetObj<mark>ect(ZPunch &zObj) มีหน้าที่มีหน้าที่รับ Object ใน AutoCAD ข</mark>อง ี่ ี่ การเจาะภายนอกที่ผู้ใช้เลือกและทำการแปลงค่าพิกัดของ Object ดังกล่าวให้อยู่ใน ี่ รูปแบบมาตรฐานเพื่อส่งต่อไปยังฟังก์ชั่น ZKB(ZPunch &zObj) เพื่อคำนวณให้ ั่ ถูกต้อง
- 5. ZOutGetLineRef(ZPunch &zObj) มีหน้าที่รับค่าของจุดอ้างอิงในการเจาะเส้นขอบ ี่ โดยใหผูวางแผนเลือกใน Drawing ของ AutoCAD
- 6. ZOutGetLineDirec(ZPunch &zObj) มีหนาที่รับคาของตําแหนงที่ตองการเจาะขอบ
- 7. ZOutAskForJoint(ZPunch &zObj) มีหนาที่รับคาที่ตองการใหมี Microjoint บนเสน ขอบหรือไม
- 8. ZCreateJoint(ZPunch &zObj) มีหน้าที่สร้างรูปของ Microjoint ให้อยู่ใน Drawing ี่ ของ AutoCAD

## *ฟงกชั่ นท ี่ใชรวมกันระหวางการเจาะภายในและภายนอก*

- 1. ZGetTool(ZPunch &zObj) มีหน้าที่รับค่าตำแหน่งของหัวเจาะที่จะใช้เจาะ Object ี่ ท จะเลือก ี่
- 2. ZKB(ZPunch &zObj) มีหน้าที่คำนวณค่าพิกัดของ Object เพื่อส่งข้อมูลที่จะต้อง ี่ ี่ เขียนไปยังฟงกชั่น ZWriteG(ZPunch &zObj)
- 3. ZWriteG(ZPunch &zObj) มีหน้าที่กำหนดรูปแบบรหัส G Code จากข้อมูลที่ส่งมา ี่ ี่ จาก ฟังก์ชั่น ZKB(ZPunch &zObj) เพื่อเขียนรหัส G Code ลงใน Dat File ที่สร้าง ั่ ี่ ไว
- 4. ZLoopAsk(ZPunch &zObj) มีหน้าที่รับค่าจากผู้วางแผนเมื่อสิ้นสุดการสร้างรหัส G ี่ ิ้ Code ในแตละ Object
- 5. ZAskToolDim(ZPunch &zObj) มีหน้าที่รับค่าขนาดของหัวเจาะในด้านแกน X และ ี่ แกน Y

สำหรับการติดตั้งและการใช้งานซอฟต์แวร์ ZAmpPunch.arx นั้ ั้ นถูกรวบรวมอยูใน ภาคผนวก ง.

### **5.4. สรุป**

ซอฟต์แวร์ ZAmpPunch.arx มีหน้าที่สร้างรหัสคำสั่ง G Code สำหรับการเจาะภายใน ั่ และการเจาะภายนอก โดยต้องทำงานร่วมกับ Drawing ที่ถูกสร้างขึ้นให้มีความเหมาะสมในการ ี่ ใช้ซอฟต์แวร์ในสภาพก<mark>ารทำงานบนโปรแกรม AutoCAD เพื่อให้รหัสโปรแกรมดังกล่าวมีความ</mark> ถูกต้องมากที่สุด การทำง<mark>านขอ</mark>งซอฟต์แวร์มีหลักการในการทำงาน คือ ให้ผู้ใช้เลือก Object ที ี่ ละ Object ที่ต้องการ แล้ว<mark>ป้อนค่าที่จำเป็นของคำสั่ง G Code ที่</mark>ต้องการ จากนั้นซอฟต์แวร์จะ ี่ ี่ ั่ ี่ คำนวณและสร้างเป็นรหัสคำสั่ง G Code เขียนลงใน Dat File สำหรับการเจาะภายในและการ ั่ เจาะภายนอกแยกจากกัน เมื่อนำทั้งสองส่วนมารวมกันก็จะได้เป็นรหัสโปรแกรม G Code ที่ ั้ พร้อมจะนำเข้าเครื่องจักร CNC เพื่อเจาะชิ้นงานต้นแบบที่สมบูรณ์ ื่ ื่ ิ้ ี่

#### **การทดสอบความถูกต องของซอฟต แวร** י<br>י

เนื้อหาในบทนี้เกี่ยวกับการทดสอบความถูกต้องของซอฟต์แวร์ช่วยวางแผน กระบวนการผลิตสำหรับการเจาะของเครื่องจักร CNC Turret Punch Press MURATA C2500 โดยจะทดสอบกับ Drawing ของชิ้นงานทดสอบที่มีลักษณะ 3 แบบ ที่ได้ถูกสร้างขึ้นเพื่อให้ ิ้ ี่ ึ้ เหมาะสมกับการใช้งานซอฟต์แวร์ ซึ่งใน Drawing ที่นำมาทดสอบจะมีรูปของชิ้นงานซึ่ง ี่ ึ่ ประกอบด้วยรูลักษณะต่าง ๆ ที่อยู่ในขอบเขตของซอฟต์แวร์ที่จะสร้าง G Code ได้ การ ี่ ตรวจสอบจะทําโดยการแสดงรหัสโปรแกรม G Code ใหเห็นและการนํารหัสโปรแกรมดังกลาว ป้อนเข้าไปยังเครื่องจักร CNC เพื่อทดลองผลิต เพื่อให้เห็นว่า G Code ที่สร้างขึ้นด้วยการใช้ ี่ ึ้ ซอฟต์แวร์ช่วยทำให้ได้ชิ้นงานเหมือนกับใน Drawing ของ AutoCAD ที่ได้ออกแบบไว้

## **6.1. ลักษณะของชิ้นงานทดสอบ**

ชิ้นงานที่นำมาทำก<mark>ารทดสอบเป็น Drawing ข</mark>องแผ่นโลหะซึ่งถูกสร้างขึ้นภายใน ิ้ ี่ AutoCAD ตามข้อกำหนดทั้งหมดที่เหมาะสมกับการนำมาใช้กับซอฟต์แวร์ ชิ้นงานที่นำมา ั้ ิ้ ี่ ทดสอบมีทั้งหมด 4 ชิ้นงานซึ่งมีลักษณะแตกต่างกันไป ในบทนี้จะนำเสนอสำหรับ 3 ชิ้นงาน ั้ ิ้ ึ่ ิ้ ทดสอบซึ่งมีการเจาะที่ไม่ซับซ้อนมาก สำหรับอีกหนึ่งตัวอย่างจะมีความซับซ้อนอยู่พอสมควร ึ่ ึ่ ซ ึ่งไดรวบรวมไวในภาคผนวก จ.

ในการสร้าง Drawing ทั้งหมดจะใช้หน่วยวัดเป็นมิลลิเมตรเพื่อให้ตรงกับหน่วยที่ใช้กับ เคร องจักร CNC

# *6.1.1. ชิ้นงานทดสอบที่ 1*

การเจาะชิ้นงานทดสอบที่ 1 เป็นการแสดงการเจาะรูที่มีรูปร่างเรขาคณิตง่าย ๆ โดย ิ้ ี่ ลักษณะการเจาะรูจะเป็นการใช้คำสั่งที่เป็นรูปแบบในการเจาะแตกต่างกันไปตามความเหมาะสม ั่ ของลักษณะรูที่จะเจาะ ลักษณะของชิ้นงานทดสอบที่ 1 ที่สร้างไว้ใน AutoCAD เพื่อใช้กับ ี่ ิ้ ซอฟตแวรแสดงในรูปที่ 6.1 โดยมีรหัสของแตละ Object เพ ื่อใชในการอธิบายในภายหลัง

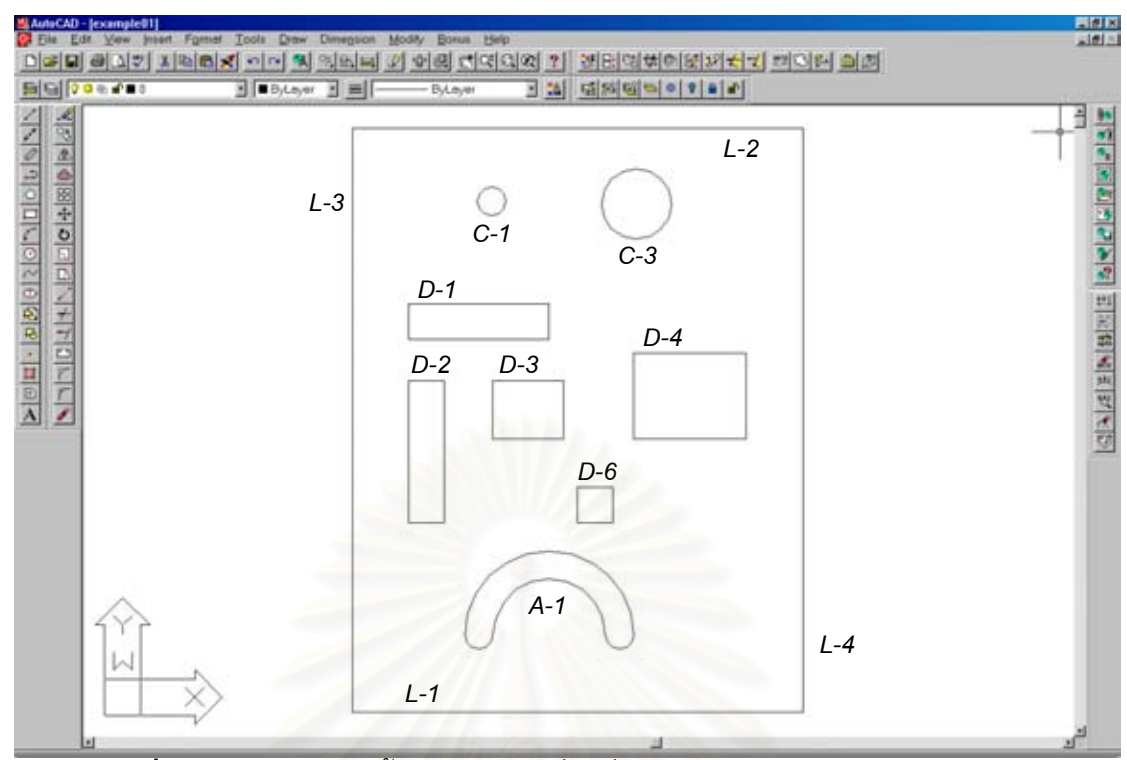

*รูปที่ 6.1 Drawing ของช นงานทดสอบท ี่ 1 ท เหมาะสมกับการนํามาใชกับซอฟตแวร ิ้ ี่*

รายละเอียดขอ<mark>งชิ้นงานทดสอบที่ 1 สรุปไ</mark>ด้ดังนี้ ิ้

■ รหัสที่ใช้มีรา<mark>ยละเอียดแสดงในรูปที่ 6.2 และตาร</mark>างที่ 6.1

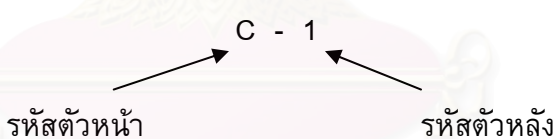

*รูปที่ 6.2แสดงรหัสของ Object ในชิ้ นงานทดสอบ*

|             | รหัสตัวหน้า   รหัสตัวหลัง | ความหมาย<br>P              | หมายเหต                          |
|-------------|---------------------------|----------------------------|----------------------------------|
| A           | 1                         | ส่วนโค้ง / เจาะภายใน       | คำสั่ง "RAD/"                    |
| $\mathbf C$ |                           | วงกลม / เจาะแบบที่ 1       | ้เจาะครั้งเดียวตำแหน่งศก.หัวเจาะ |
|             | 3                         | วงกลม / เจาะแบบที่ 3       | คำสั่ง "OPN/"                    |
| D           |                           | ์สี่เหลี่ยม / เจาะแบบที่ 1 | ้คำสั่ง "REC/" แนวนอน            |
|             | 2                         | สี่เหลี่ยม / เจาะแบบที่ 2  | คำสั่ง "REC/" แนวตัง             |
|             | 3                         | สี่เหลี่ยม / เจาะแบบที่ 3  | คำสั่ง "REC/" แนวนอนและตัง       |
|             | 4                         | ้สี่เหลี่ยม / เจาะแบบที่ 4 | คำสั่ง "OBL/"                    |

*ตารางท ี่ 6.1 รายละเอียดของรหัสของ Object ในชิ้ นงานทดสอบท ี่ 1* 

| รหัสตัวหน้า   รหัสตัวหลัง | ความหมาย                   | หมายเหต                         |
|---------------------------|----------------------------|---------------------------------|
| 6                         | ้สี่เหลี่ยม / เจาะแบบที่ 6 | เจาะครั้งเดียวตำแหน่งศก.หัวเจาะ |
|                           | เส้นตรง / เจาะส่วนแรก      | ้คำสั่ง "REC/" แนวนอน           |
| 2                         | ้เส้นตรง / เจาะส่วนที่สอง  | ์ คำสั่ง "REC/" แนวนอน          |
| 3                         | ้เส้นตรง / เจาะส่วนที่สาม  | ์ คำสั่ง "REC/" แนวตั้ง         |
|                           | ้เส้นตรง / เจาะส่วนที่สี่  | ้คำสั่ง "REC/" แนวตั้ง          |

*ตารางท ี่ 6.1 (ตอ) รายละเอียดของรหัสของ Object ในชิ้ นงานทดสอบท ี่ 1*

■ มีส่วนของ Microjoint ี่ มีส่วนของ Microjoint ที่ถูกกำหนดขึ้นเพื่อทำให้ชิ้นงานไม่ตกหล่นลงบนโต๊ะซึ่ง<br>กำหนดเอาไว้ที่มุมทั้ง 4 ของชิ้นงาน ึ้ ึ่ ิ้ กำหนดเอาไว้ที่มุมทั้ง 4 ของชิ้นงาน

## *6.1.2. ชิ้นงานทดสอบที่ 2*

การเจาะชิ้นง<mark>านทดสอบที่ 2 เป็นการแสดงการเจาะรูที่มีรูปร่างซับซ้อนขึ้นซึ่งเกิดจาก</mark> ิ้ ี่ ึ้ ึ่ การนำเอารูปร่างเรขาคณิตมาประกอบกัน ซึ่งจะใช้คำสั่งที่เป็นรูปแบบตามความเหมาะสมของ ั่ รูปร่างของรูเช่นเดียวกัน ลักษณะของชิ้นงานทดสอบที่ 2 ที่สร้างไว้ใน AutoCAD เพื่อใช้กับ ิ้ ซอฟต์แวร์แสดงในรูปที่ 6.3 โดยมีรหัสของแต่ละ Object เพื่อใช้ในการอธิบาย

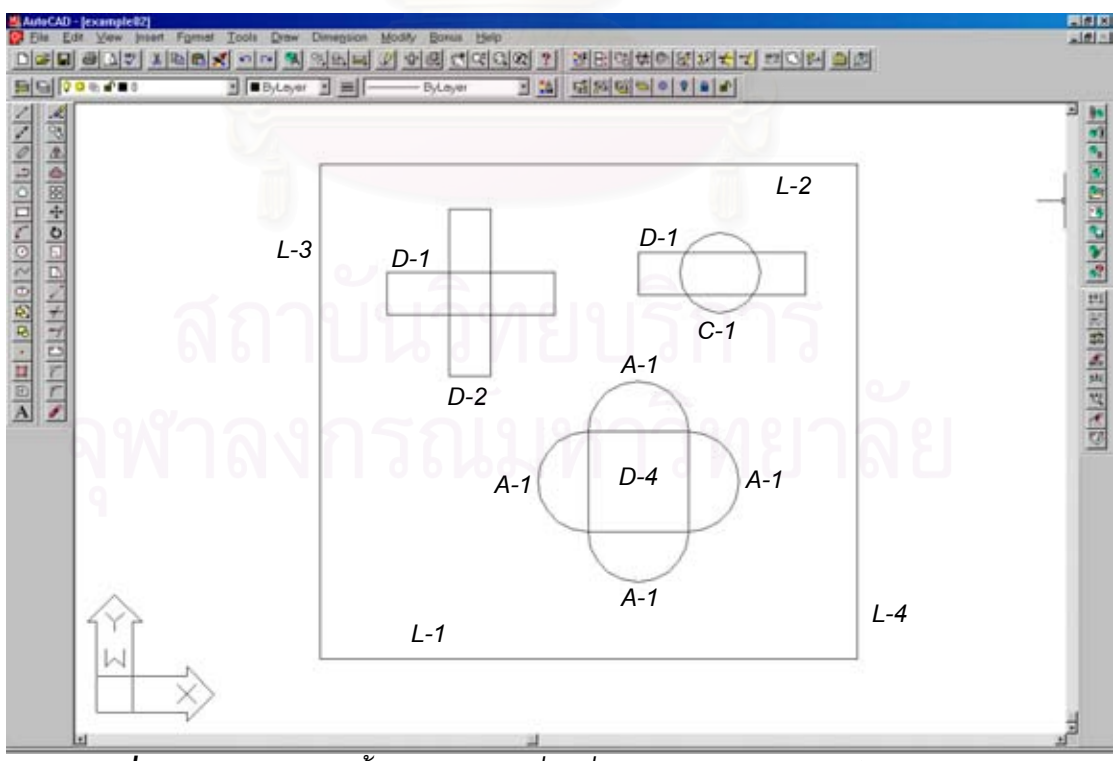

*รูปที่ 6.3 Drawing ของช นงานทดสอบท ี่ 2 ท เหมาะสมกับการนํามาใชกับซอฟตแวร ิ้ ี่*

รายละเอียดของชิ้นงานทดสอบที่ 2 สรุปได้ดังนี้ ิ้

■ รหัสที่ใช้มีรายละเอียดแสดงในรูปที่ 6.2 และตารางที่ 6.2

*ตารางท ี่ 6.2 รายละเอียดของรหัสของ Object ในชิ้ นงานทดสอบท ี่ 2*

| รหัสตัวหน้า $\parallel$ | รหัสตัวหลัง <sup> </sup> | ความหมาย                  | หมายเหต                         |
|-------------------------|--------------------------|---------------------------|---------------------------------|
| A                       |                          | ส่วนโค้ง / เจาะภายใน      | คำสั่ง "RAD/"                   |
| C                       |                          | วงกลม / เจาะแบบที่ 1      | เจาะครั้งเดียวตำแหน่งศก.หัวเจาะ |
| D                       | 4                        | สี่เหลี่ยม / เจาะแบบที่ 4 | คำสั่ง "OBL/"                   |
|                         |                          | เส้นตรง / เจาะส่วนแรก     | ์คำสั่ง "REC/" แนวนอน           |
|                         | $\mathcal{P}$            | ้เส้นตรง / เจาะส่วนที่สอง | คำสั่ง "REC/" แนวนอน            |
|                         | 3                        | เส้นตรง / เจาะส่วนที่สาม  | ้คำสั่ง "REC/" แนวตั้ง          |
|                         | 4                        | เส้นตรง / เจาะส่วนที่สี่  | ้คำสั่ง "REC/" แนวตั้ง          |

■ มีส่วนของ Microjoint ที่ถูกกำหนดขึ้นเพื่อทำให้ชิ้นงานไม่ตกหล่นลงบนโต๊ะซึ่ง<br> กำหนดเอาไว้ที่มุมทั้ง 4 ของชิ้นงาน ี่ ึ้ ึ่ ิ้ กำหนดเอาไว้ที่มุมทั้ง 4 ของชิ้นงาน

## *6.1.3. ชิ้นงานทดสอบที่ 3*

การเจาะชิ้นงานทดสอบที่ ิ้ ี่ 3 เปนการแสดงการเจาะแผนโลหะในลักษณะการเจาะ ภายนอกเพื่อให้ได้รูปร่างตามต้องการ ลักษณะของชิ้นงานทดสอบที่ 3 ที่สร้างไว้ใน AutoCAD ิ้ ี่ เพื่อใช้กับซอฟต์แวร์แสดงในรูปที่ 6.4 โดยมีรหัสของแต่ละ Object เพื่อใช้ในการอธิบาย

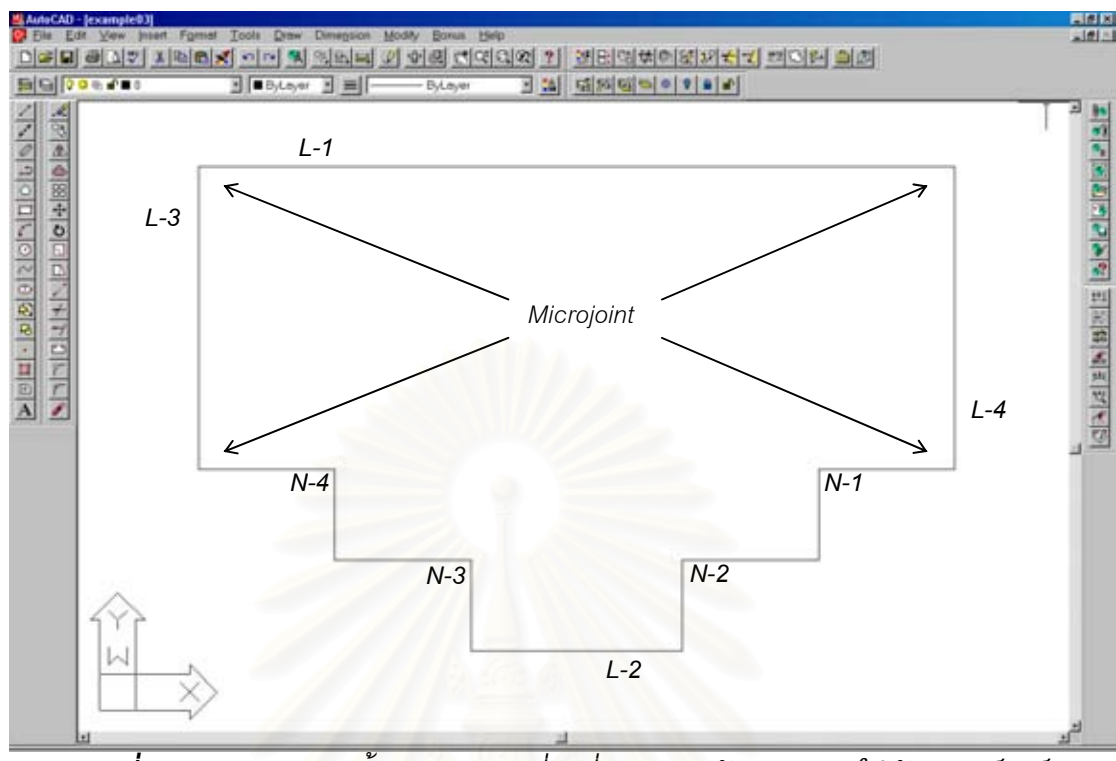

*รูปที่ 6.4 Drawing ของช นงานทดสอบท ี่ 3 ท เหมาะสมกับการนํามาใชกับซอฟตแวร ิ้ ี่*

รายละเอียดของชิ้นง<mark>า</mark>นทดสอบที่ 3 สรุปได้ดังนี้ ิ้

■ รหัสที่ใช้มีรายละเอียดแสดงในรูปที่ 6.2 และตารางที่ 6.3

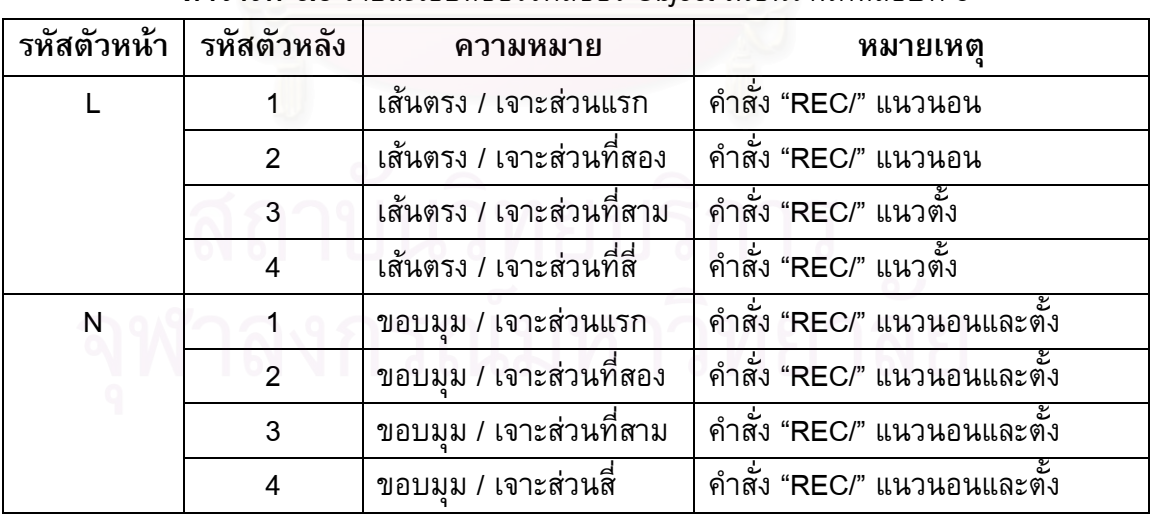

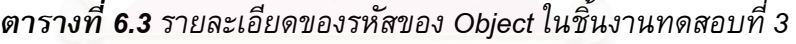

■ มีส่วนของ Microjoint ที่ถูก<br>กำหนดเอาไว้ที่มุมดังรูปที่ 6.4 ี่ มีส่วนของ Microjoint ที่ถูกกำหนดขึ้นเพื่อทำให้ชิ้นงานไม่ตกหล่นลงบนโต๊ะซึ่ง<br>กำหนดเอาไว้ที่มุมดังรูปที่ 6.4 ึ้ ึ่
#### **6.2. การสรางรหัสโปรแกรม G Code โดยซอฟต แวร** ׅׅׅׅ֪ׅ֡֡֡֠֝֬֝֬֝֬֝֬֝**֚**

เมื่อได้ Drawing จากการสร้างชิ้นงานทดสอบที่เหมาะสมกับการใช้ซอฟต์แวร์แล้ว ิ้ ขั้นตอนต่อไปผู้วางแผนจะต้องพิจารณาว่ารูที่มีอยู่ทั้งหมดจะต้องใช้หัวเจาะอะไรบ้าง แล้ว ั้ ั้ วางแผนการติดตั้งหัวเจาะเหล่านั้นลงบนตำแหน่งหัวเจาะบนแท่นหมุน สำหรับชิ้นงานทดสอบ ั้ ั้ ิ้ ทั้ง 3 ชิ้นงาน การวางแผนด้านการติดตั้งหัวเจาะแสดงในตารางที่ 6.4 ิ้ ั้

| ตำแหน่งบนแท่นหมุน | รปร่างของ หัวเจาะ | ขนาด                                            |
|-------------------|-------------------|-------------------------------------------------|
| 01 (หมุนได้)      | สีเหลี่ยมผืนผ้า   | 40.00 $\times$ 5.00 $\times$ 1). (X $\times$ Y) |
| 08                | วงกลม             | $\varnothing$ 10.00 มม.                         |
|                   | สีเหลี่ยมจัตรัส   | 12.50 x 12.50 มม.                               |
| 15                | วงกลม             | $\varnothing$ 24.00 มม.                         |

*ตารางท ี่ 6.4 การวางแผนการเจาะดานตดติ ั้ งหัวเจาะลงบนแทนหมนสุ ําหรับช นงานทดสอบ ิ้*

ลักษณะการเ<mark>จาะที่ซอฟต์แวร์ได้สร้างรหัสโปรแกรม G Code ขึ้นนั้นจะกระทำโดยใช้หัว</mark> ึ้ ั้ เจาะตัวหนึ่งสำหรับ Object ต่าง ๆ ให้เสร็จก่อนแล้วจึงเปลี่ยนหัวเจาะ ซึ่งในแต่ละชิ้นงาน ึ่ ิ้ ทดสอบจะมีการใช้หัวเจาะที่ได้ติดตั้งแตกต่างกันออกไป ั้

# *6.2.1. ชิ้นงานทดสอบที่ 1*

การใช้หัวเจาะที่ติดตั้งเรียบร้อยแล้วสำหรับ Object ต่าง ๆ ภายในชิ้นงานทดสอบที่ 1 ี่ ั้ ไดถูกวางแผนการใชหัวเจาะไวในตารางที่ 6.5

| ลำดับการใช้หัวเจาะ | ตำแหน่งหัวเจาะบนแท่นหมุน | Object ที่จะเจาะ (ตามลำดับ) |  |  |  |
|--------------------|--------------------------|-----------------------------|--|--|--|
|                    | 08                       | C-1, C-3 และ A-1            |  |  |  |
|                    | 11                       | D-1, D-2, D-3, D-4 และ D-6  |  |  |  |
|                    | 01 (หมุนได้)             | L-1, L-2, L-3 และ L-4       |  |  |  |

*ตารางท ี่ 6.5 การวางแผนดานการใชหัวเจาะสําหรับชนงานทดสอบท ิ้ ี่ 1* 

จากนั้นเริ่มใช้ซอฟต์แวร์เพื่อช่วยในการสร้างรหัสโปรแกรม G Code ซึ่งการเจาะชิ้นงาน ึ่ ิ้ ทดสอบจะเริ่มจากการเจาะภายใน แล้วตามด้วยการเจาะภายนอก ขั้นตอนมีดังนี้ ั้

*การเจาะภายใน*

- ป้อนคำสั่ง "inpunch" เพื่อเจาะ Object ภายใน ที่ AutoCAD Command Prompt ื่
- ีซอฟต์แวร์จะถามว่าต้องการจะทำต่อหรือไม่ ดังรูปที่ 6.5 ถ้าทำต่อ มันก็จะเข้าไปสร้าง แฟ้มข้อมูลที่เป็นตัวอักษรขึ้นเพื่อพร้อมที่จะเขียน G Code ลงไป โดยที่ผู้ใช้ตั้งชื่อแฟ้มที่ ึ้ ี่ ั้ ต้องการจัดเก็บ ลงใน Dialog Box ซึ่งแฟ้มข้อมูลที่สร้างขึ้นมีนามสกุลเป็น "dat" ดังรูปที่ 6.6 ี่ ึ้ และจากน นกด Save ั้

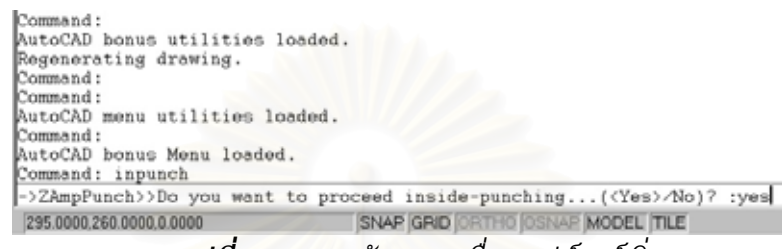

*รูปที่ 6.5แสดงขอความเมอซอฟต ื่ แวรเรม ิ่*

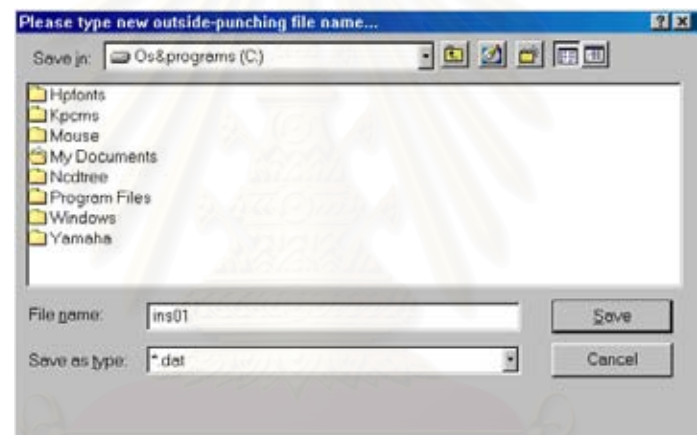

*รูปที่ 6.6แสดงหนาจอรับช ื่อของแฟมขอมูลท จะเก็บ G Code ของการเจาะภายใน ี่*

■ ลักษณะการเจาะนั้นจะกระทำโดยใช้หัวเจาะตัวหนึ่งสำหรับ Object ต่าง ๆ ให้เสร็จก่อนแล้ว ั้ ึ่ จึงเปลี่ยนหัวเจาะ ดังนั้นต่อมาซอฟต์แวร์จะถามว่าต้องการจะใช้หัวเจาะหมายเลขใดในการ ั้ เจาะก่อนที่จะเลือก Object ที่จะเจาะ ซึ่งเมื่อใช้หัวเจาะตัวนั้นเสร็จแล้วก็จะมีการเปลี่ยนหัว ี่ ี่ ึ่ ั้ เจาะ หมายเลขท ี่ปอนจะเปน 01 ถึง 22 สวนตอไปจะอธิบายยอยสําหรับหัวเจาะแตละ หมายเลขในการเจาะ Object ของชิ้นงานทดสอบที่ 1 ซึ่งเริ่มจากการใช้หัวเจาะหมายเลข 08 ิ้ ึ่ ดังรูปที่ 6.7

```
"ommand:
AutoCAD menu utilities loaded.
Command:<br>Command:<br>AutoCAD bonus Menu loaded.
AutoCAD bonus Monu loaded.<br>Command: inpunch<br>->ZAmpPunch>>Do you want to proceed gnside-punching...(<Yes>/No)? :yes<br>->ZAmpPunch>>Creating dat file for storing g-code...<br>->ZAmpPunch>>The user selected <C:\inside.dat><br>->ZAmpP
                                                                SNAP GRID ORTHO OSNAP MODEL TILE
 290.0000,65.0000.0.0000
```
62

*รูปที่ 6.7แสดงหนาจอรับคาของตําแหนงหัวเจาะท ี่จะใช*

#### *การเจาะภายในดวยหัวเจาะหมายเลข 08*

- ซอฟต์แวร์จะให้ผู้ใช้เลือก Object ที่ต้องการใช้หัวเจาะหมายเลข 08 ในการเจาะ ี่ ซอฟตแวรจะใหผูใชเปนผูกําหนดเสนทางในการเจาะวาตองการจะเจาะ Object ใด ก่อนหลัง ลำดับจะขึ้นอยู่กับการวางแผนในตารางที่ 6.5 ซึ่ ึ้ ึ่ งจะเร มจากการเจาะ ิ่ วงกลม C-1 ก่อน
- เมื่อผู้ใช้เลือกวงกลม C-1 แล้ว ซอฟต์แวร์จะบอกว่า Object ที่เลือกเป็นวงกลม สี ื่ ของ Object ที่เลือกจะเปลี่ยนเป็นสีฟ้าเช่นเดียวกับ Object ต่าง ๆ ที่จะถูกเลือก ี่ ต่อมามันจะถามว่าต้องการเจาะวงกลมในลักษณะใด สำหรับวงกลม C-1 จะเจาะ แบบท ี่ 1 ซ งก็ปอน 1 เขาไป ดังรูปที่ 6.8 ึ่

| ->ZAmpPunch>>The user selected <c:\inside.dat><br/>-&gt;ZAmpPunch&gt;&gt;You have chosen Tool number T08<br/>-&gt;ZAmpPunch&gt;&gt;Select object:<br/>-&gt;ZAmpPunch&gt;&gt;This object is Circle<br/>-&gt;ZAmpPunch&gt;&gt;Changing color</c:\inside.dat> | ->ZAmpPunch>>Do you want to proceed inside-punching( <yes>/No)? :yes&gt;<br/>-&gt;ZAmpPunch&gt;&gt;Creating dat file for storing g-code<br/>-&gt;ZAmpPunch&gt;&gt;Start generating g-code from the drawing<br/>-&gt;ZAmpPunch&gt;&gt;Enter tool number on the turret to be used (&lt;01&gt; to 22) :08<br/>-&gt;ZAmpPunch&gt;&gt;Enter circle punching type(&lt;1&gt;/2/3) :1</yes> |
|----------------------------------------------------------------------------------------------------|----------------------------------------------------------------------------------------------------|
|                                                                                                    |                                                                                                    |
| 120.0000 .- 20.0000 0.0000                                                                                                    | SNAP GRID ORTHO OSNAP MODEL TILE                                                                                                    |

*รูปที่ 6.8 แสดงหนาจอรับคาแบบของการเจาะวงกลม*

- สำหรับ C-1 เป็นการเจาะครั้งเดียวในตำแหน่งจุดศก.ของหัวเจาะ ดังนั้นไม่ต้องป้อน ั้ ค่าอะไรเพิ่มเติม ซอฟต์แวร์จะสร้าง G Code สำหรับ C-1 ไว้ในแฟ้มที่สร้างไว้ ี่ เรียบร้อยแล้ว ซึ่งผลจากการสร้าง G Code สำหรับแต่ละ Object เสร็จทุกครั้งจะมี ึ่ ั้ รูปแบบดังรูปที่ 6.9 ซึ่งมันจะถามต่อไปว่าต้องการจะใช้หัวเจาะนี้เจาะต่อ (ป้อน "C") ึ่ ֺ֪֪֪ׅ֖֖֪֪֦֖֧֖֪֦֖֧֦֪֪֦֧֦֖֧֦֦֧֦֧֦֖֧֦֖֪֪֪֦֖֧֝֟֟֟֟֟֟֟֟֟֟֟֟֟֟֟֟֟֟֟֟֟֟֟֟֟֟֟֟֟֟֡֟֟֟֟֟֟֟֟֩֕֞֟֟֟֟֩֕֞֟֟֟֟֝֬֟֩֕֝֬֝֬֝֬֝֟֝֝֟ หรือต้องการจะเปลี่ยนหัวเจาะ (ป้อน "Ch") หรือจะสิ้นสุดการใช้ซอฟต์แวร์ (ป้อน ิ้ "E")

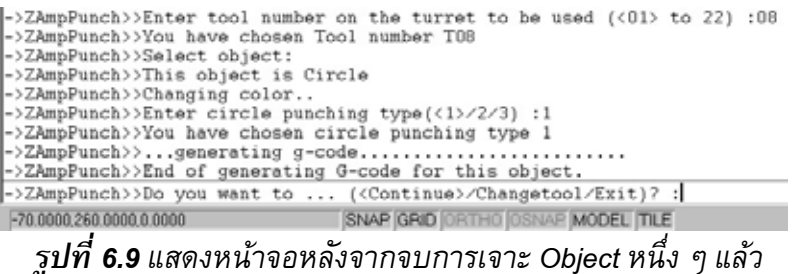

- ป้อน "C" เนื่องจากต้องใช้หัวเจาะตัวนี้เจาะต่อ สำหรับ Object ต่อไปที่จะต้องเลือก ื่ ี้ คือวงกลม C-3 ซึ่งจะเจาะแบบที่ 3 (คำสั่ง "OPN/") ซึ่งก็ป้อนค่า "3" เข้าไป ในการ ึ่ ั่ ึ่ เจาะวงกลมแบบท ี่ 3 จะตองมีการปอนคาของขนาดเสนผานศก.ของหัวเจาะดวย ดัง รูปที่ 6.10 ซึ่งเมื่อป้อนแล้วก็จะเสร็จสำหรับการสร้าง G Code ของ Object C-3 ึ่

| ->ZAmpPunch>>Enter circle punching type(<1>/2/3) :1                      |                                  |               |  |
|--------------------------------------------------------------------------|----------------------------------|---------------|--|
| ->ZAmpPunch>>You have chosen circle punching type 1                      |                                  |               |  |
| ->ZAmpPunch>>generating g-code                                           |                                  |               |  |
| ->ZAmpPunch>>End of generating G-code for this object.                   |                                  |               |  |
| ->ZAmpPunch>>Do you want to  ( <continue>/Changetool/Exit)? :</continue> |                                  |               |  |
| ->ZAmpPunch>>Select object:                                              |                                  |               |  |
| ->ZAmpPunch>>This object is Circle                                       |                                  |               |  |
| ->ZAmpPunch>>Changing color                                              |                                  |               |  |
| ->ZAmpPunch>>Enter circle punching type(<1>/2/3) :2                      |                                  |               |  |
| ->ZAmpPunch>>Enter diameter of the tool(1.4 to 60.0) :20                 |                                  |               |  |
| 110.0000.195.0000.0.0000                                                 | SNAP GRID ORTHO OSNAP MODEL TILE |               |  |
| $\mathbf{a}$ $\mathbf{a}$ $\mathbf{a}$                                   |                                  | $\sim$ $\sim$ |  |

*รูปที่ 6.10แสดงหนาจอรับคาของขนาดเสนผานศก.หัวเจาะในการเจาะวงกลม*

- Object ต่อไปซึ่งเป็น Object สุดท้ายสำหรับการเจาะด้วยหัวเจาะหมายเลข 08 คือ A-1 ซึ่งเป็นรูที่มีลักษณะโค้งซึ่งมีความกว้าง 10 มม. เมื่อเลือกส่วนโค้ง A-1 แล้ว ี่ ึ่ ื่ (จะเลือกโคงดานในหรือโคงดานนอกก็ได) ซอฟตแวรจะใหปอนวาตองการเจาะดาน ในหรือด้านนอกของส่วนโค้งที่ได้เลือก ดังแสดงในรูปที่ 6.11 ซึ่งก็ขึ้นอยู่กับผู้ใช้ว่า ึ่ ึ้ ได้เลือกส่วนโค้งด้านในหรือนอก จากนั้นต้องป้อนค่าของขนาดเส้นผ่านศก.ของหัว ั้ เจาะด้วย จากนั้นถื<mark>อว่าเสร็จในส่วนการสร้าง G Code ส</mark>ำหรับ Object A-1 และ ั้ สิ้นสุดการใช้หัวเ<mark>จ</mark>าะหมายเลข 08 ิ้

| ->ZAmpPunch>>generating g-code<br>->ZAmpPunch>>End of generating G-code for this object.<br>->ZAmpPunch>>Select object:<br>->ZAmpPunch>>This Object is Arc<br>->ZAmpPunch>>Changing color<br>->ZAmpPunch>>Enter side of punching this arc( <in>/Out) :I</in> | ->ZAmpPunch>>Do you want to  ( <continue>/Changetool/Exit)? :c</continue> |
|----------------------------------------------------------------------------------------------------|---------------------------------------------------------------------------|
| 55,0000, 36,5000,0,0000                                                                                                    | SNAP GRID ORTHO OSNAP MODEL TILE                                          |

*รูปที่ 6.11แสดงหนาจอรับคาของการเจาะดานในหรือดานนอกสวนโคง*

#### *การเจาะภายในดวยหัวเจาะหมายเลข 11*

- เมื่อเจาะ Object ที่ผ่านมาเสร็จแล้ว ผู้ใช้ป้อน "Ch" เพื่อเปลี่ยนหัวเจาะในการเจาะ ื่  $\overline{\phantom{a}}$ Object ต่อไป หัวเจาะที่ใช้ต่อมาคือหมายเลข 11 ซึ่งจะเริ่มเจาะจากสี่เหลี่ยม D-1 ึ่ ิ่ ี่ ซึ่งเป็นการเจาะแบบที่ 1 (ใช้คำสั่ง "REC/" แนวนอน) เมื่อเริ่มเลือกสี่เหลี่ยม D-1 ื่ ิ่ ี่ ี่ ซอฟต์แวร์จะถามว่าต้องการเจาะแบบใด ผู้ใช้ป้อน "1" ดังรูปที่ 6.12 โดยที่การเจาะ แบบที่ 1 จะให้ผู้ใช้เลือกจุดอ้างอิงในการเริ่มเจาะ ซึ่งจุดที่เป็นจุดอ้างอิงจะต้องเป็น ึ่ จุดมุมล่างด้านซ้ายหรือด้านขวาเท่านั้น จากนั้นต้องป้อนขนาดหัวเจาะในด้านแกน ั้ ั้ X และแกน Y ดวยดังรูปที่ 6.13 จากน นถือวาเสร็จส นการเจาะส เหลี่ยม D-1 ั้ ิ้  $\mathcal{L}^{\mathcal{L}}(\mathcal{L}^{\mathcal{L}})$  and  $\mathcal{L}^{\mathcal{L}}(\mathcal{L}^{\mathcal{L}})$  and  $\mathcal{L}^{\mathcal{L}}(\mathcal{L}^{\mathcal{L}})$ 

| ->ZAmpPunch>>Enter tool number on the turret to be used (<01> to 22) :11<br>->ZAmpPunch>>You have chosen Tool number T11<br>->ZAmpPunch>>Select object: |                                  |  |
|----------------------------------------------------------------------------------------------------|----------------------------------|--|
| ->ZAmpPunch>>This object is Polyline<br>->ZAmpPunch>>Changing color<br>->ZAmpPunch>>This object is Rectangle                                            |                                  |  |
| ->ZAmpPunch>>Enter rectangle punching type(<1>/2/3/4/5/6) :1                                                                                            |                                  |  |
| 320.0000.210.0000.0.0000                                                                                                    | SNAP GRID ORTHO OSNAP MODEL TILE |  |
| $\overrightarrow{a}$                                                                                                    |                                  |  |

*รูปที่ 6.12แสดงหนาจอรับคาแบบของการเจาะส เหล ยม ี่ ี่*

| ->ZAmpPunch>>This object is Rectangle<br>[->ZAmpPunch>>Enter rectangle punching type(<1>/2/3/4/5/6) :1<br>->ZAmpPunch>>You have chosen rectangle punching type 1<br>->ZAmpPunch>>Pick reference point for this rectangle :<br>->ZAmpPunch>>Rectangle Reference pt. is (20.00,175.00)<br>$\rightarrow$ ZAmpPunch>>Enter X-axis size of the tool(2.0 to 70.0) :12.5<br>->ZAmpPunch>>Enter Y-axis size of the tool(2.0 to 70.0) :12.5 |  |
|----------------------------------------------------------------------------------------------------|--|
| SNAP GRID ORTHO OSNAP MODEL TILE<br>20,5000, 173,5000, 0,0000                                                                                                    |  |
|                                                                                                    |  |

*รูปที่ 6.13แสดงหนาจอรับคาขนาดของหัวเจาะส เหลยม ี่ ี่*

- Object ต่อไปคือ D-2 ซึ่งเป็นการเจาะแบบที่ 2 (ใช้คำสั่ง "REC/" แนวตั้ง) ซึ่งเริ่ม ั่ ั้ ึ่ ิ่ จากการเลือกสี่เหลี่ยมเช่นกันแล้วเลือกจุดอ้างอิง สำหรับแบบที่ 2 จุดอ้างอิงจะ ֖֦֖֦֖֖֦֪֦֪֦֖֦֛֪֦֛֪֦֛֪֦֛֪֦֛֪֦֛֛֛֛֪֛֪֦֪֪֧֚֚֚֘֝֝֝֕֝֝֓֕֝֝֝֓֝֝֝֝֝֝֝֬֝֓֞֞֝֬֝֓֞֝֬֝֓֞֬֝֓֞֬֝֬֝֓֞֬֝֬֝֓֞֬֝֓֞֬֝֬֝֓֞֝֬֝֝֬֝֝<br>֧֧֧֧֧֧֧֧֧֧֧֧֧֧֦֧֦֧֛֖֧֛֖֧֛֖֧֦֧֧֛֛֛֛֪֚֚֚֚֚֚֩֝֩֩֩֩֩֝֩֩֞֩֝֩֞֩֩֞֝֞֩֞֝֬֩֝֝֝֞֝֝<br>֧֧֧֧֧֧֧֧֧֧֧֧֖֧֖֧֚֚֚֚֩֝֝֝֝֩֩֝֩֩֝֩֞֝֞֞֝ เป็นได้เฉพาะจุดด้านซ้ายบนหรือล่างของสี่เหลี่ยมเท่านั้น ซึ่งเมื่อเลือกเสร็จ การ ี่ ั้ ึ่ ปอนคาอื่น ๆ จะเหมือนกับ Object D-1
- สำหรับ D-3 เป็นการเจาะแบบที่ 3 (ใช้คำสั่ง "REC/" ในแนวนอนและตั้ง) ซึ่งเป็น ั่ การเปิดรูสี่เหลี่ยมโดยที่ไม่มีการเอาเศษเหล็ก (ถ้ามี) ตรงกลางออก ซึ่งค่าที่ป้อนคือ ึ่
	- 3 เมื่อซอฟต์แวร์ถามว่าจะให้เจาะแบบใด แล้วทำการเลือกจุดเริ่ม โดยที่จุดเริ่ม ิ่ ิ่ จะต้องเป็นจุดมุมใดมุมหนึ่งของสี่เหลี่ยมเท่านั้น และต้องป้อนค่าขนาดของหัวเจาะ ึ่ ี่ ี่ ั้ เชนเดียวกัน
- จากนั้นเจาะ D-4 ซึ่งเป็นการเจาะแบบที่ 4 (ใช้คำสั่ง "REC/" ในแนวนอนและตั้ง) ั้ ั่ ซึ่งเป็นการเปิดรูสี่เหลี่ยมโดยที่มีการเอาเศษเหล็ก (ถ้ามี) ตรงกลางออก ค่าที่ป้อน คือ 4 ลักษณะการปอนคาอื่น ๆ จะมีลักษณะเหมือนกับ D-3
- สุดท้ายสำหรับหัวเจาะหมายเลข 11 ได้แก่การเจาะ D-6 ซึ่งเป็นการเจาะรูสี่เหลี่ยมที่ ี่ มีขนาดเดียวกับหัวเจาะ การเจาะก็จะเกิดขึ้นเพียงครั้งเดียวที่จุดศก.ของหัวเจาะ ึ้ ั้ ี่ การป้อนคำสั่งเพียงป้อน 6 เมื่อถามว่าจะเจาะแบบใดเท่านั้น ตอนนี้ถือว่าสิ้นสุดการ ั่ ื่ ั้ ֺ֖֧֚֝<u>֚</u><br>֧֪֩֩ ิ้ เจาะด้วยหัวเจาะหมายเลข 11 และสิ้นสุดการสร้างรหัส G Code สำหรับการเจาะ ิ้ ภายในเรียบร้อยแล้ว ดังนั้นจึงป้อน "E" เมื่ ั้ ื่อซอฟตแวรจบการสราง G Code สําหรับ D-6

#### *การเจาะภายนอก*

■ ป้อนคำสั่ง "outpunch" เพื่อเจาะ Object ภายนอก ที่ AutoCAD Command Prompt

- คำสั่งนี้จะมีขั้นตอนเหมือนกันกับการเจาะภายในซึ่งจะให้ผู้ใช้สร้างแฟ้มข้อมูลที่เป็นตัวอักษร ั่ ֺ<u>֡</u> เก็บไวซ งจะแยกกับแฟมสําหรับเก็บรหัส G Code ของการเจาะภายใน โดยลักษณะจะ ึ่ เหมือนกันกับรูปที่ 6.5 และรูปที่ 6.6
- การเจาะภายนอกจะใชเพียงหัวเจาะหมายเลข 01 ในการเจาะขอบเทานั้น

#### *การเจาะภายนอกดวยหัวเจาะหมายเลข 01*

หัวเจาะหมายเลข 01 เป็นหัวเจาะสี่เหลี่ยมที่มีขนาดด้านแกน X คือ 40 มม.และแกน Y ี่  $\mathcal{L}^{\mathcal{L}}(\mathcal{L}^{\mathcal{L}})$  and  $\mathcal{L}^{\mathcal{L}}(\mathcal{L}^{\mathcal{L}})$  and  $\mathcal{L}^{\mathcal{L}}(\mathcal{L}^{\mathcal{L}})$ ี่ คือ 5 มม. หัวเจาะหมายเลขนี้หมุนได้ ดังนั้นการติดตั้งหัวเจาะเริ่มต้นเป็นสิ่งสำคัญที่ต้อง ี้ ั้ ั้ ิ่ ิ่ คำนึงถึง สำหรับชิ้นงานนี้หัวเจาะหมายเลข 01 ติดตั้งในลักษณะขนาดแนวแกน X เป็น 40 มม. ิ้ ี้ และแกน Y คือ 5 มม. (ซึ่งเมื่อหัวเจาะหมุนไป 90 องศาจะทำให้ขนาดด้านแกน X เป็น 5 มม. ึ่ และดานแกน Y เปน 40 มม. แทน)

อย่างไรก็ตามการเจาะแบบใช้หัวเจาะหมุนได้ จะต้องเพิ่ม G Code ส่วนของ "C" โดย ิ่ เพิ่มไว้หลัง Code "T" เช่น MOV/X10Y120T01C00 เป็นต้น โดยที่ตัวเลขตามหลัง "C" คือองศา ที่จะให้หมุนไป อาทิหากเป็น C90 แสดงว่าให้หมุนหัวเจาะไป 90 องศา G Code ในส่วนของ "C" เป็นส่วนที่ผู้วางแผนต้องเขียนเพิ่มลงไปเองในแฟ้มข้อมูลที่ซอฟต์แวร์สร้างขึ้น

- เริ่มด้วยการเจาะ Object ที่เป็นเส้น L-1 ซึ่งจะเจาะโดยใช้คำสั่ง REC (เหมือนการ ิ่ ั่ เจาะสี่เหลี่ยมในแนวนอน) การเจาะเริ่มจากเลือกเส<sub>้</sub>น L-1 แล้วซอฟต์แวร์จะถามว่า  $\overline{\phantom{a}}$ ิ่ จะเจาะเหนือเส้น (ป้อน "Up") หรือใต้เส้น (ป้อน "Down") ในที่นี้ป้อน "Down" ดัง รูปที่ 6.14

| ->ZAmpPunch>>Start generating g-code from the drawing<br>->ZAmpPunch>>You have chosen Tool number T01<br>->ZAmpPunch>>Select object:<br>->ZAmpPunch>>Object is Line.<br>->ZAmpPunch>>Changing color | ->ZAmpPunch>>Enter tool number on the turret to be used (<01> to 22) :01 |
|----------------------------------------------------------------------------------------------------|--------------------------------------------------------------------------|
|                                                                                                    | ->ZAmpPunch>>Enter side of punching this line( <up>/Down):D</up>         |
| 200,0000,185,0000,0 0000                                                                                                    | SNAP GRID ORTHO OSNAP MODEL TILE                                         |

*รูปที่ 6.14แสดงหนาจอรับคาของดานที่ตองการเจาะของเสนขอบแนวนอน*

ปอน "Down" ลงไป แลวซอฟตแวรจะถามขนาดของหัวเจาะดานแกน X และ แกน Y ซ งก็ปอน 40 และ 5 ลงไปตามลําดับจากน ั้นใหเลือกจุดเร ิ่มในการเจาะขอบ ึ่ L-1 ซ งเม อเลือกแลว ซอฟตแวรถามวาจะใหมี Microjoint ท ี่ปลายทั้ งสองของขอบ ึ่ หรือไม่ ดังรูปที่ 6.15 เมื่อตอบต้องการซอฟต์แวร์จะแสดงตำแหน่ง Microjoint ที่ ต้องการให้เห็นในรูป Drawing ซึ่งถือว่าเป็นการเสร็จสิ้นสำหรับเจาะ L-1 ึ่ ิ้

| ->ZAmpPunch>>You have chosen Down side.<br> ->ZAmpPunch>>Enter X-axis size of the tool(2.0 to 70.0) :40<br> ->ZAmpPunch>>Enter Y-axis size of the tool(2.0 to 70.0) :5<br>->ZAmpPunch>>Tool Dimension is 40.00x5.00 mm.x mm.<br>->ZAmpPunch>>Pick start-punching point for this line : | ->ZAmpPunch>>You have chosen start-punching point at (0.00,42.50). |
|----------------------------------------------------------------------------------------------------|--------------------------------------------------------------------|
| ->ZAmpPunch>>Do you want joint on this line( <yes>/No)? :v</yes>                                                                                                    |                                                                    |
| $0.0000$ . $42.0000$ .0.0000                                                                                                    | SNAP GRID ORTHO OSNAP MODEL TILE                                   |
|                                                                                                    |                                                                    |

*รูปที่ 6.15แสดงหนาจอรับคาของการเลอกให ื ขอบมี Microjoint หรือไม*

- ต่อไปจะเจาะ L-2 ซึ่งเป็นเส้นแนวนอนเหมือนกับ L-1 การเจาะจึงทำในลักษณะ เดียวกันแต่ต่างกันตรงที่เป็นการเจาะเหนือเส้นที่เลือก
- การเจาะ L-3 จะเจาะโดยใช้การหมุนหัวเจาะไป 90 องศา ซึ่งเมื่อเลือกเส้น L-3 แล้ว ึ่ ื่ ซอฟตแวรจะถามวาจะใหเจาะดานซาย (ปอน "Left") หรือดานขวา (ปอน "Right") สำหรับ L-3 แล้วเป็นการเจาะด้านซ้ายของขอบ เมื่อป้อนด้านแล้วซอฟต์แวร์จะให้ ป้อนค่าซึ่งมีขั้นตอนเหมือน L-1 โดยที่ค่าของขนาดหัวเจาะที่ต้องระบุจะเปลี่ยนไป ึ่ ั้ ี่ เนื่องจากได้มีการหมุนหัวเจาะแล้ว ขนาดหัวเจาะที่ป้อนในแนวแกน X จะกลายเป็น 5 และแกน Y เป็น 40 สำหรับเส้นแนวตั้ง L-3 และ L-4 จะต้องมี Microjoint อยู่ ั้ เชนเดียวกัน
- การเจาะ L-4 จะทำในลักษณะเดียวกับ L-3 แต่แตกต่างกันที่ด้านจะเป็นการเจาะใน ี่ ด้านขวาของขอบ จากนั้นถือว่าใช้หัวเจาะหมายเลข 01 เสร็จแล้ว ั้

หลังจากที่ได้รหัสโปรแกรม G Code สำหรับการเจาะภายในและภายนอกสำหรับ ชิ้นงานทดสอบที่ 1 แล้ว (แสดงได้ในรูปที่ 6.16 และ รูปที่ 6.17) ผู้วางแผนจะต้องนำเอารหัส ิ้ โปรแกรมทั้งสองส่วนมารวมเข้าด้วยกันเนื่องจากมันถูกเก็บอยู่คนละแฟ้มข้อมูล แล้วบันทึกเก็บ เอาไว้เป็นรหัสโปรแกรม G Code สำหรับผลิตภัณฑ์ต้นแบบ ซึ่งพร้อมที่จะนำไปทดสอบกับ ึ่ ี่ เคร องจักร CNC

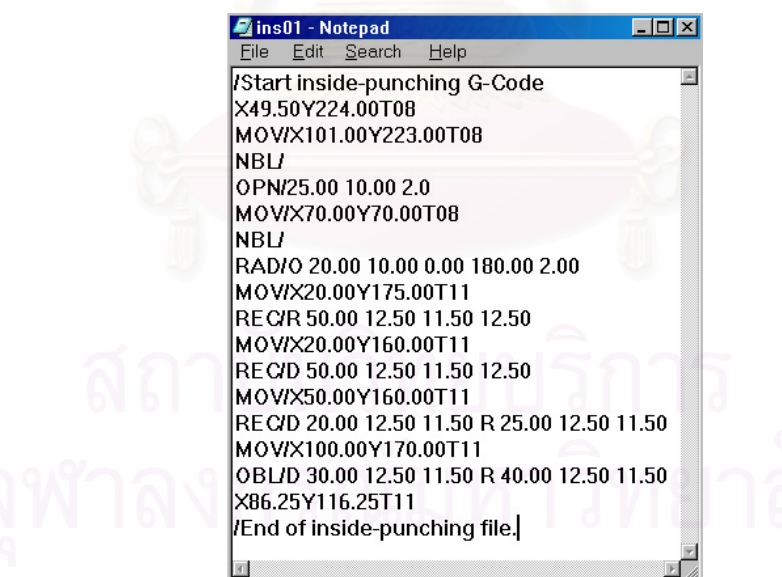

 $_3$ ปที่ 6.16 G Code การเจาะภายในที่เปิดด้วยโปรแกรม Notepad ของชิ้นงานทดสอบที่ 1 *ิ้*

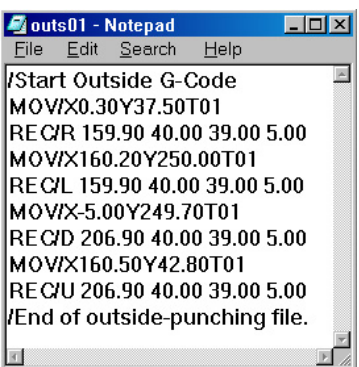

*รูปที่ 6.17 G Code การเจาะภายนอกท ี่เปดดวยโปรแกรม Notepad ของช นงานทดสอบท ี่ 1 ิ้*

# *6.2.2. ชิ้นงานทดสอบที่ 2*

สำหรับชิ้นงานทด<mark>สอบที่ 2 มี</mark>การวางแผนด้านการใช้หัวเจาะแสดงไว้ในตารางที่ 6.6 ิ้

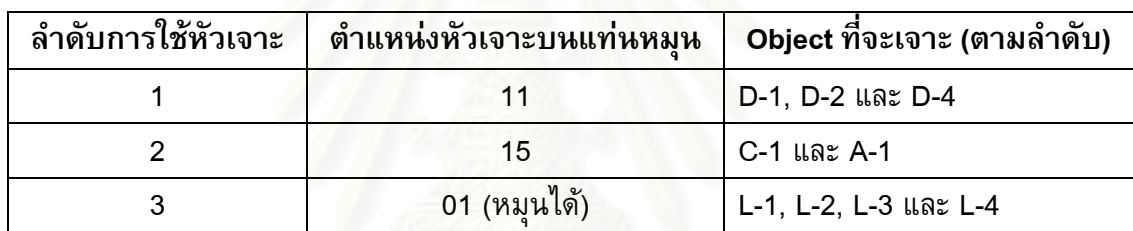

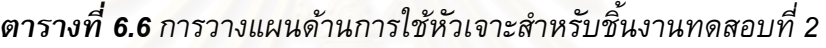

จากนั้นเริ่มใช้ซอฟต์แวร์เพื่อช่วยในการสร้างรหัสโปรแกรม G Code ซึ่งการเจาะชิ้นงาน ึ่ ิ้ ทดสอบจะเริ่มจากการเจาะภายใน แล้วตามด้วยการเจาะภายนอก ขั้นตอนมีดังนี้ ั้

### *การเจาะภายใน*

- ป้อนคำสั่ง "inpunch" เพื่อเจาะ Object ภายใน ที่ AutoCAD Command Prompt เพื่อ<br>เริ่มต้นเจาะด้านในเหมือนกับการเจาะชิ้นงานทดสอบที่ 1 ั่ ิ่ มต้นเจาะด้านในเหมือนกับการเจาะชิ้นงานทดสอบที่ 1 ิ้
- ตั้งชื่อแฟ้มที่ต้องการจะเก็บรหัสโปรแกรม G Code สำหรับการเจาะภายในของชิ้นงาน ั้ ี่ ทดสอบท ี่ 2
- เช่นเดียวกันกับการเจาะชิ้นงานทดสอบที่ 1 และการเจาะแผ่นโลหะทั่วไป ลักษณะการเจาะ จะเป็นการเจาะโดยใช้หัวเจาะตัวหนึ่งสำหรับ Object ต่าง ๆ ให้เสร็จก่อนแล้วจึงเปลี่ยนหัว ึ่ เจาะ ชิ้นงานทดสอบนี้จะเริ่มจากการใช้หัวเจาะหมายเลข 11 และ 15 เพื่อเจาะภายใน ิ้ ֺ֖֖֖֚֚֚֚֝<u>֚</u>

# *การเจาะภายในดวยหัวเจาะหมายเลข 11*

- การเจาะด้วยหัวเจาะสี่เหลี่ยมจัตุรัสขนาด 12.5 x 12.5 มม. จะใช้เจาะ Object ที่ เป็นสี่เหลี่ยมทั้งหมดโดยเริ่มจาก Object D-1 ที่ละรูป ซึ่งเป็นการเจาะสี่เหลี่ยมใน ี่ แบบที่ 1 โดยใช้คำสั่ง "REC/" เจาะไปตามแนวนอน ซึ่งเริ่มจากการเริ่มป้อน ั่ ึ่ ิ่ หมายเลขของหัวเจาะที่ต้องการใช้ จากนั้นเลือกไปที่ Object D-1 ซึ่งจะเห็นว่าสีของ ึ่ มันจะเปลี่ยนไปเป็นสีฟ้า จากนั้นซอฟต์แวร์จะให้ป้อนแบบในการเจาะสี่เหลี่ยม D-1  $\mathcal{L}^{\mathcal{L}}$ ซึ่งก็ป้อนค่า "1" ลงไป ทั้งนี้ซอฟต์แวร์จะถามจุดอ้างอิง และขนาดของหัวเจาะ ึ่ ั้ เช่นเดียวกันกับการเจาะ Object D-1 สำหรับชิ้นงานทดสอบที่ 1 ิ้

- Object ต่อไปที่จะเจาะคือ D-2 ซึ่งมีขั้นตอนในการป้อนค่าเช่นเดียวกันกับ Object ึ่ D-2 สำหรับชิ้นงานทดสอบที่ 1 ิ้
- Object สุดท้ายที่จะใช้หัวเจาะหมายเลข 11 เจาะคือ D-4 ซึ่งการป้อนค่าต่าง ๆ มี ลักษณะเหมือนกันกับการเจาะ Object D-4 สำหรับชิ้นงานทดสอบที่ 1 เช่นเดียวกัน ิ้

#### *การเจาะภายในดวยหัวเจาะหมายเลข 15*

- จะเริ่มจากการเจาะ Object วงกลม C-1 ซึ่งเป็นการเจาะแบบครั้งเดียวในตำแหน่ง ิ่ ั้ ศก.ของหัวเจาะ ซึ่งหลังจากเปลี่ยนหัวเจาะที่จะใช้โดยการป้อนหมายเลข 15 เมื่อ ึ่ เปลี่ยนหัวเจาะแล้ว ขั้นตอนในการเจาะ C-1 ก็มีขั้ ั้ นตอนเดียวกันกับการเจาะ Object C-1 สําหรับช นงานทดสอบท ี่ 1 ิ้
- Object ที่ต้องการเจาะต่อไปคือส่วนโค้ง A-1 ซึ่งมีด้วยกัน 4 รูป เมื่อได้เลือกส่วน ี่ ึ่ โคงดังกลาวแลว ซอฟตแวรจะถามวาตองการเจาะดานในหรือดานนอกสวนโคง ใน ที่นี้ต้องการเจาะด้านใน จึงป้อน "In" และซอฟต์แวร์จะให้ผู้ใช้ใส่ค่าขนาดของเส้น ี่ ผ่านศก.ของหัวเจาะที่ใช้ด้วย การเจาะส่วนโค้ง A-1 จะมีขั้นตอนเหมือนกันกับส่วน ั้ โค้ง A-1 ในชิ้นงานทด<mark>สอ</mark>บที่ 1 เช่นเดียวกัน

#### *การเจาะภายนอก*

■ เนื่องจากลักษณะของชิ้นงานทดสอบที่ 2 สำหรับการเจาะด้านนอกเหมือนกันกับชิ้นงาน ิ้ ิ้ ทดสอบที่ 1 ดังนั้นขั้นตอนในการใช้ซอฟต์แวร์จะเหมือนกันกับชิ้นงานทดสอบที่ 1 ซึ่งจะไม่ ั้ ิ้ กล่าวซ้ำใน<mark>ส่ว</mark>นนี้

หลังจากที่ได้รหัสโปรแกรม G Code สำหรับการเจาะภายในและภายนอกสำหรับ ชิ้นงานทดสอบที่ 2 แล้ว (แสดงได้ในรูปที่ 6.18 และ รูปที่ 6.19) ผู้วางแผนจะต้องนำเอารหัส ิ้ โปรแกรมทั้ งสองสวนมารวมเขาดวยกัน แลวบันทึกเก็บเอาไวเปนรหัสโปรแกรม G Code สำหรับผลิตภัณฑ์ต้นแบบสำหรับชิ้นงานทดสอบที่ 2 ซึ่งพร้อมที่จะนำไปทดสอบกับเครื่องจักร ิ้ ึ่ ี่ **CNC** 

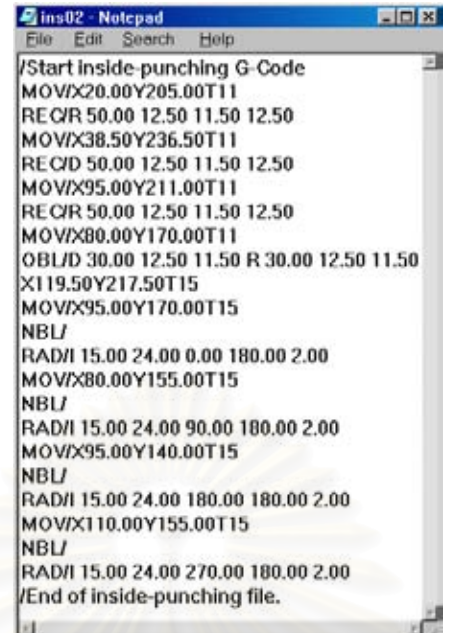

*รูปที่ 6.18 G Code การเจาะภายในที่เปดดวยโปรแกรม Notepad ของช นงานทดสอบท ี่ 2 ิ้*

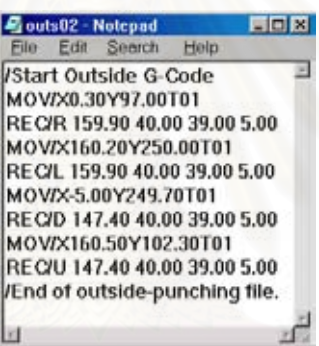

*รูปที่ 6.19 G Code การเจาะภายนอกท ี่เปดดวยโปรแกรม Notepad ของช นงานทดสอบท ี่ 2 ิ้*

*6.2.3. ชิ้นงานทดสอบที่ 3* 

สําหรับช นงานทดสอบท ี่ 3 มีการวางแผนดานการใชหัวเจาะแสดงไวในตารางที่ 6.7 ิ้

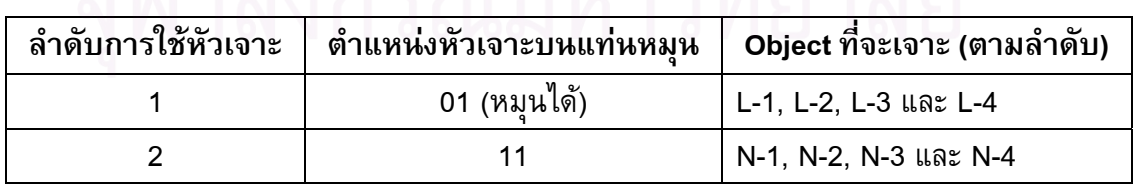

*ตารางท ี่ 6.7 การวางแผนดานการใชหัวเจาะสําหรับชนงานทดสอบท ิ้ ี่ 3* 

การเจาะชิ้นงานทดสอบที่ 3 เป็นการเจาะเฉพาะภายนอกเพื่อให้ได้แผ่นโลหะตามรูปร่าง ิ้ ที่ต้องการ ซึ่งการเจาะจะใช้หัวเจาะหมายเลข 01 ในการเจาะเส้นขอบ และหมายเลข 11 สำหรับ การเจาะลักษณะเสนท ี่เปนมุม ตามลําดับ

- ป้อนคำสั่ง "outpunch" เพื่อการเจาะภายนอก ที่ AutoCAD Command Prompt เพื่อเริ่มต้น ั่ ิ่ เจาะด้านนอกเหมือนกับการเจาะชิ้นงานทดสอบที่ 1 ิ้
- ตั้งชื่อแฟ้มที่ต้องการจะเก็บรหัสโปรแกรม G Code สำหรับการเจาะภายในของชิ้นงาน ั้ ี่ ทดสอบท ี่ 3

#### *การเจาะภายนอกดวยหัวเจาะหมายเลข 01*

- หัวเจาะหมายเลข 01 จะใช้เจาะขอบทั้ง 4 ด้านที่เป็นเส้นอันได้แก่ L-1 L-2 L-3 และ ั้ L-4 ตามลำดับ ซึ่งเป็นเส้นในแนวนอนและแนวตั้ง โดยที่ขั้นตอนในการใช้ ซอฟต์แวร์ในส่วนนี้จะเหมือนกันกับ<mark>การเจาะภายนอกของชิ้นงานทดสอบที่ 1</mark> ֺ<u>֚</u> ยกเว้นเพียงสำหรับเส้น L-1 นั้นไม่ต้องการให้มี Microjoint อยู่ที่ปลายทั้งสองของ เส้น ดังนั้นจึงไม่กล่าวซ้ำในที่นี้ ั้

#### *การเจาะภายนอกดวยหัวเจาะหมายเลข 11*

- หัวเจาะหมายเลข 11 จะเริ่มจากการเจาะมุมรหัส N-1 ก่อน โดยที่เมื่อเลือก Object ์<br>เ นี้แล้ว ซอฟต์แวร์จะบอกว่าได้เลือก Object ที่เป็นเส้นสำหรับมุม ซึ่งต่อมาจะให้ผู้ใช้ ี้ ึ่ ป้อนค่าของ<mark>ขนาดของหัวเจาะที่ใช้เจาะ ดังรูปที่ 6.20 จากนั้นถือว่าเสร็จสิ้นการเจาะ</mark> ั้ ิ้ มุม N-1

>ZAmpPunch>>Select object:<br>>ZAmpPunch>>This Object is Polyline.<br>>ZAmpPunch>>Changing color..<br>>ZAmpPunch>>Number of vertex in pline is 3.<br>>ZAmpPunch>>This object is polyline at corner.  $\frac{1}{2}$ . The Punch>>Enter X-axis size of the tool(2.0 to 70.0) :12.5<br>->ZAmpPunch>>Enter X-axis size of the tool(2.0 to 70.0) :12.5 120.5000, -25.0000, 0.0000 SNAP GRID ORTHO OSNAP MODEL TILE

*รูปที่ 6.20แสดงหนาจอรับคาขนาดของหัวเจาะสําหรบการเจาะ ั Object ท ี่เปนเสนส ําหรับมุม*

- สำหรับมุม N-2 N-3 และ N-4 มีขั้นตอนในการเจาะเช่นเดียวกันกับมุม N-1 ซึ่งเมื่อ<br> เจาะเสร็จหมดแล้วก็ถือว่าสิ้นสุดการเจาะชิ้นงานทดสอบที่ 3 ึ่ ิ้ นสุดการเจาะช นงานทดสอบท ี่ 3 ิ้

เมื่อได้รหัสโปรแกรม G Code ของการเจาะชิ้นงานทดสอบที่ 3 เรียบร้อยแล้ว (ดังรูปที่ ิ้ 6.21) ผู้วางแผนบันทึกเก็บเอาไว้เป็นรหัสโปรแกรม G Code สำหรับผลิตภัณฑ์ต้นแบบสำหรับ ชิ้นงานทดสอบที่ 3 ซึ่งพร้อมที่จะนำไปทดสอบกับเครื่องจักร CNC ิ้ ึ่ ี่ ื่

|       | Couts03 - Notepad              |       | EFF |
|-------|--------------------------------|-------|-----|
| File: | Edit<br>Search                 | Help. |     |
|       | /Start Outside G-Code          |       | F   |
|       | MOV/X0.30Y160.00T01            |       |     |
|       | REC/R 249.40 40.00 39.00 5.00  |       |     |
|       | MOV/X160.00Y-5.00T01           |       |     |
|       | REC/L 70.00 40.00 39.00 5.00   |       |     |
|       | MOV/X-5.00Y60.30T01            |       |     |
|       | REC/U 99.40 40.00 39.00 5.00   |       |     |
|       | MOV/X250.00Y159.70T01          |       |     |
|       | REC/D 99.40 40.00 39.00 5.00   |       |     |
|       | MOV/X249.70Y47.50T11           |       |     |
|       | REC/L 44.70 12.50 11.50 12.50  |       |     |
|       | MOV/X205.00Y60.00T11           |       |     |
|       | REC/D 30.00 12.50 11.50 12.50  |       |     |
|       | MOV/X205.00Y17.50T11           |       |     |
|       | REC/L 45.00 12.50 11.50 12.50  |       |     |
|       | MOV/X160.00Y30.00T11           |       |     |
|       | REC/D 30.00 12.50 11.50 12.50  |       |     |
|       | MOV/X45.00Y17.50T11            |       |     |
|       | REC/R 45.00 12.50 11.50 12.50  |       |     |
|       | MOV/X77.50Y30.00T11            |       |     |
|       | REC/D 30.00 12.50 11.50 12.50  |       |     |
|       | MOV/X0.30Y47.50T11             |       |     |
|       | REC/R 44.70 12.50 11.50 12.50  |       |     |
|       | MOV/X32.50Y60.00T11            |       |     |
|       | REC/D 30.00 12.50 11.50 12.50  |       |     |
|       | /End of outside-punching file. |       |     |
|       |                                |       |     |

*รูปที่ 6.21 G Code การเจาะท ี่เปดดวยโปรแกรม Notepad ของช นงานทดสอบท ี่ 3 ิ้*

# **6.3. การนํารหัสโปรแกรม G Code ปอนเขาเคร องจักร CNC**

หลังจากที่ได้รหัสคำสั่งโปรแกรม G Code สมบูรณ์พร้อมจะนำไปทดสอบสำหรับชิ้นงาน ิ้ ทดสอบทั้งหมดแล้ว ผู้วางแผนกระบวนการผลิตทำการติดตั้งหัวเจาะที่ได้วางแผนไว้ ดังรูปที่ ั้ ั้ 6.22 แล้วนำแผ่นโลหะแผ่นใหญ่ที่ต้องการเจาะมาติดตั้งที่โต๊ะ ดังรูปที่ 6.23 ั้

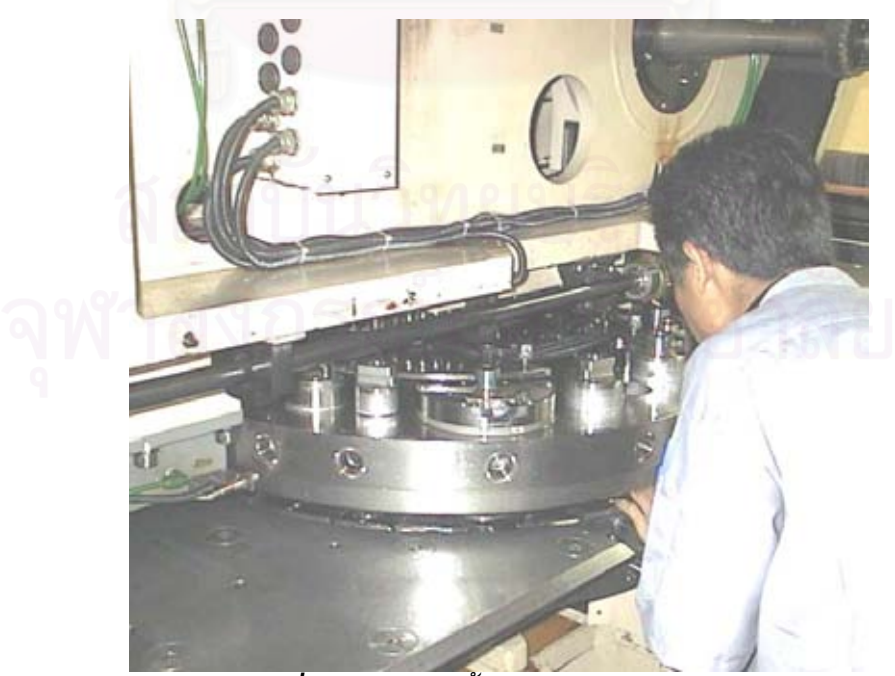

*รูปที่ 6.22 การติดต งหวเจาะลงบนแท ั นหมุนั้*

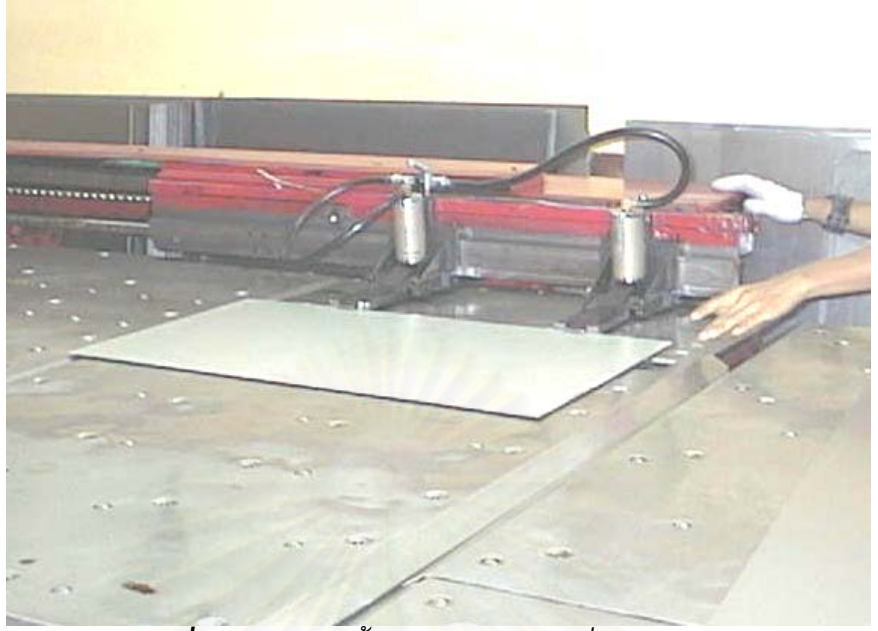

*รูปที่ 6.23 การติดต งแผนโลหะเขากบทั จ ี่ ับยึดของโตะ ั้*

เมื่อป้อน G Code เข้าไป เครื่องจักร CNC จะมีจอสำหรับแสดงการจำลองการเจาะ ื่ ดังนั้นจึงนำ G Code ที่ได้ไปจำลองการเจาะก่อนที่จอควบคุมของเครื่องจักร CNC จากนั้นจึง ั้ ี่ ื่ ั้ เริ่มการทดลองเจาะจริง (รูปที่ 6.24) ผลของแผ่นโลหะทดสอบที่ 1 2 และ 3 ที่ถูกเจาะแล้วได้ ิ่ ี่ แสดงในรูปที่ 6.25 6.26 แล<mark>ะ 6.27 ซึ่งจะเห็นว่าชิ้นงานที่ไ</mark>ด้มีความถูกต้องตรงกับ Drawing ใน ึ่ ิ้ AutoCAD ที่ไดสรางไวทั้ง 3 ตัวอยางทดสอบ

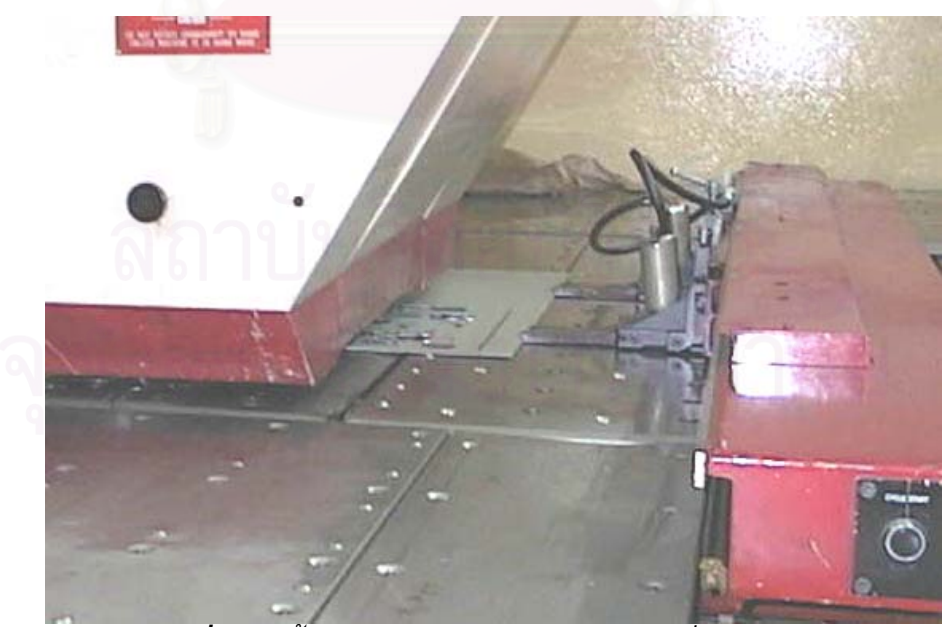

*รูปที่ 6.24 ช นงานทดสอบขณะถูกเจาะดวยเคร องจักร CNC ิ้ ื่*

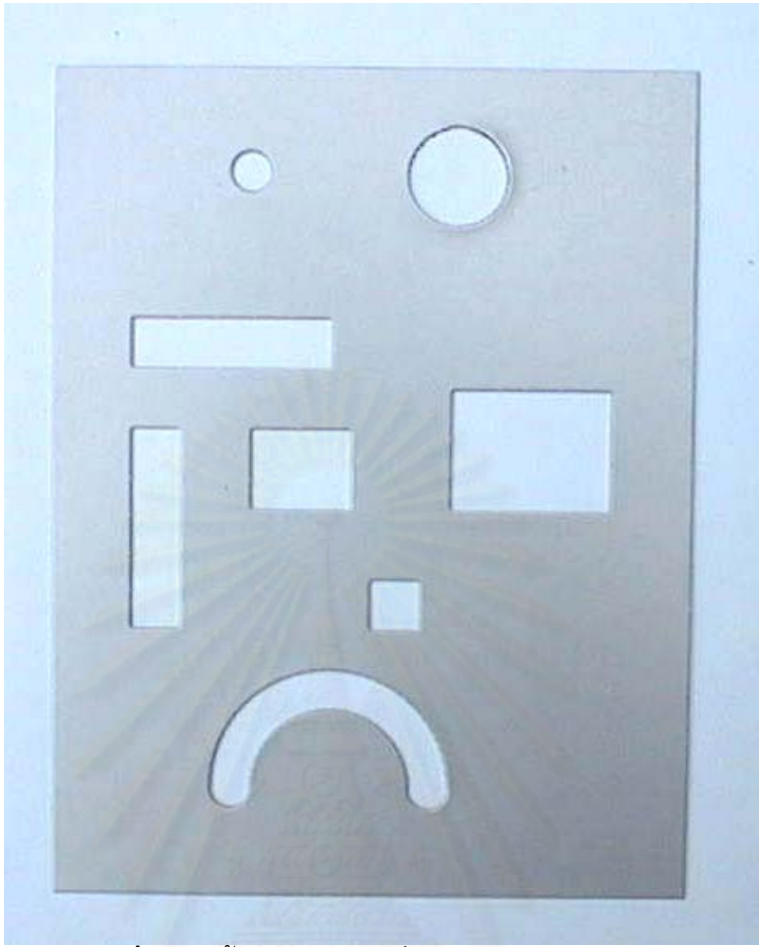

*รูปที่ 6.25 ช นงานทดสอบท ี่ 1 หลังจากเจาะเสร็จแลว ิ้*

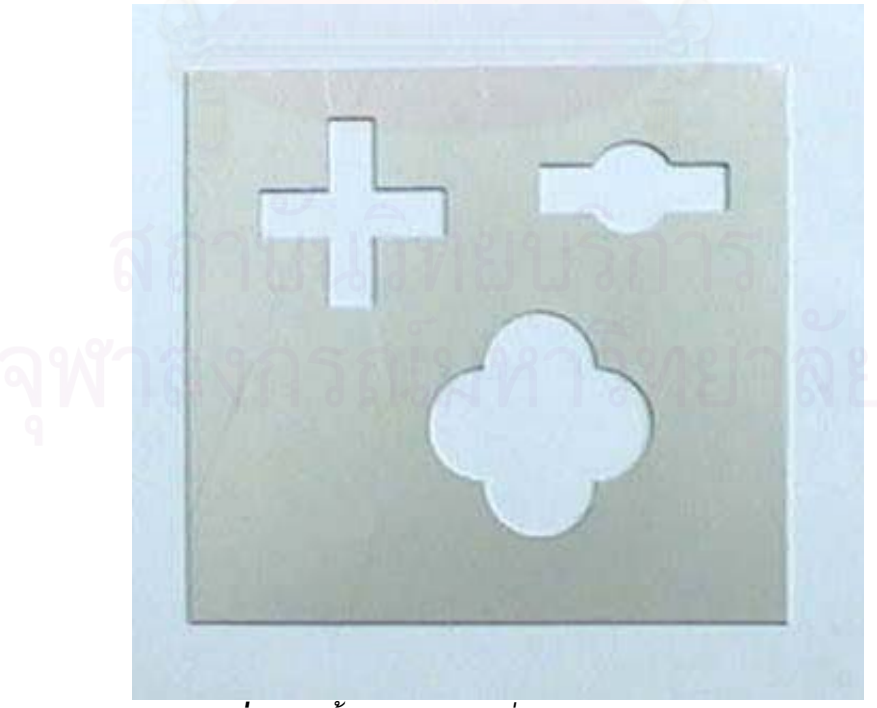

*รูปที่ 6.26 ช นงานทดสอบท ี่ 2 หลังจากเจาะเสร็จแลวิ้*

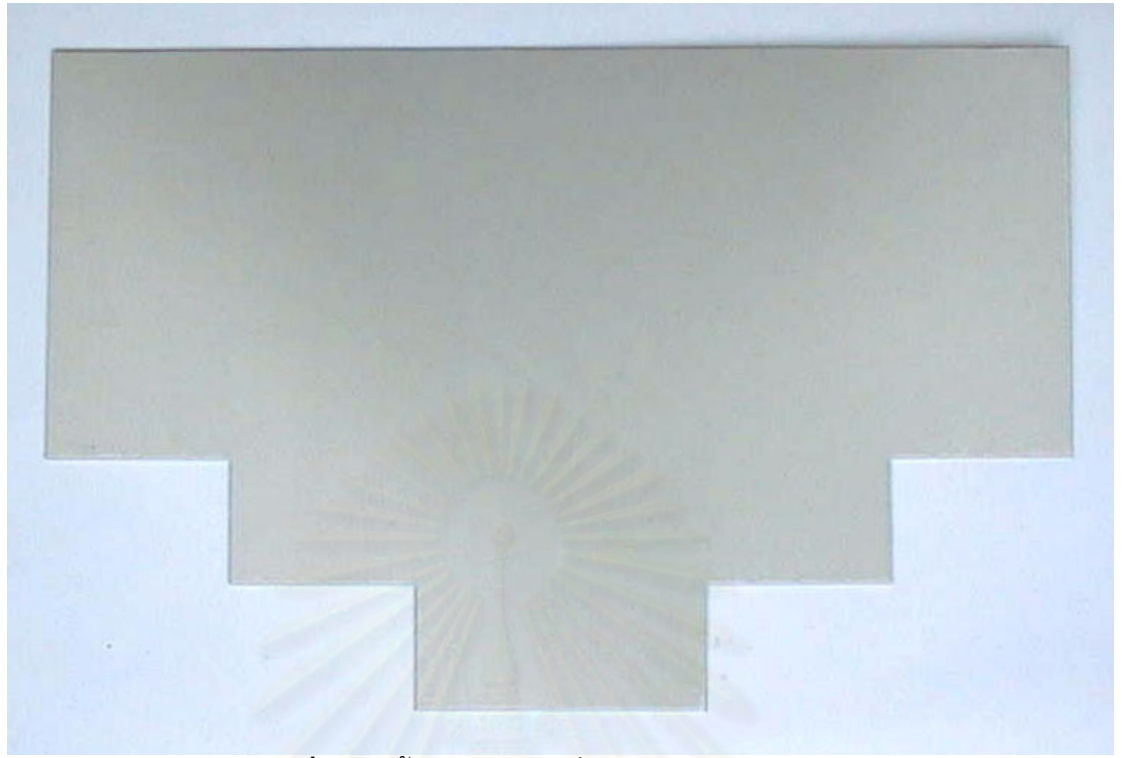

*รูปที่ 6.27 ช นงานทดสอบท ี่ 3 หลังจากเจาะเสร็จแลว ิ้*

#### **6.4. สรุป**

ในการทดสอบความถูกตองของซอฟตแวรในการชวยสรางรหัสโปรแกรม G Code จะ ทดสอบกับชิ้นงานที่สร้างขึ้นตามข้อกำหนดเพื่อให้เหมาะสมกับการใช้ซอฟต์แวร์ Object ที่สร้าง ิ้ ึ้ ี่ ขึ้นทั้งหมดภายในชิ้นงานทดสอบจะใช้ทดสอบการสร้างรหัสคำสั่ง G Code ทั้งหมดที่ซอฟต์แวร์ ึ้ ั่ ั้ จะสามารถสร้างได้ ซึ่งผลที่ได้จากซอฟต์แวร์คือรหัสคำสั่ง G Code ของการเจาะภายในและการ ึ่ ั่ เจาะภายนอก ซึ่งเมื่อนำมารวมกันแล้วป้อนเข้าเครื่องจักร CNC เพื่อทำการทดสอบการเจาะ ผล ึ่ ื่ ของแผ่นโลหะที่ได้จะมีความถูกต้องตรงกับ Drawing ที่สร้างไว้ใน AutoCAD

# **บทท ี่ 7**

#### **การเปรียบเทียบการวางแผนกระบวนการผลิตแบบเดิมและการนํา ซอฟต แวร เข ามาชวย** ֖֖֖֖֪ׅ֖֪ׅ֪ׅ֪֪ׅ֦֖֧֪ׅ֖֖֖֪֪֪֪֪֪֪֪֪֚֚֚֚֚֚֚֚֚֚֚֚֬֝֝֝֝֝֟֓֝֝֟֓֝֝֝֝֝֟֓֝֬֝֓֞֝֬֝֞֞֝֬֝֓֞֞֝֝֬֝֝֝֝ .<br>.<br>.

เนื้อหาในบทนี้กล่าวถึงการเปรียบเทีย<mark>บการวางแผนกระบวนการผลิตแบบเดิมและการ</mark> นำซอฟต์แวร์ที่สร้างขึ้นเข้ามาช่วยในส่วนการสร้างรหัสโปรแกรม G Code โดยใช้เวลาเป็นตัววัด รวมทั้งความพึงพอใจของผู้วางแผนกระบวนการผลิตที่มีต่อการใช้งานซอฟต์แวร์ดังกล่าว ั้

# **7.1. การเปรียบเทียบเวลาในการวางแผนกระบวนการผลิต**

การนําซอฟตแวรเขามาชวยในการวางแผนกระบวนการผลิตในสวนของการสรางรหัส โปรแกรม G Code ช่วย<mark>ลดปัญหา</mark>ต่าง ๆ ที่เกิดขึ้นในการวางแผนแบบเดิม เช่น การลดเวลาใน ี่ การสร้างรหัสโปรแกรม G <mark>Code</mark> การลดความเมื่อยล้า และอื่น ๆ ในส่วนนี้เป็นการเปรียบเทียบ ื่ เวลาที่ผู้วางแผนกระบ<mark>วนก</mark>ารผลิตใช้ในการวางแผนเพื่อเจาะผลิตภัณฑ์ต้นแบบ โดย เปรียบเทียบเวลาที่ใช้ในขั้น<mark>ตอนการวางแผนแบบเดิมกับเวลาที่ใช้วางแผนเมื่อใช้ซอฟต์แวร์เข้า</mark> มาช่วยเพื่อแสดงให้เห็นว่าซอฟต์แวร์ที่สร้างขึ้นเข้ามาช่วยลดภาระการทำงานของผู้วางแผน ึ้ ไดมากนอยเพียงใด

ในการเปรียบเทียบเวลานั้น จะทำโดยให้ผู้วางแผนกระบวนการผลิตคนหนึ่งซึ่งมีความ ั้ ึ่ ึ่ ชำนาญในการสร้างรหัสโปรแกรม G Code และการใช้ซอฟต์แวร์ ทำการวางแผนเพื่อเจาะ ชิ้นงานที่สร้างไว้แล้วในรูปแบบ Drawing ของ AutoCAD ที่ต่างกัน 3 ภาพ (รูปที่ 7.1 7.2 และ ิ้ ֦֘<u>֘</u> ี่ 7.3) การจับเวลาเริ่มจากการที่ได้แบบดังกล่าวและวางแผนการใช้หัวเจาะและติดตั้งหัวเจาะเสร็จ ิ่ ั้ แล้ว จนกระทั่งทำการเจาะสำเร็จเป็นชิ้นงานต้นแบบจริง ๆ ซึ่งขั้นตอนภายในช่วงเวลาดังกล่าว ั่ ิ้ ึ่ ของการวางแผนแบบเดิมและแบบที่นำซอฟต์แวร์เข้ามาช่วยจะต่างกันเล็กน้อย ในการจับเวลา ี่ จะแบ่งขั้นตอนของทั้งสองแบบออกเป็นขั้นตอนย่อย ๆ แล้วนำเวลารวมมาเปรียบเทียบกัน ั้ ั้

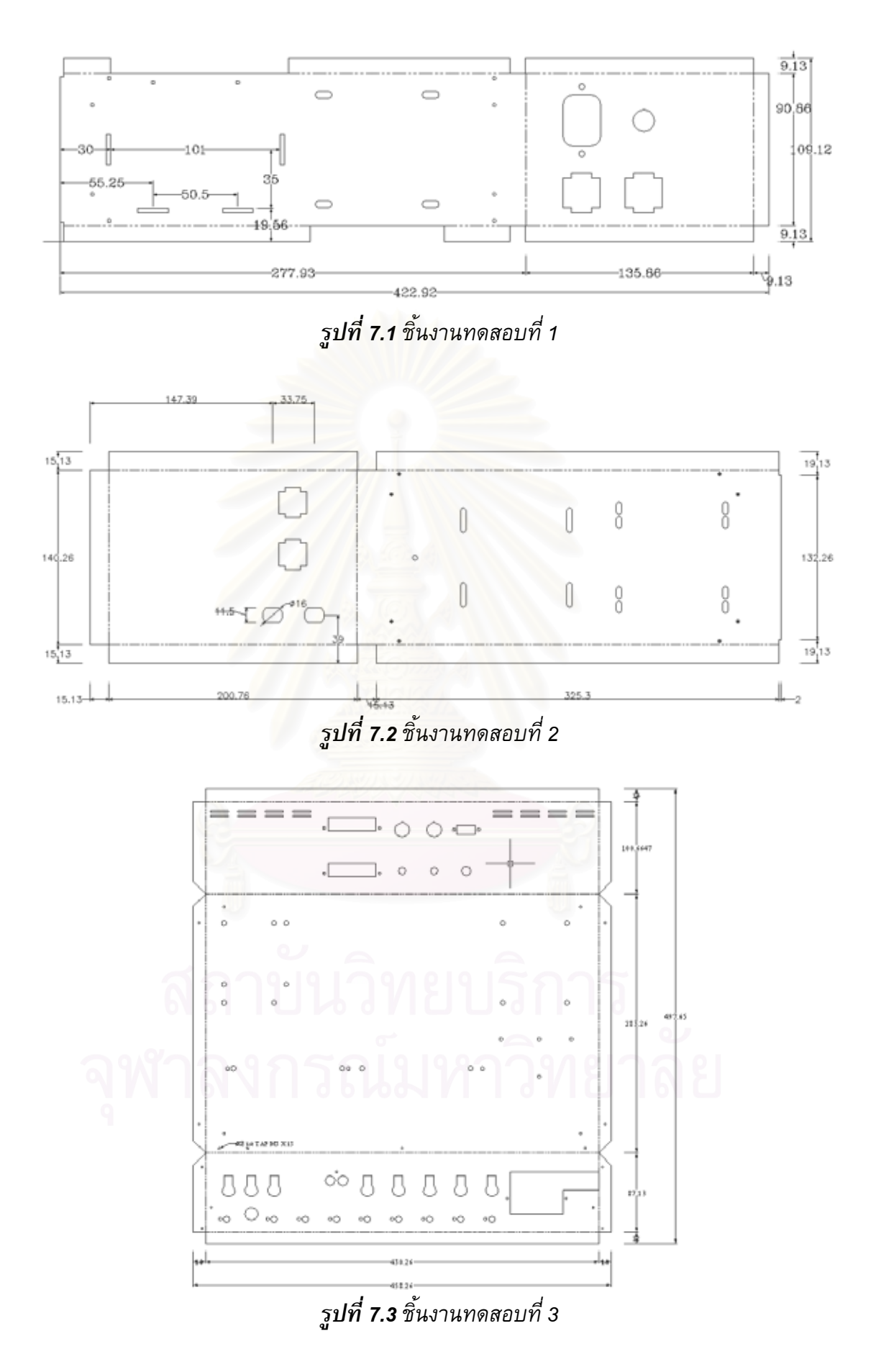

สำหรับเวลาที่ผู้วางแผนใช้ในแต่ละขั้นตอนของการวางแผนระหว่างการจับเวลาของการ ั้ วางแผนแบบเดิมและแบบที่นําซอฟตแวรมาชวยแสดงไดในตารางที่ 7.1 และ 7.2 และรูปที่ 7.4

| การวางแผนกระบวนการผลิตแบบเดิม                           |       |                                           |       |  |
|---------------------------------------------------------|-------|-------------------------------------------|-------|--|
| ขั้นตอนระหว่างการจับเวลา                                |       | ้ชิ้นงานที่ 1  ชิ้นงานที่ 2  ชิ้นงานที่ 3 |       |  |
| 1. หลังจากได้ Drawing แล้ว พิมพ์ออกมาในให้อยู่ใน        |       |                                           |       |  |
| กระดาษเขียนแบบ                                          | 00:14 | 00:14                                     | 00:14 |  |
| 2. สร้างรหัสโปรแกรม G Code โดยอ่านจากแบบที่             |       |                                           |       |  |
| พิมพ์ออกมา สำหรับ                                       |       |                                           |       |  |
| - การเจาะภายใน                                          | 20:08 | 18:25                                     | 45:32 |  |
| - การเจาะภายนอก                                         | 26:45 | 25:10                                     | 17:05 |  |
| 3. ตรวจสอบความถูกต้องและแก้ไขรหัสคำสั่งหากเกิด          |       |                                           |       |  |
| ิความผิดพลาดโดยตรวจสอบกับการจำลองการเจาะที่             |       |                                           |       |  |
| ส่วนแสดงผลของเครื่องจักร CNC                            | 14:32 | 10:45                                     | 19:06 |  |
| $\left $ 4. ป้อนรหัส G Code ที่ถูกต้องและทดสอบเจาะจนได้ |       |                                           |       |  |
| ชิ้นงานต้นแบบสำเร็จ                                     | 02:15 | 02:10                                     | 03:47 |  |
| เวลารวม                                                 | 63:54 | 56:44                                     | 84:44 |  |

*ตารางท ี่ 7.1 เวลาท ี่ใชในขนตอนการวางแผนกระบวนการผล ั้ ิตแบบเดิม (หนวย นาที:วินาท) ี*

*ตารางท ี่ 7.2 เวลาท ี่ใชในขนตอนการวางแผนกระบวนการผล ั้ ิตโดยนําซอฟตแวรเข ามาชวย* 

*(หนวย นาท:ีวินาท) ี*

| $(MM)$ $(UM)$ $(UM)$<br>การวางแผนกระบวนการผลิตโดยนำซอฟต์แวร์เข้ามาช่วย |       |       |       |  |
|------------------------------------------------------------------------|-------|-------|-------|--|
|                                                                        |       |       |       |  |
| 1. หลังจากได้ Drawing แล้ว สร้างและกำหนด Drawing                       |       |       |       |  |
| ดังกล่าวให้มีรูปแบบเหมาะสมที่จะใช้กับซอฟต์แวร์   07 : 11               |       | 06:40 | 12:32 |  |
| 2. สร้างรหัสโปรแกรม G Code โดยใช้ซอฟต์แวร์                             |       |       |       |  |
| สำหรับ                                                                 |       |       |       |  |
| - การเจาะภายใน                                                         | 07:38 | 07:13 | 19:08 |  |
| - การเจาะภายนอก                                                        | 12:20 | 10:52 | 07:26 |  |
| ่ 3. ตรวจสอบความถูกต้องและแก้ไขรหัสคำสั่งหากเกิด                       |       |       |       |  |
| ้ความผิดพลาดโดยตรวจสอบกับการจำลองการเจาะที่                            |       |       |       |  |
| ส่วนแสดงผลของเครื่องจักร CNC                                           | 05:51 | 05:25 | 07:44 |  |

| ิการวางแผนกระบวนการผลิตโดยนำซอฟต์แวร์เข้ามาช่วย    |       |                                          |       |
|----------------------------------------------------|-------|------------------------------------------|-------|
| ขั้นตอนระหว่างการจับเวลา                           |       | ∣ชิ้นงานที่ 1∣ชิ้นงานที่ 2∣ชิ้นงานที่ 3∣ |       |
| $ $ 4. ป้อนรหัส G Code ที่ถูกต้องและทดสอบเจาะจนได้ |       |                                          |       |
| ชิ้นงานต้นแบบสำเร็จ                                | 02:19 | 02:16                                    | 04:03 |
| เวลารวม                                            | 35:19 | 32:26                                    | 50:53 |

*ตารางท ี่ 7.2 (ตอ) เวลาทใชี่ ในขั้ นตอนการวางแผนกระบวนการผลตโดยน ิ ําซอฟตแวรเข ามาชวย (หนวย นาท:ีวินาท)ี*

#### **เปรียบเทียบเวลาในการวางแผนกระบวนการผลิต**

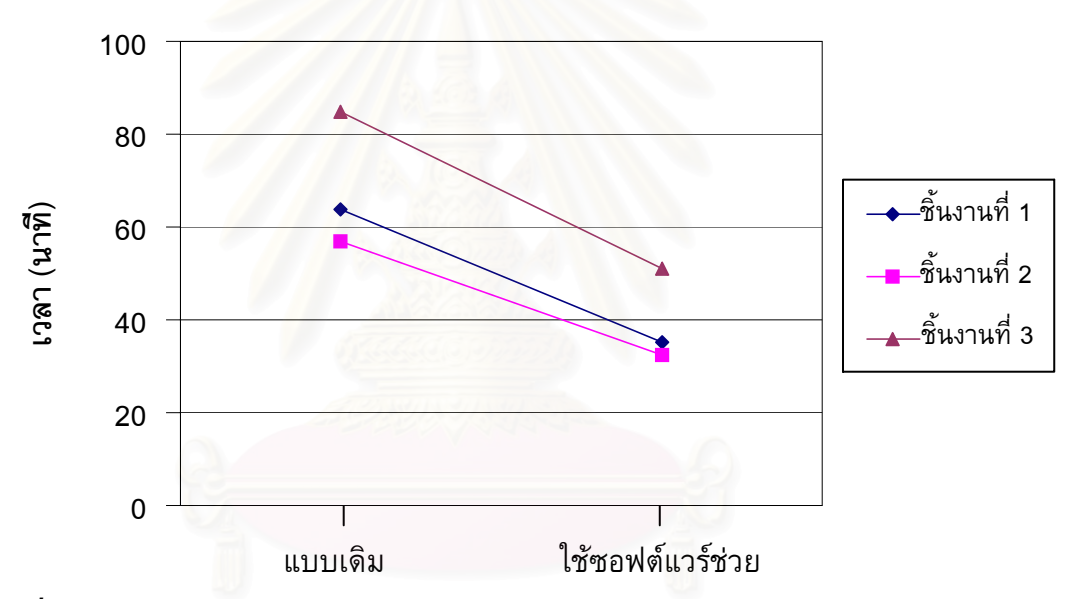

*รูปที่7.4 กราฟแสดงการเปรียบเทยบเวลาในการวางแผนกระบวนการผล ี ิตแบบเดิมและแบบ ที่นําซอฟตแวรเขามาชวย*

จากการเปรียบเทียบจะเห็นไดวา การวางแผนกระบวนการผลิตโดยใชซอฟตแวรเขามา ช่วยนั้นใช้เวลารวมในการวางแผนน้อยกว่าการวางแผนกระบวนการผลิตแบบเดิม ซึ่งจากการ ึ่ วิเคราะห์การทดสอบที่เกิดขึ้น ในการวางแผนแบบเดิมใช้เวลามากกว่ามีสาเหตุเนื่องมาจาก  $\overline{\phantom{a}}$ 

- การสราง G Code สําหรับเจาะภายในและภายนอกของแบบเดิมจะตองใชการวัด ด้วยเครื่องมือวัดโดยใช้มือ ซึ่งเมื่อรายละเอียดของรูมีปริมาณมากทำให้ใช้เวลา ึ่ คอนขางนานในการสรางรหัสโปรแกรม
- ในขั้นตอนการตรวจสอบความถูกต้องและแก้ไขรหัสโปรแกรม G Code นั้นจะเห็น ั้ ได้ชัดว่าเวลาที่ใช้ในแบบเดิมมากกว่าการใช้ซอฟต์แวร์ช่วยอยู่พอสมควร ทั้งนี้ ั้

เนื่องมาจากการสร้างรหัสโปรแกรม G Code แบบเดิมนั้นมีข้อผิดพลาดที่เกิดจากผู้ ั้ วางแผนอยู่พอสมควรโดยเฉพาะข้อมูลด้านพิกัดที่จะต้องป้อน โดยที่ส่วนใหญ่ ี่ ข้อผิดพลาดจะเกิดจากการสร้าง G Code ในส่วนของการกำหนดจุดอ้างอิงในคำสั่ง ั่ "MOV/" สำหรับคำสั่งที่เป็นรูปแบบในการเจาะต่าง ๆ ทำให้ต้องเสียเวลาในการ ั่ แก้ไข ซึ่งต่างกับการใช้ซอฟต์แวร์ช่วย เพราะเป็นการสร้างรหัสโปรแกรมโดยใช้ ึ่ ฐานข้อมูลของ Drawing มาสร้าง ซึ่งจะมีความแน่นอนด้านพิกัดและระยะของรูป แต่ ึ่ อาจมีความผิดพลาดเกิดขึ้นบ้างเนื่องจากผู้วางแผนป้อนค่าในซอฟต์แวร์ไม่ถูกต้อง ึ้

■ ในขั้นตอนของการเจาะชิ้นงานของเครื<mark>่</mark> ิ้ ่ ใช้เวลาต่างกันเล็กน้อย เนื่องจากรหัสโปรแกรม G Code ที่สร้างขึ้นในแบบเดิมนั้น ผู้วางแผนอาจจะ ี่ ั้ ตัดสินใจใช้คำสั่งที่อยู่นอกเหนือขอบเขตของซอฟต์แวร์ ซึ่งรหัสโปรแกรมที่ได้จะมี ั่ ึ่ รูปแบบต่างกันเล็กน้อย แต่ผลของชิ้นงานที่ได้มีความถูกต้องเหมือนกัน ิ้

#### **7.2. ความพึงพอใจของผูวางแผนกระบวนการผลิตที่มีตอซอฟต แวร** ׅ֖֖֖֖ׅ֖֖ׅׅׅ֪ׅ֚֚֚֚֚֚֚֚֡֡֬֝֝֝֟֓֝**֓**

ในการศึกษานี้ได้มีการสำรวจความคิดเห็นเกี่ยวกับความพึงพอใจที่เกิดขึ้นต่อการใช้ ึ้ ซอฟต์แวร์ช่วยในการสร้างรหัสโปรแกรม G Code โดยให้ผู้วางแผนกระบวนการผลิตทั้งหมด 3 ั้ คนได้ตอบแบบสอบถามซึ่งถูกรวบรวมอยู่ในภาคผนวก ฉ. ึ่

ผลที่ไดรับ จะเห็นวา ในสวนของความงายในการกระบวนการสรางรหัส G Code โดยใช ซอฟต์แวร์และการลดภาระที่เกิดขึ้นจากการวางแผนกระบวนการผลิตเดิมอยู่ในระดับที่ดี ึ้ ในขณะที่ความเหมาะสมกับผลิตภัณฑ์ที่ลูกค้าสั่งและส่วนของความสามารถของซอฟต์แวร์อยู่ใน ั่ ระดับปานกลาง

## **7.3. สรุป**

การนําซอฟตแวรเขามาชวยสรางรหัสโปรแกรม G Code จะชวยใหการวางแผน กระบวนการผลิตใช้เวลาในการวางแผนลดลงและทำให้ลดความผิดพลาดที่เกิดขึ้นในการ วางแผนกระบวนการผลิตได้มาก ในขณะที่ทำให้ผู้วางแผนมีความพึงพอใจที่ได้ใช้เนื่องจากลด ื่ ภาระการทำงานที่ซ้ำซากและสร้างความถูกต้องในการทำงานได้อย่างน่าพอใจ

# **บทท ี่ 8**

# **บทสรุปและข อเสนอแนะ**

#### **8.1. สรุปผลงานวิจัย**

กิจกรรมการวางแผนกระบวนการผลิตเป็นงานที่มีความสำคัญและมีผลกระทบโดยตรง ี่ ต่อต้นทุนการผลิต ประสิทธิภาพการผลิต และคุณภาพของผลิตภัณฑ์ การวางแผนกระบวนการ ผลิตจะเกี่ยวข้องกับกิจกรรมต่าง ๆ มากมาย ทำให้การทำงานโดยอาศัยมนุษย์เกิดความไม่ แน่นอนขึ้นซึ่งส่งผลทำให้เกิดต้นทุนที่สูงเกินความจำเป็<mark>น ใ</mark>ช้เวลาในการวางแผนนาน แผน ึ่ กระบวนการผลิตเกิดความผิดพลาด และเกิดความเมื่อยล้ากับผู้วางแผนที่จะต้องทำงานซ้ำซาก ี่ เ ี่ ้ํ ซึ่งมีรายละเอียดสูง การพัฒนาระบบคอมพิวเตอร์เพื่อเข้ามาช่วยในการวางแผนกระบวนการ ึ่ ผลิตจึงมีความจำเป็น ระบ<mark>บคอมพิวเตอร์ดังกล่าวจะถูกนำมาเชื่อม</mark>ต่อระหว่างระบบคอมพิวเตอร์ ื่ ช่วยในการออกแบบแล<mark>ะระบบคอ</mark>มพิวเตอร์ช่วยในการผลิตเพื่อให้การผลิตผลิตภัณฑ์เกิดความ ถูกต้องแม่นยำตรงตามที่ได้ออกแบบไว้

ในกระบวนการเจาะแผ่นโลหะโดยใช้เครื่อง CNC กิจกรรมวางแผนกระบวนการผลิตใน ื่ ส่วนของการสร้างรหัสโปรแกรม G Code ที่ผู้วางแผนได้สร้างขึ้นเป็นงานที่มีรายละเอียดสูง การ ี่ วางแผนด้วยมนุษย์แบบเดิมจะทำให้เกิดความผิดพลาดได้ง่าย ซอฟต์แวร์ ZAmpPunch.arx จึง ถูกพัฒนาขึ้นเพื่อช่วยให้ผู้วางแผนสามารถสร้างรหัสโปรแกรม G Code ให้เป็นไปตามรูปแบบ ึ้ คำสั่งที่เครื่องจักร CNC เข้าใจได้และมีความถูกต้องแม่นยำในการผลิต โดยซอฟต์แวร์ที่เข้ามา ั่  $\overline{a}$ ช่วยนี้เสมือนเป็นตัวเชื่อมระหว่างระบบคอมพิวเตอร์ช่วยในการออกแบบ ได้แก่ โปรแกรม ี้ AutoCAD R14 และระบบคอมพิวเตอรชวยในการผลิต อันไดแก ระบบควบคุมแบบ CNC

ซอฟต์แวร์ ZAmpPunch.arx มีหน้าที่หลักในการสร้างรหัสคำสั่ง G Code สำหรับ ี่ ั่ Drawing ของแผ่นโลหะในรูปแบบ 2 มิติที่อยู่ในโปรแกรม AutoCAD R14 Drawing ดังกล่าว จะต้องมีรูปแบบที่เป็นไปตามข้อกำหนดที่กำหนดไว้เพื่อให้ซอฟต์แวร์สร้างรหัสโปรแกรม G ี่ Code ที่มีความถูกต้องที่สุด การทำงานของซอฟต์แวร์มีหลักการคือ ให้ผู้ใช้เลือก Object ที่เป็น ี่ ี่ รูปร่างใน Drawing ที่ต้องการเจาะแล้วป้อนค่าที่จำเป็นของคำสั่ง G Code ที่ต้องการ แล้ว ี่ ี่ ั่ ี่ ซอฟตแวรจะคํานวณขอมูลตาง ๆ แลวเขียนรหัส G Code ลงใน Dat File ที่ไดสรางขึ้น

ในการนำซอฟต์แวร์เพื่อช่วยในกระบวนการสร้างรหัสโปรแกรม G Code ไปให้ผู้ วางแผนใช้ทดสอบผลิตชิ้นงานทดสอบโดยเครื่องจักร CNC ผลของแผ่นโลหะที่ได้มีความ ถูกต้องตรงตามแบบที่ได้ออกแบบไว้ใน AutoCAD และเมื่อเปรียบเทียบเวลาของการวางแผน แบบเดิมและการนำซอฟต์แวร์เข้ามาช่วย โดยให้ผู้วางแผนที่มีความสามารถในการสร้าง G ี่ Code และมีความชำนาญในการใช้งานซอฟต์แวร์ทดสอบสร้างรหัสโปรแกรม G Code ผลที่ได้ คือซอฟตแวรไดชวยลดเวลาในการสรางรหัสโปรแกรม G Code ไดอยางมาก และยังชวยลด ความผิดพลาดของรหัสโปรแกรม G Code ได้ ซึ่งทำให้ผู้วางแผนไม่ต้องเสียเวลาในการแก้ไข ึ่ รหัสโปรแกรมที่ผิดพลาดและลดความเมื่อยล้าในการทำงาน ด้วยเหตุนี้จึงส่งผลทำให้เกิดความ ี้ ี พึงพอใจต่อผู้วางแผนสำหรับการใช้ซอฟต์แวร์ช่วยสร้างรหัสโปรแกรม G Code นี้

### **8.2. ขอเสนอแนะ**

ซอฟต์แวร์ที่สร้างขึ้นเป็นระบบค<mark>อ</mark>มพิวเตอร์ตันแบบที่สามารถสร้างรหัสโปรแกรม G Code เพ อชวยในการวางแผนกระบวนการเจาะแผนโลหะโดยเครื่ องจักร CNC ซ งมีขอเสนอแนะ ื่ ึ่ เพื่อการศึกษาเพิ่มเติมดังนี้ ื่ ิ่

- 1. ในการขั้นตอ<mark>น</mark>ของการสร้าง Drawing ของผลิตภัณฑ์ที่ได้มาจากลูกค้าในตอนแรก เพื่อเก็บไว้เป็น <mark>D</mark>rawing ของทางโรงงาน ควรจะสร้างด้วยรูปแบบที่เหมาะสมกับ ื่ การใช้งานซอฟต์แวร์เลย เพื่อทำให้ลดเวลาในการสร้าง Drawing ที่เหมาะสมกับ ี่ ซอฟตแวรขึ้นใหม
- 2. การใช้ซอฟต์แวร์โดยการป้อนคำสั่งผ่าน AutoCAD Command Prompt ของ ั่ ซอฟต์แวร์ อาจทำให้มันมีความยากในการใช้งาน ผู้วางแผนที่จะใช้ซอฟต์แวร์จึง ควรท จะมีความชํานาญในการใชโปรแกรม AutoCAD อยูแลวและไดรับการฝกฝน ี่ ในการใช้งานซอฟต์แวร์ที่สร้างขึ้นพอสมควร สำหรับการใช้งานที่ง่ายขึ้นอาจสร้าง ี่ ี่ ึ้ ีซอฟต์แวร์ให้มีรูปแบบการใช้ไดอะลอกบอกซ์ (Dialog Box) เข้ามาทดแทนการ ป้อนข้อมูลผ่าน AutoCAD Command Prompt ในบางส่วนของซอฟต์แวร์
- 3. เนื่องจากซอฟต์แวร์ที่พัฒนาขึ้นใช้ระบบการโปรแกรมมิ่งแบบ ARX โดยใช้ภาษา ี่ C++ ซึ่งเป็นภาษาที่มีความสามารถมากมายเป็นที่ยอมรับในการสร้างซอฟต์แวร์ที่ ี่ ี่ ซับซ้อนและได้รับการสนับสนุนในการพัฒนาซอฟต์แวร์สำหรับโปรแกรม AutoCAD จากบริษัท Autodesk จำกัด ดังนั้นซอฟต์แวร์จะสามารถเพิ่มขีดความสามารถได้ ิ่ อีกมากมายเพื่อให้สามารถเจาะชิ้นงานที่มีรูปร่างหลากหลายและสามารถใช้รูปแบบ ิ้ คำสั่ง G Code ที่ซับซ้อนขึ้นได้
- 4. ในขั้นตอนของการนำรหัสโปรแกรม G Code ที่สร้างเสร็จแล้วไปจำลองการเจาะที่ ี่ สวนของจอแสดงผลการเจาะของเคร องจักร CNC น ื่ ั้ ั้น เป็นขั้นตอนที่สามารถ ั้ ี่

ตรวจสอบได้ว่ารหัสที่ป้อนเข้ามีความถูกต้องเพียงใด ซึ่งในส่วนนี้หากเพิ่ม ֺ֪֪֪ׅ֖֖֖֧֖֪֪֦֖֧֦֧֧֦֖֧֦֧֦֧֝֟֟֟֟֟֟֟֟֟֟֟֟֟֟֟֟֟֟֟֟֟֟֟֟֟֟֟֟֟֟֟֡֟֓֟֡֟֟֟֟֟֩֕֞֟֩֕֟֟֟֩֕֞֟֟֟֩֕֟֩֕֓֞֝֬֝֬֝֬֝֟ ความสามารถใหกับซอฟตแวรในการจําลองการเจาะไดก็จะมีประโยชนอยางมาก เนื่องจากไม่ต้องเคลื่อนย้ายรหัสคำสั่งไปยังเครื่องจักร CNC ทุกครั้งเมื่อต้องการ ื่ ั้ ตรวจสอบความถูกตองในการเจาะ

- 5. การสรางรหัสโปรแกรม G Code ในสวนของขอมูลของหัวเจาะ หากซอฟตแวรได เพ ิ่มความสามารถโดยการนําฐานขอมูลของหัวเจาะซ งจะมีขอมูลเก ยวกับรูปราง ึ่ ของหัวเจาะ ขนาดของหัวเจาะ และตำแหน่งของหัวเจาะที่ติดตั้งอยู่บนแท่นหมุน ี่ ั้ มาใช้ร่วมกับซอฟต์แวร์ มันจะทำให้ช่วยลดขั้นตอนการป้อนข้อมูลของซอฟต์แวร์ได้ เนื่องจากคุณสมบัติของหัวเจาะจะถูกเรียกมาใช้โดยตรงจากฐานข้อมูลของหัวเจาะ ื่
- 6. การนำ Drawing ได้รับจากลูกค้าเพื่อมาใช้เป็น Drawing ที่ เหมาะสมในการใช้กับซอฟต์แวร์ หากซอฟต์แวร์มีความสามารถด้าน Image Processingในการแปลง Drawing ท ี่ไดรับมาซ งจะมีรูปแบบที่ หลากหลาย เชน ึ่ Drawing ของผลิตภัณฑอาจถูกจัดเก็บเปนแฟมขอมูลแบบ DWG หรือ DXF เปน ตัน ให้อยู่ในรูปแบบที่เหมาะสมกับการใช้งานกับซอฟต์แวร์ ก็จะทำให้สามารถลด เวลาในการวางแผนกระบวนการผลิตลงไดอีก

#### **รายการอ างอิง** ֧֦֧֦֦֧֦֚֝֝֝<br>֧֚֝

### **ภาษาไทย**

- กสานต์ ปิ่นเวหาส์. <u>การพัฒนาซอฟต์แวร์คอมพิวเตอร์ช่วยในการวางแผนกระบวนการผลิต</u> สำหรับกระบวนการสร้างรูและกระบวนการกัด. วิทยานิพนธ์ปริญญามหาบัณฑิต ภาควิชาวิศวกรรมอุตสาหการ สาขาวิชาวิศวกรรมอุตสาหการ บัณฑิตวิทยาลัย จุฬาลงกรณมหาวิทยาลัย, 2541.
- กอบเกียรติสระอุบล. Advanced AutoCAD การเขียนโปรแกรมไดอะลอกบอกซและ AutoLISP. กรุงเทพมหานคร: ซีเอ็ดยูเคชั่น, 2542.
- สาโรช พรวิจิตรจินดา. การประยุกตใชไมโครคอมพิวเตอรกราฟฟกสกับการควบคุมการทํางาน <u>ของเครื่อง ซี เอ็น ซี</u>. วิทยานิพนธ์ปริญญามหาบัณฑิต ภาควิชาวิศวกรรมเครื่องกล ื่ บัณฑิตวิทยาลัย จุฬาลงกรณมหาวิทยาลยั, 2531.

#### **ภาษาอังกฤษ**

- Amirouche, F. M. L. Computer-Aided Design and Manufacturing. New Jersey: Prentice-Hall, Inc., 1993.
- Ashraf, M. A. Development of An Open Architecture Control for a CNC Milling machine. Master'sThesis. AIT. Thailand. 1999.
- Chang, T. C. Expert Process Planning for Manufacturing. Massachusetts: Addison-Wesley, 1990.
- Chapman, D. Sams Teach Yourself Visual C++ 6 in 21 Days. Indiana: Sams Publishing, 1998.
- Chopra, M. An Object-Oriented Process Planning System for Rotational Components. Master'sThesis. AIT. Thailand. 1993.
- Gerner, R.; Middlebrook, M.; and Tanzillo, T. Maximizing AutoCAD R13. Autodesk Press, 1997.
- Halevi, G.; and Weill, R. D. Principle of Process Planning: A Logical Approach. London: Chapman & Hall, 1995.
- Liberty, J. Sams Teach Yourself C++ in 21 Days. Indiana: Sams Publishing, 1999.
- Linardakis, N.; and Mileham, A. R. (1994). A Strategy for Extracting Manufacturing Features for Prismatic Components from CAD. In Advances in Manufacturing Tech VIII: Proceeding of the Tenth National conference on Manufacturing Research. Case, K.; and Newman, S. (eds.). Taylor & Francis: 299-303.

Murata Wiedemann, Operator's Manual CNC Turret Punch Press Centrum 2500.

Ransen, O. AutoCAD Programming in C/C++. West Sussex: John Wiley & sons, 1997.

- Rumana, N. An Object-Oriented Process Planning System for Rotational Components. Master's Thesis. AIT. Thailand. 1995.
- Vallaponanthan, K. An Object-Oriented Computer-Aided Process Planning System for Prismatic Components. Master'sThesis. AIT. Thailand. 1995.

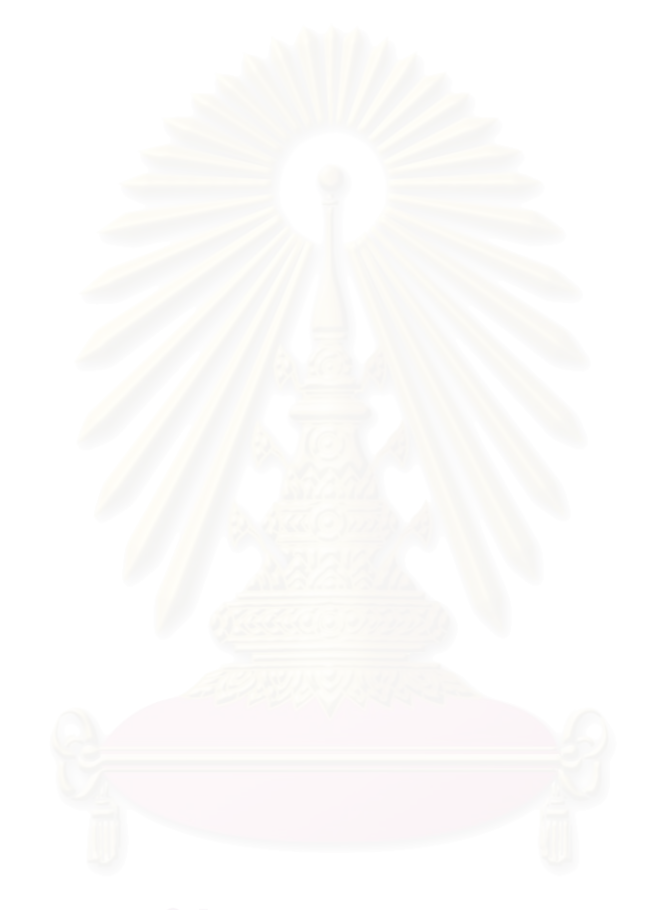

**ภาคผนวก ก.** 

#### **ข อกําหนด (Specification) ของเคร องจักร CNC Turret Punch Press**  ֘֒ **MURATA C2500**

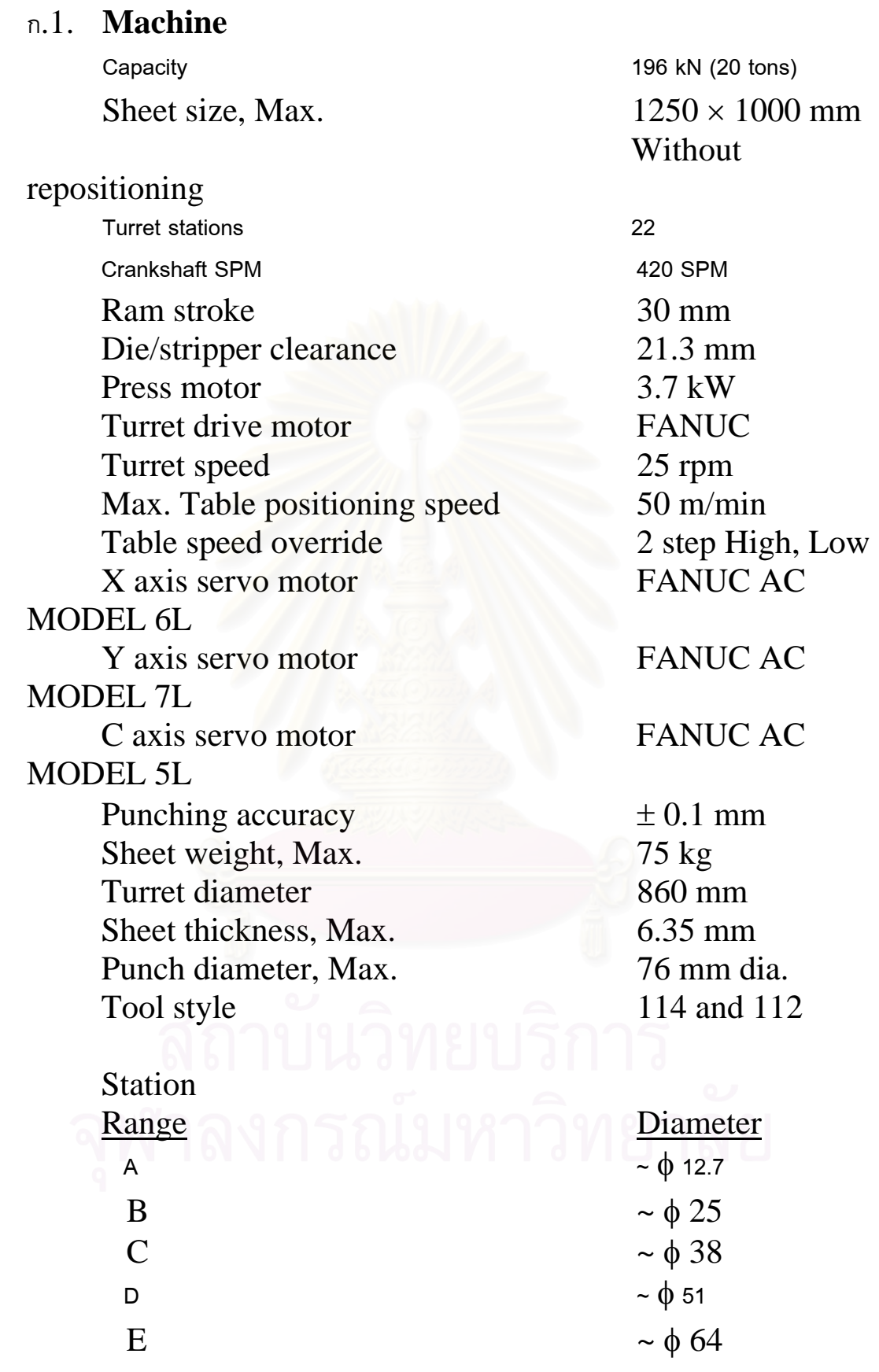

87

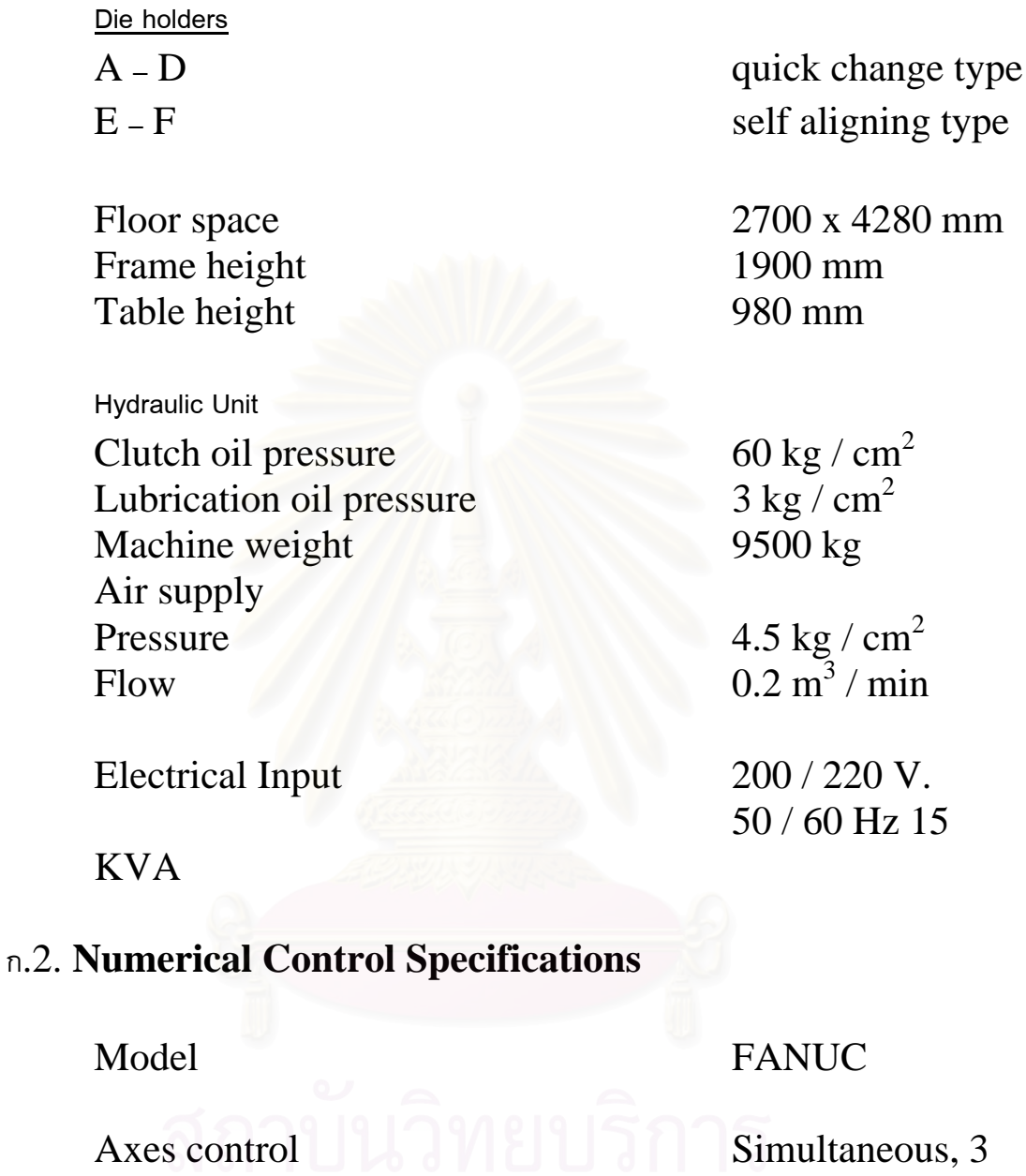

axes จพาลงกรณมหาวท *EX*, Y, Tor C)

Tape code EIA

Position command metric (mm), (decimal point

 Designation) Incremental

absolute

/ min

50 Hz 15

88

Least command increment X, Y axes : 0.01 mm

number

degrees

Axes drives Digital servo motor/AC servo

Servo motor X axis: AC MODEL 6L

MODEL 7L

MODEL 5L

reader

function

**Commands** Wiedepiont input

T axis station

C axis 0.01

**Motor** 

Y axis: AC

 T axis: AC MODEL 5M C axis: AC

Tape reader Photo-electric tape

Without reel.

Other functions CRT display unit

 9" (15 x 64) Character Display Keyboard type MDI input Sequence number display and search TH, TV check Immediate error display

 Tool change mode Optional block skip Turret off

 Punch off function Machine lock Memory storage capacity 160 m of tape Length (Standard) Option 320

 Stored stroke limit Coordinate command/Local

 Command Repositioning Table speed override Single block Cycle timer/Sheet counter Data I/O interface Punch counter

## ก.3. **Index Tool Specification**

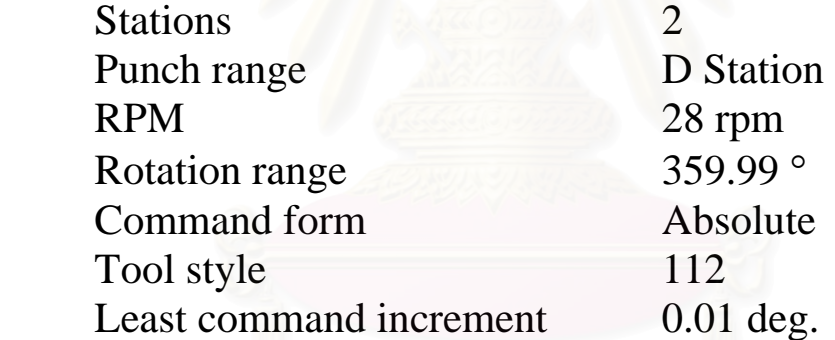

coordinate

**ภาคผนวก ข.** 

#### **หัวเจาะท งหมดของเคร องจักร CNC Turret Punch Press MURATA ั้ ื่ C2500**

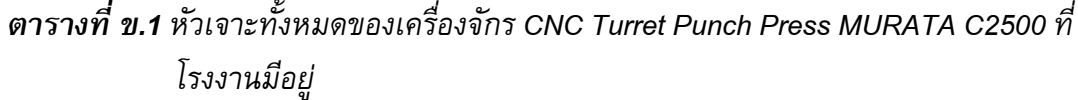

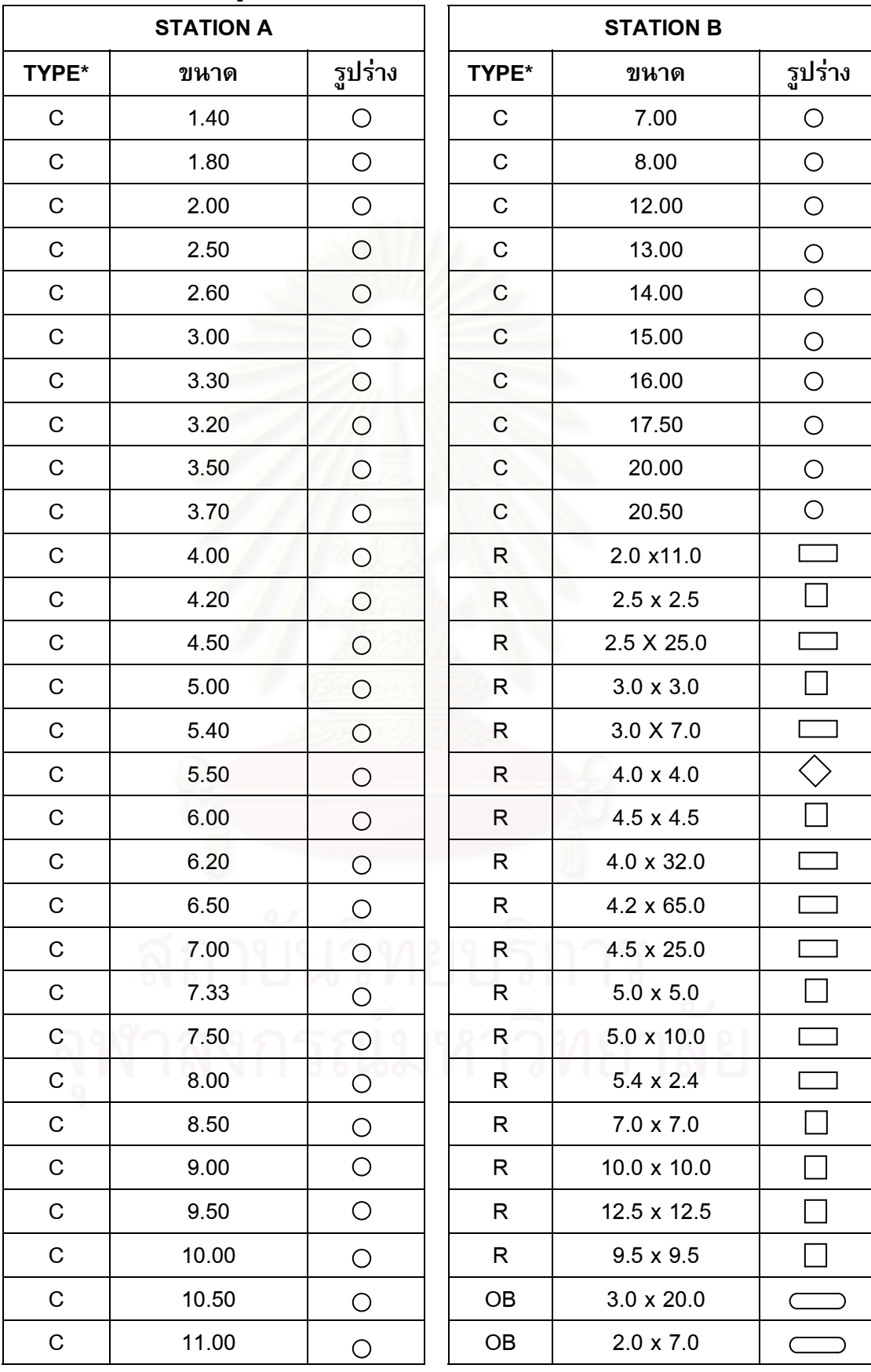

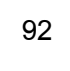

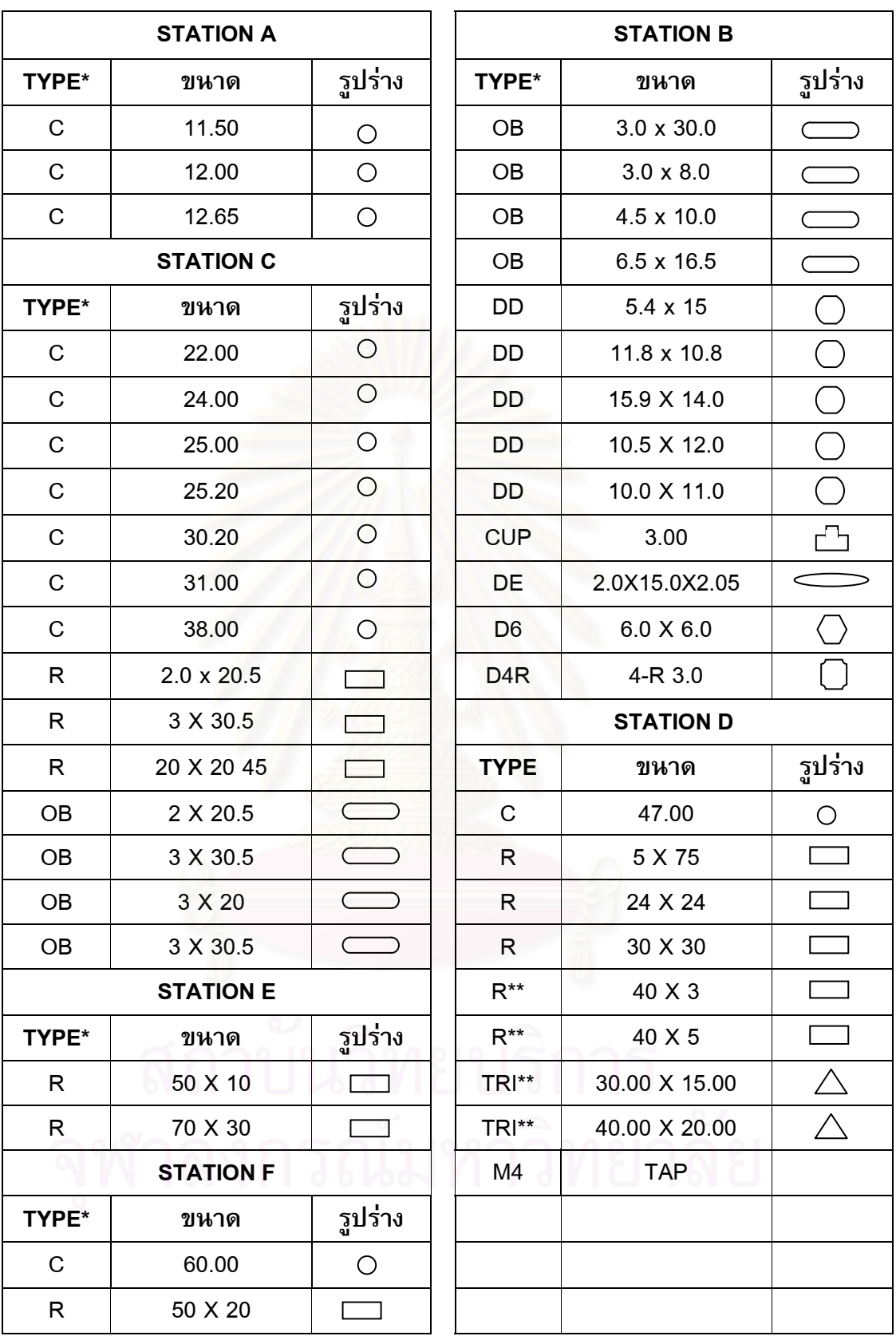

# **หมายเหตุ**

\* TYPE เปนรหัสยอท ี่โรงงานใชเรียกหัวเจาะ

\*\* เปนหัวเจาะท หมุนไดี่ **ภาคผนวก ค.** 

**รหัสคําส ั่งของซอฟต แวร** ֚֓

ภาคผนวก ค.จะแสดงรหัสคําส ั่ ี่ส่วนด้วยกัน ได้แก่ ส่วนของซอฟต์แวร์ ZAmpPunch.arx และ สวนของ Help File

## **ค.1 ซอฟต แวร ZAmpPunch.arx**

การสร้างซอฟต์แวร์ ZAmpPunch.arx สร้างขึ้นโดยใช้ภาษา C++ โดยใช้สภาพแวดล้อม ของ Visual C++ 6.0 ซึ่งการสร้างซอฟต์แวร์ขึ้นจะต้องมีส่วนประกอบที่จำเป็นต่าง ๆ ภายใน ึ่ ึ้ โปรเจกต (Project) ของสภาพแวดลอม Visual C++ 6.0 สวนประกอบมีรายละเอียดและรหัส คำ<mark>สั่งดังนี้</mark> ั่

#### *ค.1.1. Source Files*

ประกอบไปดวยแฟมขอมูลยอย ๆ 3 แฟมไดแก

#### *ค.1.1.1. arxtemplate.cpp*

เป็นส่วนที่เก็บรหั<mark>สภาษ</mark>า C++ เพื่อใช้ในการติดต่อสื่อสารกับโปรแกรม AutoCAD R14  $\mathcal{L}^{\mathcal{L}}$ ื่ และเป็นส่วนที่เพิ่มคำสั่งของ<mark>ซอฟต์แวร์ที่เขียนขึ้น มีรหัส</mark>คำสั่งดังต่อไปนี้ ี่ ิ่ ั่

```
#include <aced.h> 
#include <adslib.h> 
// Function prototypes 
extern void InPunch();
extern void OutPunch();
void initApp(); 
void unloadApp(); 
extern "C" AcRx::AppRetCode 
acrxEntryPoint( AcRx::AppMsgCode msg, void* pkt); 
// End of fn prototyypes 
////////////////////////////////////////////////////////////// 
// 
// Rx interface 
// 
////////////////////////////////////////////////////////////// 
void initApp() 
{ 
       acedRegCmds->addCommand("ZIP_IN", 
                               "ZIP_INS", 
                               "inpunch", 
                               ACRX_CMD_MODAL, 
                               &InPunch);
```

```
 acedRegCmds->addCommand("ZIP_OUT", 
                                "ZIP_OUTS", 
                                "outpunch", 
                                ACRX_CMD_MODAL, 
                                &OutPunch); 
     ads_printf("\n---------------------------------------------------
 ---") ;
       ads_printf("\n Type INPUNCH or OUTPUNCH to start ZAmpPunch 
program"); 
       ads_printf("\n-------------------------------------------------
  ---");
} 
void unloadApp() 
{ 
         acedRegCmds->removeGroup("ZIP_TEST"); 
} 
////////////////////////////////////////////////////////////// 
// 
// Entry point 
// 
////////////////////////////////////////////////////////////// 
extern "C" AcRx::AppRetCode 
acrxEntryPoint( AcRx::AppMsgCode msg, void* pkt) 
\left\{ \right. switch( msg ) 
   { 
     case AcRx::kInitAppMsg: 
       acrxDynamicLinker->unlockApplication(pkt); 
       initApp(); 
       break; 
     case AcRx::kUnloadAppMsg: 
       unloadApp(); 
       break; 
     default: 
       break; 
   } 
   return AcRx::kRetOK; 
}
```

```
ค.1.1.2. arxtemplate.def
```
เป็นแฟ้มข้อมูลที่ทำหน้าที่เป็นตัวกลางในการเชื่อมโยง (Link) ระหว่างแฟ้มข้อมูล ี่ ทั้งหมดในการสร้างซอฟต์แวร์ ZAmpPunch.arx มีรหัสคำสั่งดังต่อไปนี้ ั่

```
DESCRIPTION 'Narathip's ZAmpPunch application version 1.0' 
LIBRARY ZAmpPunch.arx 
EXPORTS acrxEntryPoint 
            _SetacrxPtp 
            acrxGetApiVersion
```
#### *ค.1.1.3. ZAmpPunch.cpp*
เป็นแฟ้มข้อมูลที่เก็บรหัสคำสั่งทั้งหมดของ ZAmpPunch.arx ซึ่งเป็นกลไกหลักในการ ั่ ั้ ทำงานของซอฟต์แวร์ มีรหัสคำสั่งดังต่อไปนี้ ั่

```
/////////////////////////////////////////////////////////////////////
/////////////////// 
#include "zglobal.h" 
#include <string.h> 
#include <stdlib.h> 
#include <aced.h> 
#include <adslib.h> 
#include <adsdlg.h> 
#include <math.h> 
#include <dbents.h> 
#include <dbpl.h> 
#include <dbsymtb.h> 
#include <dbmain.h> 
#include <geassign.h> 
//#include <rxregsvc.h> 
// Function prototypes 
       // Inside punch fn prototypes 
void InPunch(); 
void ZInMain(ZPunch &zObj); 
void ZInCreateF(ZPunch &zObj); 
void ZGetTool(ZPunch &zObj); 
void ZInGetObject(ZPunch &zObj); 
void ZInGetTypeCir(ZPunch &zObj); 
void ZKB(ZPunch &zObj); 
void ZWriteG(ZPunch &zObj); 
void ZLoopAsk(ZPunch &zObj); 
void ZInAskToolDia(ZPunch &zObj); 
void ZAskToolDim(ZPunch &zObj); 
void ZInGetTypeRec(ZPunch &zObj); 
void ZInGetRecRef(ZPunch &zObj); 
void ZInAskCornRad(ZPunch &zObj); 
void ZAskArcInOut(ZPunch &zObj); 
       // End of inside punch fn prototypes 
       //----------------------------------// 
       // Outside punch fn prototypes 
void OutPunch(); 
void ZOutMain(ZPunch &zObj); 
void ZOutCreateF(ZPunch &zObj); 
void ZOutGetObject(ZPunch &zObj); 
void ZOutGetLineRef(ZPunch &zObj); 
void ZOutGetLineDirec(ZPunch &zObj); 
void ZOutAskForJoint(ZPunch &zObj); 
void ZCreateJoint(ZPunch &zObj); 
       // End of outside punch fn prototypes 
// End of fn prototyypes 
/////////////////////////////////////////////////////////////////////
///////////////////
```
// INSIDE PUNCH INSIDE PUNCH INSIDE PUNCH ///////////////////////////////////////////////////////////////////// ///////////////////

```
void InPunch() // "punch()" func just create object of ZPunch for 
using other operation. 
{ 
      ZPunch zObj; 
      ZInMain(zObj); 
      return; 
} 
void ZInMain(ZPunch &zObj) 
\{ int rc; 
      char kw[20]; 
      ads_printf("\n->ZAmpPunch>>Do you want to proceed inside-
punching..."); 
     ads initget(0, "Yes No");
     rc = ads qetkword("(<Yes>/No)? :", kw); // start mechanism of user input // 
      if (rc==RTNONE) // for [enter] or space input 
       { 
            strcpy(kw,"Yes"); 
           rc = RTNORM; } 
      if (rc != RTNORM) // in case of ads_getkword return RTERROR 
       { 
            ads_printf("\n->ZAmpPunch>>Error"); 
            return; 
       } 
     rc = strcmp(kw, "No"); // if kw = No streamp return 0if (rc == 0) { 
           ads printf("\n->ZAmpPunch>>User canceled operation");
            return; 
       } 
     rc = strcmp(kw, "Yes"); // if kw = Yes strcmp return 0if (rc == 0)\{ ads_printf("\n->ZAmpPunch>>Creating dat file for storing 
g-code..."); 
            ZInCreateF(zObj); // create file and write a header on it 
           ads printf("\n->ZAmpPunch>>Start generating g-code from
the drawing"); 
 //////////////////// 
 // Start of MAIN LOOPs 
            //////////////////// 
            strcpy(zObj.loopKw,"tk"); 
            while (strcmp(zObj.loopKw,"Exit")!=0) 
\{ ZGetTool(zObj); 
                  strcpy(zObj.loopKw,"Continue"); 
                  while ((strcmp(zObj.loopKw,"Changetool") && 
strcmp(zObj.loopKw,"Exit")) != 0) 
{
                         ZInGetObject(zObj); 
                        ZKB(zObj);
```
97

```
 ZWriteG(zObj); 
                       ads_printf("\n->ZAmpPunch>>End of generating 
G-code for this object."); 
                       ZLoopAsk(zObj); 
 } 
 } 
            // End of MAIN LOOPs 
            stptr = fopen(zObj.nameFile->resval.rstring,"a"); 
            fprintf(stptr,"\n/End of inside-punching file."); 
            fclose (stptr); 
      } 
      return; 
} 
void ZInCreateF(ZPunch &zObj) // fn built to create file and open it 
for write 
\{ int res; 
     zObj.nameFile = ads_newrb(RTSTR); res = ads_getfiled ("Please type new inside-punching file 
name... ", // title 
                                       "C:\\\",  // no suggestion
                                        "dat", // extension 
                                        NEWFILE, // flags 
                                        zObj.nameFile) ; // 
where to put result 
      if (res == RTNORM) 
\{ // Check which type of result buffer has been returned 
            if (zObj.nameFile->restype == RTSTR) 
\{ads print f ("\n->ZAmpPunch>>The user selected
<8s<sup>"</sup>,
                                                 zObj.nameFile-
>resval.rstring) ; 
 } 
            else if (zObj.nameFile->restype == RTSHORT) 
\{ ads_printf ("\n->ZAmpPunch>>Request to type at the" 
 " command 
line.") ;
\{\circ\} else 
\sim \sim \sim \simads_printf ("\n->ZAmpPunch>>Strange return
type:%d", 
zObj.nameFile->restype) ; 
 } 
      } 
      else 
      { 
            ads_printf ("\n->ZAmpPunch>>User abandoned dialog box") ; 
            fclose (stptr); 
            return; 
      } 
     if((stptr = fopen(zObj.nameFile->result.rstring,"w"))!=NULL)
```

```
 { 
            fprintf (stptr,"/Start inside-punching G-Code"); 
            fclose (stptr); 
 } 
      return; 
} 
void ZGetTool(ZPunch &zObj) 
{ 
      int rc; 
      ads_printf("\n->ZAmpPunch>>Enter tool number on the turret to 
be used "); 
      ads_initget(0,"01 02 03 04 05 06 07 08 09 10 11 12 13 14 15 16 
17 18 19 20 21 22"); 
     rc = ads qetkword("(-01) to 22) :: zObj.kwTool);if ((rc != RTNORM) & & (rc != RTNONE))\{ ads_printf("\n->ZAmpPunch>>Nothing selected."); 
 } 
           if ((rc == RTNOWLED) || (strcmp(zObj.kwPool, "01")) == 0)\{ strcpy(zObj.kwTool,"01"); 
 } 
           else if ((strcmp(zObj.kwTool, "02")) ||
(strcmp(zObj.kwTool, "03")) || 
                 (strcmp(zObj.kwTool, "04")) || (strcmp(zObj.kwTool, 
"05")) || 
                  (\text{stromp}(z0bj.kwTool, \dots, w06")) ||
(strcmp(zObj.kwTool, "07")) || 
                  (\text{strong}(zObj.kwTool, \qquad \qquad "08")) ||
(strcmp(zObj.kwTool, "09")) || 
                  (\text{stromp}(z0b) \cdot \text{kwTool}, \qquad \text{``10''}) ||
(\text{strom}(zObj.kwTool, "11")) |)(\text{stromp}(z0bj.kwTool, "12"))(strcmp(zObj.kwTool, "13")) || 
                  (\text{stromp}(z0bj.kwTool, 14"))(strcmp(zObj.kwTool, "15")) || 
                  (\text{strom}(zObj.kwTool, \t"16"))(strcmp(zObj.kwTool, "17")) || 
                  (\text{strom}(zObj.kwTool, \t"18"))(strcmp(zObj.kwTool, "19")) || 
                  (\text{strom}(zObj.kwTool, \t"20")(strcmp(zObj.kwTool, "21")) || 
                  (\text{stromp}(\text{zObj.kwTool}, "22")) == 0)\sim \sim \sim \sim \sim \sim \sim } 
      ads_printf("\n->ZAmpPunch>>You have chosen Tool number T%s", 
zObj.kwTool); 
      return; 
} 
void ZInGetObject(ZPunch &zObj) 
\left\{ \right. ads_name eName; 
      ads_point pt; 
      AcDbObjectId eId; 
      AcDbEntity* ePtr; 
      AcDbCircle* cPtr;
```

```
 AcDbPolyline* plPtr; 
       AcDbArc* aPtr; 
       int rc; 
       //RECEIVE ENTITY TO KEEP AT name "eName" 
       rc = ads_entsel("\n->ZAmpPunch>>Select object: ", eName, pt); 
      if (rc := RTNORM)\left\{ \right.ads printf("n--->ZAmpPunch>>Nothing selected.\n", rc); return; 
     } 
       //RECEIVE Id OF ENTITY FROM eName 
     Acad::ErrorStatus es = acdbGetObjectId(eId, eName); 
      if (es != Acad::eOk) { 
            ads printf("n->ZAmpPunch->Error getting object id."); return; 
       } 
       //RECEIVE Oject OF ENTITY FROM eId 
     es = acdbOpenObject(ePtr, eId, AcDb::kForWrite); // for write 
'cos change color 
      if (es != Acad::eOk)
       { 
             ads_printf("\n->ZAmpPunch>>Error opening object for 
write."); 
            return; // for exiting if clause when this function 
return void 
       } 
       //////////////////////////////////////////////////////////// 
       // Start checking what entity is and keep its // 
       // attributes in the global variables defined in zglobal.h// 
       //////////////////////////////////////////////////////////// 
       ///////////////// 
       // Circle // 
       ///////////////// 
       if(AcDbCircle::cast(ePtr)!=NULL) 
       { 
             ads_printf("\n->ZAmpPunch>>This object is Circle"); 
             // cast ePtr (acdbentity) to cPtr (acdbcircle) 
             cPtr = AcDbCircle::cast(ePtr); 
            zObj.eType = 1; // change color of object 
            ads printf("n->ZAmpPunch>>Chanqinq color..");
             cPtr->setColorIndex(4); 
             // Get attributes 
             zObj.cCenter = cPtr->center(); 
             zObj.cRadius = cPtr->radius(); 
             cPtr->close();
```

```
 ePtr->close(); 
             ZInGetTypeCir(zObj); 
             return; 
       } 
       ///////////////// 
       // Polyline // 
       ///////////////// 
       else if(AcDbPolyline::cast(ePtr)!=NULL) 
       { 
             AcGePoint3d dum; 
             double bulge0,bulge1,bulge2,bulge3; 
             unsigned int numVer; 
            ads printf("n->ZAmpPunch->This object is Polyline"); plPtr = AcDbPolyline::cast(ePtr); 
             // start checking what type PLINE is by checking bulge 
and vertex 
             if ((plPtr->isClosed())!=Adesk::kTrue) 
\{ ads_printf("\n->ZAmpPunch>>Object is not closed"); 
                 plPtr->close(); 
                   ePtr->close(); 
                   return; 
 } 
             // change color of object 
             ads_printf("\n->ZAmpPunch>>Changing color.."); 
             plPtr->setColorIndex(4); 
             numVer = plPtr->numVerts(); 
            if (numVer != 4)\{ \Box ads_printf("\n->ZAmpPunch>>Object's vertex is not 
suitable."); 
                   plPtr->close(); 
                   ePtr->close(); 
            return;
 } 
// ads_printf("\n->ZAmpPunch>>Number of vertex in pline is 
%d",numVer); 
             // determine point of vertex and value of bulge 
            plPtr->getPointAt(0,zObj.recPt0);<br>plPtr->getPointAt(1,zObj.recPt1);
             plPtr->getPointAt(1,zObj.recPt1); 
             plPtr->getPointAt(2,zObj.recPt2); 
             plPtr->getPointAt(3,zObj.recPt3); 
             plPtr->getBulgeAt(0,bulge0); 
             plPtr->getBulgeAt(1,bulge1); 
             plPtr->getBulgeAt(2,bulge2); 
             plPtr->getBulgeAt(3,bulge3); 
             // start checking type of polyline, here supports just 
rectangle
```

```
 ///////////////////
```

```
 // Polyline - RECTANGLE 
                /////////////////// 
                if 
((bulge0==0.00)&&(bulge1==0.00)&&(bulge2==0.00)&&(bulge3==0.00)) 
\{ // convert point to standard form 
                       if ((zObj.recPt0.x < zObj.recPt2.x) && 
(zObj.recPt0.y < zObj.recPt2.y)) 
\{ zObj.recPt0 = zObj.recPt0; 
                               zObj.recPt1 = zObj.recPt1; 
                               zObj.recPt2 = zObj.recPt2; 
                               zObj.recPt3 = zObj.recPt3; 
 } 
                       else if ((zObj.recPt0.x < zObj.recPt2.x) && 
(zObj.recPt0.y > zObj.recPt2.y)) 
\{dum = zObj.recPt3;zObj.recPt3 = zObj.recPt0; zObj.recPt0 = dum; 
                              dum = zObj.recPt2; 
                               zObj.recPt2 = zObj.recPt1; 
                               zObj.recPt1 = dum; 
}
                       else if ((zObj.recPt0.x > zObj.recPt2.x) && 
(zObj.recPt0.y > zObj.recPt2.y)\left\{ \begin{array}{c} \begin{array}{c} \begin{array}{c} \end{array}\\ \end{array} \right. \end{array} dum = zObj.recPt2; 
                              zObj.recPt2 = zObj.recPt0;zObj.recPt0 = dum; dum = zObj.recPt3; 
                              zObj.recPt3 = zObj.recPt1; zObj.recPt1 = dum; 
h and the set of the set of the set of the set of the set of the set of the set of the set of the set of the set of the set of the set of the set of the set of the set of the set of the set of the set of the set of the s
                       else 
\mathcal{L} dum = zObj.recPt1; 
                               zObj.recPt1 = zObj.recPt0; 
                              zObj.recPt0 = dum;dum = zObj.recPt2;zObi. \nrectP12 = zObi. \nrectP13i zObj.recPt3 = dum; 
 } 
                       // check shape of rectangle 
if and a set of the set of the set of the set of the set of the set of the set of the set of the set of the set of the set of the set of the set of the set of the set of the set of the set of the set of the set of the set 
((zObj.recPt0.x!=zObj.recPt3.x)||(zObj.recPt0.y!=zObj.recPt1.y)||(zOb)j.recPt1.x!=zObj.recPt2.x)||(zObj.recPt2.y!=zObj.recPt3.y)) 
{
                               ads_printf("\n->ZAmpPunch>>Cannot generate 
code for this kind of rectangle"); 
                              plPtr->close(); 
                              ePtr->close(); 
                      return;<br>}
 } 
                      zObj.eType = 2; ads_printf("\n->ZAmpPunch>>This object is 
Rectangle");
```

```
 plPtr->close(); 
                   ePtr->close(); 
                    ZInGetTypeRec(zObj); 
                    ZInGetRecRef(zObj); 
                   return; 
 } 
             // end of rectangle of polyline 
             /////////////////// 
             // Polyline - OBLONG 
             /////////////////// 
             else if (( (bulge0==0)&& 
                            ( ((bulge1-1)<0.0000001)&&((bulge1-1)>-
0.0000001) )&& 
                           (bulqe2==0) & &
                            ( ((bulge3-1)<0.0000001)&&((bulge3-1)>-
0.0000001) ) ) 
 || 
                           ( (bulge1==0)&& 
                            ( ((bulge0-1)<0.0000001)&&((bulge0-1)>-
0.0000001) )&& 
                           (bulge3==0) & &
                            ( ((bulge2-1)<0.0000001)&&((bulge2-1)>-
0.0000001) ) ) 
 || 
                           ( (bulge0==0)&& 
                            ( ((bulge1+1)<0.0000001)&&((bulge1+1)>-
0.0000001) )&& 
                           (bulge2==0)&&
                                  ( ((bulge3+1)<0.0000001)&&((bulge3+1)>-
0.0000001) ) ) 
 || 
                          ( (bulge1==0) & &
                            ( ((bulge0+1)<0.0000001)&&((bulge0+1)>-
0.0000001) )&& 
                            (bulge3==0)&& 
                            ( ((bulge2+1)<0.0000001)&&((bulge2+1)>-
0.0000001) ) )
\{ // convert point 0 - 3 to standard pattern 
                   if ((bulge0 + \text{bulge1} + \text{bulge2} + \text{bulge3}) > 0) // CCW
drawing 
\bullet \bullet \bullet \bullet \bullet \bullet if 
((zObj.recPt0.x<zObj.recPt2.x)&&(zObj.recPt0.y<zObj.recPt2.y)) 
 { 
                                zObj.recPt0 = zObj.recPt0; 
                                zObj.recPt1 = zObj.recPt1; 
                                zObj.recPt2 = zObj.recPt2; 
                               zObj.recPt3 = zObj.recPt3; } 
else the contract of the contract of the contract of the contract of the contract of the contract of the contract of the contract of the contract of the contract of the contract of the contract of the contract of the contr
((zObj.recPt0.x>zObj.recPt2.x)&&(zObj.recPt0.y<zObj.recPt2.y)) 
{
                                dum = zObj.recPt2; 
                               zObj.recPt2 = zObj.recPt1; zObj.recPt1 = zObj.recPt0; 
                               zObj.recPt0 = zObj.recPt3;z^{Obj}.recPt3 = dum;
```

```
 } 
else the contract of the contract of the contract of the contract of the contract of the contract of the contract of the contract of the contract of the contract of the contract of the contract of the contract of the contr
((zObj.recPt0.x>zObj.recPt2.x)&&(zObj.recPt0.y>zObj.recPt2.y)) 
{
                                    dum = zObj.recPt2; 
                                    zObj.recPt2 = zObj.recPt0; zObj.recPt0 = dum; 
                                   dum = zObj.recPtl; zObj.recPt1 = zObj.recPt3; 
                                    zObj.recPt3 = dum; 
 } 
 else if 
((zObj.recPt0.x<zObj.recPt2.x)&&(zObj.recPt0.y>zObj.recPt2.y)) 
\{ dum = zObj.recPt0; 
                                    zObj.recPt0 = zObj.recPt1; 
                                    zObj.recPt1 = zObj.recPt2; 
                                    zObj.recPt2 = zObj.recPt3; 
                                    zObj.recPt3 = dum; 
 } 
 } 
                      else if ((bulge0 + bulge1 + bulge2 + bulge3) < 0) 
// CW Drawing 
\{if the contract of the contract of the contract of the contract of the contract of the contract of the contract of the contract of the contract of the contract of the contract of the contract of the contract of the contrac
((zObj.recPt0.x<zObj.recPt2.x)&&(zObj.recPt0.y<zObj.recPt2.y)) 
\{ zObj.recPt0 = zObj.recPt0; 
                                    dum = zObj.recPt1; 
                                    zObj.recPt1 = zObj.recPt3; 
                                    zObj.recPt3 = dum; 
                                    zObj.recPt2 = zObj.recPt2; 
 } 
else if the set of the set of the set of the set of the set of the set of the set of the set of the set of the set of the set of the set of the set of the set of the set of the set of the set of the set of the set of the s
((zObj.recPt0.x<zObj.recPt2.x)&&(zObj.recPt0.y>zObj.recPt2.y)) 
{
                                    dum = zObj.recPt0; 
                                     zObj.recPt0 = zObj.recPt3; 
                                   zObj.recPt3 = dum; dum = zObj.recPt1; 
                                   zObj.recPt1 = zObj.recPt2;
                                    zObj.recPt2 = dum; 
\bullet \bullet \bullet \bullet \bullet \bullet \bullet \bullet else if 
((zObj.recPt0.x>zObj.recPt2.x)&&(zObj.recPt0.y>zObj.recPt2.y)) 
 { 
                                    dum = zObj.recPt0; 
                                    zObj.recPt0 = zObj.recPt2; 
                                    zObj.recPt2 = dum; 
                                    zObj.recPt1 = zObj.recPt1; 
                                    zObj.recPt3 = zObj.recPt3; 
 } 
else the contract of the contract of the contract of the contract of the contract of the contract of the contract of the contract of the contract of the contract of the contract of the contract of the contract of the contr
((zObj.recPt0.x>zObj.recPt2.x)&&(zObj.recPt0.y<zObj.recPt2.y)) 
{
                                    dum = zObj.recPt0; 
                                    zObj.recPt0 = zObj.recPt1; 
                                    zObj.recPt1 = dum;
```
104

```
 dum = zObj.recPt2; 
                             zObj.recPt2 = zObj.recPt3; zObj.recPt3 = dum; 
 } 
 } 
                  // End of changing point0 - 3 to standard pattern 
                  // check shape of oblong 
i if the state i if the state i((zObj.recPt0.x!=zObj.recPt3.x)||(zObj.recPt0.y!=zObj.recPt1.y)||(zOb)j.recPt1.x!=zObj.recPt2.x)||(zObj.recPt2.y!=zObj.recPt3.y)) 
{
                        ads_printf("\n->ZAmpPunch>>Cannot generate 
code for this kind of oblong"); 
                        plPtr->close(); 
                        ePtr->close(); 
                 return;
 } 
                  ads_printf("\n->ZAmpPunch>>This object is Oblong"); 
                 zObj. eType = 6; plPtr->close(); 
                  ePtr->close(); 
                  return; 
 } 
            else 
\{ ads_printf("\n->ZAmpPunch>>Cannot do with this 
polyline"); 
                  plPtr->close(); 
                  ePtr->close(); 
                  return; 
 } 
            // end of polyline 
      } 
      ///////////////// 
      // Arc // 
      ///////////////// 
      else if (AcDbArc::cast(ePtr)!=NULL) 
      { 
           ads printf("n->ZAmpPunch->This Object is Arc"); aPtr = AcDbArc::cast(ePtr); 
            // change color of object 
            ads_printf("\n->ZAmpPunch>>Changing color.."); 
            aPtr->setColorIndex(4); 
            zObj.arcCenter = aPtr->center(); 
           z^{ob}j.aRad = aPtr->radius();
            zObj.aStartAng = 180/pi*(aPtr->startAngle()); 
            zObj.aEndAng = 180/pi*(aPtr->endAngle()); 
           zObj.eType = 3; aPtr->close(); 
            ePtr->close();
```

```
 ZAskArcInOut(zObj); 
             return; 
       } 
       else 
       { 
             ads_printf("\n->ZAmpPunch>>This object is out of scope"); 
 } 
       return; 
} 
void ZInGetTypeCir(ZPunch &zObj) 
{ 
       int rc; 
      ads printf("\n~2AmpPunch>>Enter circle pumping type"); ads_initget(0,"1 2 3"); 
      rc = ads qetkword('('c1>2/3) :: "zObj.kwTypeCir);if ((rc := RTNORM) & & (rc := RTNONE))\{ ads_printf("\n->ZAmpPunch>>Nothing selected."); 
 } 
      if ((rc == RTNOWLED) || (strcmp(zObj.kwTypeCir, "1")) == 0) { 
             strcpy(zObj.kwTypeCir,"1"); 
             ads_printf("\n->ZAmpPunch>>You have chosen circle 
punching type %s",zObj.kwTypeCir); 
             return; 
 } 
       else if ((strcmp(zObj.kwTypeCir, "2"))||(strcmp(zObj.kwTypeCir, 
"3")) == 0)
       { 
            ads printf("\n->ZAmpPunch>>You have chosen circle
punching type %s",zObj.kwTypeCir); 
             return; 
       } 
} 
void ZKB(ZPunch &zObj) 
{ 
       switch (zObj.eType) 
       { 
       case 1: 
             // eType = 1 means Circle 
\sim \sim \sim \sim if (strcmp(zObj.kwTypeCir,"1")==0) 
\sim \sim \sim \sim \sim \sim \sim zObj.cCenter.x = zObj.cCenter.x; 
                          zObj.cCenter.y = zObj.cCenter.y; 
                         z^{Obj}.cDia = z^{Obj}.cRadius * 2;
                  return;
 } 
                   else if (strcmp(zObj.kwTypeCir,"2")==0) 
{
                          zObj.cCenter.x = zObj.cCenter.x; 
                         z^{obj}.cCenter.y = z^{obj}.cCenter.y;
                          zObj.cDia = zObj.cRadius * 2; 
                          ZInAskToolDia(zObj); 
                          return;
```

```
 } 
                 else if (strcmp(zObj.kwTypeCir,"3")==0) 
{
                      zObj.cCenter.x = zObj.cCenter.x;z^{obj}.cCenter.y = z^{obj}.cCenter.y;
                      zObj.cDia = zObj.cRadius * 2; ZInAskToolDia(zObj); 
                       return; 
 } 
            }; 
           break; 
      case 2: 
            // eType = 2 means Rectangle 
\{ if (strcmp(zObj.kwTypeRec,"1")==0) 
{
                       if (zObj.recPt0==zObj.recRfPt) // ref at pt0 
\{ strcpy(zObj.recDirectionLR,"R"); 
                            zObj.mcLength1 = fabs(zObj.recPt1.x-
zObj.recPt0.x); 
                            ZAskToolDim(zObj); 
                            zObj.pitchX = zObj.toolDimx-1.0; 
provided a series of the series of the series of the series of the series of the series of the series of the s
                       else if(zObj.recPt1==zObj.recRfPt) // ref at 
pt1 
\{x_1, x_2, \ldots, x_n\} strcpy(zObj.recDirectionLR,"L"); 
                            zObj.mcLength1 = fabs(zObj.recPt1.x-
zObj.recPt0.x); 
                            ZAskToolDim(zObj); 
                            zObj.pitchX = zObj.toolDimx-1.0; 
 } 
                       return; 
 } 
                 else if (strcmp(zObj.kwTypeRec,"2")==0) 
\mathcal{L} if (zObj.recPt0==zObj.recRfPt) // ref at pt0 
\{ strcpy(zObj.recDirectionUD,"U"); 
                            zObj.mcLength1 = fabs(zObj.recPt3.y-
zObj.recPt0.y); 
                            ZAskToolDim(zObj); 
                      zObj.pitchY = zObj.toolDimy-1.0;
 } 
                       else if (zObj.recPt3==zObj.recRfPt) // ref at 
pt3
{1 \t3} strcpy(zObj.recDirectionUD,"D"); 
                            zObj.mcLength1 = fabs(zObj.recPt3.y-
zObj.recPt0.y); 
                            ZAskToolDim(zObj); 
                            zObj.pitchY = zObj.toolDimy-1.0; 
 } 
                return;<br>}
 } 
                else if ((\text{strom}(zObj.kwTypeRec, "4")0) | ( strcmp(zObj.kwTypeRec, "3") == 0) )
{
```

```
 if (zObj.recPt0==zObj.recRfPt) // ref at pt0 
{
                           zObj.refAt = 0; strcpy(zObj.recDirectionLR,"R"); 
                            zObj.mcLength1 = fabs(zObj.recPt1.x-
zObj.recPt0.x); 
                            ZAskToolDim(zObj); 
                            zObj.pitchX = zObj.toolDimx-1.0; 
                            strcpy(zObj.recDirectionUD,"U"); 
                           z^{Ob}j.mcLength2 = fabs(zObj.recPt2.y-
zObj.recPt1.y); 
                            zObj.pitchY = zObj.toolDimy-1.0; 
 } 
                       else if (zObj.recPt1==zObj.recRfPt) // ref at 
pt1 
\{z^{Obj}.refAt = 1; strcpy(zObj.recDirectionUD,"U"); 
                           z^{Obj}.mcLength1 = fabs(z^{Obj}.recPt2.y-
zObj.recPt1.y); 
                            ZAskToolDim(zObj); 
                            zObj.pitchY = zObj.toolDimy-1.0; 
                            strcpy(zObj.recDirectionLR,"L"); 
                            zObj.mcLength2 = fabs(zObj.recPt2.x-
zObj.recPt3.x); 
                           z^{Obj}.pitchX = z^{Obj}.toolDimx-1.0; } 
                       else if (zObj.recPt2==zObj.recRfPt) // ref at 
pt2 
\{x_i, y_i\}zObj.refAt = 2; strcpy(zObj.recDirectionLR,"L"); 
                            zObj.mcLength1 = fabs(zObj.recPt2.x-
zObj.recPt3.x); 
                            ZAskToolDim(zObj); 
                            zObj.pitchX = zObj.toolDimx-1.0; 
                            strcpy(zObj.recDirectionUD,"D"); 
                            zObj.mcLength2 = fabs(zObj.recPt3.y-
zObj.recPt0.y); 
                            zObj.pitchY = zObj.toolDimy-1.0; 
 } 
                       else if (zObj.recPt3==zObj.recRfPt) // ref at 
pt3 
 { 
                           z^{Obi}.refAt = 3; strcpy(zObj.recDirectionUD,"D"); 
                            zObj.mcLength1 = fabs(zObj.recPt3.y-
zObj.recPt0.y); 
                            ZAskToolDim(zObj); 
                            zObj.pitchY = zObj.toolDimy-1.0; 
                            strcpy(zObj.recDirectionLR,"R"); 
                            zObj.mcLength2 = fabs(zObj.recPt1.x-
zObj.recPt0.x); 
                            zObj.pitchX = zObj.toolDimx-1.0; 
 } 
                       return; 
 } 
                 else if (strcmp(zObj.kwTypeRec,"5")==0) 
{
                       zObj.mcLength1 = fabs(zObj.recPt1.x-
zObj.recPt0.x);
```

```
 ZAskToolDim(zObj); 
                               zObj.pitchX = zObj.toolDimx-1.0; 
                               zObj.mcLength2 = fabs(zObj.recPt3.y-
zObj.recPt0.y); 
                               zObj.pitchY = zObj.toolDimy-1.0; 
                               ZInAskCornRad(zObj); 
                               return; 
 } 
                       else if (strcmp(zObj.kwTypeRec,"6")==0) 
{
                               zObj.recCenPt1.x=zObj.recRfPt.x; 
                      zObj.recCenPt1.y=zObj.recRfPt.y;<br>}
 } 
                }; 
                break; 
        case 3: 
                // eType = 3 means Arc 
\{zObj.aRad = zObj.aRad; ZInAskToolDia(zObj); 
                       zObj.mcStartAng = zObj.aStartAng; 
                      zObj.mcTravAng = fabs(zObj.aEndAng-zObj.aStartAng); 
                      zObj.aPitch = 2.0; }; 
                break; 
        case 4: 
                // eType = 4 means Line 
\{ ZOutGetLineDirec(zObj); 
                       ZAskToolDim(zObj); 
                       ZOutGetLineRef(zObj); 
                       ZOutAskForJoint(zObj); 
/*1.1*/ if (strcmp(zObj.jointYN,"Yes")==0) // have joint 
\{ ZCreateJoint(zObj); 
zObj.joinval = 0.3;<br>\frac{1}{z} \frac{1}{z} \frac{1}{z} \frac{1}{z} \frac{1}{z} \frac{1}{z} \frac{1}{z} \frac{1}{z} \frac{1}{z} \frac{1}{z} \frac{1}{z} \frac{1}{z} \frac{1}{z} \frac{1}{z} \frac{1}{z} \frac{1}{z} \frac{1}{z} \frac{1}{z} \frac{1}{z} \frac{1}{z} \frac{1}{z}if (zObj.horVer==0) // vertical
{
                                       zObj.mcLength1=(fabs(zObj.lStartPt.y-
zObj.lEndPt.y)-2*zObj.jointVal); 
                                       zObj.toolDimy = zObj.toolDimy; 
                                      zObj.pitchY=zObj.toolDimy-1.0; 
zObj.toolDimx = zObj.toolDimx;<br>
/*3.1*/ if (strcmp(zObj.lineDirecLR."L
                                     if (strcmp(zObj.lineDirectR,"L") == 0) //
left side of line 
 { 
/ *4.1*/ if
(zObj.lineRefPt==zObj.lStartPt) // ref at linestart 
\left\{ \begin{array}{ccc} 0 & \mathbf{0} & \mathbf{0} & \mathbf zObj.lineRefPt.x=zObj.lineRefPt.x-zObj.toolDimx; 
        zObj.lineRefPt.y=zObj.lineRefPt.y-zObj.jointVal; 
        strcpy(zObj.recDirectionUD,"D"); 
 } 
/*4.2*/ else if 
(zObj.lineRefPt==zObj.lEndPt) // ref at lineend 
{
```

```
 zObj.lineRefPt.x=zObj.lineRefPt.x-zObj.toolDimx; 
      zObj.lineRefPt.y=zObj.lineRefPt.y+zObj.jointVal; 
      strcpy(zObj.recDirectionUD,"U"); 
 } 
 } 
/*3.2*/ else if
(strcmp(zObj.lineDirecLR,"R")==0) // right side of line 
\{/ *4.1*/ if
(zObj.lineRefPt==zObj.lStartPt) // ref at linestart 
 { 
      zObj.lineRefPt.x=zObj.lineRefPt.x; 
      zObj.lineRefPt.y=zObj.lineRefPt.y-zObj.jointVal; 
      strcpy(zObj.recDirectionUD,"D"); 
and the contract of the contract of the contract of the contract of the contract of the contract of the contract of the contract of the contract of the contract of the contract of the contract of the contract of the contra
/*4.2*/ else if
(zObj.lineRefPt==zObj.lEndPt) // ref at lineend 
the contract of the contract of the contract of the contract of the contract of the contract of the contract of the contract of the contract of the contract of the contract of the contract of the contract of the contract o
      zObj.lineRefPt.x=zObj.lineRefPt.x; 
      zObj.lineRefPt.y=zObj.lineRefPt.y+zObj.jointVal; 
      strcpy(zObj.recDirectionUD,"U"); 
 } 
[14]
 } 
/*2.2*/ else if (zObj.horVer==1) // horizontal 
\{ zObj.mcLength1=(fabs(zObj.lEndPt.x-
zObj.lStartPt.x)-2*zObj.jointVal); 
                             zObj.toolDimx=zObj.toolDimx; 
                             zObj.pitchX=zObj.toolDimx-1.0; 
zObj.toolDimy=zObj.toolDimy;<br>/*3.1*/ if (strcmp(zObj.lineDirecUD,
                            if (strcmp(zObj.lineDirectory."U")==0) //
upside of line 
 { 
/*4.1*/ if 
(zObj.lineRefPt==zObj.lStartPt) // ref at linestart 
{
    zObj.lineRefPt.y=zObj.lineRefPt.y; 
      zObj.lineRefPt.x=zObj.lineRefPt.x+zObj.jointVal; 
      strcpy(zObj.recDirectionLR,"R"); 
 } 
/ *4.2*/ else if
(zObj.lineRefPt==zObj.lEndPt) // ref at lineend 
{
      zObj.lineRefPt.y=zObj.lineRefPt.y; 
      zObj.lineRefPt.x=zObj.lineRefPt.x-zObj.jointVal;
```

```
 strcpy(zObj.recDirectionLR,"L"); 
 } 
 } 
/*3.2*/ else if 
(strcmp(zObj.lineDirecUD,"D")==0) // downside of line 
\{/ *4.1*/ if
(zObj.lineRefPt==zObj.lStartPt) // ref at linestart 
{
     zObj.lineRefPt.y=zObj.lineRefPt.y-zObj.toolDimy; 
     zObj.lineRefPt.x=zObj.lineRefPt.x+zObj.jointVal; 
     strcpy(zObj.recDirectionLR,"R"); 
 } 
/*4.2*/ else if
(zObj.lineRefPt==zObj.lEndPt) // ref at lineend 
the contract of the contract of the contract of the contract of the contract of the contract of the contract of
     zObj.lineRefPt.y=zObj.lineRefPt.y-zObj.toolDimy; 
     zObj.lineRefPt.x=zObj.lineRefPt.x-zObj.jointVal; 
     strcpy(zObj.recDirectionLR,"L"); 
 } 
 } 
\{ \mathcal{A} \} } 
/*1.2*/ else if (strcmp(zObj.jointYN,"No")==0) // have no 
joint 
{
/*2.1*/ if (zObj.horVer==0) // vertical 
\{ zObj.lineRefPt.y=zObj.lineRefPt.y; 
                       zObj.mcLength1=fabs(zObj.lStartPt.y-
zObj.lEndPt.y); 
                       zObj.toolDimy=zObj.toolDimy; 
                       zObj.pitchY=zObj.toolDimy-1.0; 
zObj.toolDimx=zObj.toolDimx;<br>/*3.1*/    if (strcmp(zObj.lineDirecLR,
                      if (strcmp(zObj.lineDirectR,"L") == 0) //
leftside of line 
\sim a and the \sim/ *4.1*/ if
(zObj.lineRefPt==zObj.lStartPt) // ref at linestart 
 { 
     zObj.lineRefPt.x=zObj.lineRefPt.x-zObj.toolDimx; 
     strcpy(zObj.recDirectionUD,"D"); 
 } 
/ *4.2*/ else if
(zObj.lineRefPt==zObj.lEndPt) // ref at lineend 
{
     zObj.lineRefPt.x=zObj.lineRefPt.x-zObj.toolDimx; 
     strcpy(zObj.recDirectionUD,"U"); 
 } 
 }
```

```
/*3.2*/ else if 
(strcmp(zObj.lineDirecLR,"R")==0) // downside of line 
\{/ *4.1*/ if
(zObj.lineRefPt==zObj.lStartPt) // ref at linestart 
\{ zObj.lineRefPt.x=zObj.lineRefPt.x; 
     strcpy(zObj.recDirectionUD,"D"); 
 } 
/*4.2*/ else if
(zObj.lineRefPt==zObj.lEndPt) // ref at lineend 
 { 
     zObj.lineRefPt.x=zObj.lineRefPt.x; 
     strcpy(zObj.recDirectionUD,"U"); 
 } 
 } 
 } 
/*2.2*/ else if (zObj.horVer==1) // horizontal 
\{ \} zObj.lineRefPt.x=zObj.lineRefPt.x; 
                      zObj.mcLength1=fabs(zObj.lEndPt.x-
zObj.lStartPt.x); 
                      zObj.toolDimx=zObj.toolDimx; 
                      zObj.pitchX=zObj.toolDimx-1.0; 
                      zObj.toolDimy=zObj.toolDimy; 
/*3.1*/ if (strcmp(zObj.lineDirecUD,"U")==0) // 
upside of line 
\mathcal{L} and \mathcal{L} and \mathcal{L} and \mathcal{L}/ *4.1*/ if
(zObj.lineRefPt==zObj.lStartPt) // ref at linestart 
the contract of the contract of the contract of the contract of the contract of
     zObj.lineRefPt.y=zObj.lineRefPt.y; 
     strcpy(zObj.recDirectionLR,"R"); 
 } 
4.2*/ else if
(zObj.lineRefPt==zObj.lEndPt) // ref at lineend 
 { 
     zObj.lineRefPt.y=zObj.lineRefPt.y; 
     strcpy(zObj.recDirectionLR,"L"); 
والمستخدم المتحال والملالية
( *3.2*)else if
(strcmp(zObj.lineDirecUD,"D")==0) // downside of line 
\{/ * 4.1 * / if
(zObj.lineRefPt==zObj.lStartPt) // ref at linestart 
{
     zObj.lineRefPt.y=zObj.lineRefPt.y-zObj.toolDimy; 
     strcpy(zObj.recDirectionLR,"R"); 
 }
```

```
/ *4.2*/ else if
(zObj.lineRefPt==zObj.lEndPt) // ref at lineend 
{
       zObj.lineRefPt.y=zObj.lineRefPt.y-zObj.toolDimy; 
       strcpy(zObj.recDirectionLR,"L"); 
 } 
 } 
 } 
 } 
             }; 
            break; 
       case 5: 
             // eType = 5 means polyline fillet 
\{ if (zObj.triOrCorn==0) // triangle 
\left\{ \begin{array}{ccc} 0 & 0 & 0 \\ 0 & 0 & 0 \\ 0 & 0 & 0 \\ 0 & 0 & 0 \\ 0 & 0 & 0 \\ 0 & 0 & 0 \\ 0 & 0 & 0 \\ 0 & 0 & 0 \\ 0 & 0 & 0 \\ 0 & 0 & 0 \\ 0 & 0 & 0 \\ 0 & 0 & 0 \\ 0 & 0 & 0 \\ 0 & 0 & 0 & 0 \\ 0 & 0 & 0 & 0 \\ 0 & 0 & 0 & 0 \\ 0 & 0 & 0 & 0 & 0 \\ 0 & 0 & 0 & 0 & 0 \\ 0 & 0 & 0 & 0 & 0 \\ 0 & 0 & 0 & 0 ZAskToolDim(zObj); 
                         if(zObj.triStyle==1) 
\{ zObj.recCenPt1.x=zObj.fPt1.x-
zObj.toolDimx/2; 
                               zObj.recCenPt1.y=zObj.fPt1.y; 
}
                         else if(zObj.triStyle==2) 
\{x_1, x_2, \ldots, x_n\} zObj.recCenPt1.x=zObj.fPt1.x+zObj.toolDimx/2; 
                               zObj.recCenPt1.y=zObj.fPt1.y; 
 } 
                         else if(zObj.triStyle==3) 
\{ zObj.recCenPt1.x=zObj.fPt1.x; 
                               zObj.recCenPt1.y=zObj.fPt1.y-
zObj.toolDimy/2; 
 } 
                         else if(zObj.triStyle==4) 
\{ zObj.recCenPt1.x=zObj.fPt1.x; 
       zObj.recCenPt1.y=zObj.fPt1.y+zObj.toolDimy/2; 
\mathcal{A} and \mathcal{A} and \mathcal{A}<u>Parameter Section 1</u>
                   else if(zObj.triOrCorn==1) // corner fillet 
 { 
                         ZAskToolDim(zObj); 
                         if ((zObj.toolDimx>=fabs(zObj.fPt0.x-
zObj.fPt1.x))&&(zObj.toolDimy>=fabs(zObj.fPt2.y-zObj.fPt1.y))) 
{
                               zObj.cfType=1; 
                               // center punch at corner 
                               ads_printf("\n->ZAmpPunch>>Center punch 
at corner."); 
                               if (zObj.cfStyle==1) 
\{ zObj.recCenPt1.x=zObj.fPt1.x-
zObj.toolDimx/2;
```
zObj.recCenPt1.y=zObj.fPt1.y+zObj.toolDimy/2;

```
 } 
                                else if (zObj.cfStyle==2) 
\{ zObj.recCenPt1.x=zObj.fPt1.x+zObj.toolDimx/2; 
       zObj.recCenPt1.y=zObj.fPt1.y+zObj.toolDimy/2; 
 } 
                                else if (zObj.cfStyle==3) 
\{ zObj.recCenPt1.x=zObj.fPt1.x-
zObj.toolDimx/2; 
                                      zObj.recCenPt1.y=zObj.fPt1.y-
zObj.toolDimy/2; 
}
                                else if (zObj.cfStyle==4) 
\{x_1, x_2, \ldots, x_n\} zObj.recCenPt1.x=zObj.fPt1.x+zObj.toolDimx/2; 
                                      zObj.recCenPt1.y=zObj.fPt1.y-
zObj.toolDimy/2; 
provided a series of the series of the series of the series of the series of the series of the series of the s
[ 2010年 10:00 10:00 10:00 10:00 10:00 10:00 10:00 10:00 10:00 10:00 10:00 10:00 10:00 10:00 10:00 10:00 10:00 10:00 10:00 10:00 10:00 10:00 10:00 10:00 10:00 10:00 10:00 10:00 10:00 10
                         else if ((zObj.toolDimx>=fabs(zObj.fPt0.x-
zObj.fPt1.x))&&(zObj.toolDimy<fabs(zObj.fPt2.y-zObj.fPt1.y))) 
and the contract of the contract of the contract of the contract of the contract of the contract of the contract of the contract of the contract of the contract of the contract of the contract of the contract of the contra
                                zObj.cfType=2; 
                                // rec punch up or down 
                                ads_printf("\n->ZAmpPunch>>REC vertical 
punch at corner.")
                                zObj.mcLength1=fabs(zObj.fPt1.y-
zObj.fPt2.y); 
                                zObj.pitchY=zObj.toolDimy-1.0; 
 if 
((z0bj.cfStyle==1)||(z0bj.cfStyle==3)){1 \over 2} zObj.fRefPt.x=zObj.fPt1.x-
zObj.toolDimx; 
                                      zObj.fRefPt.y=zObj.fPt1.y; 
                                      if (zObj.cfStyle==1) 
 { 
       strcpy(zObj.recDirectionUD,"U"); 
 } 
                                      else if(zObj.cfStyle==3) 
 { 
       strcpy(zObj.recDirectionUD,"D"); 
 } 
 } 
                                else if 
((zObj.cfStyle==2)||(zObj.cfStyle==4)) 
\{ zObj.fRefPt.x=zObj.fPt1.x; 
                                      zObj.fRefPt.y=zObj.fPt1.y; 
                                      if (zObj.cfStyle==2) 
{
       strcpy(zObj.recDirectionUD,"U");
```

```
 } 
                                 else if(zObj.cfStyle==4) 
{
      strcpy(zObj.recDirectionUD,"D"); 
 } 
 } 
 } 
                      else if ((zObj.toolDimx<fabs(zObj.fPt0.x-
zObj.fPt1.x))&&(zObj.toolDimy>=fabs(zObj.fPt2.y-zObj.fPt1.y)))
{
                           // rec punch left or right 
                           zObj.cfType=3; 
                           ads_printf("\n->ZAmpPunch>>REC 
horizontal punch at corner."); 
                           zObj.mcLength1=fabs(zObj.fPt1.x-
zObj.fPt0.x);
                           zObj.pitchX=zObj.toolDimx-1.0; 
\mathbf{if}((zObj.cfStyle==1)||(zObj.cfStyle==2)) 
the contract of the contract of the contract of the contract of the contract of the contract of the contract of
                                 zObj.fRefPt.x=zObj.fPt1.x; 
                                 zObj.fRefPt.y=zObj.fPt1.y; 
                                 if (zObj.cfStyle==1) 
the contract of the contract of the contract of the contract of the contract of the contract of the contract of
      strcpy(zObj.recDirectionLR,"L"); 
 } 
                                 else if (zObj.cfStyle==2) 
the contract of the contract of the contract of the contract of the contract of the contract of the contract of
      strcpy(zObj.recDirectionLR,"R"); 
}
1999
                           else if 
((zObj.cfStyle==3)||(zObj.cfStyle==4)) 
 { 
                                 zObj.fRefPt.x=zObj.fPt1.x; 
                                 zObj.fRefPt.y=zObj.fPt1.y-
zObj.toolDimy; 
                                 if (zObj.cfStyle==3) 
\sim a anii 11010 C
      strcpy(zObj.recDirectionLR,"L"); 
\sim 000 \sim 000 \sim 000 \sim else if (zObj.cfStyle==4) 
\blacksquare strcpy(zObj.recDirectionLR,"R"); 
 } 
 } 
 } 
                      else if ((zObj.toolDimx<fabs(zObj.fPt0.x-
zObj.fPt1.x))&&(zObj.toolDimy<fabs(zObj.fPt2.y-zObj.fPt1.y))) 
{
                           zObj.cfType=4; 
                           ads_printf("\n->ZAmpPunch>>REC 
horizontal&vertical punch at corner.");
```

```
 // rec punch up or down and left or 
right 
                                zObj.mcLength1=fabs(zObj.fPt0.x-
zObj.fPt1.x); 
                                zObj.pitchX=zObj.toolDimx-1.0; 
                                zObj.mcLength2=fabs(zObj.fPt2.y-
zObj.fPt1.y); 
                                zObj.pitchY=zObj.toolDimy-1.0; 
 if 
((zObj.cfStyle==1)||(zObj.cfStyle==2)) 
\{ zObj.fRefPt.x=zObj.fPt0.x; 
                                      zObj.fRefPt.y=zObj.fPt0.y; 
                                      zObj.fRefPtSec.x=zObj.fPt1.x-
zObj.toolDimx; 
                                      strcpy(zObj.recDirectionUD,"U"); 
                                      if (zObj.cfStyle==1) 
the contract of the contract of the contract of the contract of the contract of the contract of the contract of
       zObj.fRefPtSec.x=zObj.fPt1.x-zObj.toolDimx; 
       zObj.fRefPtSec.y=zObj.fPt1.y; 
       strcpy(zObj.recDirectionLR,"R"); 
\{\cdot\} and \{\cdot\} and \{\cdot\} and \{\cdot\} else if (zObj.cfStyle==2) 
<u>experience</u> and the contract of the contract of the contract of the contract of the contract of the contract of the contract of the contract of the contract of the contract of the contract of the contract of the contract 
       zObj.fRefPtSec.x=zObj.fPt1.x; 
       zObj.fRefPtSec.y=zObj.fPt1.y; 
       strcpy(zObj.recDirectionLR,"L"); 
 } 
 } 
else the if
((zObj.cfStyle==3)||(zObj.cfStyle==4)) 
\sim a and the \sim zObj.fRefPt.x=zObj.fPt0.x; 
                                      zObj.fRefPt.y=zObj.fPt0.y-
zObj.toolDimy; 
                                      strcpy(zObj.recDirectionUD,"D"); 
                                      if (zObj.cfStyle==3) 
{
       zObj.fRefPtSec.x=zObj.fPt1.x-zObj.toolDimx; 
       zObj.fRefPtSec.y=zObj.fPt1.y; 
       strcpy(zObj.recDirectionLR,"R"); 
 } 
                                      else if (zObj.cfStyle==4) 
\{
```

```
 zObj.fRefPtSec.x=zObj.fPt1.x; 
      zObj.fRefPtSec.y=zObj.fPt1.y; 
      strcpy(zObj.recDirectionLR,"L"); 
 } 
 } 
 } 
 } 
            }; 
           break; 
      case 6: 
            // eType = 6 means polyline oblong 
\{ zObj.recCenPt1.x=(zObj.recPt1.x+zObj.recPt0.x)/2; 
                 zObj.recCenPt1.y=(zObj.recPt3.y+zObj.recPt0.y)/2; 
                 ads_printf("\n->ZAmpPunch>>Oblong Reference pt. is 
(%0.2f,%0.2f)",zObj.recCenPt1.x,zObj.recCenPt1.y); 
            }; 
           break; 
 } 
      return; 
} 
void ZWriteG(ZPunch &zObj) 
\left\{ \right. stptr = fopen(zObj.nameFile->resval.rstring,"a"); 
      ads_printf("\n->ZAmpPunch>>...generating g-
code........................."); 
      switch (zObj.eType) 
      { 
      case 1: 
            // eType = 1 means Circle 
\{ \} if (strcmp(zObj.kwTypeCir,"1")==0) 
\overline{\phantom{a}} fprintf(stptr,"\nX%0.2fY%0.2fT%s",zObj.cCenter.x,zObj.cCenter.y
,zObj.kwTool); 
 } 
                 else if (strcmp(zObj.kwTypeCir,"2")==0) 
\bullet \bullet \bullet \bullet \bullet \bullet fprintf(stptr,"\nMOV/X%0.2fY%0.2fT%s",zObj.cCenter.x,zObj.cCent
er.y,zObj.kwTool); 
                      fprintf(stptr,"\nNBL/"); 
                       fprintf(stptr,"\nHOL/%0.2f %0.2f 
2.0",(zObj.cRadius * 2),zObj.toolDia); 
 } 
                 else if (strcmp(zObj.kwTypeCir,"3")==0) 
\{ fprintf(stptr,"\nMOV/X%0.2fY%0.2fT%s",zObj.cCenter.x,zObj.cCent
er.y,zObj.kwTool); 
                       fprintf(stptr,"\nNBL/"); 
                       fprintf(stptr,"\nOPN/%0.2f %0.2f 
2.0",(zObj.cRadius * 2),zObj.toolDia); 
 }
```

```
 }; 
            break; 
       case 2: 
             // eType = 2 means Rectangle 
\{ if (strcmp(zObj.kwTypeRec,"1")==0) 
{
                         fprintf(stptr,"\nMOV/X%0.2fY%0.2fT%s", 
zObj.recRfPt.x, zObj.recRfPt.y, zObj.kwTool); 
                         fprintf(stptr,"\nREC/%s %0.2f %0.2f %0.2f 
%0.2f", 
                               zObj.recDirectionLR,zObj.mcLength1, 
zObj.toolDimx, zObj.pitchX, zObj.toolDimy); 
 } 
                   else if (strcmp(zObj.kwTypeRec,"2")==0) 
{
                        fprintf(stptr,"\nMOV/X%0.2fY%0.2fT%s", 
zObj.recRfPt.x, zObj.recRfPt.y, zObj.kwTool); 
                        fprintf(stptr,"\nREC/%s %0.2f %0.2f %0.2f 
%0.2f", 
                               zObj.recDirectionUD,zObj.mcLength1, 
zObj.toolDimx, zObj.pitchY, zObj.toolDimy); 
 } 
                else if (strcmp(zObj.kwTypeRec,"3")==0) 
\{ fprintf(stptr,"\nMOV/X%0.2fY%0.2fT%s", 
zObj.recRfPt.x, zObj.recRfPt.y, zObj.kwTool); 
                        switch (zObj.refAt) // ref at 4 choices 
\{x_i, y_i\} case 0: 
the contract of the contract of the contract of the contract of the contract of the contract of the contract of
                                    fprintf(stptr,"\nREC/%s %0.2f 
%0.2f %0.2f %s %0.2f %0.2f %0.2f", 
                                           zObj.recDirectionLR, 
zObj.mcLength1, zObj.toolDimx, zObj.pitchX, 
                                           zObj.recDirectionUD, 
zObj.mcLength2, zObj.toolDimy, zObj.pitchY);<br>};
\} ;
                              break; 
                         case 1: 
{ } fprintf(stptr,"\nREC/%s %0.2f 
%0.2f %0.2f %s %0.2f %0.2f %0.2f", 
                                           zObj.recDirectionUD, 
zObj.mcLength1, zObj.toolDimy, zObj.pitchY, 
                                           zObj.recDirectionLR, 
zObj.mcLength2, zObj.toolDimx, zObj.pitchX); 
\mathcal{G} ) \mathcal{G} ) \mathcal{G} ) \mathcal{G} ) \mathcal{G} ) \mathcal{G} ) \mathcal{G} ) \mathcal{G} ) \mathcal{G} ) \mathcal{G} ) \mathcal{G}break;
                         case 2: 
\{ fprintf(stptr,"\nREC/%s %0.2f 
%0.2f %0.2f %s %0.2f %0.2f %0.2f", 
                                           zObj.recDirectionLR, 
zObj.mcLength1, zObj.toolDimx, zObj.pitchX, 
                                           zObj.recDirectionUD, 
zObj.mcLength2, zObj.toolDimy, zObj.pitchY); 
 }; 
                               break; 
                         case 3: 
\{
```
 fprintf(stptr,"\nREC/%s %0.2f %0.2f %0.2f %s %0.2f %0.2f %0.2f", zObj.recDirectionUD, zObj.mcLength1, zObj.toolDimy, zObj.pitchY, zObj.recDirectionLR, zObj.mcLength2, zObj.toolDimx, zObj.pitchX); }; break; } //return; } else if (strcmp(zObj.kwTypeRec,"4")==0) { fprintf(stptr,"\nMOV/X%0.2fY%0.2fT%s", zObj.recRfPt.x, zObj.recRfPt.y, zObj.kwTool); switch (zObj.refAt) // ref at 4 choices { case 0:  $\left\{ \begin{array}{ccc} 1 & 0 & 0 \\ 0 & 1 & 0 \\ 0 & 0 & 0 \\ 0 & 0 & 0 \\ 0 & 0 & 0 \\ 0 & 0 & 0 \\ 0 & 0 & 0 \\ 0 & 0 & 0 \\ 0 & 0 & 0 \\ 0 & 0 & 0 \\ 0 & 0 & 0 \\ 0 & 0 & 0 \\ 0 & 0 & 0 & 0 \\ 0 & 0 & 0 & 0 \\ 0 & 0 & 0 & 0 \\ 0 & 0 & 0 & 0 & 0 \\ 0 & 0 & 0 & 0 & 0 \\ 0 & 0 & 0 & 0 & 0 \\ 0 & 0 & 0 & 0 & 0 \\ 0 & 0$  fprintf(stptr,"\nOBL/%s %0.2f %0.2f %0.2f %s %0.2f %0.2f %0.2f", zObj.recDirectionLR, zObj.mcLength1, zObj.toolDimx, zObj.pitchX, zObj.recDirectionUD, zObj.mcLength2, zObj.toolDimy, zObj.pitchY);  $\{x_i\}_{i=1}^n$  break; case 1: the contract of the contract of the contract of the contract of the contract of the contract of the contract of the contract of the contract of the contract of the contract of the contract of the contract of the contract o fprintf(stptr,"\nOBL/%s %0.2f %0.2f %0.2f %s %0.2f %0.2f %0.2f", zObj.recDirectionUD, zObj.mcLength1, zObj.toolDimy, zObj.pitchY, zObj.recDirectionLR, zObj.mcLength2, zObj.toolDimx, zObj.pitchX); }; break; case 2: { fprintf(stptr,"\nOBL/%s %0.2f %0.2f %0.2f %s %0.2f %0.2f %0.2f", zObj.recDirectionLR, zObj.mcLength1, zObj.toolDimx, zObj.pitchX, zObj.recDirectionUD, zObj.mcLength2, zObj.toolDimy, zObj.pitchY); }; break; case 3:  ${\color{red}1}$   ${\color{red}1}$   ${\color{red}1}$   ${\color{red}1}$   ${\color{red}0}$   ${\color{red}1}$   ${\color{red}1}$   ${\color{red}1}$   ${\color{red}0}$   ${\color{red}0}$   ${\color{red}10}$   ${\color{red}0}$  fprintf(stptr,"\nOBL/%s %0.2f %0.2f %0.2f %s %0.2f %0.2f %0.2f", zObj.recDirectionUD, zObj.mcLength1, zObj.toolDimy, zObj.pitchY, zObj.recDirectionLR, zObj.mcLength2, zObj.toolDimx, zObj.pitchX); }; break; } } else if (strcmp(zObj.kwTypeRec,"5")==0) {

 fprintf(stptr,"\nMOV/X%0.2fY%0.2fT%s", zObj.recRfPt.x, zObj.recRfPt.y, zObj.kwTool); fprintf(stptr,"\nRRC/%0.2f %0.2f %0.2f %0.2f %0.2f %0.2f %0.2f", zObj.mcLength1, zObj.toolDimx, zObj.pitchX, zObj.mcLength2, zObj.toolDimy, zObj.pitchY, zObj.cornRad); } else if (strcmp(zObj.kwTypeRec,"6")==0) { fprintf(stptr,"\nX%0.2fY%0.2fT%s",zObj.recCenPt1.x,zObj.recCenP t1.y,zObj.kwTool); } }; break; case 3:  $\{$  fprintf(stptr,"\nMOV/X%0.2fY%0.2fT%s", zObj.arcCenter.x, zObj.arcCenter.y, zObj.kwTool); fprintf(stptr,"\nNBL/"); fprintf(stptr,"\nRAD/%s %0.2f %0.2f %0.2f %0.2f %0.2f", zObj.arcInOut, zObj.aRad, zObj.toolDia, zObj.mcStartAng, zObj.mcTravAng, zObj.aPitch); }; break; case 4:  $\{$  if (zObj.horVer==0)// vertical { fprintf(stptr,"\nMOV/X%0.2fY%0.2fT%s", zObj.lineRefPt.x, zObj.lineRefPt.y, zObj.kwTool); fprintf(stptr,"\nREC/%s %0.2f %0.2f %0.2f %0.2f", zObj.recDirectionUD, zObj.mcLength1, zObj.toolDimy, zObj.pitchY, zObj.toolDimx); } else if (zObj.horVer==1)// horizontal  $\mathbb{R}^n$  and  $\mathbb{R}^n$  and  $\mathbb{R}^n$  and  $\mathbb{R}^n$  fprintf(stptr,"\nMOV/X%0.2fY%0.2fT%s", zObj.lineRefPt.x, zObj.lineRefPt.y, zObj.kwTool); fprintf(stptr,"\nREC/%s %0.2f %0.2f %0.2f  $80.2f$ " zObj.recDirectionLR, zObj.mcLength1, zObj.toolDimx, zObj.pitchX, zObj.toolDimy); } }; break; case 5:  $\{$  if (zObj.triOrCorn==0) // triangle { fprintf(stptr,"\nX%0.2fY%0.2fT%s",zObj.recCenPt1.x,zObj.recCenP

```
t1.y,zObj.kwTool);
```
 } else if(zObj.triOrCorn==1) // corner fillet { if (zObj.cfType==1) { fprintf(stptr,"\nX%0.2fY%0.2fT%s",zObj.recCenPt1.x,zObj.recCenP t1.y,zObj.kwTool); } else if (zObj.cfType==2) { fprintf(stptr,"\nMOV/X%0.2fY%0.2fT%s", zObj.fRefPt.x, zObj.fRefPt.y, zObj.kwTool); fprintf(stptr,"\nREC/%s %0.2f %0.2f %0.2f %0.2f", zObj.recDirectionUD,zObj.mcLength1, zObj.toolDimy,zObj.pitchY,zObj.toolDimx); } else if (zObj.cfType==3)  $\{x_1, x_2, \ldots, x_n\}$  fprintf(stptr,"\nMOV/X%0.2fY%0.2fT%s", zObj.fRefPt.x, zObj.fRefPt.y, zObj.kwTool); fprintf(stptr,"\nREC/%s %0.2f %0.2f %0.2f %0.2f", zObj.recDirectionLR,zObj.mcLength1, zObj.toolDimx,zObj.pitchX,zObj.toolDimy); e de la contrada de la contrada de la contrada de la contrada de la contrada de la contrada de la contrada de<br>1990 : la contrada de la contrada de la contrada de la contrada de la contrada de la contrada de la contrada d else if (zObj.cfType==4)  $\{$  fprintf(stptr,"\nMOV/X%0.2fY%0.2fT%s", zObj.fRefPt.x, zObj.fRefPt.y, zObj.kwTool); fprintf(stptr,"\nREC/%s %0.2f %0.2f %0.2f %0.2f", zObj.recDirectionLR,zObj.mcLength1, zObj.toolDimx,zObj.pitchX,zObj.toolDimy); fprintf(stptr,"\nMOV/X%0.2fY%0.2fT%s", zObj.fRefPtSec.x, zObj.fRefPtSec.y, zObj.kwTool); fprintf(stptr,"\nREC/%s %0.2f %0.2f %0.2f %0.2f", zObj.recDirectionUD,zObj.mcLength2, zObj.toolDimy,zObj.pitchY,zObj.toolDimx); } } }; break; case 6:  $\{$  fprintf(stptr,"\nX%0.2fY%0.2fT%s",zObj.recCenPt1.x,zObj.recCenP t1.y,zObj.kwTool); }; break; }

```
 fclose (stptr); 
       return; 
} 
void ZLoopAsk(ZPunch &zObj) 
{ 
       int rc; 
      ads printf("n->ZAmpPunch>>Do you want to ... "); ads_initget(0,"Continue Changetool Exit"); 
       rc = ads_getkword("(<Continue>/Changetool/Exit)? :", 
zObj.loopKw); 
      if ((rc := RTNORM) & & (rc := RTNONE)) { 
            ads print(f("\n->ZAmpPunch>Nothing selected."); } 
      else if ((rc == RTNODE) || (strcmp(zObj.logpKw, "Continue")) ==0) 
       { 
             strcpy(zObj.loopKw,"Continue"); 
             return; 
 } 
       else if (strcmp(zObj.loopKw,"Changetool") == 0) 
\{ strcpy(zObj.loopKw,"Changetool"); 
             return; 
 } 
       else if (strcmp(zObj.loopKw,"Exit") == 0) 
\{ strcpy(zObj.loopKw,"Exit"); 
             ads_printf("\n->ZAmpPunch>>End of ZAmpPunch program."); 
             return; 
 } 
       return; 
} 
void ZInAskToolDia(ZPunch &zObj) 
{ 
       int res; 
      ads printf("\n^2ZAmpPunch>>Enter diameter of the tool"); ads_initget(1,""); 
      res = ads qetreal(" (1.4 to 60.0) : ", &zObj.toolDia); if (res!=RTNORM) 
      \mathcal{L} ads_printf("\n->ZAmpPunch>>Error"); 
             return; 
      } 
      while ((z0bj.tooldia < 1.4)||(z0bj.tooldia > 60.0)) { 
            ads print(f("\n>ZAmpPunch>Invalid input");ads printf("\n->ZAmpPunch>>Enter diameter of the tool");
             ads_initget(1,""); 
            res = ads\_getreal("1.4 to 60.0) : ", & zObj.tool Dia); if (res!=RTNORM) 
\{ ads_printf("\n->ZAmpPunch>>Error"); 
            return;<br>}
 }
```

```
 } 
       ads_printf("\n->ZAmpPunch>>Tool diameter is %0.2f 
mm.",zObj.toolDia); 
       return; 
} 
void ZAskToolDim(ZPunch &zObj) 
{ 
       int res; 
      ads printf("\n->ZAmpPunch}>Enter X-axis size of the tool"); zObj.toolDimx = 10.0; 
       ads_initget(1,""); 
      res = ads\_getreal(" (2.0 to 70.0) : ", & zObj.toolDim); if (res!=RTNORM) 
       { 
             ads_printf("\n->ZAmpPunch>>Error"); 
             return; 
       } 
      while ((z0bj.toolDimx < 2.0)||(z0bj.toolDimx > 70.0))\{ ads_printf("\n->ZAmpPunch>>Invalid input"); 
             ads_printf("\n->ZAmpPunch>>Enter X-axis size of the 
tool"); 
             ads_initget(1,""); 
            res = ads qetreal(" (2.0 to 70.0) : ", &zObj.toolDim x); if (res!=RTNORM) 
\{ ads_printf("\n->ZAmpPunch>>Error"); 
                   return; 
 } 
       } 
       ads_printf("\n->ZAmpPunch>>Enter Y-axis size of the tool"); 
      z<sub>obj.toolDimy</sub> = 10.0; ads_initget(1,""); 
       res = ads_getreal("(2.0 to 70.0) :",&zObj.toolDimy); 
       if (res!=RTNORM) 
       { 
             ads_printf("\n->ZAmpPunch>>Error"); 
             return; 
       } 
      while ((z0bi.toolDim < 2.0) || (z0bi.toolDim > 70.0))\{ ads_printf("\n->ZAmpPunch>>Invalid input"); 
             ads_printf("\n->ZAmpPunch>>Enter Y-axis size of the 
\text{tool}");
             ads_initget(1,""); 
            res = ads\_getreal(" (2.0 to 70.0) : ", & zObj.toolDim);
             if (res!=RTNORM) 
\{ads_printf("\n->ZAmpPunch>>Error");
                   return; 
 } 
       } 
       ads_printf("\n->ZAmpPunch>>Tool Dimension is %0.2fx%0.2f mm.x 
mm.", zObj.toolDimx, zObj.toolDimy); 
       return; 
}
```

```
void ZInGetTypeRec(ZPunch &zObj) 
\left\{ \right. int rc; 
       ads_printf("\n->ZAmpPunch>>Enter rectangle punching type"); 
       ads_initget(0,"1 2 3 4 5 6"); 
      rc = ads\_getkword("(-1)/2/3/4/5/6) ::, zObj.kwTypeRec);
      if ((rc := RTNORM) & & (rc := RTNONE))\{ ads_printf("\n->ZAmpPunch>>Nothing selected."); 
 } 
      if ((rc == RTNONE) || (strcmp(zObj.kwTypeRec, "1")) == 0) { 
             strcpy(zObj.kwTypeRec,"1"); 
             ads_printf("\n->ZAmpPunch>>You have chosen rectangle 
punching type %s",zObj.kwTypeRec); 
             return; 
 } 
       else if ((strcmp(zObj.kwTypeRec, "2"))||(strcmp(zObj.kwTypeRec, 
"3") 
             ||(strcmp(zObj.kwTypeRec, "4"))||(strcmp(zObj.kwTypeRec, 
"5"))| (strong(zObj.kwTypeRec, "6") ) == 0)\{ads printf("n->ZAmpPunch>>You have chosen rectangle
punching type %s",zObj.kwTypeRec); 
             return; 
 } 
       return; 
} 
void ZInGetRecRef(ZPunch &zObj) // get reference pt for every 
kwTypeRec 
{ 
       int res; 
       ads_point dummy; 
       if (strcmp(zObj.kwTypeRec,"1")==0) 
\{ ads_printf("\n->ZAmpPunch>>Pick reference point for this 
rectangle"); 
             ads_initget(41,""); 
             res = ads_getpoint(NULL," :",dummy); 
             if (res!=RTNORM) 
\sim \sim \sim \sim \sim \sim \sim ads_printf("\n->ZAmpPunch>>Error"); 
                   return; 
 } 
             // Convert ads_point to AcGePoint3d 
            z^{Obj}.recRfPt = asPnt3d(dummy);
             while 
((zObj.recRfPt!=zObj.recPt0)&&(zObj.recRfPt!=zObj.recPt1)) 
\{ads_printf("\n->ZAmpPunch>>Invalid reference
point"); 
                   ads_printf("\n->ZAmpPunch>>Pick reference point for 
this rectangle");
```

```
 ads_initget(41,""); 
                 res = ads_getpoint(NULL," :",dummy); 
                 if (res!=RTNORM) 
{
                       ads_printf("\n->ZAmpPunch>>Error"); 
                       return; 
 } 
                zObj.recRfPt = asPnt3d(dummy); } 
      } 
      else if (strcmp(zObj.kwTypeRec,"2")==0) 
      { 
            ads_printf("\n->ZAmpPunch>>Pick reference point for this 
rectangle"); 
           ads initqet(41,"");
           res = adsqetpoint(NULL," :: dummy); if (res!=RTNORM) 
\{ ads_printf("\n->ZAmpPunch>>Error"); 
               return; 
 } 
            // Convert ads_point to AcGePoint3d 
           zObj.reckFPL = asPnt3d(dummy); while 
((zObj.recRfPt!=zObj.recPt0)&&(zObj.recRfPt!=zObj.recPt3)) 
\{ads_printf("\n->ZAmpPunch>>Invalid reference
point"); 
                 ads_printf("\n->ZAmpPunch>>Pick reference point for 
this rectangle"); 
                 ads_initget(41,""); 
                res = ads qetpoint(NULL, " : " , dummy);
                 if (res!=RTNORM) 
\{ ads_printf("\n->ZAmpPunch>>Error"); 
                       return; 
 } 
           zObj.recRfPt = asPnt3d(dummy);
 } 
      } 
      else if (strcmp(zObj.kwTypeRec,"3")==0) 
\{ ads_printf("\n->ZAmpPunch>>Pick reference point for this 
rectangle"); 
            ads_initget(41,""); 
            res = ads_getpoint(NULL," :",dummy); 
            if (res!=RTNORM) 
\{ads_printf("\n->ZAmpPunch>>Error");
                 return; 
 } 
            // Convert ads_point to AcGePoint3d 
           zObj.recRfPt = asPnt3d(dummy); while 
((zObj.recRfPt!=zObj.recPt0)&&(zObj.recRfPt!=zObj.recPt1)
```

```
 &&(zObj.recRfPt!=zObj.recPt2)&&(zObj.recRfPt!=zObj.recPt3)) 
\{ads_printf("\n->ZAmpPunch>>Invalid reference
point"); 
                  ads_printf("\n->ZAmpPunch>>Pick reference point for 
this rectangle"); 
                  ads_initget(41,""); 
                 res = adsqetpoint(NULL," :: dummy); if (res!=RTNORM) 
{
                        ads_printf("\n->ZAmpPunch>>Error"); 
                        return; 
 } 
                  zObj.recRfPt = asPnt3d(dummy); 
 } 
      } 
      else if (strcmp(zObj.kwTypeRec,"4")==0) 
\{ ads_printf("\n->ZAmpPunch>>Pick reference point for this 
rectangle"); 
            ads_initget(41,""); 
           res = adsqetpoint(NULL," :: dummy); if (res!=RTNORM) 
\{ ads_printf("\n->ZAmpPunch>>Error"); 
                  return; 
 } 
            // Convert ads_point to AcGePoint3d 
            zObj.recRfPt = asPnt3d(dummy); 
            while 
((zObj.recRfPt!=zObj.recPt0)&&(zObj.recRfPt!=zObj.recPt1) 
      &&(zObj.recRfPt!=zObj.recPt2)&&(zObj.recRfPt!=zObj.recPt3)) 
\{ads_printf("\n->ZAmpPunch>>Invalid reference
point"); 
                  ads_printf("\n->ZAmpPunch>>Pick reference point for 
this rectangle"); 
                 ads initget(41, "");
                 res = ads \text{ getpoint}(\text{NULL}, " : " . dummy); if (res!=RTNORM) 
 { 
                       ads_printf("\n->ZAmpPunch>>Error"); 
                       return; 
Particularly control
           zObj.recRfPt = asPnt3d(dummy);
 } 
 } 
      else if (strcmp(zObj.kwTypeRec,"5")==0) 
\{ zObj.recRfPt.x=(zObj.recPt0.x+zObj.recPt1.x)/2; 
            zObj.recRfPt.y=(zObj.recPt0.y+zObj.recPt3.y)/2; 
 } 
      else if (strcmp(zObj.kwTypeRec,"6")==0) 
      { 
            zObj.recRfPt.x=(zObj.recPt0.x+zObj.recPt1.x)/2;
```

```
 zObj.recRfPt.y=(zObj.recPt0.y+zObj.recPt3.y)/2; 
       } 
       ads_printf("\n->ZAmpPunch>>Rectangle Reference pt. is 
(%0.2f,%0.2f)",zObj.recRfPt.x,zObj.recRfPt.y); 
       return; 
} 
void ZInAskCornRad(ZPunch &zObj) 
{ 
       int res; 
       ads_printf("\n->ZAmpPunch>>Enter corner radius"); 
       zObj.cornRad = 3.0; 
       ads_initget(1,""); 
      res = ads\_getreal("1.4 to 60.0) :", &zObj.cornRad); if (res!=RTNORM) 
       { 
            ads_printf("\n->ZAmpPunch>>Error");
             return; 
       } 
      while ((z0bj.cornRad < 1.4)||(z0bj.cornRad > 60.0))\{ ads_printf("\n->ZAmpPunch>>Invalid input"); 
             ads_printf("\n->ZAmpPunch>>Enter corner radius"); 
            ads_initget(1,"");
            res = ads qetreal(" (1.4 to 60.0) : ", &zObj.cornRad);
             if (res!=RTNORM) 
\{ ads_printf("\n->ZAmpPunch>>Error"); 
                   return; 
 } 
       } 
      ads printf("\n->ZAmpPunch>>Corner radius is %0.2f mm.",
zObj.cornRad); 
       return; 
} 
void ZAskArcInOut(ZPunch &zObj) 
{ 
       int rc; 
      ads printf("\n->ZAmpPunch>>Enter side of pumping this arc");ads_initget(0,"In Out");
       rc = ads_getkword("(<In>/Out) :",zObj.arcInOut); 
       if ((rc != RTNORM) && (rc != RTNONE)) 
    \odot {\ddot{\odot} ads_printf("\n->ZAmpPunch>>Nothing selected."); 
      } 
      if ((rc == RTNOWLED) || (strcmp(zObj.archive, "In")) == 0)\{ strcpy(zObj.arcInOut,"I"); 
             ads_printf("\n->ZAmpPunch>>You have chosen inside arc 
punching"); 
             return; 
       } 
       else if (strcmp(zObj.arcInOut, "Out") == 0) 
       { 
             strcpy(zObj.arcInOut,"O");
```

```
 ads_printf("\n->ZAmpPunch>>You have chosen outside arc 
punching"); 
             return; 
       } 
       return; 
} 
/////////////////////////////////////////////////////////////////////
/////////////////// 
// OUTSIDE PUNCH OUTSIDE PUNCH OUTSIDE PUNCH 
/////////////////////////////////////////////////////////////////////
/////////////////// 
void OutPunch() 
{ 
       ZPunch zObj; 
       ZOutMain(zObj); 
       return; 
} 
void ZOutMain(ZPunch &zObj) 
{ 
       int rc; 
       char kw[20]; 
       ads_printf("\n->ZAmpPunch>>Do you want to proceed outside-
punching..."); 
       ads_initget(0,"Yes No"); 
       rc = ads_getkword("(<Yes>/No)? :",kw); 
      if ((rc := RTNORM) & & (rc := RTNONE)) { 
            ads_printf("\n->ZAmpPunch>>Error.");
       } 
      if (strcmp(kw, "No") == 0) { 
             ads_printf("\n->ZAmpPunch>>User canceled operation."); 
             return; 
       } 
      if ((rc == RTNOWLED) || (strcmp(kw, "Yes")) == 0) { 
             ads_printf("\n->ZAmpPunch>>Creating dat file for storing 
g-code..."); 
             ZOutCreateF(zObj); // create file and write a header on 
it 
             ads_printf("\n->ZAmpPunch>>Start generating g-code from 
the drawing"); 
             //////////////////// 
             // Start of MAIN LOOPs 
             //////////////////// 
             strcpy(zObj.loopKw,"tk"); 
             while (strcmp(zObj.loopKw,"Exit")!=0) 
\{
```

```
 ZGetTool(zObj);
```

```
 strcpy(zObj.loopKw,"Continue"); 
                           while ((strcmp(zObj.loopKw,"Changetool") && 
strcmp(zObj.loopKw,"Exit")) != 0) 
{
                                    ZOutGetObject(zObj); 
                                    ZKB(zObj); 
                                    ZWriteG(zObj); 
                                    ads_printf("\n->ZAmpPunch>>End of generating 
G-code for this object."); 
                                    ZLoopAsk(zObj); 
 } 
 } 
                  // End of MAIN LOOPs 
                 stptr = fopen(z0bj.nameFile->result.rstring,"a");
                  fprintf(stptr,"\n/End of outside-punching file."); 
                  fclose (stptr); 
 } 
         return; 
} 
void ZOutCreateF(ZPunch &zObj) 
{ 
         int res; 
        zObj.nameFile = ads_newrb(RTSTR); res = ads_getfiled ("Please type new outside-punching file 
name... ", // title 
                                                              "C:\\", // no suggestion 
                                                              "dat", // extension 
                                                              NEWFILE, // flags 
                                                              zObj.nameFile) ; // 
where to put result 
         if (res == RTNORM) 
\{ // Check which type of result buffer has been returned 
                  if (zObj.nameFile->restype == RTSTR) 
\{ \} ads_printf ("\n->ZAmpPunch>>The user selected 
< 8s > ",
                                                                           zObj.nameFile-
>resval.rstring) ; 
 } 
                  else if (zObj.nameFile->restype == RTSHORT) 
\left\{ \begin{array}{c} \mathbf{1} & \mathbf{1} & \mathbf{1}ads printf ("\n->ZAmpPunch>>Request to type at the"
 " command 
line.") ; 
\sim \sim \sim \sim \sim \sim \sim else 
\left\{ \begin{array}{ccc} 0 & 0 & 0 \\ 0 & 0 & 0 \\ 0 & 0 & 0 \\ 0 & 0 & 0 \\ 0 & 0 & 0 \\ 0 & 0 & 0 \\ 0 & 0 & 0 \\ 0 & 0 & 0 \\ 0 & 0 & 0 \\ 0 & 0 & 0 \\ 0 & 0 & 0 \\ 0 & 0 & 0 \\ 0 & 0 & 0 \\ 0 & 0 & 0 & 0 \\ 0 & 0 & 0 & 0 \\ 0 & 0 & 0 & 0 \\ 0 & 0 & 0 & 0 & 0 \\ 0 & 0 & 0 & 0 & 0 \\ 0 & 0 & 0 & 0 & 0 \\ 0 & 0 & 0 & 0ads_printf ("\n->ZAmpPunch>>Strange return
type:%d", 
zObj.nameFile->restype) ; 
 } 
         } 
         else 
         { 
                  ads_printf ("\n->ZAmpPunch>>User abandoned dialog box") ; 
                  return; 
         }
```

```
 if((stptr = fopen(zObj.nameFile->resval.rstring,"w"))!=NULL) 
\{ fprintf (stptr,"/Start Outside G-Code"); 
             fclose (stptr); 
 } 
       return; 
} 
void ZOutGetObject(ZPunch &zObj) 
{ 
     ads_name eName; 
       ads_point pt; 
       AcDbObjectId eId; 
       AcDbEntity* ePtr; 
       AcDbPolyline* plPtr; 
       AcDbLine* lPtr; 
       int rc; 
       //RECEIVE ENTITY TO KEEP AT name "eName" 
       rc = ads_entsel("\n->ZAmpPunch>>Select object: ", eName, pt); 
      if (rc := RTNORM)\{ ads_printf("\n->ZAmpPunch>>Nothing selected.\n", rc); 
             return; 
     } 
       //RECEIVE Id OF ENTITY FROM eName 
     Acad::ErrorStatus es = acdbGetObjectId(eId, eName); 
      if (es != Acad::eOk)
       { 
             ads_printf("\n->ZAmpPunch>>Error getting object id."); 
             return; 
       } 
       //RECEIVE Oject OF ENTITY FROM eId 
     es = acdbOpenObject(ePtr, eId, AcDb::kForWrite); // for write 
'cos change color 
      if (es != Acad::eOk) { 
            ads printf("\n->ZAmpPunch>>Error opening object for
write."); 
             return; // for exiting if clause when this function 
return void 
    \begin{matrix} \end{matrix} //////////////////////////////////////////////////////////// 
       // Start checking what entity is and keep its // 
       // attributes in the global variables defined in zglobal.h// 
       //////////////////////////////////////////////////////////// 
       ///////////////// 
       // Line // 
       ///////////////// 
       if (AcDbLine::cast(ePtr)!=NULL) 
       { 
             AcGePoint3d dummy;
```

```
 ads_printf("\n->ZAmpPunch>>Object is Line."); 
             lPtr = AcDbLine::cast(ePtr); 
             // change color of object 
             ads_printf("\n->ZAmpPunch>>Changing color.."); 
             lPtr->setColorIndex(4); 
             zObj.lStartPt = lPtr->startPoint(); 
            z^{obj}.lEndPt = lPtr-{}sendPoint();
             // check if "vertical or horizontal" and "Start or End" 
and then convert it 
            if (zObj.lStartPt.x == zObj.lEndPt.x) // vertical line
\{zObj.horVer = 0; // 0 mean vertical
                   if (zObj.lStartPt.y > zObj.lEndPt.y) // start pt. 
is at top 
{
                         zObj.lStartPt = zObj.lStartPt; 
                         zObj.lEndPt = zObj.lEndPt; 
 } 
                   else if (zObj.lStartPt.y < zObj.lEndPt.y) // start 
pt is at bottom 
\left\{ \begin{array}{c} \begin{array}{c} \begin{array}{c} \end{array}\\ \end{array} \right. \end{array} dummy = zObj.lStartPt; 
                         zObj.lStartPt = zObj.lEndPt; 
                        zObj.lEndPt = dummy; } 
 } 
             else if (zObj.lStartPt.y == zObj.lEndPt.y) // horizontal 
line 
\{ zObj.horVer = 1; 
                   if (zObj.lStartPt.x < zObj.lEndPt.x) // start pt. 
is at left 
                   { 
                         zObj.lStartPt = zObj.lStartPt; 
                         zObj.lEndPt = zObj.lEndPt; 
 } 
                   else if (zObj.lStartPt.x > zObj.lEndPt.x) // start 
pt is at right 
\bullet \bullet \bullet \bullet \bullet \bullet dummy = zObj.lStartPt; 
                         zObj.lStartPt = zObj.lEndPt; 
                         zObj.lEndPt = dummy; 
1999
 } 
             else 
\{ads printf("n->ZAmpPunch>>Cannot do with thisline."); 
                   return; 
 } 
             lPtr->close(); 
             ePtr->close(); 
            z^{Obj}.eType = 4;
```
return;

```
 } 
       ///////////////// 
       // Polyline // 
       ///////////////// 
       else if (AcDbPolyline::cast(ePtr)!=NULL) 
       { 
             AcGePoint3d fdummy; 
             double bulge0,bulge1,bulge2; 
             unsigned int numVer; 
            ads printf("n->ZAmpPunch->This Object is Polyline."); plPtr = AcDbPolyline::cast(ePtr); 
             // start checking what type PLINE is by checking bulge 
and vertex 
             if ((plPtr->isClosed())==Adesk::kTrue) 
\{ ads_printf("\n->ZAmpPunch>>Entity is closed, cannot 
do this for outside punching."); 
                 plPtr->close(); 
                    ePtr->close(); 
                   return; 
 } 
             // change color of object 
             ads_printf("\n->ZAmpPunch>>Changing color.."); 
             plPtr->setColorIndex(4); 
             // check bulge 
             plPtr->getBulgeAt(0,bulge0); 
             plPtr->getBulgeAt(1,bulge1); 
             plPtr->getBulgeAt(2,bulge2); 
             if ( (bulge0!=0)||(bulge1!=0)||(bulge2!=0) ) 
\{ ads_printf("\n->ZAmpPunch>>Cannot do this for this 
polyline."); 
                    return; 
 } 
             numVer = plPtr->numVerts(); 
            ads printf("\n->ZAmpPunch>>Number of vertex in pline is
%d.",numVer); 
             if (numVer==3) // corner fillet and triangle fillet 
             { 
                   zObj.eType = 5; plPtr->getPointAt(0,zObj.fPt0); 
                    plPtr->getPointAt(1,zObj.fPt1); 
                    plPtr->getPointAt(2,zObj.fPt2); 
                    // check if corner or triangle 
if the state of the state of the state of the state of the state of the state of the state of the state of the
((z0bj.fPt0.x!=z0bj.fPt1.x)\&(z0bj.fPt2.x!=z0bj.fPt1.x))]((z0bj.fPt0.y!=z0bj.fPt1.y) & (z0bj.fPt2.y!=z0bj.fPt1.y))){
                          //////////////////////
```

```
 // PLINE - triangle fillet 
                                      ////////////////////// 
                                      AcGePoint3d tridummy; 
                                      zObj.triOrCorn = 0; 
                                      ads_printf("\n->ZAmpPunch>>This object is 
polyline at edge."); 
                                      // check style 
                                      if(zObj.fPt0.x==zObj.fPt2.x) 
{
                                               if(zObj.fPt1.x>zObj.fPt0.x) 
\{ zObj.triStyle=1; 
                                                         // convert to std. 
                                                         if(zObj.fPt0.y>zObj.fPt2.y) 
and the contract of the contract of the contract of the contract of the contract of the contract of the contract of the contract of the contract of the contract of the contract of the contract of the contract of the contra
                                                                  zObj.fPt0=zObj.fPt0; 
                                                                  zObj.fPt1=zObj.fPt1; 
                                                                  zObj.fPt2=zObj.fPt2; 
 } 
else else
the contract of the contract of the contract of the contract of the contract of the contract of the contract of
                                                                  tridummy=zObj.fPt0; 
                                                                  zObj.fPt0=zObj.fPt2; 
                                                                  zObj.fPt2=tridummy; 
provided a series of the series of the series of the series of the series of the series of the series of the series of the series of the series of the series of the series of the series of the series of the series of the s
and the control of the control of the control of the control of the control of the control of the control of the control of the control of the control of the control of the control of the control of the control of the cont
                                               else if (zObj.fPt1.x<zObj.fPt0.x) 
the contract of the contract of the contract of the contract of the contract of the contract of the contract of
                                                         zObj.triStyle=2; 
                                                         // convert to std. 
                                                         if(zObj.fPt0.y>zObj.fPt2.y) 
<u>experience</u> and the contract of the contract of the contract of the contract of the contract of the contract of the contract of the contract of the contract of the contract of the contract of the contract of the contract 
                                                                  zObj.fPt0=zObj.fPt0; 
                                                                  zObj.fPt1=zObj.fPt1; 
                                                                  zObj.fPt2=zObj.fPt2; 
}
else else
provided a series of the series of the series of the series of the series of the series of the series of the series of the series of the series of the series of the series of the series of the series of the series of the s
                                                                  tridummy=zObj.fPt0; 
                                                                  zObj.fPt0=zObj.fPt2; 
                                                        zObj.fPt2=tridummy;<br>}
 } 
\{\hspace{.1cm} \rightarrow \hspace{.1cm} \rightarrow \hspace{.1cm} \rightarrow \hspace{.1cm} \}\mathcal{A} and \mathcal{A} and \mathcal{A} else if(zObj.fPt0.y==zObj.fPt2.y) 
{
                                                if(zObj.fPt1.y>zObj.fPt0.y) 
[1, 1] [1, 1] [1, 1] [1, 1] [1, 1] [1, 1] zObj.triStyle=3; 
                                                         // convert to std. 
                                                         if(zObj.fPt0.x<zObj.fPt2.x) 
\{ zObj.fPt0=zObj.fPt0; 
                                                                  zObj.fPt1=zObj.fPt1; 
                                                                  zObj.fPt2=zObj.fPt2; 
 } 
                                                         else if(zObj.fPt0.x>zObj.fPt2.x) 
{
                                                                  tridummy=zObj.fPt0; 
                                                                  zObj.fPt0=zObj.fPt2; 
                                                                  zObj.fPt2=tridummy;
```

```
 } 
 } 
                          else if(zObj.fPt1.y<zObj.fPt0.y) 
\{ zObj.triStyle=4; 
                               // convert to std. 
                               if(zObj.fPt0.x<zObj.fPt2.x) 
{
                                    zObj.fPt0=zObj.fPt0; 
                                    zObj.fPt1=zObj.fPt1; 
                                    zObj.fPt2=zObj.fPt2; 
 } 
                               else if(zObj.fPt0.x>zObj.fPt2.x) 
 { 
                                    tridummy=zObj.fPt0; 
                                    zObj.fPt0=zObj.fPt2; 
                                    zObj.fPt2=tridummy; 
 } 
}
 } 
\{\cdot\} else 
{
                     ////////////////////// 
                     // PLINE -corner fillet 
                     ////////////////////// 
                     zObj.triOrCorn = 1; 
                     ads_printf("\n->ZAmpPunch>>This object is 
polyline at corner."); 
                     // check style of corner fillet 
if \mathbf{if}(((zObj.fPt0.x<zObj.fPt1.x)&&(zObj.fPt2.x==zObj.fPt1.x)&&(zObj.fPt0.y
==zObj.fPt1.y)&&(zObj.fPt2.y>zObj.fPt1.y))|| 
     ((zObj.fPt2.x<zObj.fPt1.x)\&(zObj.fPt0.x==zObj.fPt1.x)\&(zObj.fPt2.y = zObj.fPt1.y) & (zObj.fPt0.y)zObj.fPt1.y)){
                          // Style1 
                          zObj.cfStyle=1; 
                          // make all pt in standard 
      if((zObj.fPt0.x<zObj.fPt2.x)&&(zObj.fPt0.y<zObj.fPt2.y)) 
 { 
                               zObj.fPt0=zObj.fPt0; 
                         zObj.fPt2=zObj.fPt2;
 } 
else else
[1, 1] [1, 1] [1, 1] [1, 1] [1, 1] [1, 1] fdummy=zObj.fPt0; 
                               zObj.fPt0=zObj.fPt2; 
                         zObj.fPt2=fdummy;<br>}
 } 
 } 
else the contract of the contract of the contract of the contract of the contract of the contract of the contract of the contract of the contract of the contract of the contract of the contract of the contract of the contr
(((zObj.fPt0.x==zObj.fPt1.x)&&(zObj.fPt2.x>zObj.fPt1.x)&&(zObj.fPt0.y
|z0bj.fPt1.y\rangle&&(zObj.fPt2.y==zObj.fPt1.y))|
      ((zObj.fPt2.x==zObj.fPt1.x)&&(zObj.fPt0.x>zObj.fPt1.x)&&(zObj.f
Pt2.y>zObj.fPt1.y)&&(zObj.fPt0.y==zObj.fPt1.y))) 
{
                          // Style2
```

```
 zObj.cfStyle=2; 
                                   // make all pt in standard 
       if((zObj.fPt0.x>zObj.fPt2.x)&&(zObj.fPt0.y<zObj.fPt2.y)) 
\{ zObj.fPt0=zObj.fPt0; 
                                          zObj.fPt2=zObj.fPt2; 
 } 
                                   else 
\{ fdummy=zObj.fPt0; 
                                          zObj.fPt0=zObj.fPt2; 
                                          zObj.fPt2=fdummy; 
enter a la contrata del contrata del proporcione del proporcione del contrata del proporcione del contrata del
 } 
else ble
if(((zObj.fPt0.x<zObj.fPt1.x)&&(zObj.fPt2.x==zObj.fPt1.x)&&(zObj.fPt0
.y = zObj.fPt1.y&&z(zbj.fPt2.y < zObj.fPt1.y)) ((zObj.fPt2.x<zObj.fPt1.x)&&(zObj.fPt0.x==zObj.fPt1.x)&&(zObj.f
Pt2.y==zObj.fPt1.y)&&(zObj.fPt0.y<zObj.fPt1.y))) 
\{x_1, x_2, \ldots, x_n\} // Style3 
                                   zObj.cfStyle=3; 
                                   // make all pt in standard 
       if((zObj.fPt0.x<zObj.fPt2.x)&&(zObj.fPt0.y>zObj.fPt2.y)) 
the contract of the contract of the contract of the contract of the contract of the contract of the contract of
                                          zObj.fPt0=zObj.fPt0; 
                                          zObj.fPt2=zObj.fPt2; 
provided a control of the control of the control of the control of the control of the control of the control of
else belangrade belangrade belangrade belangrade belangrade belangrade belangrade belangrade belangrade belangr
 { 
                                          fdummy=zObj.fPt0; 
                                          zObj.fPt0=zObj.fPt2; 
                                          zObj.fPt2=fdummy; 
}
 } 
else if the set of the set of the set of the set of the set of the set of the set of the set of the set of the set of the set of the set of the set of the set of the set of the set of the set of the set of the set of the s
(((zObj.fPt0.x==zObj.fPt1.x)&&(zObj.fPt2.x>zObj.fPt1.x)&((zObj.fPt0.y<zObj.fPt1.y)&&(zObj.fPt2.y==zObj.fPt1.y))||
        ((zObj.fPt2.x==zObj.fPt1.x)&&(zObj.fPt0.x>zObj.fPt1.x)&&(zObj.f
Pt2.y<zObj.fPt1.y)&&(zObj.fPt0.y==zObj.fPt1.y))) 
 { 
                                   // Style4 
                                   zObj.cfStyle=4; 
                                   // make all pt in standard 
       if((zObj.fPt0.x>zObj.fPt2.x)&&(zObj.fPt0.y>zObj.fPt2.y)) 
\{ zObj.fPt0=zObj.fPt0; 
                                  zObj.fPt2=zObj.fPt2;
 } 
else belangrade belangrade belangrade belangrade belangrade belangrade belangrade belangrade belangrade belang
\{ fdummy=zObj.fPt0; 
                                          zObj.fPt0=zObj.fPt2; 
                                          zObj.fPt2=fdummy; 
 } 
 }
```

```
 } 
            plPtr->close(); 
            ePtr->close(); 
 } 
            else 
\{ ads_printf("\n->ZAmpPunch>>Cannot do this for 
outside punching."); 
                  plPtr->close(); 
                  ePtr->close(); 
            return;<br>}
 } 
       } // end of polyline 
      else 
       { 
           ads printf("n->ZAmpPunch->This object is out of
scope."); 
       } 
      return; 
} 
void ZOutGetLineRef(ZPunch &zObj) 
{ 
      int res; 
     ads point dummy;
      ads_printf("\n->ZAmpPunch>>Pick start-punching point for this 
line"); 
      ads_initget(41,""); 
      res = ads_getpoint(NULL," :",dummy); 
      if (res!=RTNORM) 
       { 
           ads_printf("\n->ZAmpPunch>>Error");
            return; 
       } 
       // Convert ads_point to AcGePoint3d 
     zObju.lineRefPt = asPnt3d(dummy); while ((zObj.lineRefPt != zObj.lStartPt)&&(zObj.lineRefPt != 
zObj.lEndPt)) 
       { 
           ads printf("\n->ZAmpPunch>>Invalid start-punching
point"); 
            ads_printf("\n->ZAmpPunch>>Pick start-punching point for 
this line"); 
            ads_initget(41,""); 
            res = ads_getpoint(NULL," :",dummy); 
            if (res!=RTNORM) 
\{ ads_printf("\n->ZAmpPunch>>Error"); 
                  return; 
 } 
             // Convert ads_point to AcGePoint3d 
            zObju.lineRefPt = asPnt3d(dummy);
       } 
      ads_printf("\n->ZAmpPunch>>You have chosen start-punching point 
at (%0.2f,%0.2f).", 
             zObj.lineRefPt.x, zObj.lineRefPt.y);
```

```
 return; 
} 
void ZOutGetLineDirec(ZPunch &zObj) 
{ 
      int rc; 
      ads_printf("\n->ZAmpPunch>>Enter side of punching this line"); 
     if (z0bj.horVer == 0) // vertical
      { 
            ads_initget(0,"Left Right"); 
            rc = ads_getkword("(<Left>/Right) :",zObj.lineDirecLR); 
           if ((rc != RTNORM) & & (rc != RTNONE))\{ads print(f("\n->ZAmpPunch>Nothing selected."); } 
            if ((rc == RTNONE) || (strcmp(zObj.lineDirecLR, "Left")) 
= 0)\{ strcpy(zObj.lineDirecLR,"L"); 
                  ads_printf("\n->ZAmpPunch>>You have chosen Left 
side."); 
                  return; 
 } 
            else if (strcmp(zObj.lineDirecLR, "Right") == 0) 
\{strcpy(zObj.lineDirecLR, "R");
                  ads_printf("\n->ZAmpPunch>>You have chosen Right 
side."); 
                  return; 
 } 
      } 
     else if (z^{0}obj.horVer == 1) // horizontal
\{ ads_initget(0,"Up Down"); 
            rc = ads_getkword("(<Up>/Down):",zObj.lineDirecUD); 
           if ((rc != RTNORM) & & (rc != RTNONE))\{ ads_printf("\n->ZAmpPunch>>Nothing selected."); 
 } 
           if ((rc == RTNOWLED) || (strcmp(zObj.lineDirectUD, "Up")) ==0) 
\sim \sim \sim \sim \sim strcpy(zObj.lineDirecUD,"U"); 
                  ads_printf("\n->ZAmpPunch>>You have chosen Up 
side."); 
                  return; 
 } 
            else if (strcmp(zObj.lineDirecUD, "Down") == 0) 
\{ strcpy(zObj.lineDirecUD,"D"); 
                  ads_printf("\n->ZAmpPunch>>You have chosen Down 
side."); 
                  return; 
 } 
      } 
      return;
```

```
} 
void ZOutAskForJoint(ZPunch &zObj) 
{ 
       int rc; 
       ads_printf("\n->ZAmpPunch>>Do you want joint on this line..."); 
       ads_initget(0,"Yes No"); 
       rc = ads_getkword("(<Yes>/No)? :",zObj.jointYN); 
      if ((rc != RTNORM) & & (rc != RTNONE)) { 
             ads_printf("\n->ZAmpPunch>>Nothing selected."); 
 } 
      if ((rc == RTNOWLED) || (strcmp(zObj.jointYN, "Yes")) == 0)\{ strcpy(zObj.jointYN,"Yes"); 
            ads printf("n->ZAmpPunch>>You want a microjoint on this)line."); 
             return; 
 } 
       else if (strcmp(zObj.jointYN, "No") == 0) 
       { 
             strcpy(zObj.jointYN,"No"); 
             ads_printf("\n->ZAmpPunch>>You don't want a microjoint on 
this line."); 
             return; 
 } 
       return; 
} 
void ZCreateJoint(ZPunch &zObj) 
{ 
       struct resbuf* rb; 
      rb = ads_newrb(RTSTR); // set system variable "PDMODE" 
      rb->result.rint = 35; if (ads_getvar("pdmode", rb)!= RTNORM) 
       { 
            ads_printf("\n->ZAmpPunch>>Error getting PDMODE.");
             return; 
 } 
       rb->resval.rint = 35; 
       if (ads_setvar("pdmode", rb)!= RTNORM) 
       { 
             ads_printf("\n->ZAmpPunch>>Error setting PDMODE."); 
             return; 
       } 
       // start create point (start) to model space 
       AcDbPoint* pPointS = new AcDbPoint(zObj.lStartPt); 
       AcDbBlockTable *pBlockTable;
```
acdbCurDwg()->getBlockTable(pBlockTable,

AcDb::kForRead);

```
 138
```

```
 AcDbBlockTableRecord *pBlockTableRecord; 
     pBlockTable->getAt(ACDB_MODEL_SPACE, pBlockTableRecord, 
         AcDb::kForWrite); 
     pBlockTable->close(); 
     AcDbObjectId pointIdS; 
     pBlockTableRecord->appendAcDbEntity(pointIdS, pPointS); 
     pBlockTableRecord->close(); 
       pPointS->setColorIndex(4); 
       pPointS->close(); 
       // end of creating point(start) to model space 
       // start create point (end) to model space 
       AcDbPoint* pPointE = new AcDbPoint(zObj.lEndPt); 
// AcDbBlockTable *pBlockTable; 
     acdbCurDwg()->getBlockTable(pBlockTable, 
        AcDb::kForRead); 
// AcDbBlockTableRecord *pBlockTableRecord; 
     pBlockTable->getAt(ACDB_MODEL_SPACE, pBlockTableRecord, 
         AcDb::kForWrite); 
     pBlockTable->close(); 
     AcDbObjectId pointIdE; 
     pBlockTableRecord->appendAcDbEntity(pointIdE, pPointE); 
     pBlockTableRecord->close(); 
       pPointE->setColorIndex(4); 
       pPointE->close(); 
       // end of creating point(end) to model space
```
return;

}

*ค.1.2. Header Files* 

ประกอบด้วยแฟ้มข้อมูล 1 แฟ้มได้แก่ zglobal.h ซึ่งเป็นแฟ้มที่เก็บข้อมูลที่ใช้ในการ ี่ กำหนดตัวแปรที่เป็นแบบ Global ทั้งหมดและสร้าง Class ใหม่ที่เพิ่มเข้าไปที่ใช้ใน ั้ ิ่ ZAmpPunch.cpp zglobal.h มีรหัสคำสั่งดังนี้ ั่

```
// 
// zglobal.h 
// 
// here's where i define a predefine class and variable
```

```
#include <aced.h> 
#include <stdio.h> 
/////////////////////////////////////////////////////// 
// here's the class name "ZPunch" 
/////////////////////////////////////////////////////// 
typedef struct 
{ 
       struct resbuf* nameFile; 
       ///////////////////////// 
       // tool attributes 
       ///////////////////////// 
       char kwTool[5]; 
       char loopKw[20]; 
      double toolDia; 
      double toolDimx; 
      double toolDimy; 
// Type of entity (1-circle,2-rectangle,3-arc) 
       int eType; 
       ///////////////////////// 
       // Attribute of enttity 
       ///////////////////////// 
// 1. circle 
      AcGePoint3d cCenter; 
      double cRadius,cDia; 
      char kwTypeCir[5]; 
// 2. rectangle 
      AcGePoint3d recPt0,recPt1,recPt2,recPt3,recRfPt; 
     double mcLength1, mcLength2, pitchX, pitchY, cornRad;
      char recDirectionLR[2], recDirectionUD[2];
      int refAt; // variable for rectype3 which have 4 choice of ref 
point 
      AcGePoint3d recCenPt1,recCenPt2,recCenPt3; // for punching 
center (used in fillet also) 
      char kwTypeRec[5]; 
// 3. arc 
     AcGePoint3d arcCenter;
      double aRad,aEndAng,aStartAng,mcStartAng,mcTravAng,aPitch; 
      char arcInOut[5]; 
// 4. line 
      AcGePoint3d lStartPt, lEndPt, lineRefPt, lJointPt; 
      char lineDirecLR[7], lineDirecUD[7], jointYN[5]; 
      int horVer; // 0 means vertical 
      double jointVal; 
// 5. corner and triangle fillet 
      AcGePoint3d fPt0, fPt1, fPt2, fRefPt,fRefPtSec;//fRefPtSec 
means second ref pt. 
       int triOrCorn; // 0 mean tri, 1 means corn 
       int cfStyle; // store style of corner fillet 
       int cfType; // store type of corner fillet 
       //int bigFitSmall; // 0 mean big, 1 mean fit, 2 mean small
```

```
 int triStyle; // store style of triangle fillet 
}ZPunch; 
// end of class definition "ZPunch" 
/////////////////////////////////////////////////////// 
// Flags of ads_filed function 
#define NEWFILE 0x01 
#define NOTYPEIT 0x02 
#define ARBEXT 0x04 
#define LIBSRCH 0x08 
#define MAX_DCL_CHARS 32 
// here's a stream pointer for operating file 
FILE *stptr; 
// other constant.. 
const double pi = 3.1415926;
```
#### *ค.1.3. Library Files*

เป็นแฟ้มข้อมูล Libraries ซึ่งเก็บข้อมูลเกี่ยวกับการใช้งานและฐานข้อมูลของ AutoCAD ึ่ ี่ R14 ทั้งหมดที่จำเป็นในการสร้าง ZAmpPunch.arx ซึ่งประกอบด้วย 5 แฟ้มข้อมูลได้แก่ ั้ ี่ Rxapi.lib Acedapi.lib Acgiapi.lib Libacge.lib และ Acad.lib แฟ้มข้อมูลเหล่านี้เป็นแฟ้มที่ทาง ี่ บริษัท Autodesk จำกัด <mark>สร้างขึ้นเพื่อ</mark>ให้นำไปใช้ในการโปรแกรมมิ่งผ่าน AutoCAD R14 โดย ึ้ ระบบ ARX

#### **ค.2. Help Files**

ซอฟต์แวร์ ZAmpPunch.arx มีระบบช่วยเหลือ (Help) ซึ่งถูกสร้างขึ้นเพื่อเป็นประโยชน์ ึ่ ึ้ ในการช่วยเหลือผู้ใช้สำหรับการใช้งานซอฟต์แวร์ โดยที่ผู้ใช้สามารถอ้างอิงไปพร้อมกับการใช้ งาน ZAmpPunch.arx ช ื่อของแฟมขอมูลท ี่เปนระบบชวยเหลือคือ ZAmpPunch.hlp ซ งเกิดจาก ึ่ การสรางโดยกระบวนการสราง On-line Help โดยโปรแกรม Microsoft Help Workshop สวนประกอบในการสราง ZAmpPunch.hlp ประกอบดวย 3 สวนไดแก ZAmpPunch.hpj ZAmpPunch.cnt และ ZAmpPunch.rtf

#### *ค.2.1. ZAmpPunch.hpj*

แฟมขอมูล ZAmpPunch.hpj เปนสวนของ Project Files สําหรับสรางสภาพแวดลอม ของระบบช่วยเหลือ โดยเป็นส่วนที่กำหนดรูปแบบต่าง ๆ ของการแสดงระบบช่วยเหลือ ค่าต่าง ี่ ๆ ถูกตั้งค่าไว้ดังรูปที่ ค.1 ั้

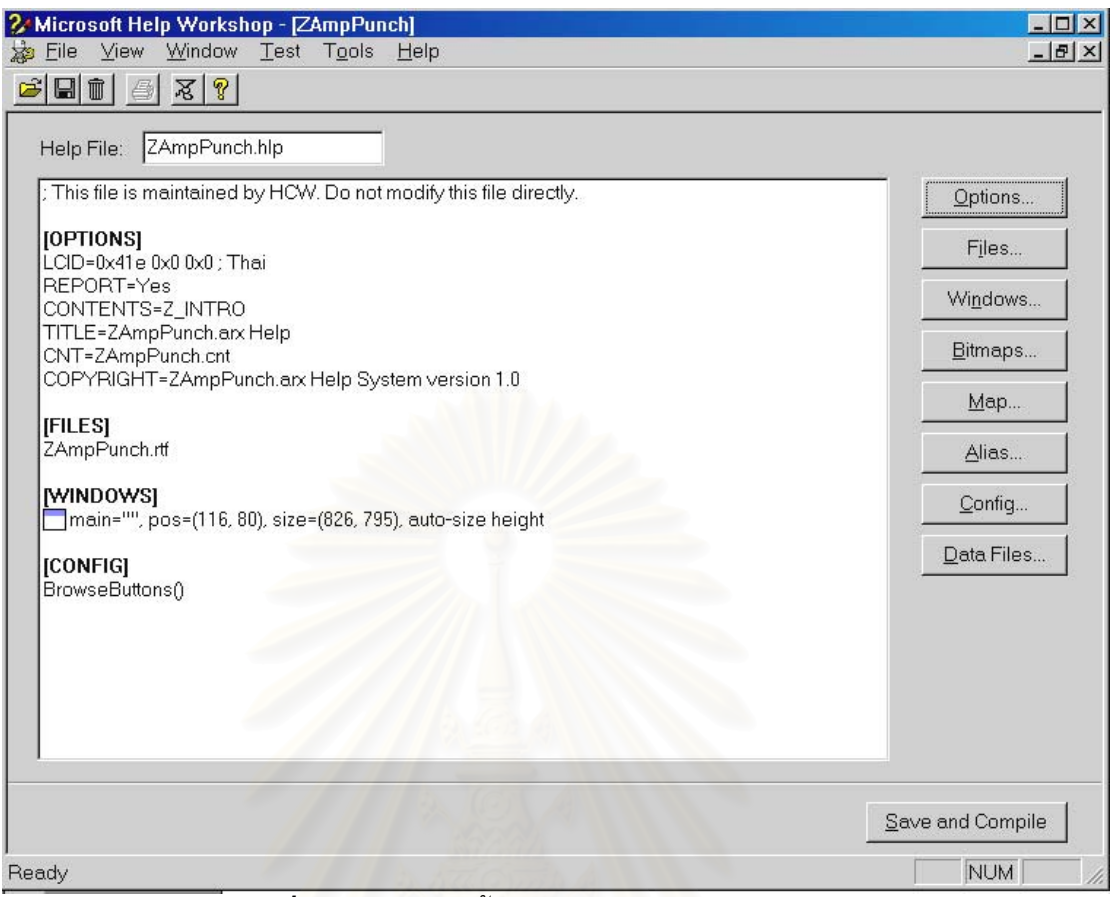

*รูปที่ ค.1แสดงการต งคาสาหร ํ ับแฟม ZAmpPunch.hpj ั้*

#### *ค.2.1. ZAmpPunch.cnt*

แฟมขอมูล ZAmpPunch.hpj เปนสวนของ Content File ซ ึ่งเปนสวนของโครงสรางของ ระบบช่วยเหลือที่จะแสดงให้ผู้ใช้ดู รูปแบบแสดงได้ในรูปที่ ค.2

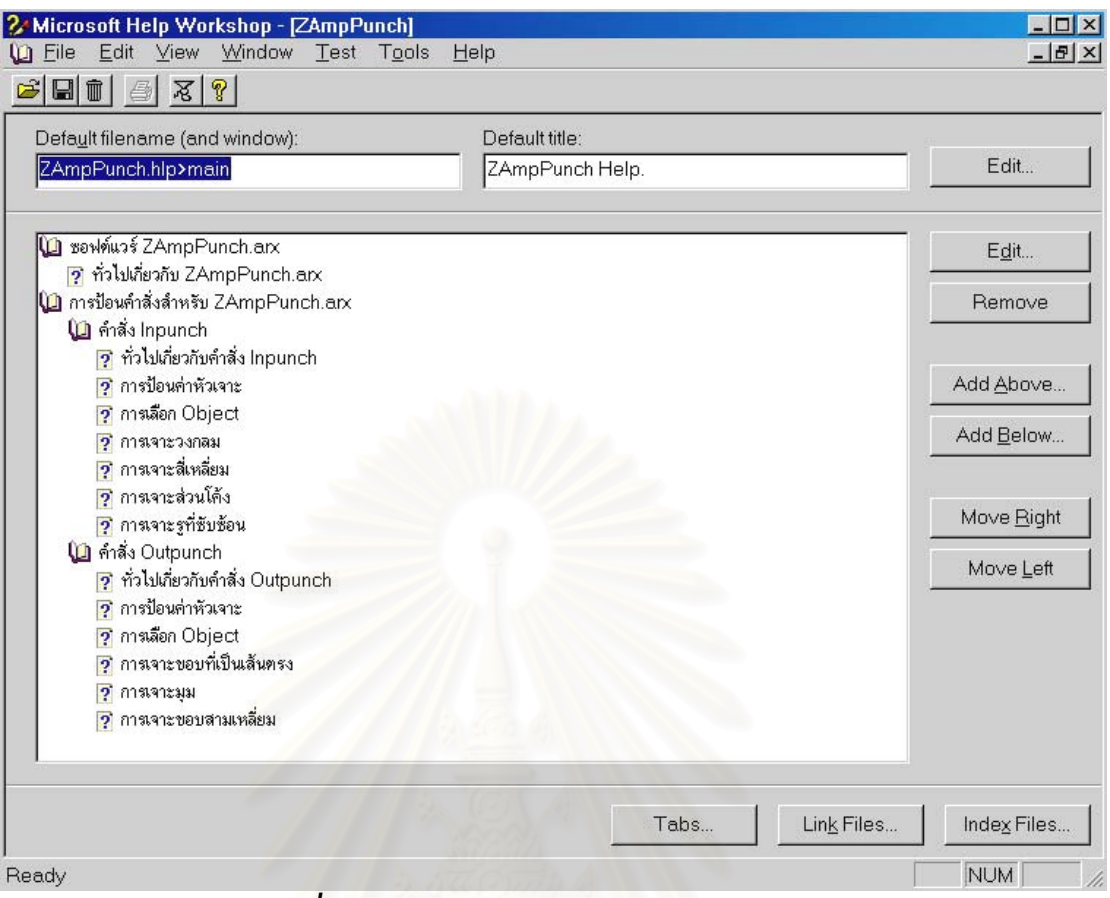

*รูปที่ ค.2แสดงรูปแบบของแฟม ZAmpPunch.cnt* 

#### *ค.2.1. ZAmpPunch.rtf*

แฟ้ม ZAmpPunch.rtf เป็นแฟ้มเอกสารในรูปแบบ Rich Text Format ซึ่งเป็นส่วนที่เก็บ ี่ ข้อมูลทั้งหมดที่จะแสดงให้ผู้ใช้ได้ดู โดยที่มันถูกสร้างขึ้นโดยรูปแบบที่กำหนดโดยใช้ Footnote ั้ เปนตัวบอกถึงคุณสมบัติของสวนตาง ๆ ท ี่ประกอบอยูในเนื้ อหาของระบบชวยเหลือ

**ภาคผนวก ง.** 

**การติดต ั้งและการใชงานซอฟต แวร**

֚֓

ภาคผนวก ง.กล่าวถึงการติดตั้งและการใช้งานสำหรับซอฟต์แวร์ 2 ส่วนได้แก่ ส่วนของ ZAmpPunch.arx และสวนของระบบชวยเหลือ ZAmpPunch.hlp

# **ง.1. การติดต ั้งและการใชงาน ZAmpPunch.arx**

ซอฟต์แวร์ช่วยวางแผนกระบวนการผลิตสำหรับกระบวนการเจาะรูของเครื่องจักร CNC Turret Punch Press เป็นแฟ้มข้อมูลที่เขียนขึ้นโดยระบบ $\,$ ARX โดยภาษา $\,$ C++ ซึ่งอยู่ใน ี่ ึ่ รูปแบบของแฟ้มข้อมูล Dynamic Link Libraries (DLLs) ประเภทหนึ่งซึ่งจะทำงานอยู่ภายใต้ ึ่ สภาพแวดลอมของ AutoCAD R14 แฟมขอมูลดังกลาวมีชื่ อวา "ZAmpPunch.arx"

## *ง.1.1. การติดตั้ง ZAmpPunch.arx*

การทำงานของซอฟต์แวร์จะทำงานอยู่ภายใต้สภาพแวดล้อม AutoCAD R14 ดังนั้นเมื่ ั้ การทำงานของซอฟต์แวร์จะทำงานอยู่ภายใต้สภาพแวดล้อม AutoCAD R14 ดังนั้นเมื่อ<br>ต้องการใช้งาน ซอฟต์แวร์จะต้องถูกโหลดเข้าไปในหน่วยความจำของ AutoCAD R14 ทุกครั้ง ั้ วิธีการติดตั้งจะแบ่งอ<mark>อกได้เป็น 2 กรณี ดัง</mark>นี้ ั้

- ต้องการให้ซอฟต์แวร์ ZAmpPunch.arx ั้ ั้งเมื่อเริ่มเปิดใช้งาน โปรแกรม AutoC<mark>AD R14 ซึ่</mark>งมีขั้นตอนในการติดตั้งดังนี้ ึ่ ั้
	- 1. บันทึกซอฟต์แวร์ ZAmpPunch.arx ลงไปในตำแหน่งของ C:\Program Files\AutoCAD R14\SUPPORT\
	- 2. สร้างแฟ้มข้อมูลตัวอักษรชื่อ acad.rx ือ acad.rx โดยพิมพ์ชื่อและตำแหน่งของ ซอฟต์แวร์ที่มันอยู่ เช่น C:\Program Files\AutoCAD R14\SUPPORT\ ี่ ZAmpPunch.arx ไว้ในบรรทัดแรก และทำการบันทึกมันลงไปในตำแหน่ง ของ C:\Program Files\AutoCAD R14\SUPPORT\ แฟมขอมูล acad.rx น เปนสวนท ี่ AutoCAD R14 จะเขามาตรวจสอบวามีซอฟตแวร ARX ตัวใดที่ ต้องโหลดเมื่อเริ่มต้นโปรแกรม ิ่
- ี่ ต้องการโหลดซอฟต์แวร์ ZAmpPunch.arx อกําลังเปดใชงานโปรแกรม AutoCAD R14 อยู่แล้ว มีขั้นตอนดังนี้
	- 1. บันทึกซอฟต์แวร์ ZAmpPunch.arx ลงไปในตำแหน่งใดก็ได้ในฮาร์ดดิสก์
	- 2. เลือก "Tools" บนเมนูของ AutoCAD R14
	- 3. เลือก "Load Application…"
	- 4. เลือก "Browse…" เพื่อเข้าไปหาซอฟต์แวร์ ZAmpPunch.arx ในตำแหน่งที่ ื่ บันทึกไว

5. เลือก "Load" เพ ื่อโหลดมันเขาไปในหนวยความจํา

เมื่อติดตั้งซอฟต์แวร์เรียบร้อยแล้ว จะสังเกตได้ว่าเมื่อซอฟต์แวร์ถูกโหลดเข้าไปใน หน่วยความจำแล้ว จะมีข้อความขึ้นใน AutoCAD Command Prompt ดังนี้

--------------------------------------------------------------------------------

Type INPUNCH or OUTPUNCH to start ZAmpPunch program --------------------------------------------------------------------------------

ซึ่งแสดงว่าพร้อมที่จะใช้งานซอฟต์แวร์ ZAmpPunch.arx เรียบร้อยแล้ว ึ่

## *ง.1.2. การใชงาน ZAmpPunch.arx*

การใช้งานซอฟต์แวร์เพื่อให้ได้รหัสโปรแกรม G Code ที่ ี่ ถูกต้องที่สุดจะต้องใช้ ซอฟต์แวร์กับ Drawing ที่เป็นไปตามข้อกำหนดที่เหมาะสมกับการใช้งาน ซึ่งเมื่อได้ Drawing ที่ ี่ ึ่ กำหนดแล้ว ทำการป้อนคำสั่งดังต่อไปนี้ที่ AutoCAD Command Prompt ั่

- "inpunch" เมื่อต้องการเจาะรูภายใน ื่
- "outpunch" เมื่อต้องการเจาะรูภายนอก

เมื่อป้อนคำสั่งดังกล่าวแล้วก็ทำงานตามข้อความที่ขึ้นมาให้ป้อนข้อมูล ั่

# **ง.2. การติดต ั้งและการใชงานระบบชวยเหลือ ZAmpPunch.hlp**

ZAmpPunch.hlp เป็นระบบช่วยเหลือสำหรับ ZAmpPunch.arx ที่สามารถเรียกมาใช้ ี่ งานไดบนการทํางานของโปรแกรม AutoCAD

*ง.2.1. การติดต งระบบชวยเหลือ ZAmpPunch.hlp ั้*

> ในการติดตั้งระบบช่วยเหลือมีขั้นตอนดังนี้ ั้

- 1. บันทึกแฟ้ม ZAmpPunch.hlp และ ZAmpPunch.cnt ลงไปยังตำแหน่งของ C:\Program Files\AutoCAD R14\SUPPORT\
- 2. ทำการสร้างปุ่มในโปรแกรม AutoCAD เพื่อเรียกระบบช่วยเหลือนี้ขึ้นมาใช้โดยเริ่ม ֺ֖֖֖֖֚֚֚֚֚֚֚֚֚֚֚֚֝<br>֧֖֚֚֚֚֚֚֚֚֚֚֚֚֚֚֚֚֚֚֚֚֝֟֩֩֩֩֩ จากการเปดโปรแกรม AutoCAD R14
- 3. คล ิ๊กปุมขวาของเมาสที่ Toolbar ใด ๆ
- 4. กด "NEW…" เพื่อสร้าง Toolbar สำหรับ ZAmpPunch.hlp ขึ้นมา ื่ ึ้
- 5. ต งช ื่อในชอง "Toolbar Name" จากน นกด "OK" ั้ ั้
- 6. เมื่อกด "OK" แล้วจะเห็นว่ามี Toolbar ส่วนใหม่ถูกสร้างขึ้นมา จากนั้นคลิ๊กปุ่มขวา ึ้ ั้ ของเมาส์ที่ Toolbar ที่สร้างขึ้นใหม่
- 7. กําหนดคุณสมบัติ (Properties) ตาง ๆ ที่ตองการ แลวปด Dialog Box นั้น
- 8. จากนั้นกด "Customize…" เพื่อเพิ่มปุ่มเข้าไปบน Toolbar ที่สร้างขึ้นใหม่ ั้
- 9. เลือกหัวข้อ "Custom" จากDrop-down menu แล้วทำการลากปุ่มที่ว่างไปยัง ี่ Toolbar ที่สรางขึ้น
- 10. ปด Dialog Box ของ "Customize Toolbar"
- 11. จากนั้นคลิ๊กปุ่มขวาของเมาส์ที่ปุ่มที่สร้างขึ้นใหม่ ซึ่งจะเห็นว่ามี Dialog Box ขึ้นมา ั้ ึ่ ึ้
- 12. ส่วนช่องของ "Name" ให้ตั้งชื่อปุ่ม
- 13. ส่วนช่องของ "Help" ให้ใส่ข้อความที่ต้องการแสดงให้ผู้ใช้เห็นเมื่อนำเมาส์เข้าไป ี่ วาง
- 14. ส่วนของ "Macro" ให้พิมพ์ว่า "^C^C(Help "ZAmpPunch.hlp")"
- 15. ส่วนของ Icon ที่ต้องการอาจเลือกจากรายการที่มีให้หรืออาจสร้างรูปใหม่ก็ได้
- 16. จากนั้นปิด D<mark>ia</mark>log Box "Button Properties" ซึ่งถือว่าเสร็จเรียบร้อยแล้ว ึ่

## *ง.2.2. การใชงานระบบชวยเหลือ ZAmpPunch.hlp*

การใช้งานทำได้โดยการกดปุ่มที่ได้สร้างขึ้นมา โดยระบบช่วยเหลือจะมีรูปแบบดังรูป ึ้

ง.1

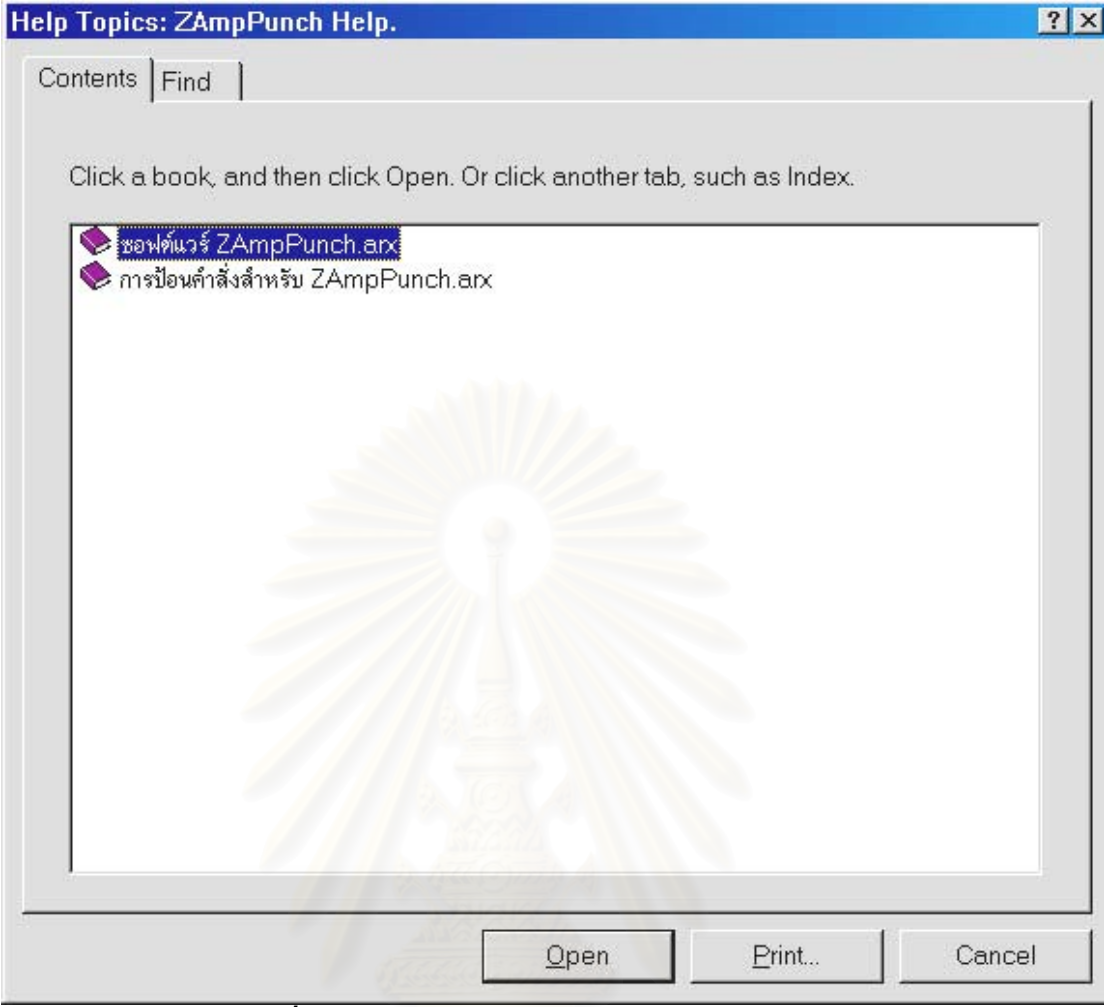

*รูปที่ ง.1รูปแบบของระบบชวยเหลือ ZAmpPunch.hlp* 

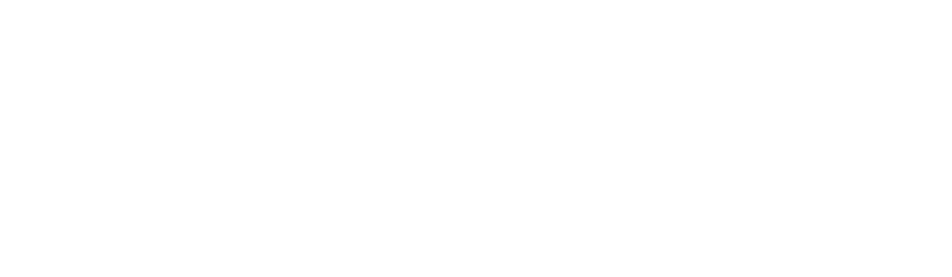

**ภาคผนวก จ.** 

**ตัวอยางการทดสอบความถูกต องของซอฟต แวร เพ ื่อสร างรหัส** ֓֝֬  $\ddot{\phantom{a}}$ **โปรแกรม G Code สําหรับเจาะชิ้ นงาน**

ชิ้นงานที่นำมาทำการทดสอบเป็น Drawing ของแผ่นโลหะซึ่งถูกสร้างขึ้นภายใน ิ้ ี่ AutoCAD ตามข้อกำหนดทั้งหมดที่เหมาะสมกับการนำมาใช้กับซอฟต์แวร์ ชิ้นงานมีลักษณะดัง ั้  $\mathcal{L}^{\mathcal{L}}(\mathcal{L}^{\mathcal{L}})$  and  $\mathcal{L}^{\mathcal{L}}(\mathcal{L}^{\mathcal{L}})$  and  $\mathcal{L}^{\mathcal{L}}(\mathcal{L}^{\mathcal{L}})$ ิ้ รูปที่ จ.1 โดยมีรหัสของแตละ Object อยูภายในซึ่งจะใชอธิบายภายหลัง

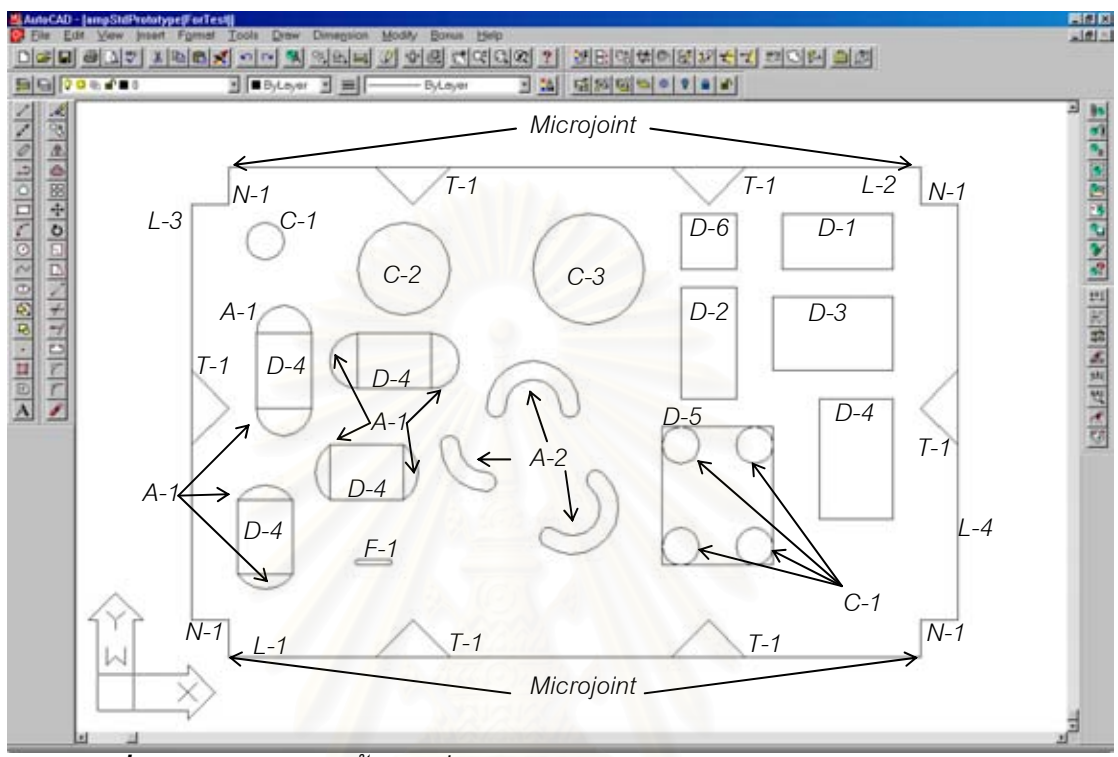

*รูปที่ จ.1 Drawing ของช นงานท เหมาะสมกับการนํามาใชกับซอฟตแวร ใน AutoCAD ิ้ ี่*

รายละเอียดภายในของชิ้ นงานสรุปไดดังน

- ใช้หน่วยวัดเป็นมิลลิเมตรสำหรับสร้างชิ้นงานนี้ ิ้
- รหัสที่ใช้มีรายละเอียดแสดงในรูปที่ จ.2 และในตารางที่ จ.1

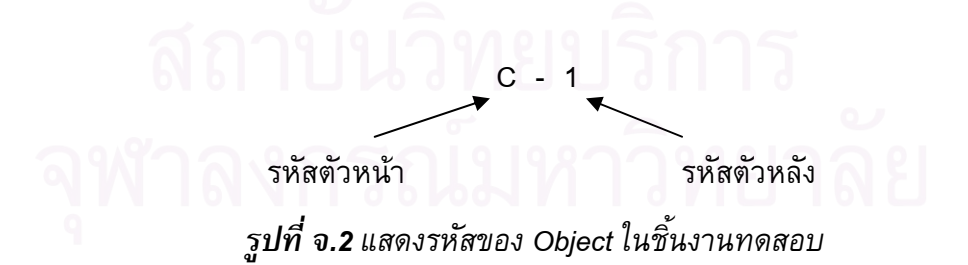

| รหัสตัวหน้า $\vert$ | รหัสตัวหลัง             | ความหมาย                                | หมายเหตุ                                  |
|---------------------|-------------------------|-----------------------------------------|-------------------------------------------|
| A                   | 1.                      | ส่วนโค้ง / เจาะภายใน                    | คำสั่ง "RAD/"                             |
|                     | $\overline{2}$          | ส่วนโค้ง / เจาะภายนอก                   | คำสั่ง "RAD/"                             |
| $\mathbf C$         | 1                       | วงกลม / เจาะแบบที่ 1                    | เจาะครั้งเดียวตำแหน่งศก.หัว               |
|                     |                         |                                         | เจาะ                                      |
|                     | $\overline{2}$          | วงกลม / เจาะแบบที่ 2                    | คำสั่ง "HOL/"                             |
|                     | 3                       | วงกลม / เจาะแบบที่ 3                    | ์คำสั่ง "OPN/"                            |
| D                   | $\mathbf{1}$            | สี่เหลี่ยม / เจาะแบบที่ 1               | คำสั่ง "REC/" แนวนอน                      |
|                     | $\overline{2}$          | สี่เหลี่ยม / เจาะแบบที่ 2               | คำสั่ง "REC/" แนวตั้ง                     |
|                     | 3                       | สี่เหลี่ยม / เจาะแ <mark>บบที่ 3</mark> | คำสั่ง "REC/" แนวนอนและตัง                |
|                     | $\overline{\mathbf{4}}$ | ้สี่เหลี่ยม / เจาะแบบที่ 4              | คำสั่ง "OBL/"                             |
|                     | 5                       | <u>สี่เหลี่ยม / เจาะแบบที่ 5</u>        | คำสั่ง "RRC/"                             |
|                     | 6                       | สี่เหลี่ยม / เจาะแบบที่ 6               | <u>์</u><br>เจาะครั้งเดียวตำแหน่งศก.หัว   |
|                     |                         |                                         | เจาะ                                      |
| F                   | 1                       | รูป Oblong                              | เจาะครั้งเดียวตำแหน่งศก.หัว               |
|                     |                         |                                         | เจาะ                                      |
| L                   | $\mathbf{1}$            | เส้นตรง / เจาะส่วนแรก                   | คำสั่ง "REC/" แนวนอน                      |
|                     | $\overline{2}$          | เส้นตรง / เจาะส่วนที่สอง                | —<br>คำสั่ง "REC/" แนวนอน                 |
|                     | 3                       | เส้นตรง / เจาะส่วนที่สาม                | คำสั่ง "REC/" แนวตั้ง                     |
|                     | $\overline{4}$          | เส้นตรง / เจาะส่วนที่สี่                | คำสั่ง "REC/" แนวตั้ง                     |
| N                   | 1                       | ขอบมุม                                  | คำสั่ง "REC/" แนวนอนและตั้ง               |
| Τ                   | $\mathbf{1}$            | ขอบด้านข้างที่เป็นสามเหลี่ยม            | <u>์<br/>เจาะครั้งเดียวตำแหน่งศก</u> .หัว |
|                     |                         |                                         | เจาะ                                      |
|                     |                         |                                         |                                           |

*ตารางท จ.1 รายละเอียดของรหัสของ Object ในชิ้ นงานทดสอบ ี่*

■ มีส่วนของ Microjoint ที่ถูกกำหนดขึ้นเพื่อทำให้ชิ้นงานไม่ตกหล่นลงบนโต๊ะซึ่ง ี่ ึ้ ึ่ กำหนดเอาไว้ที่ 4 จุด ซึ่งมีตำแหน่งในรูปที่ จ.1 ึ่

#### **จ.2. การสรางรหัสโปรแกรม G Code โดยซอฟต แวร** ֖֚֓

เมื่อสร้างชิ้นงานที่เหมาะสมกับการใช้ซอฟต์แวร์แล้ว ขั้นตอนต่อไปผู้วางแผนจะต้อง ิ้ ั้ พิจารณาว่ารูที่มีอยู่ทั้งหมดจะต้องใช้หัวเจาะอะไรบ้าง แล้ววางแผนการติดตั้งหัวเจาะเหล่านั้นลง ั้ ั้ บนตําแหนงหัวเจาะบนแทนหมุน

ลักษณะการเจาะนั้นจะกระทำโดยใช้หัวเจาะตัวหนึ่งสำหรับ Object ต่าง ๆ ให้เสร็จก่อน ั้ ึ่ แล้วจึงเปลี่ยนหัวเจาะ สำหรับชิ้นงานนี้การวางแผนด้านการใช้หัวเจาะแสดงในตารางที่ จ.2  $\,$ ิ้ ֺ֖֖֖֦֧֚֚֚֝<u>֘</u><br>֧֪֩֩

| ลำดับการ       | รูปร่างของ  | ขนาด                                              | ตำแหน่งบน    | Object ที่จะเจาะ    |
|----------------|-------------|---------------------------------------------------|--------------|---------------------|
| ใช้หัวเจาะ     | หัวเจาะ     |                                                   | แท่นหมุน     | (ตามลำดับ)          |
| 1              | วงกลม       | $\varnothing$ 20.00 มม.                           | 02           | C-1, C-2, C-3 และ   |
|                |             |                                                   |              | $A-1$               |
| 2              | วงกลม       | $\varnothing$ 10.00 มม.                           | 03           | $A-2$               |
| 3              | สี่เหลี่ยม  | 30.00 x 30.00 มม.                                 | 04           | D-1, D-2, D-3, D-4, |
|                | จัตุรัส     |                                                   |              | D-5 และ D-6         |
| 4              | Oblong      | $20.00 \times 3.00 \text{ }\mu\text{m}$ . (X x Y) | 06           | $F-1$               |
|                |             | Y<br>$\Leftarrow$<br>→∣<br>$\overline{X}$         |              |                     |
| 5              | ้สี่เหลี่ยม | 40.00 $\times$ 5.00 $\times$ 10. (X $\times$ Y)   | 01 (หมุนได้) | L-1, L-2, L-3 และ   |
|                | ้ผื่นผ้า    |                                                   |              | $L - 4$             |
| 6              | สี่เหลี่ยม  | 12.50 x 12.50 มม.                                 | 07           | $N-1$               |
| $\overline{7}$ | สามเหลี่ยม  | ฐาน 40.00 สูง 20.00 มม.                           | 12 (หมุนได้) | $T-1$               |
|                | มุมฉาก      |                                                   |              |                     |

*ตารางท จ.2 การวางแผนการเจาะดานการใชหัวเจาะของช นงานทดสอบ ี่ ิ้*

จากนั้นเริ่มใช้ซอฟต์แวร์เพื่อช่วยในการสร้างรหัสโปรแกรม G Code ซึ่งการเจาะชิ้นงาน ื่ ึ่ ิ้ จะเริ่มจากการเจาะภายใน แล้วตามด้วยการเจาะภายนอก ขั้นตอนมีดังนี้ ั้

### *จ.2.1. การเจาะภายใน*

- ป้อนคำสั่ง "inpunch" เพื่อเจาะ Object ภายใน ที่ AutoCAD Command Prompt
- ซอฟต์แวร์จะถามว่าต้องการจะทำต่อหรือไม่ ดังรูปที่ จ.3 ถ้าทำต่อ มันก็จะเข้าไปสร้าง แฟ้มข้อมูลที่เป็นตัวอักษรขึ้นเพื่อพร้อมที่จะเขียน G Code ลงไป โดยที่ผู้ใช้ตั้งชื่อแฟ้มที่ ึ้ ี่ ั้ ต้องการจัดเก็บ ลงใน Dialog Box ซึ่งแฟ้มข้อมูลที่สร้างขึ้นมีนามสกุลเป็น "dat" ดังรูปที่ จ.4 ึ้ และจากน นกด Save ั้

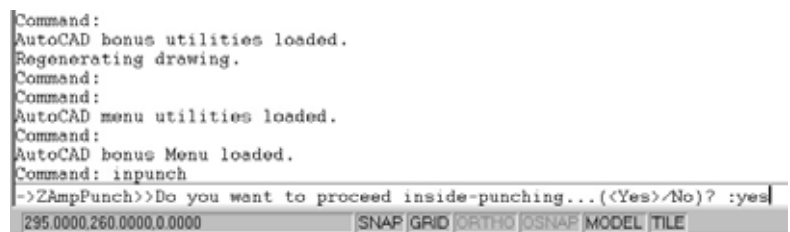

*รูปที่ จ.3แสดงขอความเม ื่อซอฟตแวรเริ่ม*

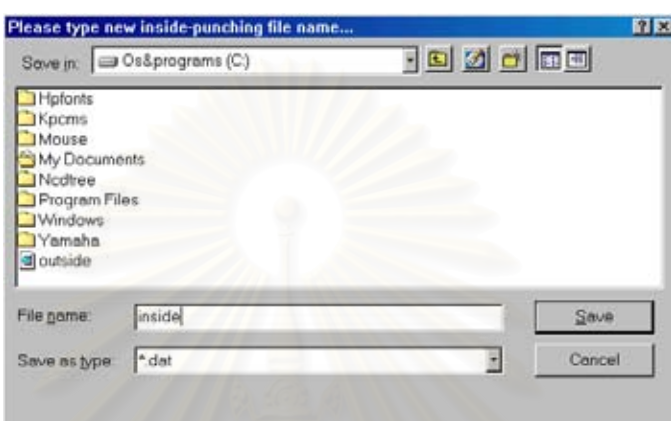

*รูปที่ จ.4แสดงหนาจอรับช ื่อของแฟมขอมูลท จะเก็บ G Code ของการเจาะภายใน ี่*

■ ลักษณะการเจาะนั้นจ<mark>ะกระ</mark>ทำโดยใช้หัวเจาะตัวหนึ่งสำหรับ Object ต่าง ๆ ให้เสร็จก่อนแล้ว ั้ ึ่ จึงเปลี่ยนหัวเจาะดังนั้น<mark>ซ</mark>อฟต์แวร์จะถามว่าต้อง<mark>การ</mark>จะใช้หัวเจาะหมายเลขใดในการเจาะ ก่อนที่จะเลือก Object ที่จะเจาะ ซึ่งเมื่อใช้หัวเจาะตัวนั้นเสร็จแล้วก็จะมีการเปลี่ยนหัวเจาะ ี่ ี่ ึ่ หมายเลขที่ป้อนจะเป็น 01 ถึง 22 ส่วนต่อไปจะอธิบายย่อยสำหรับหัวเจาะแต่ละหมายเลข ในการเจาะ Object ของมัน ซึ่งเริ่มจากหัวเจาะหมายเลข 02 ดังรูปที่ จ.5 ึ่ ิ่

### *รูปที่ จ.5แสดงหนาจอรับคาของตําแหนงหัวเจาะท ี่จะใช*

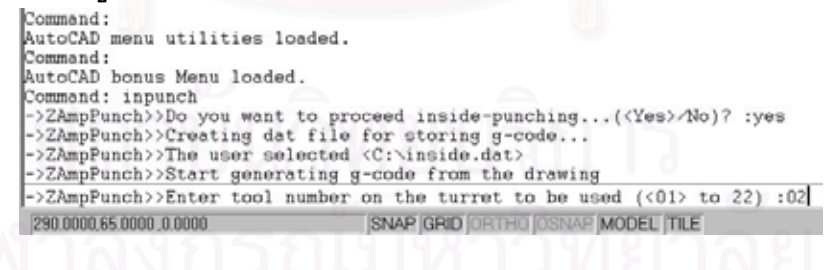

#### *การเจาะดวยห ัวเจาะหมายเลข 02*

- ซอฟตแวรจะใหผูใชเลือก Object ท่ตีองการใชหัวเจาะหมายเลข 02 ในการเจาะ ซอฟตแวรจะใหผูใชเปนผูกําหนดเสนทางในการเจาะวาตองการจะเจาะ Object ใด ก่อนหลัง ลำดับจะขึ้นอยู่กับการวางแผนในตารางที่ จ.2 ซึ่งจะเริ่มจากการเจาะ ึ้ ึ่ ิ่ วงกลม C-1

- เมื่อผู้ใช้เลือกวงกลม C-1 แล้ว ซอฟต์แวร์จะบอกว่า Object ที่เลือกเป็นวงกลม สี ื่ ของ Object ท เลือกจะเปลี่ยนเปนสีฟาเชนเดียวกับ Object ตาง ๆ ท จะถูกเลือก ี่ ต่อมามันจะถามว่าต้องการเจาะวงกลมในลักษณะใด สำหรับวงกลม C-1 จะเจาะ แบบท ี่ 1 ซ งก็ปอน 1 เขาไป ดังรูปที่ จ.6 ึ่

| ->ZAmpPunch>>The user selected <c:\inside.dat></c:\inside.dat>                                                                                   | ->ZAmpPunch>>Do you want to proceed inside-punching( <yes>/No)? :yes<br/>-&gt;ZAmpPunch&gt;&gt;Creating dat file for storing g-code<br/>-&gt;ZAmpPunch&gt;&gt;Start generating g-code from the drawing</yes> |
|----------------------------------------------------------------------------------------------------|----------------------------------------------------------------------------------------------------|
| ->ZAmpPunch>>You have chosen Tool number T02<br>->ZAmpPunch>>Select object:<br>->ZAmpPunch>>This object is Circle<br>->ZAmpPunch>>Changing color | [->ZAmpPunch>>Enter tool number on the turret to be used (<01> to 22) :02                                                                                                    |
|                                                                                                    | ->ZAmpPunch>>Enter circle punching type(<1>/2/3) :1                                                                                                    |
| 120.0000 .- 20.0000 0.0000                                                                                                    | SNAP GRID ORTHO OSNAP MODEL TILE                                                                                                    |

*รูปที่ จ.6 แสดงหนาจอรับคาแบบของการเจาะวงกลม*

- สำหรับ C-1 เป็นการเจาะครั้งเดียวในตำแหน่งจุดศก.ของหัวเจาะ ดังนั้นไม่ต้องป้อน ั้ ค่าอะไรเพิ่มเติม ซอฟต์แวร์จะสร้าง G Code สำหรับ C-1 ไว้ในแฟ้มที่สร้างไว้ ี่ เรียบร้อยแล้ว ซึ่งผลจากการสร้าง G Code สำหรับแต่ละ Object เสร็จทุกครั้งจะมี ึ่ ั้ รูปแบบดังรูปที่ จ.7 ซึ่งมันจะถามต่อไปว่าต้องการจะใช้หัวเจาะนี้เจาะต่อ (ป้อน "C") ึ่ ֺ<u>֚</u>֪֪֪ׅ֖֟֟֟֟֟֟֟֟֟֟֟֟֟֟֟֟֟֟֟ หรือต้องการจะเปลี่ยนหัวเจาะ (ป้อน "Ch") หรือจะสิ้นสุดการใช้ซอฟต์แวร์ (ป้อน ิ้ "E")

| [->ZAmprunch>>You have chosen lool number 101                            |  |
|--------------------------------------------------------------------------|--|
| ->ZAmpPunch>>Select object:                                              |  |
| ->ZAmpPunch>>This object is Circle                                       |  |
| ->ZAmpPunch>>Changing color                                              |  |
| ->ZAmpPunch>>Enter circle punching type((1)/2/3) :1                      |  |
| ->ZAmpPunch>>You have chosen circle punching type 1                      |  |
| $ \rightarrow$ ZAmpPunch>>generating g-code                              |  |
| ->ZAmpPunch>>End of generating G-code for this object.                   |  |
| ->ZAmpPunch>>Do you want to  ( <continue>/Changetool/Exit)? :</continue> |  |
| SNAP GRID ORTHO OSNAP MODEL TILE<br>$-70.0000260000000000$               |  |
| .                                                                        |  |

*รูปที่ จ.7แสดงหนาจอหลังจากจบการเจาะ Object หนึ่ง ๆ แลว*

- ป้อน "C" เนื่องจากต้องใช้หัวเจาะตัวนี้เจาะต่อ สำหรับ Object ต่อไปที่จะต้องเลือก ื่ คือวงกลม C-2 ซึ่งจะเจาะแบบที่ 2 (คำสั่ง "HOL/") ซึ่งก็ป้อนค่า "2" เข้าไป ในการ ึ่ ั่ ึ่ เจาะวงกลมแบบท ี่ 2 จะตองมีการปอนคาของขนาดเสนผานศก.ของหัวเจาะดวย ดัง รูปที่ จ.8 ซึ่งเมื่อป้อนแล้วก็จะเสร็จสำหรับ Object C-2 ึ่

| ->ZAmpPunch>>Enter circle punching type(<1>/2/3) :1                      |
|--------------------------------------------------------------------------|
| ->ZAmpPunch>>You have chosen circle punching type 1                      |
| ->ZAmpPunch>>generating g-code                                           |
| ->ZAmpPunch>>End of generating G-code for this object,                   |
| ->ZAmpPunch>>Do you want to  ( <continue>/Changetool/Exit)? :</continue> |
| ->ZAmpPunch>>Select object:                                              |
| ->ZAmpPunch>>This object is Circle                                       |
| ->ZAmpPunch>>Changing color                                              |
| ->ZAmpPunch>>Enter circle punching type(<1>/2/3) :2                      |
| ->ZAmpPunch>>Enter diameter of the tool(1.4 to 60.0) :20                 |
| SNAP GRID ORTHO OSNAP MODEL TILE<br>110.0000.195.0000.0.0000             |
|                                                                          |

*รูปที่ จ.8แสดงหนาจอรับคาของขนาดเสนผานศก.หัวเจาะในการเจาะวงกลม*

- จากนั้นทำการเจาะวงกลม C-3 ซึ่งเป็นการเจาะแบบที่ 3 (คำสั่ง "OPN/") ซึ่งคล้าย ั้ ั่ ึ่ กับการเจาะ C-2 คือต้องป้อนค่าของขนาดเส้นผ่านศก.ของหัวเจาะด้วย จากนั้นถือ ั้ วาเสร็จส นการสราง G Code ของ C-3 ิ้
- Object ต่อไปสุดท้ายสำหรับหัวเจาะ 02 คือ ส่วนโค้ง A-1 (ใช้คำสั่ง "RAD/") ซึ่งเป็น ส่วนโค้งที่เจาะเพื่อที่จะสร้างรูป Oblong โดยการสร้างรวมกับรูปสี่เหลี่ยม D-4 การ  $\mathcal{L}^{\mathcal{L}}(\mathcal{L}^{\mathcal{L}})$  and  $\mathcal{L}^{\mathcal{L}}(\mathcal{L}^{\mathcal{L}})$  and  $\mathcal{L}^{\mathcal{L}}(\mathcal{L}^{\mathcal{L}})$ ี่  $\mathcal{L}^{\mathcal{L}}(\mathcal{L}^{\mathcal{L}})$  and  $\mathcal{L}^{\mathcal{L}}(\mathcal{L}^{\mathcal{L}})$  and  $\mathcal{L}^{\mathcal{L}}(\mathcal{L}^{\mathcal{L}})$ เจาะ A-1 ก็ทําการเลือกสวนโคง A-1 แลวซอฟตแวรจะถามวาตองการเจาะแบบ ภายใน (ปอน "In") หรือเจาะแบบภายนอก (ปอน "Out") สําหรับสวนโคง A-1 จะ เจาะภายใน และอีกส่วนที่ต้องป้อนเข้าได้แก่ขนาดเส้นผ่านศก.ของหัวเจาะด้วย ดัง ี่ รูปที่ จ.9 จากนั้นถือว่าเสร็จการเจาะส่วนโค้ง A-1 และเสร็จการใช้หัวเจาะ 02 ั้

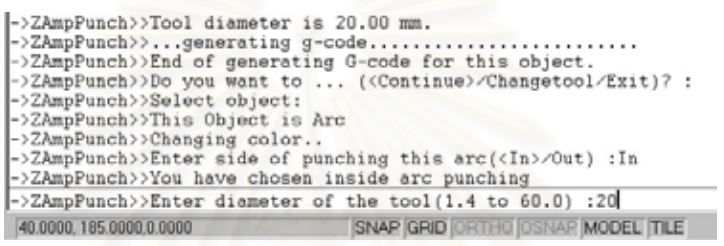

*รูปที่ จ.9แสดงหนาจอรับคาของขนาดเสนผานศก.หัวเจาะในการเจาะสวนโคง*

### **การเจาะดวยห ัวเจาะหมายเลข 03**

- เมื่อเจาะ Object ที่ผ่านมาเสร็จแล้ว ผู้ใช้ป้อน "Ch" เพื่อเปลี่ยนหัวเจาะในการเจาะ ื่ ี่ Object ต่อไป Object ที่เลือกต่อมาคือส่วนโค้ง A-3 (ใช้คำสั่ง "RAD/") ซึ่งเป็นรูส่วน ี่ ั่ โค้งที่มีความกว้าง 10 มม. การเจาะจะเจาะภายนอก<mark>ส่วนโค้งที่ได้เลือกทีละส่วนโ</mark>ค้ง ี่ ขั้นตอนการเจาะ Object ที่เป็นส่วนโค้งก็มีลักษณะเดียวกับส่วนโค้ง A-1 ที่ต้องป้อน ั้ วาจะเจาะภายในหรือภายนอก และการปอนคาขนาดเสนผานศก.ของหัวเจาะ จึงถือ ว่าเสร็จสิ้นสำหรับส่วนโค้ง A-2 และเสร็จสิ้นการใช้หัวเจาะหมายเลข 03 ิ้

## **การเจาะดวยห ัวเจาะหมายเลข 04**

- หัวเจาะหมายเลข 04 จะใช้เจาะ Object ที่เป็นสี่เหลี่ยมทั้งหมด ซึ่งจะเริ่มจาก ี่ ั้ ึ่ ิ่ สี่เหลี่ยม D-1 ซึ่งเป็นการเจาะแบบที่ 1 (ใช้คำสั่ง "REC/" แนวนอน) เมื่อเริ่มเลือก ี่ ี่ ั่ ิ่ สี่เหลี่ยม D-1 ซอฟต์แวร์จะถามว่าต้องการเจาะแบบใด ผู้ใช้ป้อน "1" ดังรูปที่ จ.10 ี่ ี่ โดยที่ การเจาะแบบท ี่ 1 จะใหผูใชเลือกจุดอางอิงในการเริ่ มเจาะซ งจุดท ี่เปน ึ่ จุดอ้างอิงจะต้องเป็นจุดมุมล่างด้านซ้ายหรือด้านขวาเท่านั้น จากนั้นต้องป้อนขนาด ั้ ั้ หัวเจาะในด้านแกน X และแกน Y ด้วยดังรูปที่ จ.11จากนั้นถือว่าเสร็จสิ้นการเจาะ ั้ ิ้ ส เหลี่ยม D-1  $\mathcal{L}^{\mathcal{L}}(\mathcal{L}^{\mathcal{L}})$  and  $\mathcal{L}^{\mathcal{L}}(\mathcal{L}^{\mathcal{L}})$  and  $\mathcal{L}^{\mathcal{L}}(\mathcal{L}^{\mathcal{L}})$ 

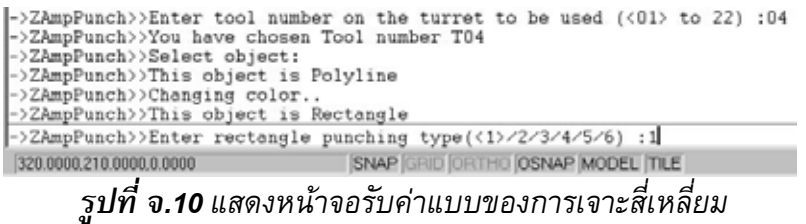

| ->ZAmpPunch>>This object is Rectangle<br>->ZAmpPunch>>Enter rectangle punching type(<1>/2/3/4/5/6) :1<br>->ZAmpPunch>>You have chosen rectangle punching type 1                   |  |  |                                  |          |  |
|----------------------------------------------------------------------------------------------------|--|--|----------------------------------|----------|--|
| ->ZAmpPunch>>Pick reference point for this rectangle :<br>->ZAmpPunch>>Rectangle Reference pt. is (320.00,210.00)<br> ->ZAmpPunch>>Enter X-axis size of the tool(2.0 to 70.0) :20 |  |  |                                  |          |  |
| ->ZAmpPunch>>Enter Y-axis size of the tool(2.0 to 70.0) :20                                                                                                    |  |  |                                  |          |  |
| 320.0000,210.0000,0.0000                                                                                                    |  |  | SNAP GRID ORTHO OSNAP MODEL TILE |          |  |
|                                                                                                    |  |  |                                  | اساسا ہم |  |

*รูปที่ จ.11แสดงหนาจอรับคาขนาดของหัวเจาะส เหลี่ยม ี่*

- Object ต่อไปคือ D-2 ซึ่งเป็นการเจาะแบบที่ 2 (ใช้คำสั่ง "REC/" แนวตั้ง) ซึ่งเริ่ม ั่ ั้ ึ่ ิ่ จากการเลื<mark>อกสี่เหลี่ยมเช่นกันแล้วเลือกจุดอ้างอิง สำหรับแบบที่</mark> ี่ ี่ 2 จุดอางอิงจะ เป็นได้เฉพาะจุดด้านซ้ายบนหรือล่างของสี่เหลี่ยมเท่านั้น ซึ่งเมื่อเลือกเสร็จ การ ั้ ึ่ ปอนคาอื่น ๆ จะเหมือนกับ Object D-1
- สำหรับ D-3 เป็นการเจาะแบบที่ 3 (ใช้คำสั่ง "REC/" ในแนวนอนและตั้ง) ซึ่งเป็น ั่ การเปิดรูสี่เหลี่ยมโดยที่ไม่มีการเอาเศษเหล็ก (ถ้ามี) ตรงกลางออก ซึ่งค่าที่ป้อนคือ ี่ ึ่ 3 เมื่อซอฟต์แวร์ถามว่าจะให้เจาะแบบใด แล้วทำการเลือกจุดเริ่ม โดยที่จุดเริ่ม ิ่ ิ่ จะต้องเป็นจุดมุ<mark>มใดมุมหนึ่งของสี่เหลี่ยมเท่านั้น และต้องป้อนค่าขนาดข</mark>องหัวเจาะ ึ่ ี่ ี่ ั้
	- เชนเดียวกัน
- จากนั้นเจาะ D-4 ซึ่งเป็นการเจาะแบบที่ 4 (ใช้คำสั่ง "REC/" ในแนวนอนและตั้ง) ั้ ั่ ซึ่งเป็นการเปิดรูสี่เหลี่ยมโดยที่มีการเอาเศษเหล็ก (ถ้ามี) ตรงกลางออก ค่าที่ป้อน คือ 3 ลักษณะการปอนคาอื่น ๆ จะมีลักษณะเหมือนกับ D-3
- Object ต่อไปคือ D-5 ซึ่งเป็นลักษณะการเจาะสี่เหลี่ยมที่มีมุมเป็นส่วนโค้ง (คำสั่ง ֧֧֧֦֧֧֦֧֧֦֧֧֦֧֦֧֧֦֧֪֪֪֪֪֪֧֪֧֪֧֧֧֧֧֩֟֓֕֝֬֟֓֡֬֟֓֡֬֟֓֡֬֟֓֡֬֟֩֞֬֟֓֡֬֓֟֩֞֟֩֞֬֞֟֩֞֓֟֩֕֓<br>֧֧֧֧֧֧֪֜֩֩֩֩֩֞  $\mathcal{L}^{\mathcal{L}}(\mathcal{L}^{\mathcal{L}})$  and  $\mathcal{L}^{\mathcal{L}}(\mathcal{L}^{\mathcal{L}})$  and  $\mathcal{L}^{\mathcal{L}}(\mathcal{L}^{\mathcal{L}})$ ี่ ั่ "RRC/") ภาพที่สร้างขึ้นมีมุมซึ่งเป็น Object วงกลม C-1 ประกอบอยู่ การเจาะ D-5 เริ่มจากการป้อน 5 เมื่อถามว่าจะเจาะแบบใด จากนั้นซอฟต์แวร์จะถามขนาดของ ้หัวเจาะ แต่ไม่ต้องกำหนดจุดอ้างอิง เพราะซอฟต์แวร์จะคำนวณจุดให้ และผู้ใช้ต้อง ปอนคาของขนาดรัศมีของมุมท ี่เปนสวนโคงดวย
- สุดท้ายสำหรับหัวเจาะหมายเลข 04 ได้แก่การเจาะ D-6 ซึ่งเป็นการเจาะรูสี่เหลี่ยมที่ ี่ มีขนาดเดียวกับหัวเจาะ การเจาะก็จะเกิดขึ้นเพียงครั้งเดียวที่จุดศก.ของหัวเจาะ ึ้ ั้ ี่ การป้อนคำสั่งเพียงป้อน 6 เมื่อถามว่าจะเจาะแบบใดเท่านั้น ตอนนี้ถือว่าสิ้นสุดการ ั่ ื่ ั้ ี้ ิ้ เจาะดวยหัวเจาะหมายเลข 04

### **การเจาะดวยห ัวเจาะหมายเลข 06**

- เป็นการเจาะ Object ที่มีลักษณะเป็น Oblong ซึ่งมีขนาดเดียวกันกับหัวเจาะ การ ี่ ึ่ เจาะจะเป็นการเจาะเพียงครั้งเดียวที่จุดศก.ของหัวเจาะ ผู้ใช้เพียงแค่เลือก Object ั้ ี่ ดังกลาว ซอฟตแวรก็จะสราง G Code ใหเลย เม อส นสุดตรงน ถือวาส นสุดการเจาะ ื่ ิ้ ี้ ิ้ ภายในชิ้นงานแล้วให้ป้อน "Exit" เพื่อจบการเขียน G Code สำหรับการเจาะภายใน ตอไปจะเจาะภายนอกชิ้ นงาน

#### *จ.2.2. การเจาะภายนอก*

- ป้อนคำสั่ง "outpunch" เพื่อเจาะ Object ภายนอก ที่ AutoCAD Command Prompt ื่
- คำสั่งนี้จะมีขั้นตอนเหมือนกันกับการเจาะภายในซึ่งจะให้ผู้ใช้สร้างแฟ้มข้อมูลที่เป็นตัวอักษร ั่ ֺ<u>֡</u> เก็บไว้ โดยลักษณะจะเหมือนกันกับรูปที่ จ.3 และรูปที่ จ.4  $\,$
- การเจาะภายนอกจะเริ่มจากการใช้หัวเจาะหมายเลข 01 07 และ 12 ตามลำดับ ซึ่งมี ึ่ รายละเอียดในการเจาะของแตละหัวเจาะดังน

## **การเจาะดวยห ัวเจาะหมายเลข 01**

สำหรับหัวเจาะห<mark>มาย</mark>เลข 01 เป็นหัวเจาะสี่เหลี่ยมที่มีขนาดด้านแกน X คือ 40 มม.และ ี่ ี่ ี่ แกน Y คือ 5 มม. หัวเจาะหมายเลขนี้หมุนได้ ดังนั้นการติดตั้งหัวเจาะเริ่มต้นเป็นสิ่งสำคัญที่ต้อง ֺ<u>֡</u> ั้ ั้ ิ่ ิ่ ี่ คำนึงถึง สำหรับชิ้นงานนี้หัวเจาะหมายเลข 01 ติดตั้งในลักษณะขนาดแนวแกน X เป็น 40 มม. ิ้ ี้ และแกน Y คือ 5 มม. (ซึ่งเมื่อหัวเจาะหมุนไป 90 องศาจะทำให้ขนาดด้านแกน X เป็น 5 มม. ึ่ และดานแกน Y เปน 40 มม. แทน)

อย่างไรก็ตามการเจาะแบบใช้หัวเจาะหมุนได้ จะต้องเพิ่ม G Code ส่วนของ "C" โดย ิ่ เพิ่มไว้หลัง Code "T" เช่น MOV/X10Y120T01C00 โดยที่ตัวเลขตามหลัง "C" คือองศาที่จะให้ หมุนไป อาทิหากเปน C90 แสดงวาใหหมุนหัวเจาะไป 90 องศา G Code ในสวนของ "C" เปน ส่วนที่ผู้วางแผนต้องเขียนเพิ่มลงไปเองในแฟ้มข้อมูลที่ซอฟต์แวร์สร้างขึ้น

- เริ่มด้วยการเจาะ Object ที่เป็นเส้น L-1 ซึ่งจะเจาะโดยใช้คำสั่ง REC (เหมือนการ ิ่ ั่ เจาะสี่เหลี่ยมในแนวนอน การเจาะเริ่มจากเลือกเส<sub>้</sub>น L-1 แล้วซอฟต์แวร์จะถามว่าจะ ี่ ิ่ เจาะเหนือเสน (ปอน "Up") หรือใตเสน (ปอน "Down") ในที่ น ี้ปอน "Down" ดังรูปที่ จ.12

| ->ZAmpPunch>>Start generating g-code from the drawing<br>->ZAmpPunch>>Enter tool number on the turret to be used (<01> to 22) :01 |  |                                  |  |  |  |
|----------------------------------------------------------------------------------------------------|--|----------------------------------|--|--|--|
| ->ZAmpPunch>>You have chosen Tool number T01                                                                                      |  |                                  |  |  |  |
| ->ZAmpPunch>>Select object:                                                                                                    |  |                                  |  |  |  |
| ->ZAmpPunch>>Object is Line.                                                                                                    |  |                                  |  |  |  |
| ->ZAmpPunch>>Changing color                                                                                                    |  |                                  |  |  |  |
| ->ZAmpPunch>>Enter side of punching this line( <up>/Down):D </up>                                                                 |  |                                  |  |  |  |
| 200.0000.185.0000.0.0000                                                                                                    |  | SNAP GRID ORTHO OSNAP MODEL TILE |  |  |  |
| . d                                                                                                    |  |                                  |  |  |  |

*รูปที่ จ.12แสดงหนาจอรับคาของดานที่ตองการเจาะของเสนขอบ*

ปอน "Down" ลงไปแลวซอฟตแวรจะถามขนาดของหัวเจาะดานแกน X และ แกน Y ซ งก็ปอน 40 และ 5 ลงไปตามลําดับจากน ั้นใหเลือกจุดเร ิ่มในการเจาะขอบ ึ่ L-1 ซึ่งเมื่อเลือกแล้ว ซอฟต์แวร์ถามว่าจะให้มี Microjoint ที่ปลายทั้งสองของขอบ ึ่ หรือไม่ ดังรูปที่ จ.13 เมื่อตอบต้องการซอฟต์แวร์จะแสดงตำแหน่ง Microjoint ที่ ต้องการให้เห็นในรูป Drawing ซึ่งถือว่าเป็นการเสร็จสิ้นสำหรับเจาะ L-1 ึ่ ิ้

| ->ZAmpPunch>>Object is Line.            |                                                                     |
|-----------------------------------------|---------------------------------------------------------------------|
| ->ZAmpPunch>>Changing color             |                                                                     |
|                                         | ->ZAmpPunch>>Enter side of punching this line( <up>/Down):Down</up> |
| ->ZAmpPunch>>You have chosen Down side. |                                                                     |
|                                         | ->ZAmpPunch>>Enter X-axis size of the tool(2.0 to 70.0) :40         |
|                                         | ->ZAmpPunch>>Enter Y-axis size of the tool(2.0 to 70.0) :5          |
|                                         | ->ZAmpPunch>>Tool Dimension is 40.00x5.00 mm.x mm.                  |
|                                         | ->ZAmpPunch>>Pick start-punching point for this line :              |
|                                         | ->ZAmpPunch>>You have chosen start-punching point at (20.00,0.00).  |
|                                         | ->ZAmpPunch>>Do you want joint on this line( <yes>/No)? :</yes>     |
| 20.0000, 0.0000 ,0.0000                 | SNAP GRID ORTHO OSNAP MODEL TILE                                    |
|                                         |                                                                     |
| - - - -<br>$\sim$                       | $\mathbf{a}$ and $\mathbf{a}$ and $\mathbf{a}$                      |

*รูปที่ จ.13แสดงหนาจอรับคาของการเลือกใหขอบมี Microjoint หรือไม*

- ต่อไปจะเจาะ L-2 ซึ่งเป็นเส้นแนวนอนเหมือนกับ L-1 การเจาะจึงทำในลักษณะ เดียวกันแต่ต่างกันตรงที่เป็นการเจาะเหนือเส้นที่เลือก
- การเจาะ L-3 จะเจาะโดยใช้การหมุนหัวเจาะไป 90 องศา ซึ่งเมื่อเลือกเส้น L-3 แล้ว ึ่ ื่ ซอฟตแวรจะถามวาจะใหเจาะดานซาย (ปอน "Left") หรือดานขวา (ปอน "Right") สำหรับ L-3 แล้วเป็นการเจาะด้านซ้ายของขอบ เมื่อป้อนด้านแล้วซอฟต์แวร์จะให้ ป้อนค่าซึ่งมีขั้นตอนเหมือน L-1 โดยที่ค่าของขนาดหัวเจาะที่ต้องระบุจะเปลี่ยนไป ึ่ ั้ ี่ เนื่องจากได้มีการหมุนหัวเจาะแล้ว ขนาดหัวเจาะที่ป้อนในแนวแกน X จะกลายเป็น 5 และแกน Y เป็น 40 สำหรับเส้นแนวตั้ง L-3 และ L-4 จะไม่ต้องมี Microjoint อยู่ ั้ เพราะไดกําหนดไปแลวในสวนของ L-1 และ L-2
- การเจาะ L-4 จะทำในลักษณะเดียวกับ L-3 แต่แตกต่างกันที่ด้านจะเป็นการเจาะใน ี่ ด้านขวาของขอบ จากนั้นถือว่าใช้หัวเจาะหมายเลข 01 เสร็จแล้ว ั้

#### **การเจาะดวยห ัวเจาะหมายเลข 07**

- จะเป็นการเจาะมุมภายนอกของชิ้นงานสำหรับการพับซึ่งมีอยู่ 4 มุมด้วยกัน การ ิ้ ึ่ เจาะ N-1 จะทําโดยการเลือกแตละมุม แลวซอฟตแวรจะถามเพียงขนาดของหัว เจาะด้านแกน X และแกน Y เท่านั้น จากนั้นถือว่าเสร็จสำหรับการเจาะด้วยหัวเจาะ ั้ ั้ หมายเลข 07

#### **การเจาะดวยห ัวเจาะหมายเลข 12**

หัวเจาะหมายเลข 12 เป็นหัวเจาะที่หมุนได้เช่นเดียวกับหมายเลข 01 ซึ่งในที่นี้ติดตั้งหัว ี่ ี้ ั้ เจาะรูปสามเหลี่ยมซึ่งมีลักษณะการติดตั้งตอนเริ่มต้นดังรูปที่ จ.14 ึ่ ั้ ิ่

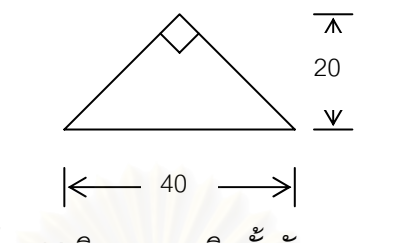

*รูปที่ จ.14 ทิศทางการติดต งหัวเจาะสามเหลี่ยม ั้*

- ลำดับการเจาะ T-1 จะเริ่มที่ขอบด้านล่าง ด้านขวา (หมุนหัวเจาะ 90 องศา) ด้านบน ิ่ ี่ (หมุนหัวเจาะ 180 องศา) และดานซาย (หมุนหัวเจาะ 270 องศา) ตามลําดับโดย การเจาะเป็นลักษณะเจาะเพียงครั้งเดียว (สำหรับแต่ละจุด) ในตำแหน่งจุดศก.ของ ั้ หัวเจาะ ดังนั้นผู้ใช้เพียงเลือกขอบสามเหลี่ยมที่ต้องการแล้วซอฟต์แวร์จะสร้าง G ั้ Code ให้เลย ซึ่งถือว่าเป็นการสิ้นสุดการสร้าง G Code สำหรับการเจาะภายนอก ึ่ ิ้ ช นงาน ิ้

หลังจากที่ได้รหัสโป<mark>รแกรม G Code สำหรับการเจ</mark>าะภายในและภายนอกชิ้นงานแล้ว (แสดงได้ในรูปที่ จ.15 และรูปที่ จ.16) ผู้วางแผนจะต้องนำเอารหัสโปรแกรมทั้งสองส่วนมา รวมเข้าด้วยกันเนื่องจากมันถูกเก็บอยู่คนละแฟ้มข้อมูล แล้วบันทึกเก็บเอาไว้เป็นรหัสโปรแกรม G Code สำหรับผลิตภัณฑ์ต้นแบบ ซึ่งพร้อมที่จะนำไปทดสอบกับเครื่องจักร CNC ึ่ ี่

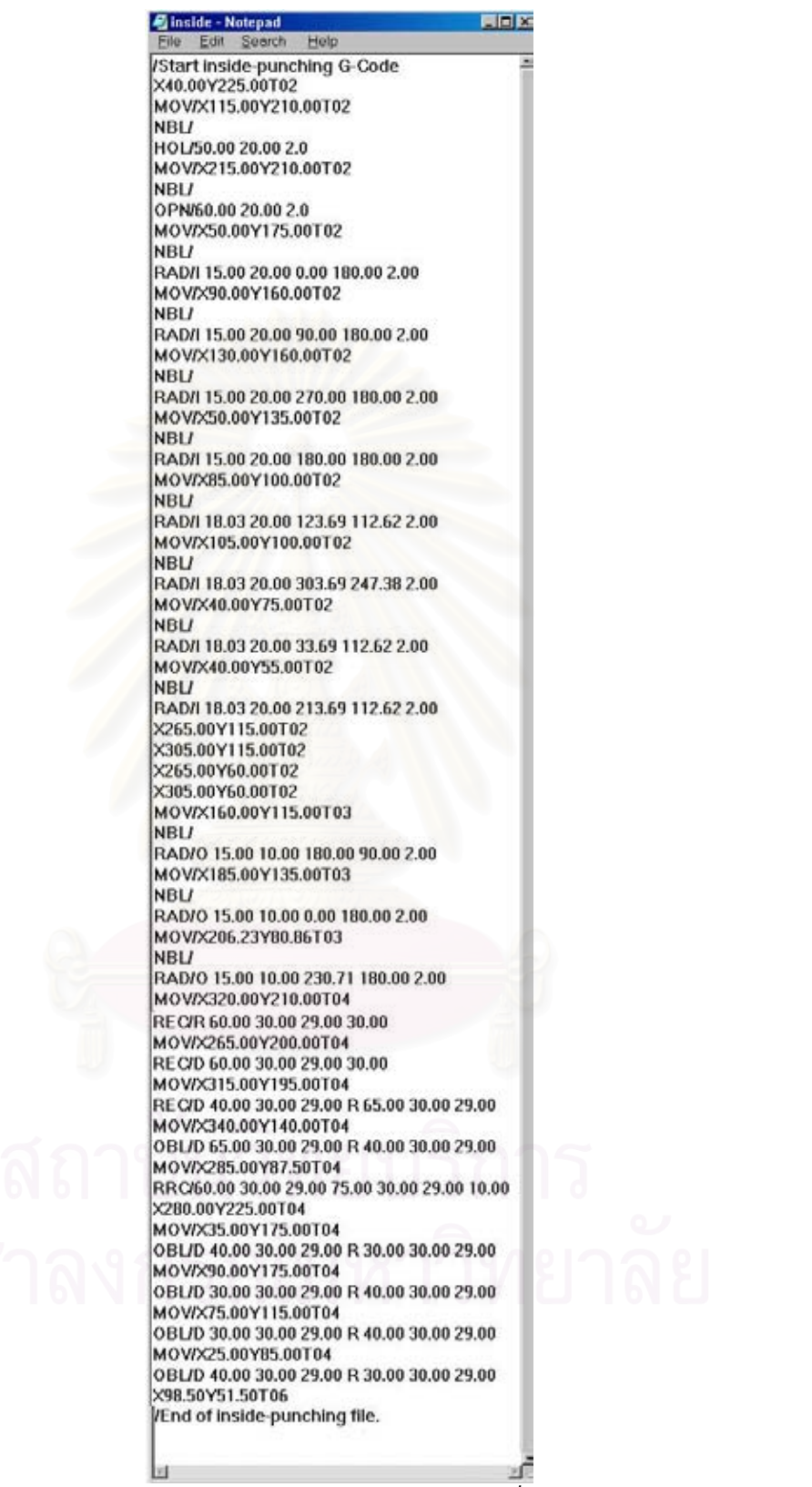

*รูปที่ จ.15รหัสโปรแกรม G Code สําหรับการเจาะภายในที่เปดดวยโปรแกรม Notepad* 

|           | Coutside - Notepad    |                                | 胃同区 |
|-----------|-----------------------|--------------------------------|-----|
| File      | Edit Search           | Help                           |     |
|           | /Start Outside G-Code |                                | 河   |
|           |                       | MOV/X20.30Y-5.00T01C00         |     |
|           |                       | REC/R 374.40 40.00 39.00 5.00  |     |
|           |                       | MOV/X394.70Y265.00T01C00       |     |
|           |                       | REC/L 374.40 40.00 39.00 5.00  |     |
|           |                       | MOV/X-5.00Y245.00T01C90        |     |
|           |                       | REC/D 225.00 40.00 39.00 5.00  |     |
|           |                       | MOV/X415.00Y20.00T01C90        |     |
|           |                       | REC/U 225.00 40.00 39.00 5.00  |     |
|           | MOV/X0.00Y7.50T07     |                                |     |
|           |                       | REC/R 20.00 12.50 11.50 12.50  |     |
|           | MOV/X7.50Y20.00T07    |                                |     |
|           |                       | REC/D 19.70 12.50 11.50 12.50  |     |
|           | MOV/X415.00Y7.50T07   |                                |     |
|           |                       | REC/L 20.00 12.50 11.50 12.50  |     |
|           | MOV/X395.00Y20.00T07  |                                |     |
|           |                       | REC/D 19.70 12.50 11.50 12.50  |     |
|           | MOV/X415.00Y245.00T07 |                                |     |
|           |                       | REC/L 20.00 12.50 11.50 12.50  |     |
|           | MOV/X395.00Y245.00T07 |                                |     |
|           |                       | REC/U 19.70 12.50 11.50 12.50  |     |
|           | MOV/X0.00Y245.00T07   |                                |     |
|           |                       | REC/R 20.00 12.50 11.50 12.50  |     |
|           | MOV/X7.50Y245.00T07   |                                |     |
|           |                       | REC/U 19.70 12.50 11.50 12.50  |     |
|           | X120.00Y12.50T12C00   |                                |     |
|           | X280.00Y12.50T12C00   |                                |     |
|           | X402.50Y135.00T12C90  |                                |     |
|           | X280.00Y252.50T12C180 |                                |     |
|           | X120.00Y252.50T12C180 |                                |     |
|           | X12.50Y135.00T12C270  |                                |     |
|           |                       | /End of outside-punching file. |     |
|           |                       |                                |     |
| <b>WE</b> |                       |                                |     |

*รูปที่ จ.16รหัสโปรแกรม G Code สําหรับการเจาะภายนอกท ี่เปดดวยโปรแกรม Notepad* 

# **จ.3. การนํารหัสโปรแกรม G Code ปอนเขาเคร องจักร CNC**

หลังจากที่ได้รหัสคำสั่งโปรแกรม G Code สมบูรณ์พร้อมจะนำไปทดสอบแล้ว ผู้ วางแผนกระบวนการผลิตทำการติดตั้งหัวเจาะที่ได้วางแผนไว้ แล้วนำแผ่นโลหะทดสอบมา ั้ ติดตั้งที่โต๊ะ จากนั้นทำการเจาะ ผลของชิ้นงานที่ได้แสดงในรูปที่ จ.17 ั้ ั้ ิ้

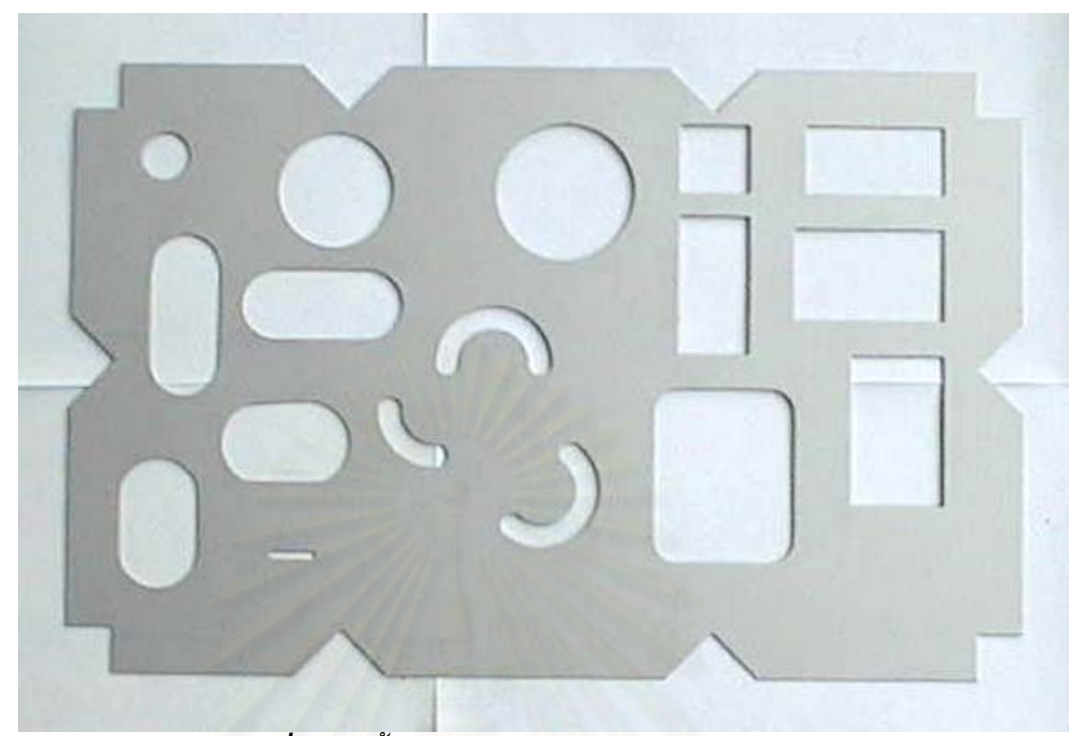

*รูปที่ จ.17 ช นงานทดสอบหลังจากเจาะเสร็จแลวิ้*

แบบสอบถาม

ภาคผนวก ฉ.

แบบสอบถาม 1/2

#### แบบสอบถาม (Questionnaire)

## <u>ข้อมูลผู้กรอกแบบสอบถาม: </u>

ชื่อ <u>นวยอภิสิทธิ์ นามสกุล ภองสุวรรณ</u> ตำแหน่ง พนักงานออกแบบ/เขียนแบบ หน่วยงาน / บริษัท <u>- เอ เอ็ม พี เมทัลเวอคส์ จำกัด</u>

## รายละเอียดของแบบสอบถาม:

- แบบสอบถามนี้มี 2 หน้า ประกอบด้วยคำถามทั้งหมด 8 ข้อ
- ~ ในแต่ละคำถาม จะพิจารณาถึงระดับความพึงพอใจที่ได้รับจากการใช้โปรแกรม ZAmpPunch.arx โดยมีการให้ระดับคะแนนดังนี้

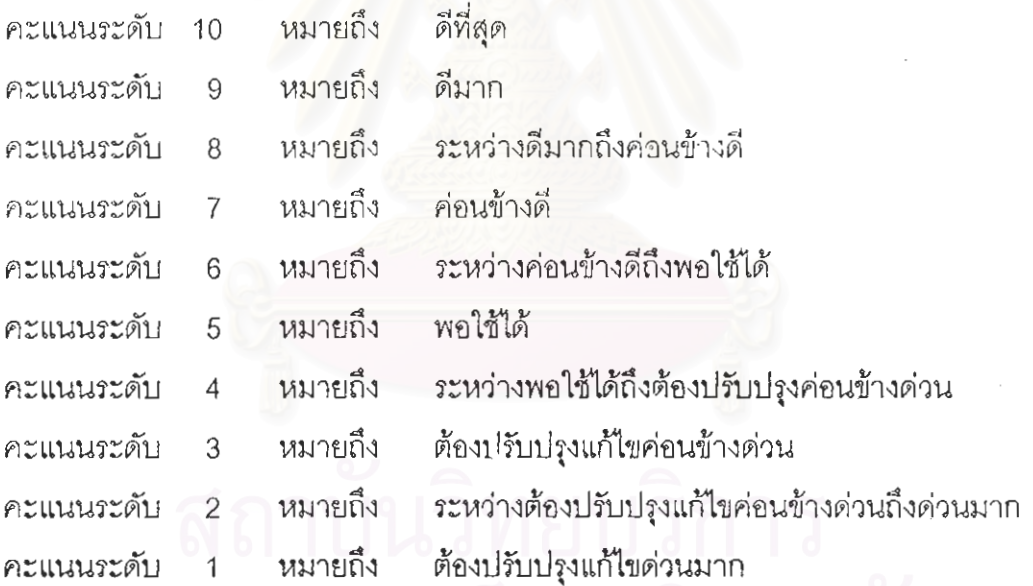

165

แบบสอบถาม 2/2

# <u>กรุณาทำเครื่องหมาย O ล้อมรอบคะแนนที่ท่านพิจารณาในแต่ละคำถามต่อไปนี้</u>

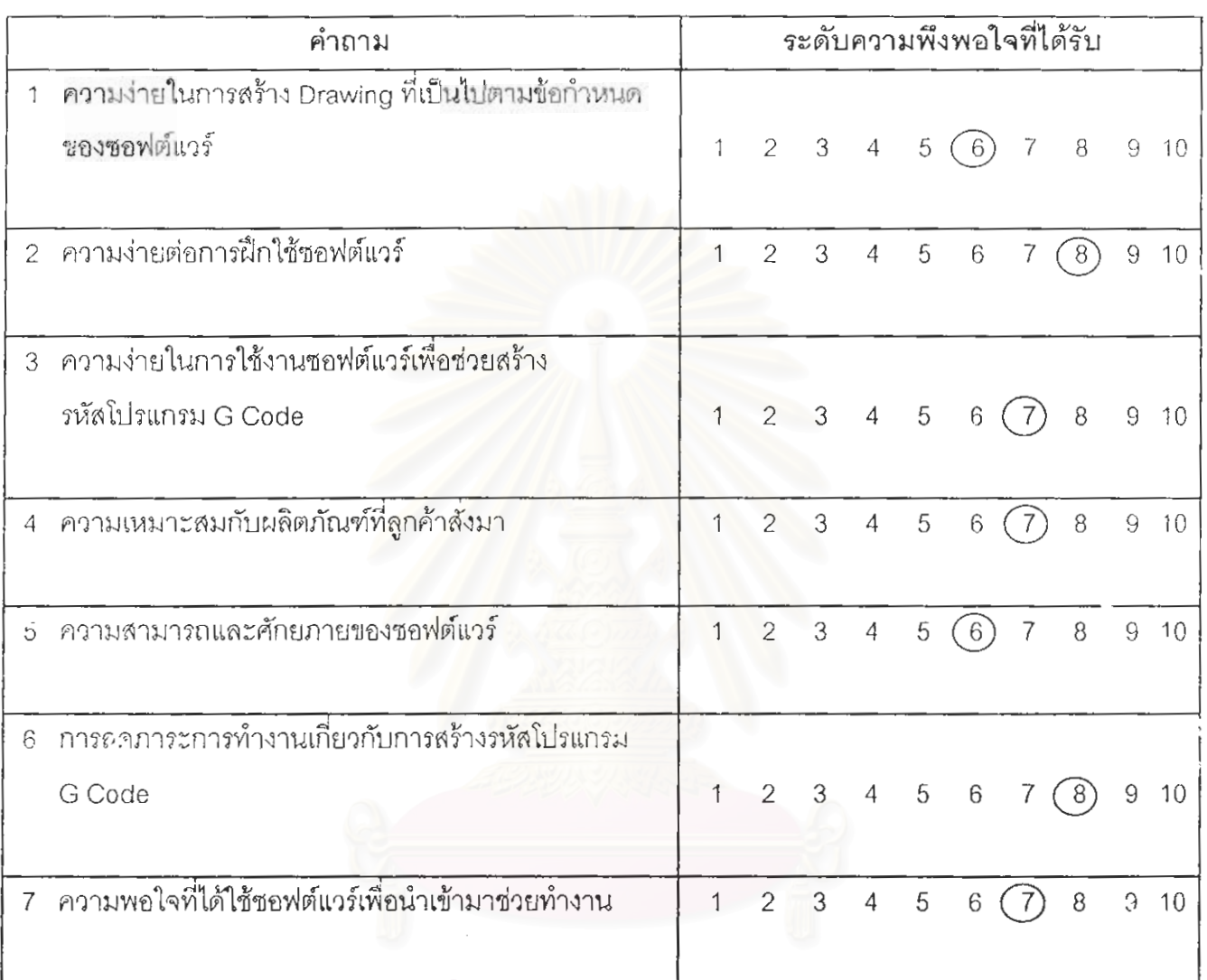

ความเห็นอื่น ๆ <u>... ลดขั้นตอนการสร้งโปรแกรมและสร้างแบบให้น้อยลงอีกก็จะดี</u>

แบบสอบถาม 1/2

#### แบบสอบถาม (Questionnaire)

## <u>ข้อมูลผู้กรอกแบบสอบถาม:</u>

ชื่อ <u>นายสราวุธ นา</u>มสกุล <u>บุญวัฒน์ </u> ต่ำแหน่ง พนักงานออกแบบ/เขียนแบบ หน่วยงาน / บริษัท - เอ เอ็ม พี่ เมทัลเวอคส์ จำกัด

## รายละเอียดของแบบสอบถาม:

- ~ แบบสอบถามนี้มี 2 หน้า ประกอบด้วยคำถามทั้งหมด 8 ข้อ
- ~ ในแต่ละคำถาม จะพิจารณาถึงระดับความพึงพอใจที่ได้รับจากการใช้โปรแกรม ZAmpPunch.arx โดยมีการให้ระดับคะแนนดังนี้

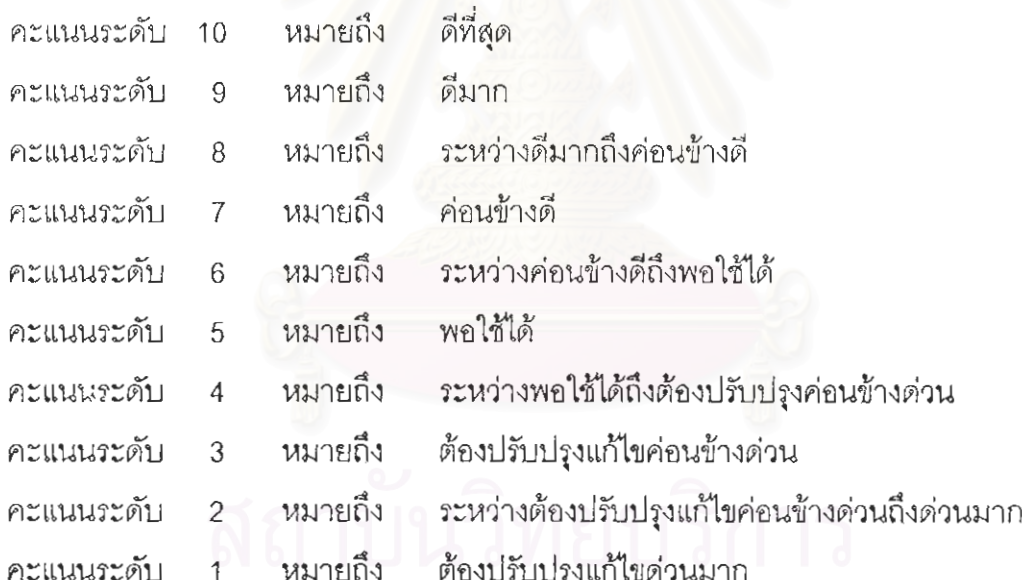

แบบสอบถาม 2/2

# <u>กรุณาทำเครื่องหมาย O ล้อมรอบคะแนนที่ท่านพิจารณาในแต่ละคำถามต่อไปนี้</u>

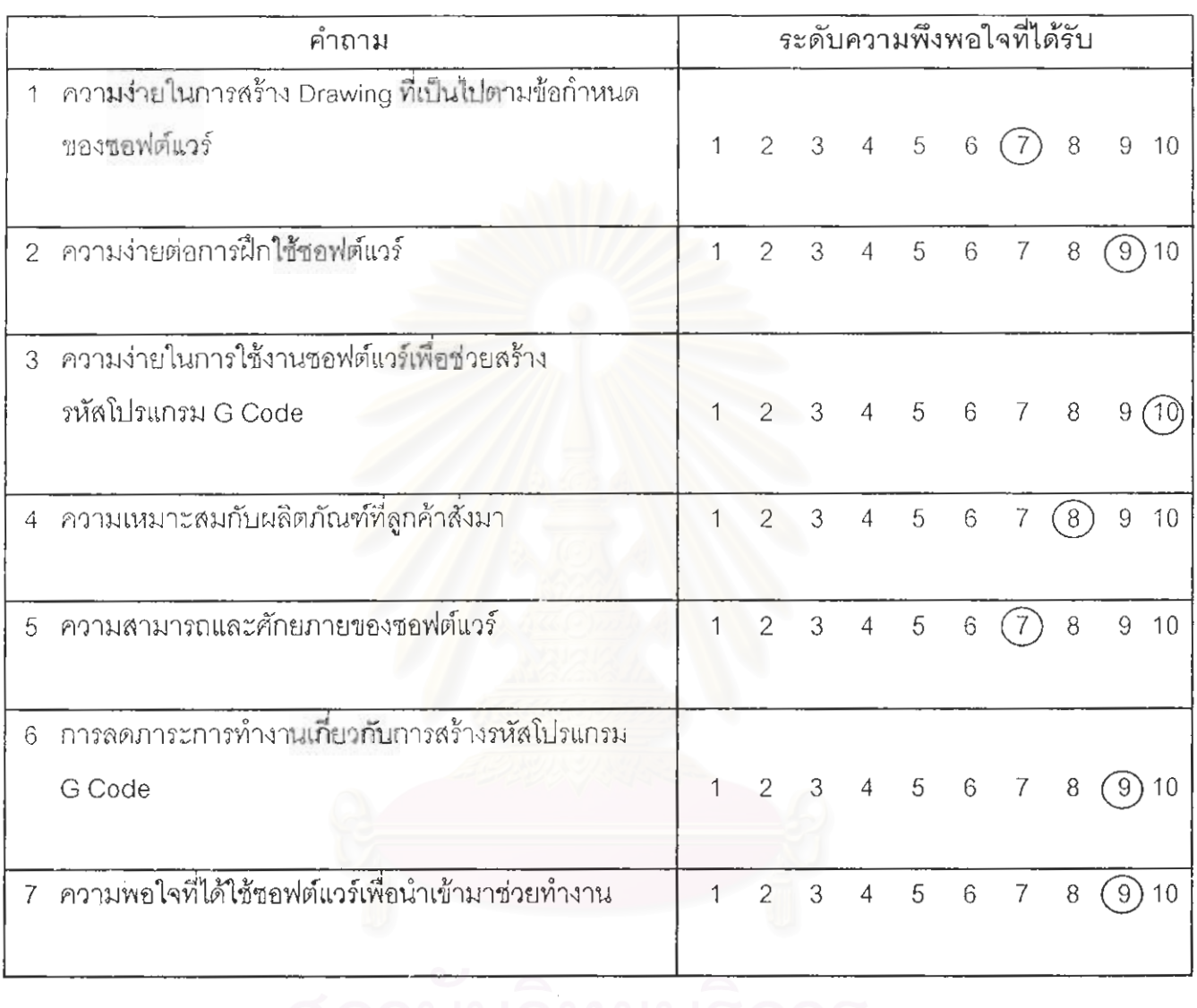

ความเห็นอื่น ๆ <u>. . . .</u>
แบบสอบถาม 1/2

### แบบสอบถาม (Questionnaire)

## <u>ข้อมูลผู้กรอกแบบสอบถาม:</u>

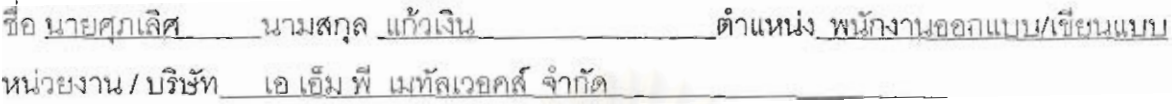

## <u>รายละเอียดของแบบสอบถาม:</u>

- แบบสอบถามนี้มี 2 หน้า ประกอบด้วยคำถามทั้งหมด 8 ข้อ
- ~ ในแต่ละคำถาม จะพิจารณาถึงระดับความพึงพอใจที่ได้รับจากการใช้โปรแกรม ZAmpPunch.arx โดยมีการให้ระดับคะแนนดังนี้

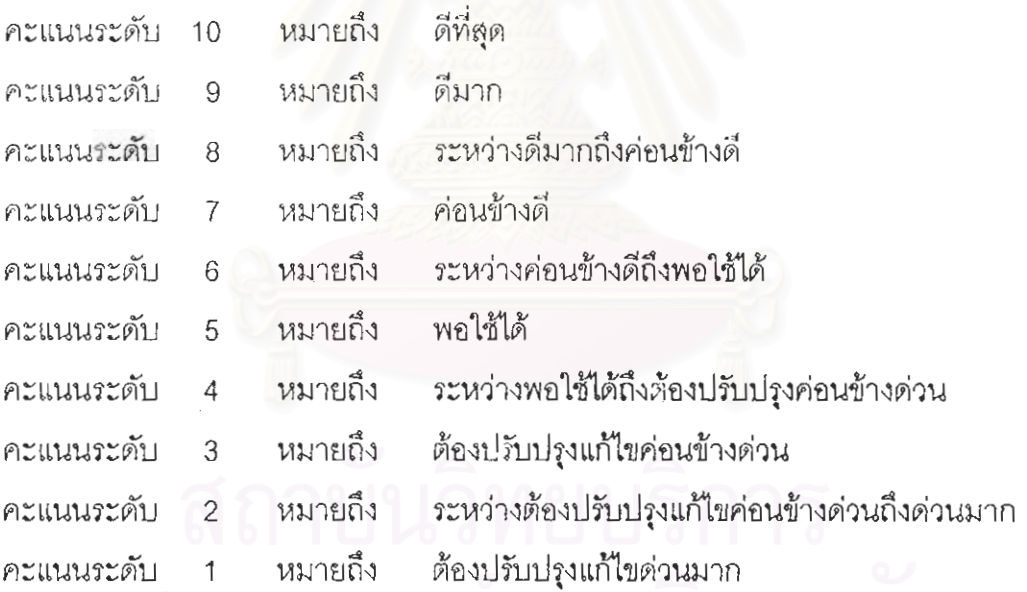

แบบสอบถวม 2/2

# <u>กรุณาทำเครื่องหมาย 0 ล้อมรอบคะแนนที่ท่านพิจารณาในแต่ละคำถามต่อไปนี้</u>

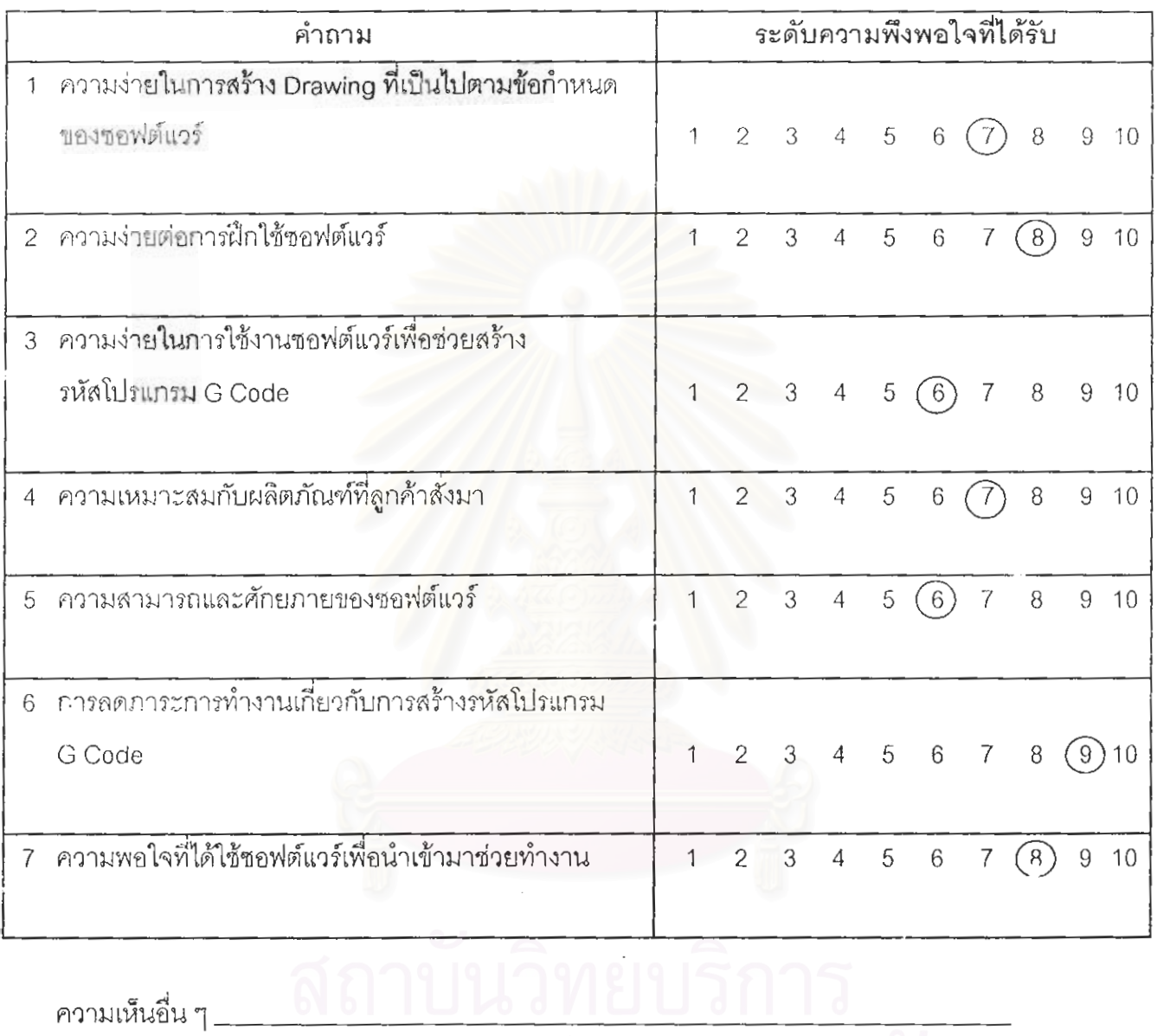

# **ประวัติผูวิจัย**

นายนราธิป วีระกิจพานิช เกิดวันท ี่ 24 ตุลาคม พ.ศ. 2520 ท จังหวัดกรุงเทพมหานคร ี่ สําเร็จการศึกษาระดับปริญญาตรีวิศวกรรมศาสตรบัณฑิต ภาควิชาวิศวกรรมโลหการ คณะ วิศวกรรมศาสตรจุฬาลงกรณมหาวิทยาลัย ในปการศึกษา 2540 และเขาศึกษาตอในหลักสูตร วิศวกรรมศาสตร์มหาบัณฑิต ภาควิศวกรรมอุตสาหการ จุฬาลงกรณ์มหาวิทยาลัย ในปีการศึกษา 2541

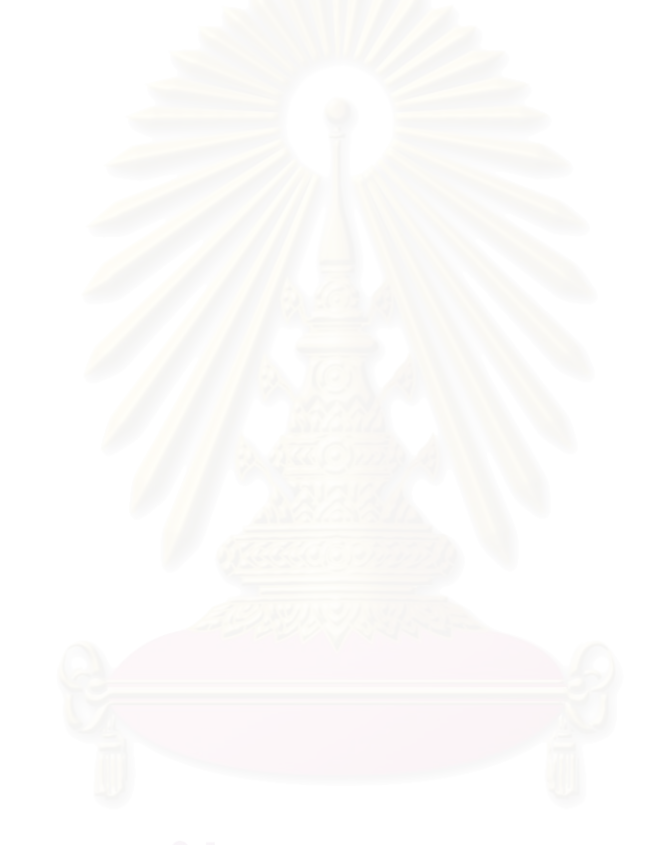